# **IN THE UNITED STATES DISTRICT COURT FOR THE NORTHERN DISTRICT OF ILLINOIS**

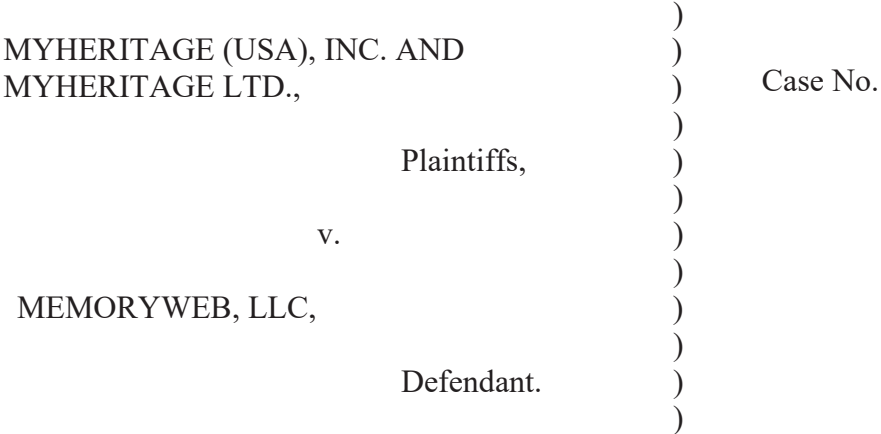

**COMPLAINT FOR DECLARATORY JUDGMENT** 

MyHeritage (USA), Inc. ("MyHeritage (USA)") and MyHeritage Ltd. (collectively, "MyHeritage"), by and through its undersigned counsel, hereby alleges for its complaint against MemoryWeb, LLC ("MemoryWeb") on personal knowledge as to its own activities and on information and belief as to the activities of others as follows:

### **NATURE OF THE ACTION**

1. This is an action for a declaratory judgment of non-infringement arising under the patent laws of the United States, 35 U.S.C. § 1, *et seq*., and the Declaratory Judgment Act, 28 U.S.C. §§ 2201 and 2202. MyHeritage seeks relief because Defendant MemoryWeb has made clear through its statements and actions that it intends to pursue litigation on at least one claim of United States Patent Nos. 10,423,658 (the "'658 patent"), attached hereto as Exhibit A, and/or 10,621,228 (the "'228 patent"), attached hereto as Exhibit B, (collectively, "the Patents-in-Suit") against MyHeritage's products and services.

2. MyHeritage has not infringed, and is not infringing, any claims of the Patents-in-Suit. MyHeritage thus seeks a declaratory judgment that, through its actions or through

### Case: 1:21-cv-02666 Document #: 1 Filed: 05/17/21 Page 2 of 10 PageID #:2

the normal, advertised and expected use of its products, services or technology, it has not infringed, induced others to infringe, or contributed to the infringement by others of any claim of the Patentsin-Suit.

3. This relief is appropriate because MemoryWeb has alleged that MyHeritage has infringed, and allegedly continues to infringe, one or more claims from the '658 and '228 patents. MemoryWeb has threatened MyHeritage with litigation and potential injunctions under these patents, while contemporaneously launching litigation against at least one other party on the same patents.

4. These activities by MemoryWeb have placed a cloud over MyHeritage and its products, and have created a substantial, definite, concrete and immediate justiciable controversy between MyHeritage and MemoryWeb over whether any MyHeritage product or service infringes any of the patent claims.

### **PARTIES**

5. Plaintiff MyHeritage (USA), Inc. is a corporation organized and existing under the laws of Delaware, with a principal place of business at 2975 Executive Parkway Suite 310, Lehi, Utah 84043.

6. Plaintiff MyHeritage Ltd. is a limited liability company organized and existing under the laws of Israel, with a principal place of business at 3 Ariel Sharon Blvd., Or Yehuda, Israel. MyHeritage Ltd. may be served with process by service in accordance with the Hague on the Service Abroad of Judicial and Extrajudicial Documents, in accordance with Fed. R. Civ. P. 4(f).

7. On information and belief, Defendant MemoryWeb is a corporation existing and organized under the laws of Illinois with its principal place of business at 526 Crescent Blvd.

Suite 233, Glen Ellyn, Illinois 60137.

### **JURISDICTION AND VENUE**

8. This action arises under the United States patent laws and includes a request for declaratory relief under 28 U.S.C. §§ 2201 and 2202.

9. This Court has subject matter jurisdiction under 28 U.S.C. §§ 1331, 1338, 2201, and 2202, and 35 U.S.C. § 1, *et seq*.

10. MemoryWeb is subject to personal jurisdiction in this judicial district because, *inter alia*, MemoryWeb has its primary place of business located within this district, and it has sufficient business or contacts within the district to justify jurisdiction under the United States Constitution.

11. Venue is proper under 28 U.S.C. §§ 1391(b)-(d) and 28 U.S.C. § 1400(b).

### **EXISTENCE OF AN ACTUAL CONTROVERSY**

12. MyHeritage re-alleges and incorporates by reference each of Paragraphs 1- 11 above.

13. An actual controversy exists within the jurisdiction of this Court under 28 U.S.C. §§ 2201 and 2202.

14. Since at least 2007, MyHeritage has developed, marketed, used and offered for sale its genealogy software, MyHeritage Family Tree Builder. Since at least 2005, MyHeritage has also owned and operated a website at MyHeritage.com, which provides online genealogy services and is integrated with its genealogy software. MyHeritage's software and website include a suite of features for family history research which, *inter alia*, allow users to upload, store and manage digital files, including photographs and videos, in the process of tracing and managing the users' genealogy. Among these features are MyHeritage's Photos, Family Tree and

### Case: 1:21-cv-02666 Document #: 1 Filed: 05/17/21 Page 4 of 10 PageID #:4

PedigreeMap<sup>TM</sup>.

15. MemoryWeb has explicitly and baselessly accused MyHeritage's products and their features broadly of infringing the '228 and '658 patents, which MemoryWeb purports to own.

16. MemoryWeb first accused MyHeritage and its products of infringement in a cease and desist letter sent to MyHeritage on April 20, 2021, which is attached hereto as Exhibit C. That April 20 letter explicitly accused MyHeritage of "infringing certain claims of at least the '658 Patent and the '228 Patent " and specifically identified the "functionality of [MyHeritage's] FamilyTree, Photos/My Photos and PedigreeMap<sup>TM</sup><sup>,</sup> as the basis of its assertions. The letter further threatened to "seek injunctive relief and recover monetary damages" and demanded that MyHeritage immediately discontinue use of its "Family Tree, Photos/MyPhotos and PedigreeMap<sup>TM</sup> technology." Despite that threat, the letter also suggested some unspecified "business arrangement" and that it may serve the parties to agree to some "confidentiality agreement." MemoryWeb also set a deadline of April 30, 2021 for MyHeritage to respond to its letter, stating that if MyHeritage did not respond by that date MemoryWeb "will assume" MyHeritage "is not willing to cooperate and will take the necessary steps to enforce MemoryWeb's rights."

17. On April 26, 2021, well before MemoryWeb's unilaterally imposed deadline, MyHeritage responded to MemoryWeb's cease and desist letter. In its response, which is attached hereto as Exhibit D, MyHeritage explained that despite its demand that MyHeritage immediately cease operation, MemoryWeb's April 20 letter did not provide information sufficient to enable meaningful evaluation of the merits of MemoryWeb's assertions. It thus asked MemoryWeb to provide claim charts that identified the specific claims in the two patents

### Case: 1:21-cv-02666 Document #: 1 Filed: 05/17/21 Page 5 of 10 PageID #:5

MemoryWeb was asserting, and to explain how the specific features or characteristics of MyHeritage products and services meet each limitation in each of any such claims. MyHeritage also indicated that MemoryWeb's proposal of some sort of business arrangement and a confidentiality agreement did not make sense under the circumstances.

18. On April 26, 2021, MemoryWeb filed an action against another party, Samsung, in the Western District of Texas alleging infringement of the '228 and '658 patents. *See MemoryWeb, LLC v. Samsung Electronics Co., Ltd. and Samsung Electronics America, Inc.*, No. 6:21-cv-00411-ADA (W.D. Tex.).

19. On May 4, 2021, MemoryWeb responded to MyHeritage's April 26, 2021 letter with another letter, attached hereto as Exhibit E, again asserting infringement of the same two patents and including a claim chart that purported to show how MyHeritage's products satisfy one claim in one of the two asserted patents (*i.e*., claim 1 of the '228 patent). MemoryWeb also referred to "additional issued U.S. patents and pending applications that may be relevant to the same or similar MyHeritage features" but identified only a single patent application that has not been issued as a patent. MemoryWeb also attached a copy of its Complaint against Samsung as evidence that "MemoryWeb is serious about enforcing its valuable intellectual property rights." MemoryWeb then set a May 17, 2021 deadline for MyHeritage to respond to its letter.

20. Because Memory Web did not explain why it believed any claims in the '228 and '658 patents (other than claim 1 of the '228 patent) were infringed by MyHeritage products and services, MyHeritage promptly requested that MemoryWeb do so. MyHeritage did this in a letter sent on May 10, 2021, attached hereto as Exhibit F. MemoryWeb has not responded to this May 10, 2021 request for additional information.

21. Despite MemoryWeb's refusal to provide any further information,

# Case: 1:21-cv-02666 Document #: 1 Filed: 05/17/21 Page 6 of 10 PageID #:6

MyHeritage responded to MemoryWeb's assertions in a letter sent on May 14, 2021, attached hereto as Exhibit G. MyHeritage pointed out that based on the limited information that MemoryWeb had provided, there was no credible basis for MemoryWeb's assertions of infringement of any claim of the '228 and '658 patents by any MyHeritage product or service. MyHeritage also indicated that it might reconsider MemoryWeb's proposal for a non-disclosure agreement if doing that would facilitate further discussions, and invited MemoryWeb to provide a copy of its proposed NDA for MyHeritage to review. MemoryWeb has not responded to MyHeritage's May 14, 2021 letter.

22. Contrary to MemoryWeb's assertions, none of MyHeritage's products, services or technology infringe or have infringed, directly or indirectly, any claim of the Patentsin-Suit. Nonetheless, MemoryWeb's claims, allegations and statements directed to photo management technology generally and MyHeritage's products specifically have placed a cloud of uncertainty over MyHeritage and its products. This uncertainty has created a substantial, definite, concrete and immediate justiciable controversy between MyHeritage and MemoryWeb regarding the Patents-in-Suit. MemoryWeb's actions manifest a threat and intent to assert the '658 and '228 Patents against MyHeritage and/or MyHeritage products in litigation, as it already has asserted the patents and have threatened suit, including injunctive relief.

23. Accordingly, MemoryWeb's statements and actions show that there is a substantial controversy between MyHeritage and MemoryWeb of sufficient immediacy and reality conferring jurisdiction upon this Court pursuant to the Declaratory Judgment Act, 28 U.S.C. §§ 2201 and 2202.

### **COUNT I NONINFRINGEMENT OF U.S. PATENT NO. 10,423,658**

24. MyHeritage re-alleges and incorporates the allegations of Paragraphs 1-23

### Case: 1:21-cv-02666 Document #: 1 Filed: 05/17/21 Page 7 of 10 PageID #:7

as if set forth herein in their entirety.

25. Neither MyHeritage nor its products, services or technology have infringed, directly or indirectly, any claim of the '658 Patent. For example, on the MyHeritage.com website, before the user interacts with map elements in the PedigreeMap interface, the MyHeritage PedigreeMap™ does not display "thumbnail images" at locations on an interactive map. In addition, not all photos and videos in the MyHeritage.com user account that are associated with a geotag will be retrieved and displayed to the user.

26. Based on at least the facts identified in paragraph 25, MyHeritage does not infringe claim 1 of the '658 patent. Also, because every claim of the '658 Patent depends from claim 1, MyHeritage does not infringe any claim of the '658 Patent.

27. A substantial, definite, concrete and immediate justiciable controversy exists between MyHeritage and MemoryWeb with respect to whether MyHeritage infringes any claim of the '658 Patent.

28. MyHeritage seeks a declaration that it does not infringe any claim of the '658 Patent.

# **COUNT II NONINFRINGEMENT OF U.S. PATENT NO. 10,621,228**

29. MyHeritage re-alleges and incorporates the allegations of Paragraphs 1-28 as if set forth herein in their entirety.

30. Neither MyHeritage nor its products, services or technology have infringed, directly or indirectly, any claim of the '228 Patent. For example, the MyHeritage.com website does not display a "first set of digital files" or a "second set of digital files" "being produced from outputs of one or more digital imaging devices," which is required by all the claims of the '228 Patent. As another example, before the user interacts with map elements in the PedigreeMap

### Case: 1:21-cv-02666 Document #: 1 Filed: 05/17/21 Page 8 of 10 PageID #:8

interface, the MyHeritage PedigreeMap™ does not include "a first location selectable thumbnail image at a first location on the interactive map" (or second or third "selectable thumbnail images").

31. Based on at least the facts identified in paragraph 30, MyHeritage does not infringe claim 1 of the '228 patent. Also, because every claim of the '228 Patent depends from claim 1, MyHeritage does not infringe any claim of the '228 Patent.

32. A substantial, definite, concrete and immediate justiciable controversy exists between MyHeritage and MemoryWeb with respect to whether MyHeritage infringes any claim of the '228 Patent.

33. MyHeritage seeks a declaration that it does not infringe any claim of the '228 Patent.

### **PRAYER FOR RELIEF**

WHEREFORE, MyHeritage prays for an Order and entry of Judgment against MemoryWeb as follows:

- A. Declaring that MyHeritage does not infringe, directly or indirectly, the '658 patent;
- B. Declaring that MyHeritage does not infringe, directly or indirectly, the '228 patent;
- C. Declaring the case exceptional under 35 U.S.C. § 285 and awarding MyHeritage its reasonable attorneys' fees in this action;
- D. Awarding MyHeritage its costs and expenses in this action; and
- E. Granting such other and further relief as the Court deems proper and just.

Case: 1:21-cv-02666 Document #: 1 Filed: 05/17/21 Page 9 of 10 PageID #:9

Dated: May 17, 2021

*/s/ Richard A. Cederoth* 

Richard A. Cederoth (Bar ID No. 6185199) SIDLEY AUSTIN LLP One South Dearborn Chicago, IL 60603 (312) 853-7000

*Counsel for Plaintiffs MyHeritage (USA), Inc. and MyHeritage Ltd.*

Case: 1:21-cv-02666 Document #: 1 Filed: 05/17/21 Page 10 of 10 PageID #:10

# **CERTIFICATE OF SERVICE**

I certify that on May 17, 2021, I electronically filed the foregoing with the Clerk of Court using the CM/ECF system, which will send notification of such filing to all counsel of record.

*/s/ Richard A. Cederoth* 

Case: 1:21-cv-02666 Document #: 1-1 Filed: 05/17/21 Page 1 of 72 PageID #:11

# **EXHIBIT A**

Petitioner Apple Inc. - Ex. 1046, p. 11

Case: 1:21-cv-02666 Document #: 1-1

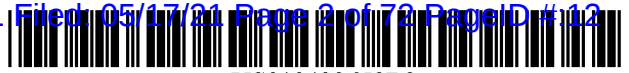

US010423658B2

# c12) **United States Patent**

### **Desmond et al.**

#### (54) **METHOD AND APPARATUS FOR MANAGING DIGITAL FILES**

- (71) Applicant: **MemoryWeb, LLC,** Glen Ellyn, IL  $(1)$ S)
- (72) Inventors: **Christopher J. Desmond,** Glen Ellyn, IL (US); **Nancy L. Desmond,** Glen Ellyn, IL (US); **L. Michael Taylor,**  Chicago, IL (US)
- (73) Assignee: **NCM IP HOLDINGS, LLC,** Glen Ellyn, IL (US)
- (\*) Notice: Subject to any disclaimer, the term of this patent is extended or adjusted under 35 U.S.C. 154(b) by 518 days.

This patent is subject to a terminal disclaimer.

- (21) Appl. No.: **15/375,927**
- (22) Filed: **Dec. 12, 2016**

#### (65) **Prior Publication Data**

US 2017/0091225 Al Mar. 30, 2017

#### **Related U.S. Application Data**

- (63) Continuation of application No. 14/193,426, filed on Feb. 28, 2014, now Pat. No. 9,552,376, which is a (Continued)
- (51) **Int. Cl.**  *G06F 16190 G06F 16158*  (2019.01) (2019.01)

(Continued)

(52) **U.S. Cl.**  CPC .......... *G06F 1615866* (2019.01); *G06F 16151*  (2019.01); *G06F 161901* (2019.01); *G06F 161907* (2019.01); *G06F 3/0481* (2013.01)

# (IO) **Patent No.: US 10,423,658 B2**

### (45) **Date of Patent: \*Sep.24,2019**

(58) **Field of Classification Search**  CPC ... G06F 16/5866; G06F 16/907; G06F 16/901 See application file for complete search history.

#### (56) **References Cited**

#### U.S. PATENT DOCUMENTS

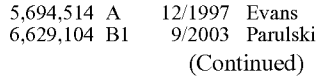

### OTHER PUBLICATIONS

Kustanowitz et al., "Motivating Annotation for Personal Digital Photo Libraries: Lowering Barriers while Raising Incentives," Tech. Report HCIL-2004-18, U. Maryland, 2005 (10 pages).

(Continued)

*Primary Examiner* - Loc Tran (74) *Attorney, Agent, or Firm* - Nixon Peabody LLP

#### (57) **ABSTRACT**

A computer-implemented method of associating digital tags with digital files comprises storing a plurality of digital files having embedded therein content data and metadata including tags; receiving, via a user interface device of a client device, a first tag label containing alphanumeric text created and inputted by a user of the client device; modifying, using a controller device, a selected first one of the tags of the metadata in a first of the digital files to include the first tag label; receiving, via the user interface device or another user interface device, an instruction to search for all of the digital files having at least the first tag label; responsive to receiving the instruction, automatically searching for all of the digital files having at least the first tag label; and displaying, on a video display device associated with the client device, a first indication of the first tag label.

#### **15 Claims, 50 Drawing Sheets**

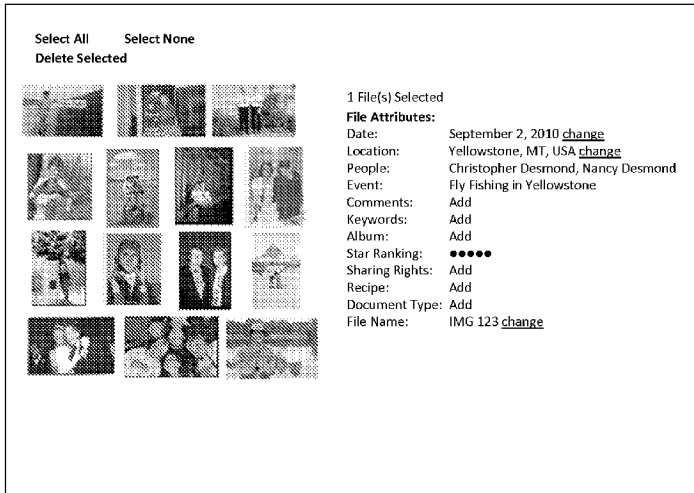

### **US 10,423,658 B2**

#### **Related U.S. Application Data**

continuation-in-part of application No. 13/157,214, filed on Jun. 9, 2011, now Pat. No. 9,098,531.

(51) **Int. Cl.** 

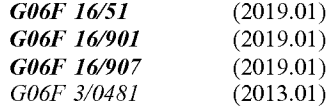

#### (56) **References Cited**

#### U.S. PATENT DOCUMENTS

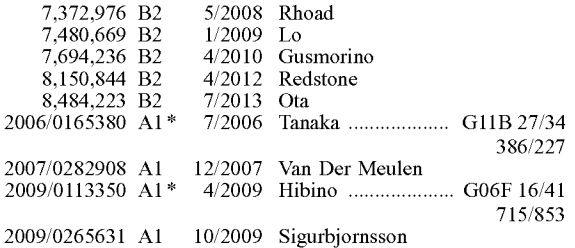

#### OTHER PUBLICATIONS

Miller et al., "Give and take: a study of consumer photo-sharing culture and practice," CHI ' 07 Proceedings of the SIGCHI Conference on Human Factors in Computing Systems, pp. 347-356, 2007 (10 pages).

Ames et al., "Why we tag: motivations for annotation in mobile and online media," CHI '07 Proceedings of the SIGCHI Conference on Human Factors in Computing Systems, pp. 971-980, ACM, 2007 (10 pages).

Yee et al., "Faceted Metadata for Image Search and Browsing", CHI 2003, pp. 401-408, 2003, ACM.

Ferre, "CAMELIS: Organizing and Browsing a Personal Photo Collection with a Logical Information System", Int. Conf. Concept Lattices and Their Applications, pp. ll2-123, 2007, HAL.

Tomasson et al., "PhotoCube: Effective and Efficient Multi-Dimensional Browsing of Personal Photo Collections", ICMR 'll, 20ll, ACM.

Bartolini et al., "Integrating Semantic and Visual Facets for Browsing Digital Photo Collections", SBED, pp. 65-72, 2009.

Trattner et al., "Evaluating Tag-Based Information Access in Image Collections", Proceedings of the *23rd* ACM Conference on Hypertext and Social Media, pp. 113-122, 2012 ACM.

Kang et al., "Capture, Annotate, Browse, Find, Share: Novel Interfaces for Personal Photo Management", International Journal of Human-Computer Interaction, 23(3), pp. 315-337, 2007, Lawrence Eribaum Associates, Inc.

Jaffe et al., "Generating Summaries and Visualization for Large Collections of GeoReferenced Photographs", MIR'06, pp. 89-98, 2006 ACM.

Tornial et al., "Sharing, Discovering and Browsing Geotagged Pictures on the Web", 2007, Hewlett-Packard Development Company, L.P., pp. 1-18.

Snavely et al., "Photo Tourism: Exploring Photo Collection in 3D", SIGGRAPH '06 ACM Transactions on Graphics, vol. 25, Issue 3, pp. 835-846, 2006 ACM.

Kisilevich et al., "Event-based analysis of People's Activities and Behavior Using Flickr and Panoramio Geotagged Photo Collections", 14*th* International Conference Information Visualization, pp. 289-296, 2010 IEEE.

Ahern et al., "World Explorer: Visualizing Aggregate Data From Unstructured Text in Geo-Referenced Collections", JCDL'07, pp. 1-10, 2007, ACM.

Kopf et al., "Deep photo: model-based photograph enhancement and viewing", ACM Transactions on Graphics, vol. 27, No. 5, Article ll6, Dec. 2008, ACM (10 pages).

\* cited by examiner

**U.S. Patent** Sep. 24, 2019

**Sheet 1 of 50** 

**US 10,423,658 B2** 

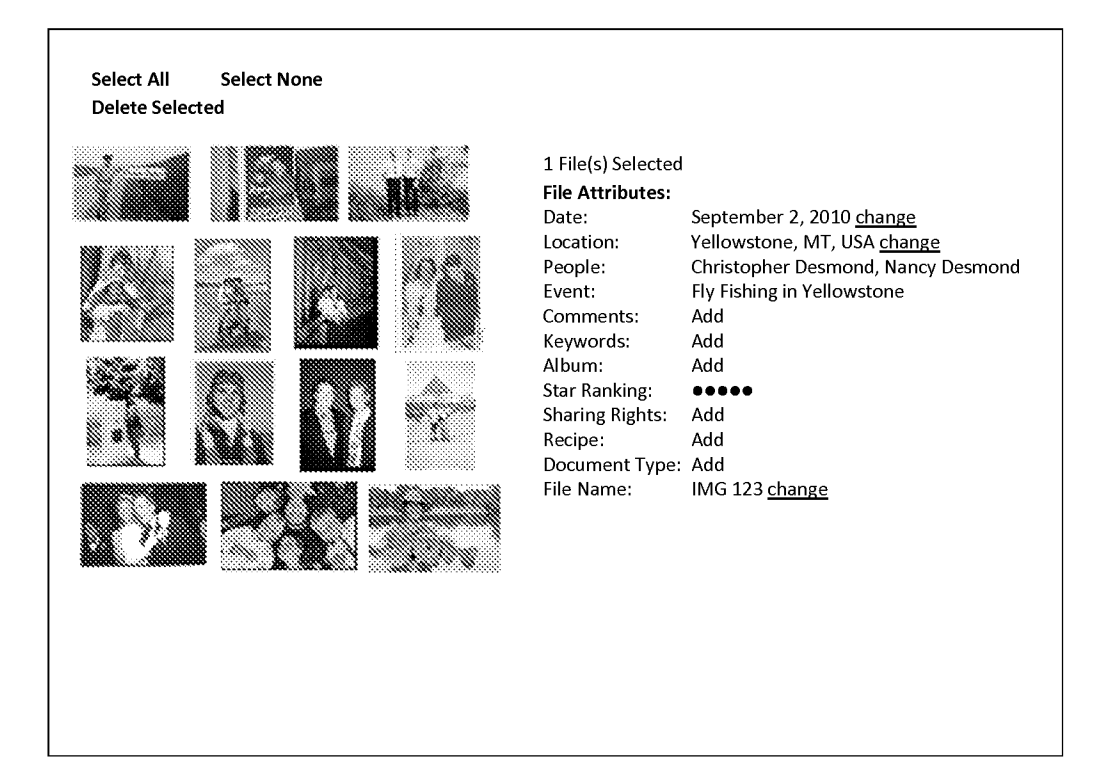

- **U.S. Patent** Sep. 24, 2019 Sheet 2 of 50
	-

**US 10,423,658 B2** 

# **FIG. 2**

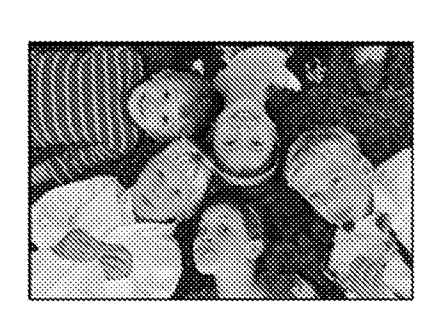

Comments:

Suzanne and Anthony's Wedding Party where the cousins posed for a photo in the grass. Note, Jack with the lollipop and the photographer with his shoe in the photo

People: Jack Wong CJ Wong Mary Firestone Zoe Peika Nick Persons

Event: Suzanne & Anthony's Wedding Reception 2010

Camera Details: more

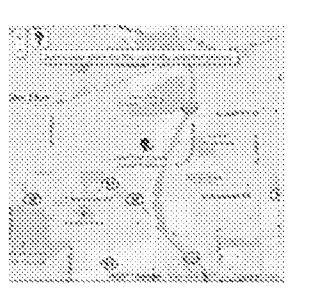

Location: Historical Society Lisle, IL 60532

**U.S. Patent** 

**Sep.24,2019 Sheet 3 of 50 US 10,423,658 B2** 

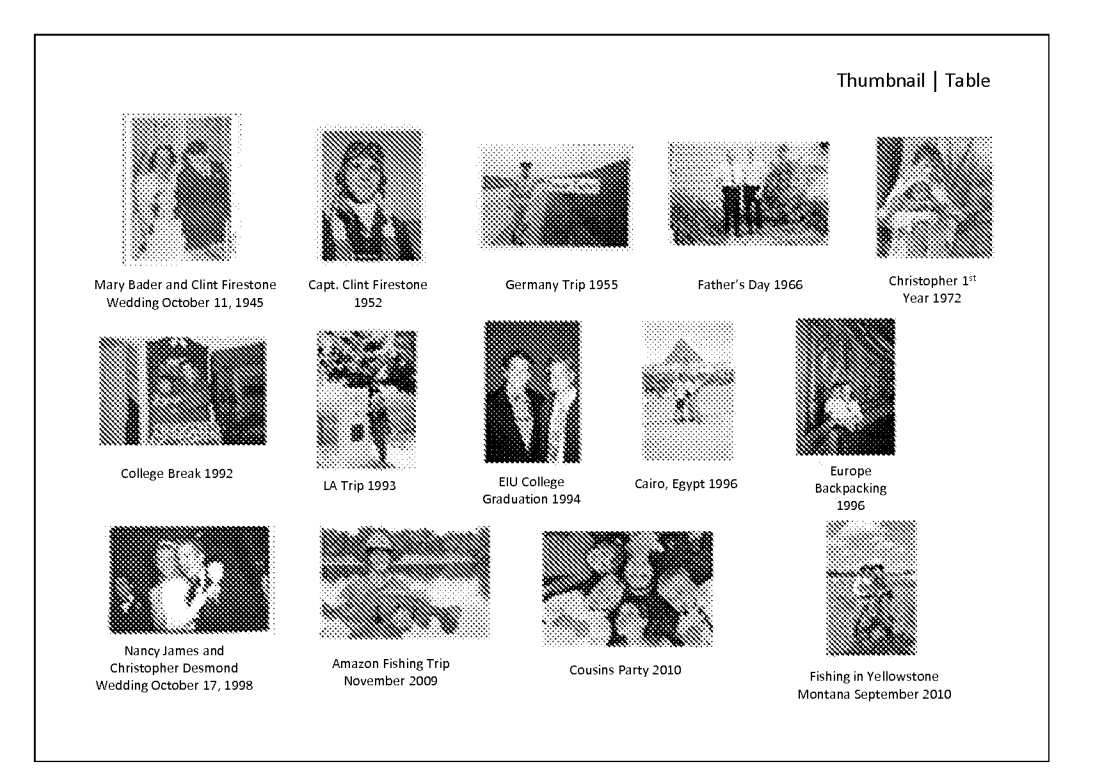

**U.S. Patent** 

**Sep.24,2019 Sheet 4 of 50 US 10,423,658 B2** 

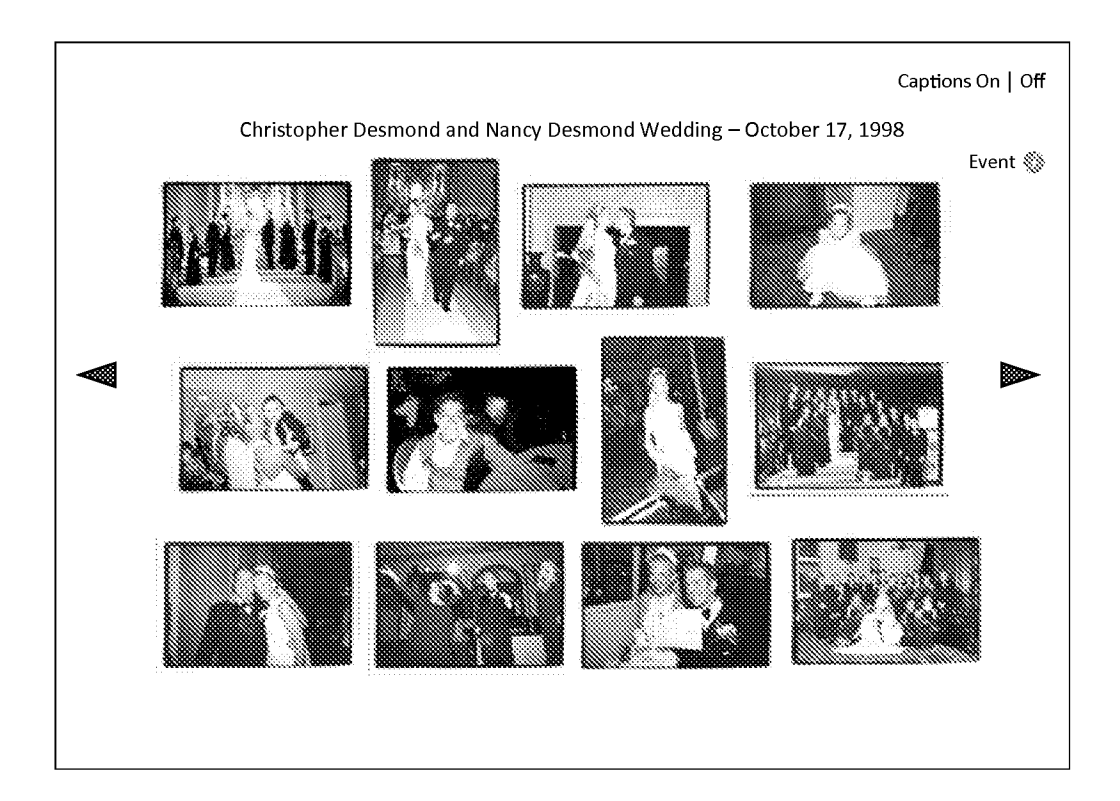

U.S. Patent Sep. 24, 2019 Sheet 5 of 50 US 10,423,658 B2

**FIG. 5** 

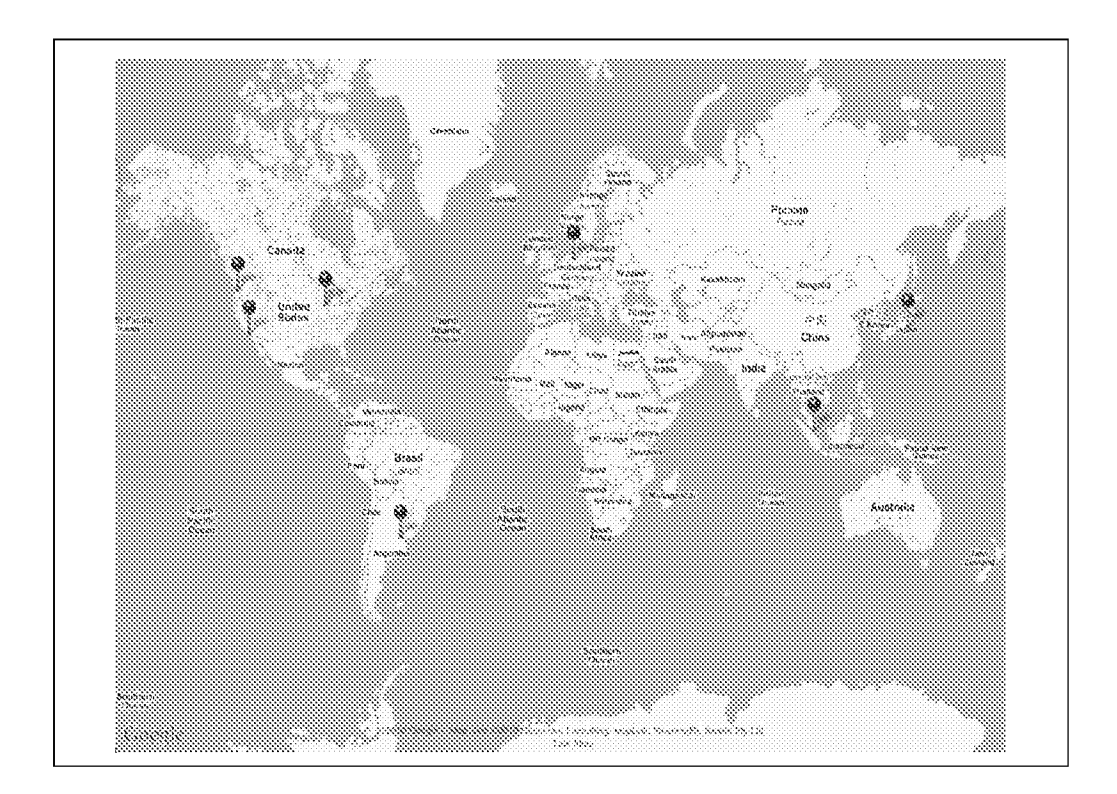

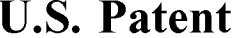

Sep. 24, 2019 Sheet 6 of 50 US 10,423,658 B2

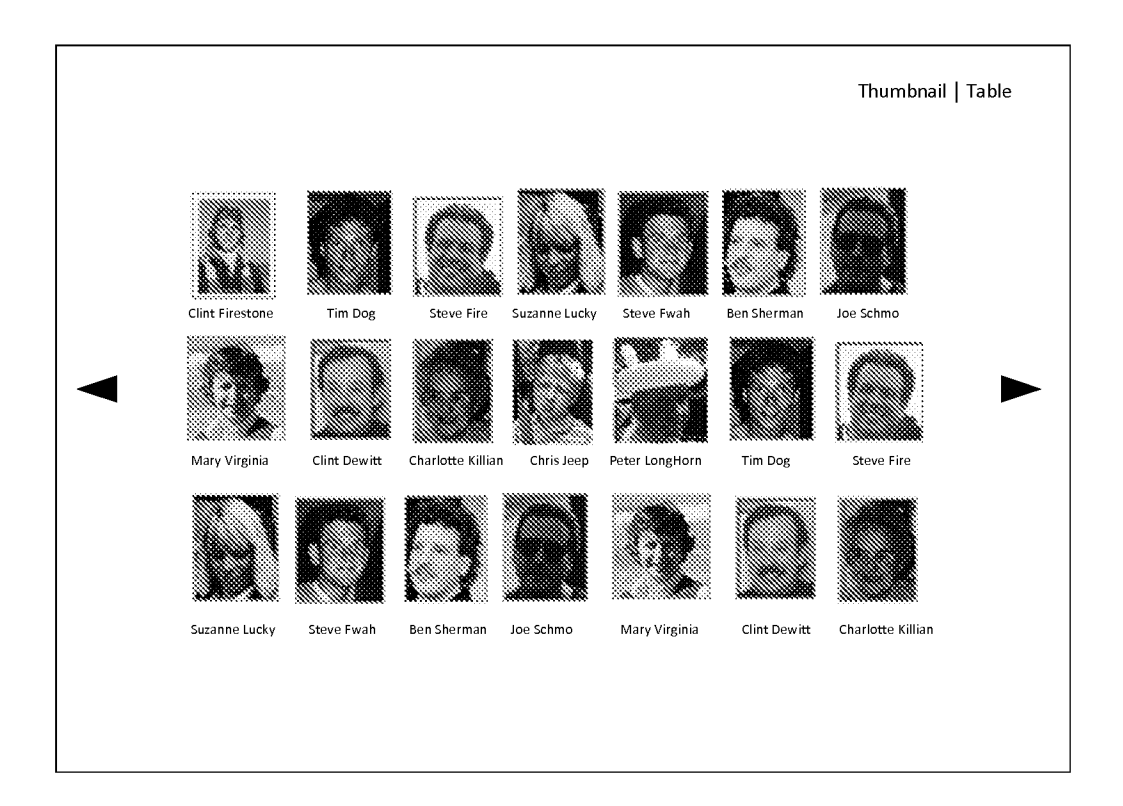

**U.S. Patent Sep.24,2019 Sheet 7 of 50 US 10,423,658 B2** 

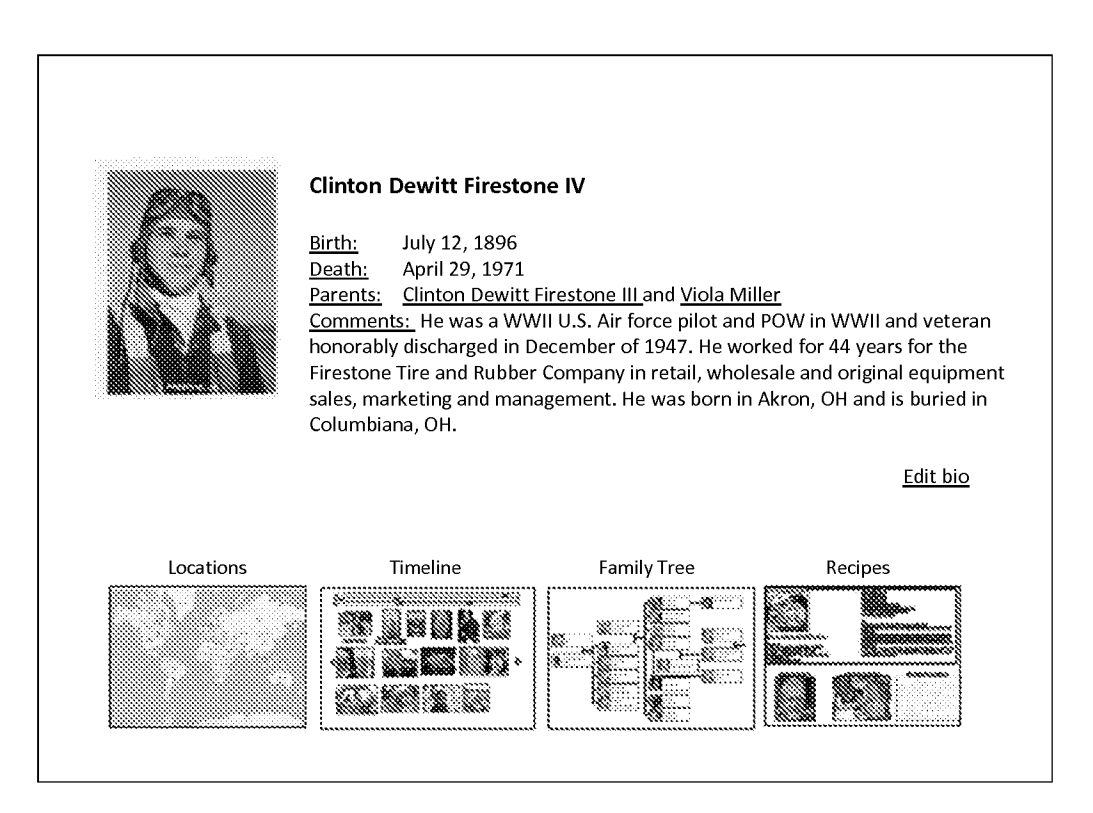

**U.S. Patent** Sep.24,2019 Sheet 8 of 50 US **10,423,658 B2** 

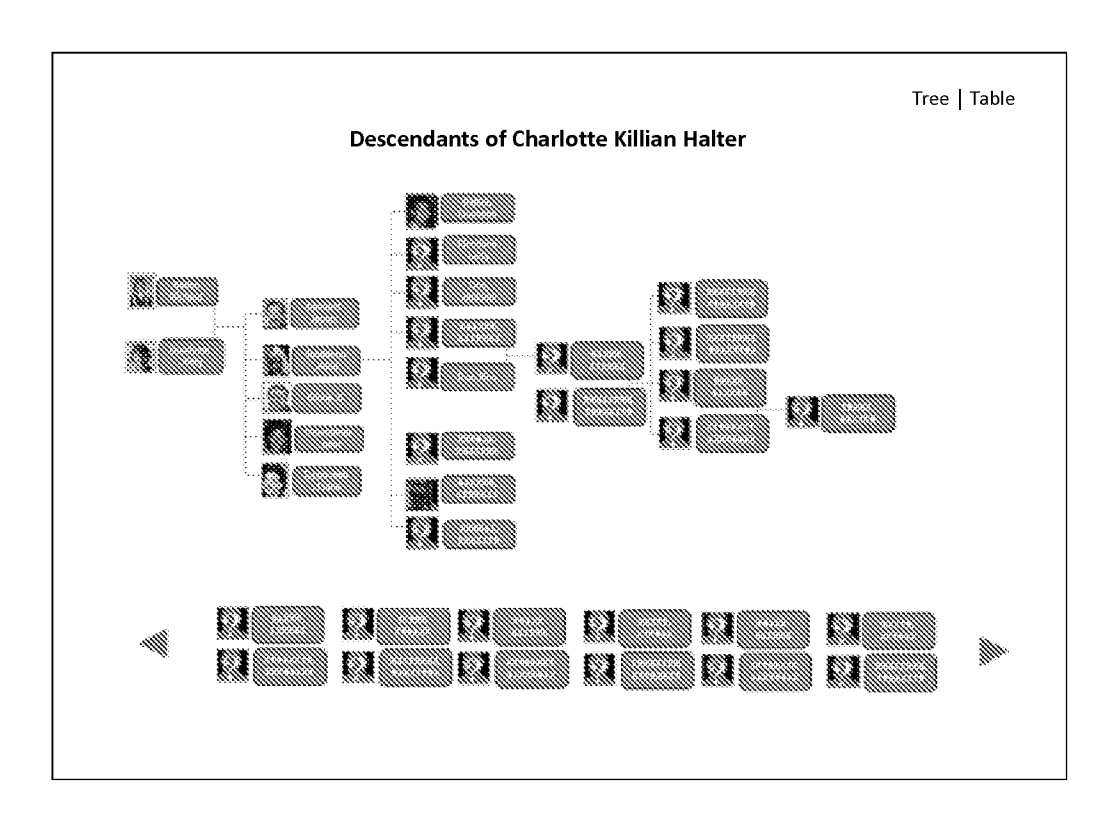

U.S. **Patent**  Sep. 24, 2019 Sheet 9 of 50 US 10,423,658 B2

**FIG. 9** 

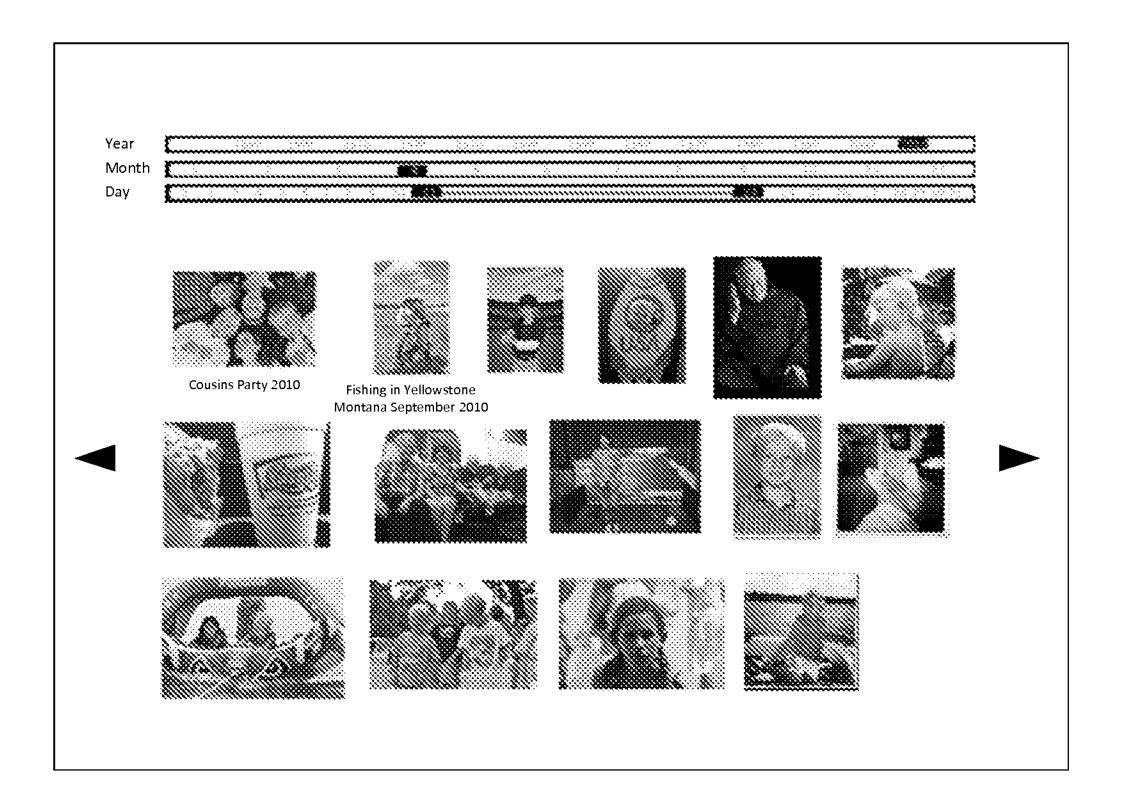

**U.S. Patent** Sep. 24, 2019

**Sheet 10 of 50** 

**US 10,423,658 B2** 

# **FIG. 10**

• 1 Zucchini (chopped) Thai Basil (8 leaves)

Rice

Lemon Grass (in jar) 1 teaspoon Chinese Ginger Root (in jar) 1 teaspoon

sauce. Let marinate for 20 minutes.

until cooked over high heat

Serve with a smile.

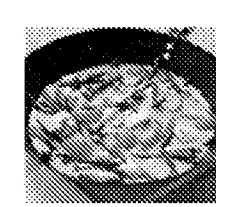

Desmond's Yellow Thai Chicken Curry

#### Curry Mix

- Coconut milk (400 ml)- DO NOT SHAKE IT UP  $\bullet$
- $\ddot{\phantom{a}}$ 800 gram of chicken (4 chicken breast)
- $\ddot{\phantom{a}}$ Fish sauce (Nam Pla) Thai Bamboo Garden - Bottle
- Garlic (2 cloves)
- $\bullet$ Broccoli ( 2cups chopped)
- 2 Peppers (chopped)  $\bullet$
- $\bullet$ 2 Carrots (chopped)

### **Chef: Barry Desmond Video on How to Make It Original Handwritten Recipe**

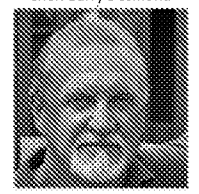

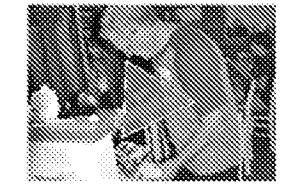

Thai Rice (something that only takes 2 cups of water) Dice chicken in bowl and add two tablespoons of fish

Take thick part of coconut milk out into pan (about 4 tablespoons), Curry paste, 1 spoon of lemon grass, 1 spoon of ginger and garlic. Heat over high with boil and THEN stir for 1 minute. Add meat (uncooked) and fry

Add milk, brown sugar and salt. Bring back to slight boil and constantly stir. Add veggies and soy sauce. Cook for about 10-14 minutes COVERED until veggies are cooked.

> $\begin{split} &\mathcal{L}_{\text{G}}(x,y) = \frac{1}{2} \sum_{i=1}^{n} \mathcal{L}_{\text{G}}(x,y) = \frac{1}{2} \sum_{i=1}^{n} \mathcal{L}_{\text{G}}(x,y) = \frac{1}{2} \sum_{i=1}^{n} \mathcal{L}_{\text{G}}(x,y) = \frac{1}{2} \sum_{i=1}^{n} \mathcal{L}_{\text{G}}(x,y) = \frac{1}{2} \sum_{i=1}^{n} \mathcal{L}_{\text{G}}(x,y) = \frac{1}{2} \sum_{i=1}^{n} \mathcal{L}_{\text{G}}(x,y) =$ n sanga sa sanas, nana.<br>Ni Gadhi (araw sanas, nana)

**U.S. Patent Sep.24,2019 Sheet 11 of 50 US 10,423,658 B2** 

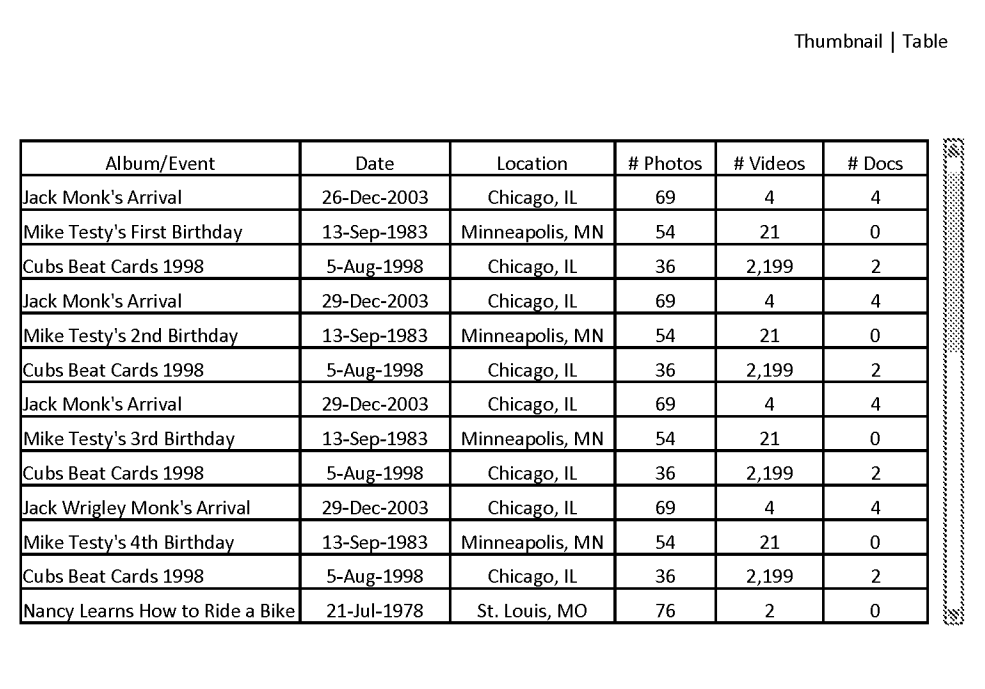

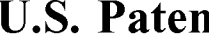

**u.s. U.S. Patent Sep. 24, 2019** Sheet 12 of 50 U.S. 10,423,658 B2

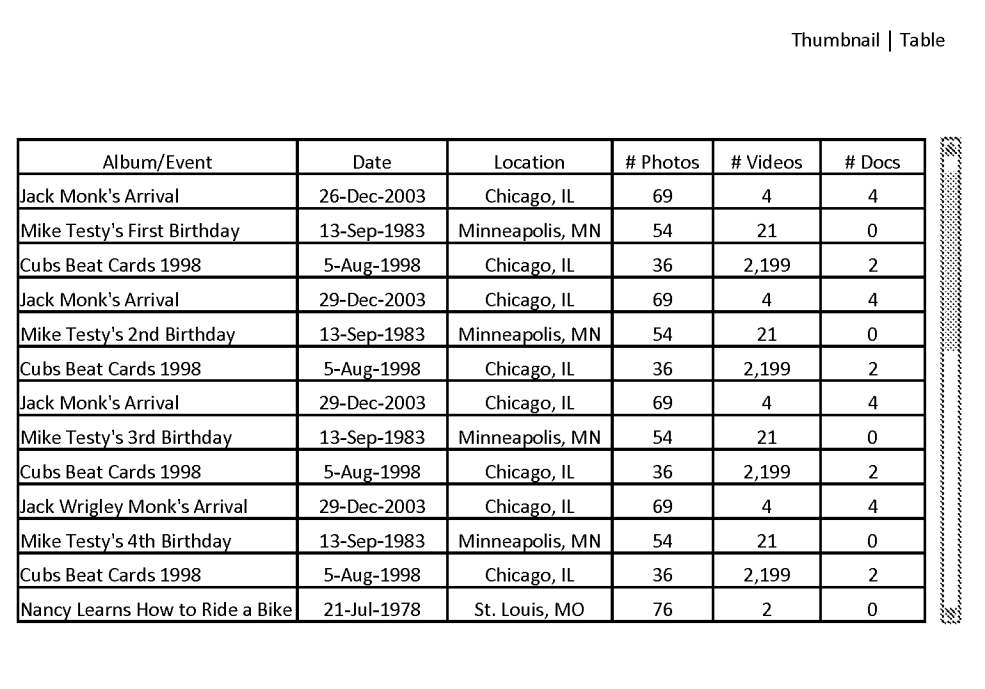

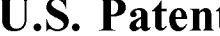

**S. Patent** Sep. 24, 2019 Sheet 13 of 50 US 10,423,658 B2

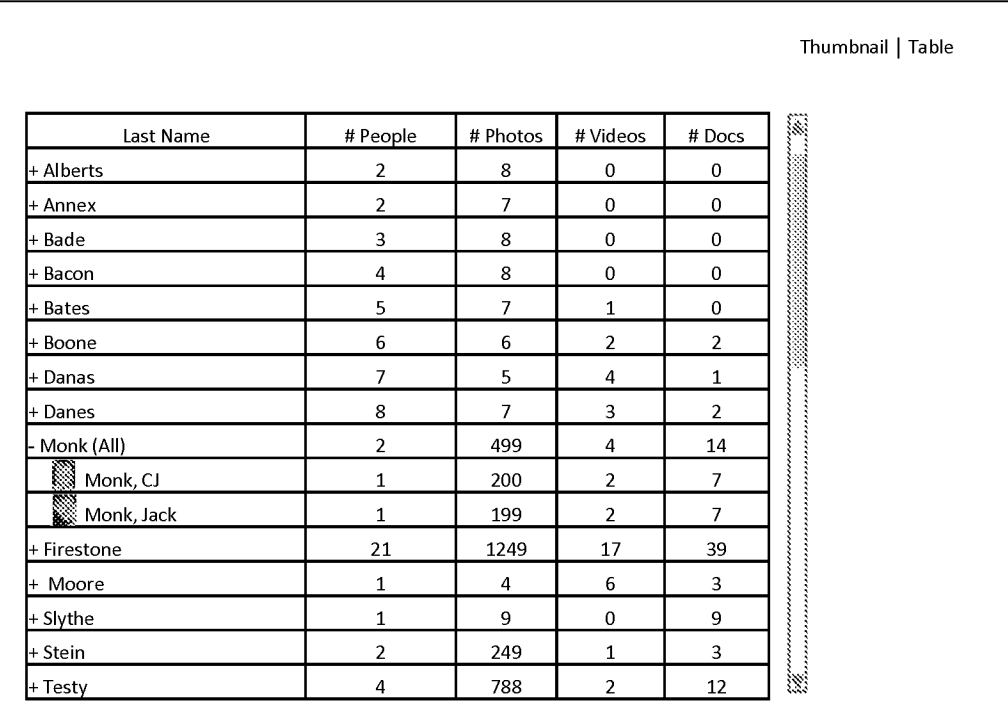

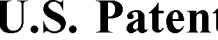

**t** Sep. 24, 2019 Sheet 14 of 50 US 10,423,658 B2

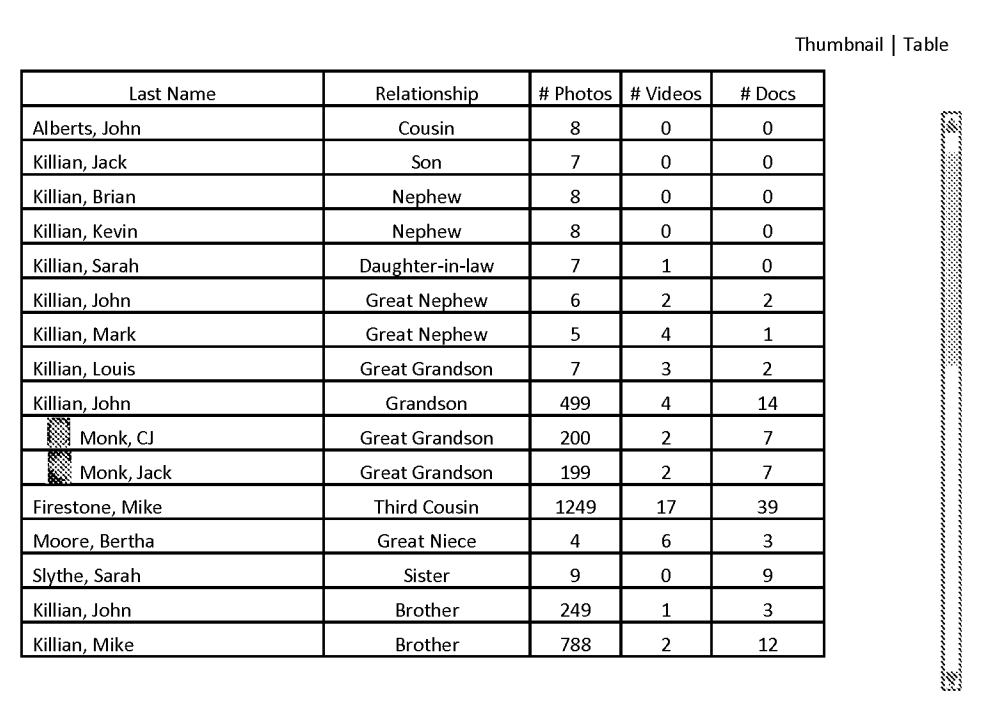

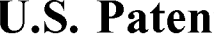

**u.f.** Sep. 24, 2019 Sheet 15 of 50 US 10,423,658 B2

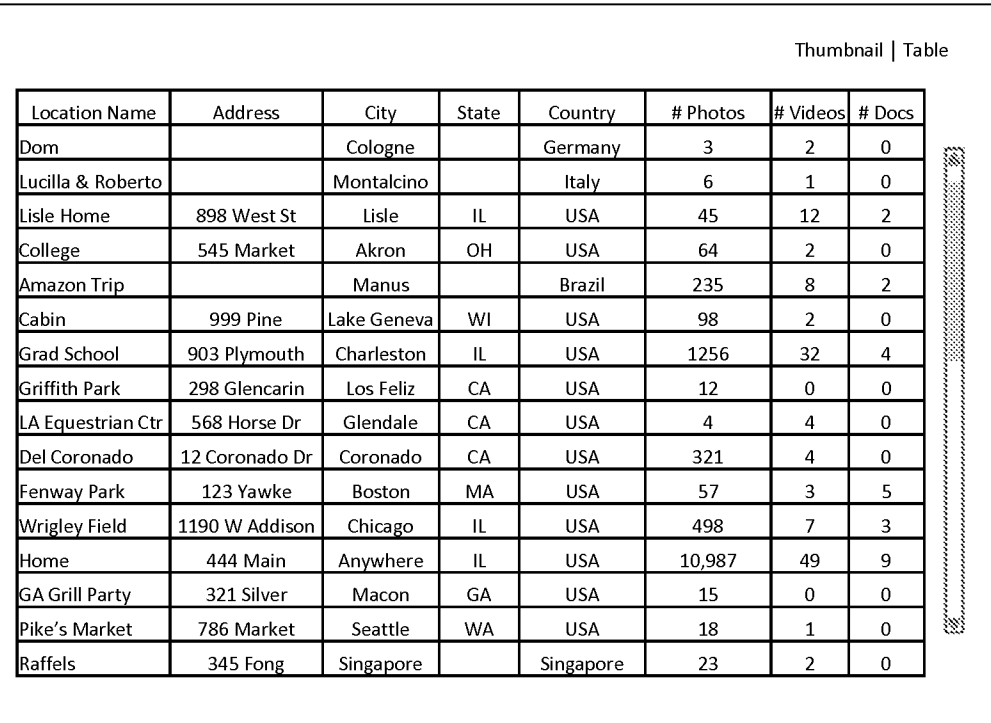

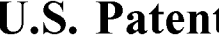

**t** Sep. 24, 2019 Sheet 16 of 50 US 10,423,658 B2

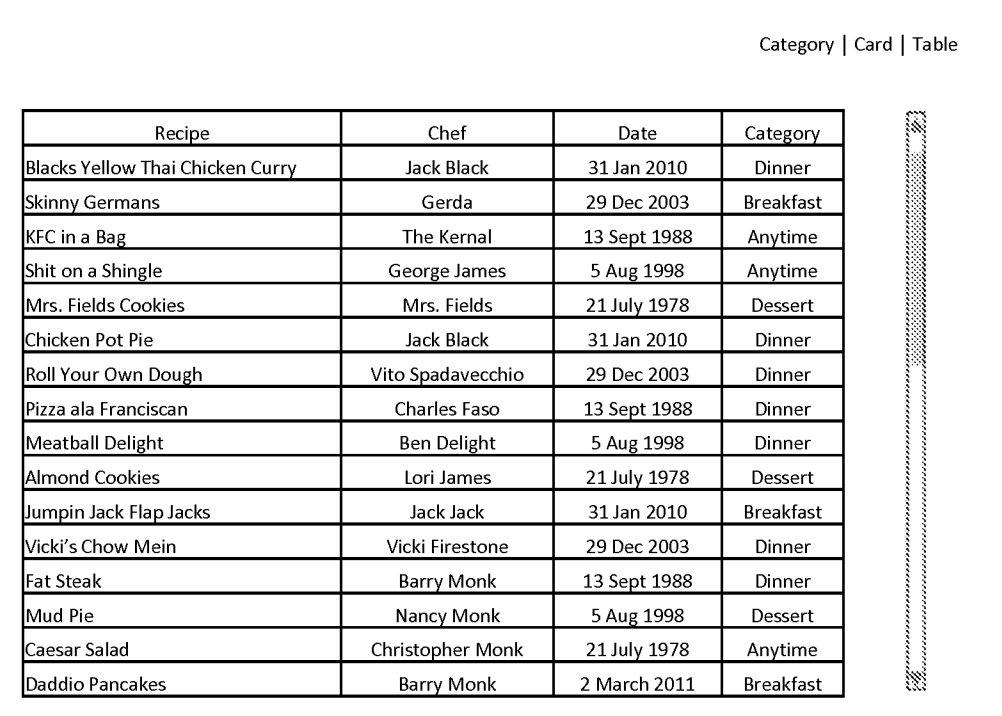

U.S. Patent Sep. 24, 2019 Sheet 17 of 50 US 10,423,658 B2

**FIG. 17** 

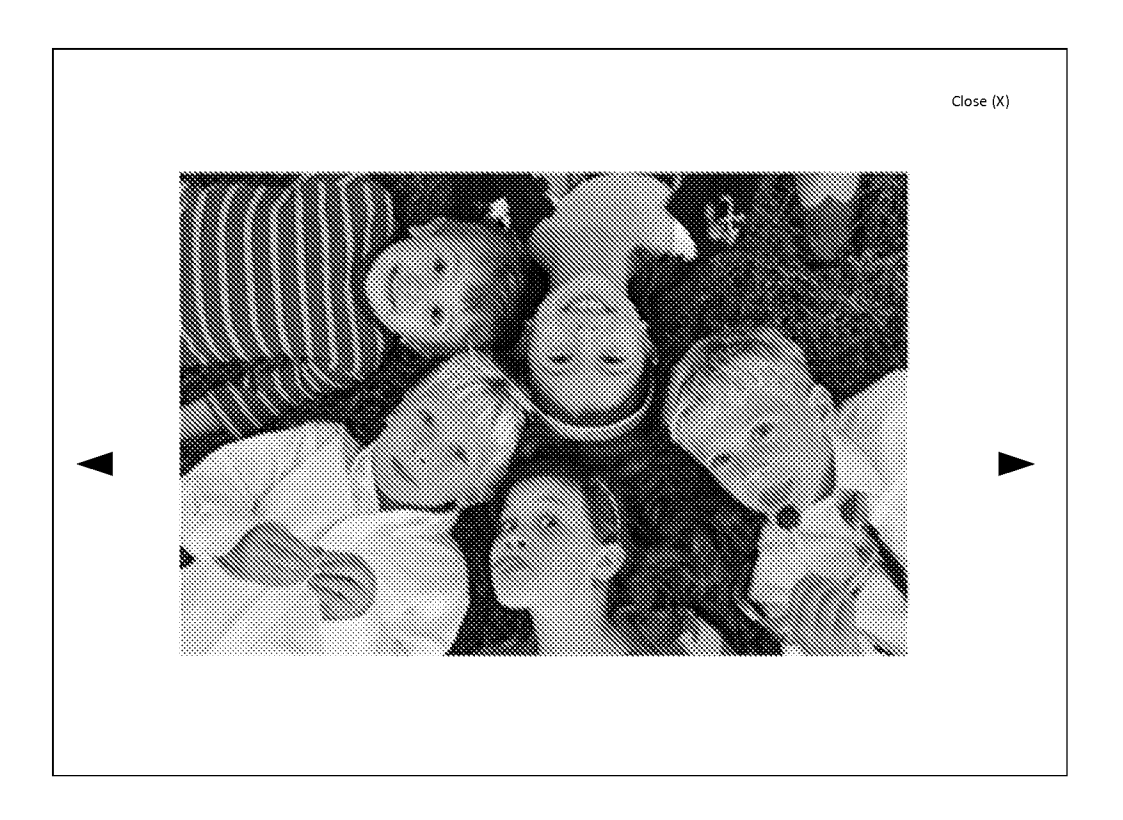

**U.S. Patent Sep.24,2019 Sheet 18 of 50 US 10,423,658 B2** 

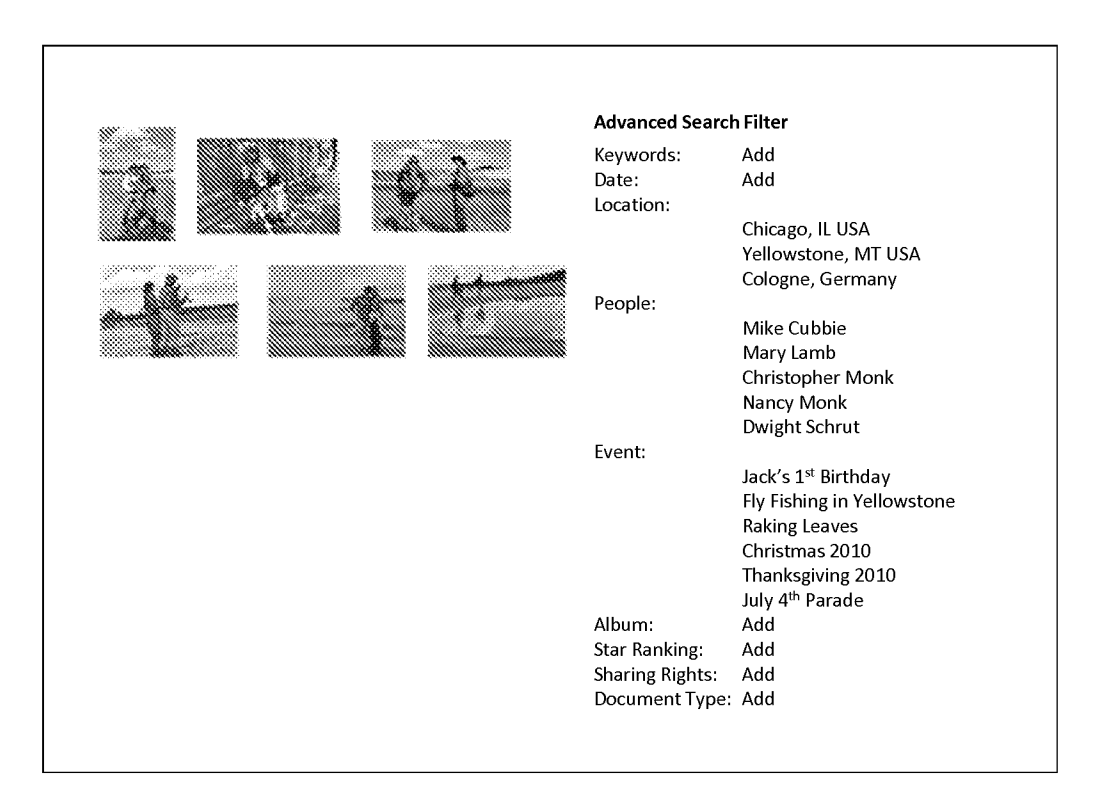

- 
- 

**U.S. Patent Sep.24,2019 Sheet 19 of 50 US 10,423,658 B2** 

# **FIG. 19**

### **Captain Phil's Memory-Webb**

Welcome, Captain Phil Last Login: 11.18.2010

#### My recent memories:

- 123 Photos uploaded on 11.07.10
- 2 albums created 11.17.10
- 12 visitors since last login date
- 123 Photos uploaded on 11.07.10 2 albums created 11.17.10

### **My recent Webb views:**

- Captain Phil 2010 (photo album)
- Chicken Pot Pie (recipe)
- Captain Phil (Timeline)

#### **Updates and Alerts:**

License renewal due 1.15.2011  $\bullet$ 

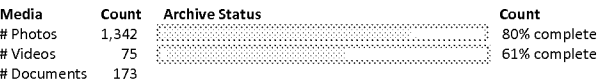

#### **People Stats:**

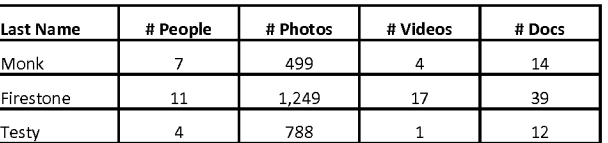

#### **Event Stats:**

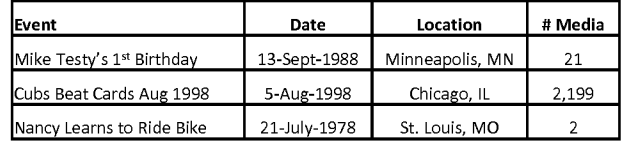

Petitioner Apple Inc. - Ex. 1046, p. 32

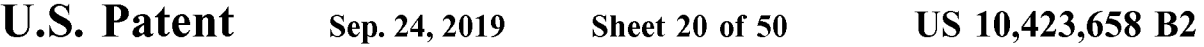

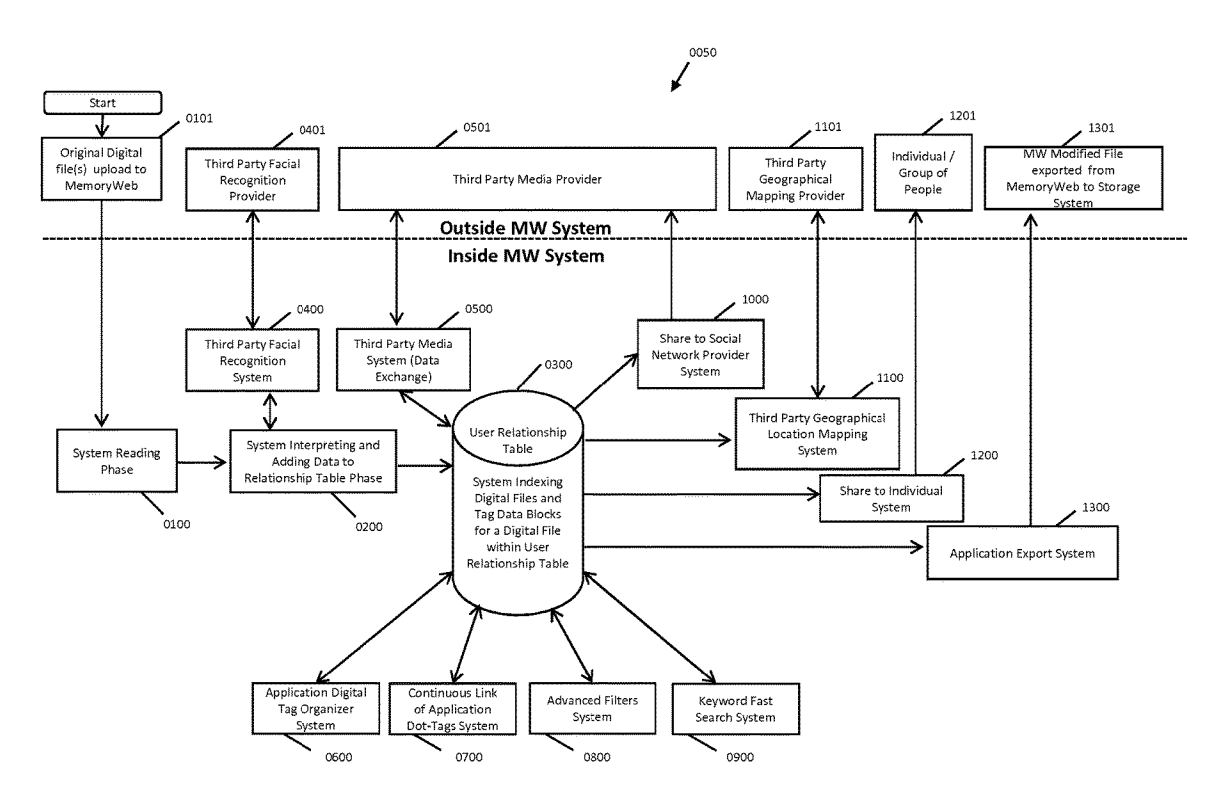

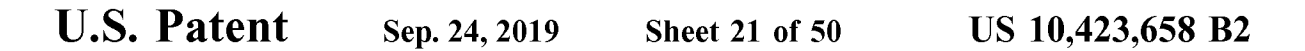

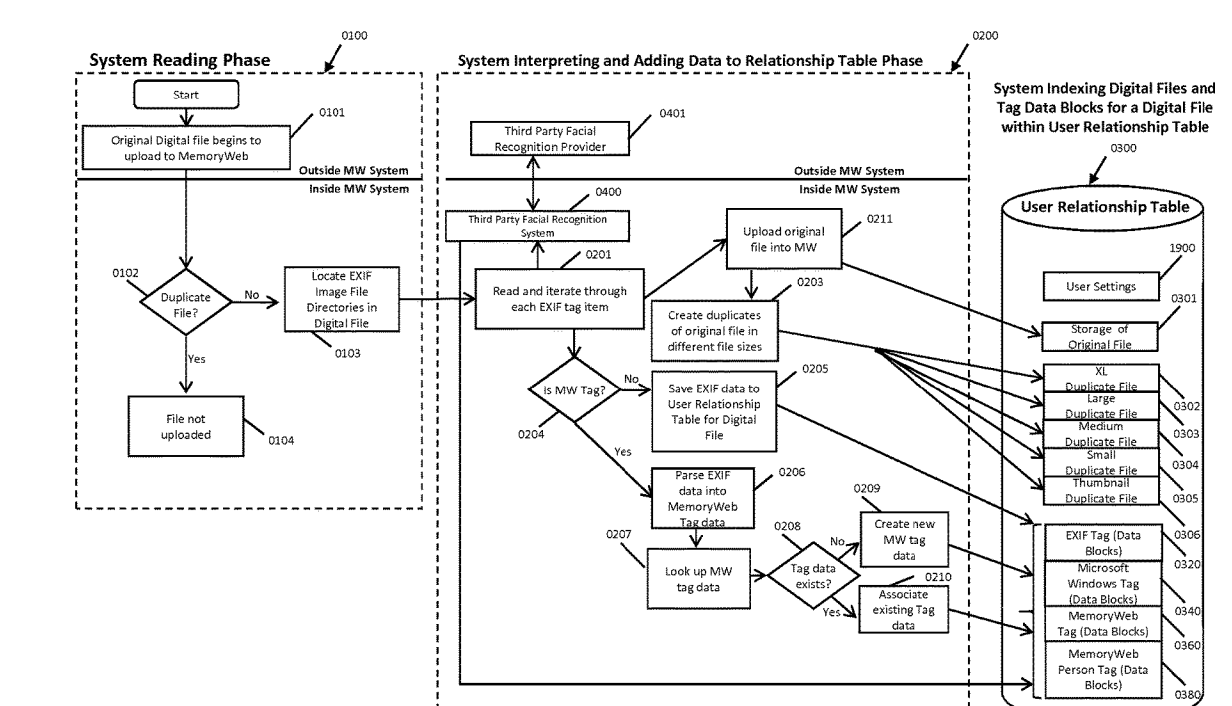

**FIG. 21** 

ΔÏ

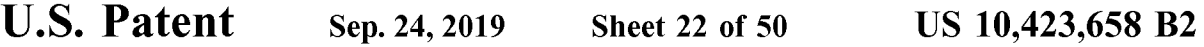

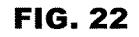

0320

**EXIF Tags version 2.3 Image File Directories** /

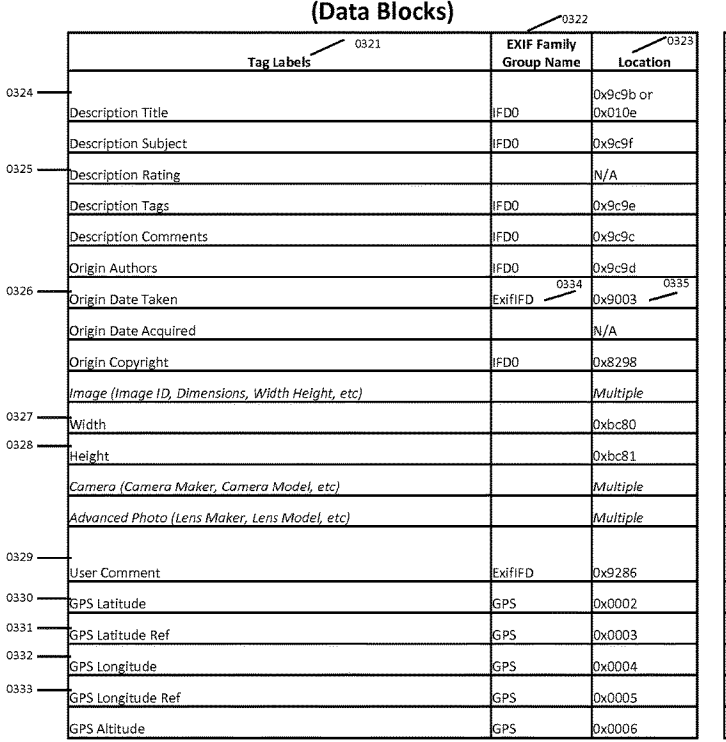

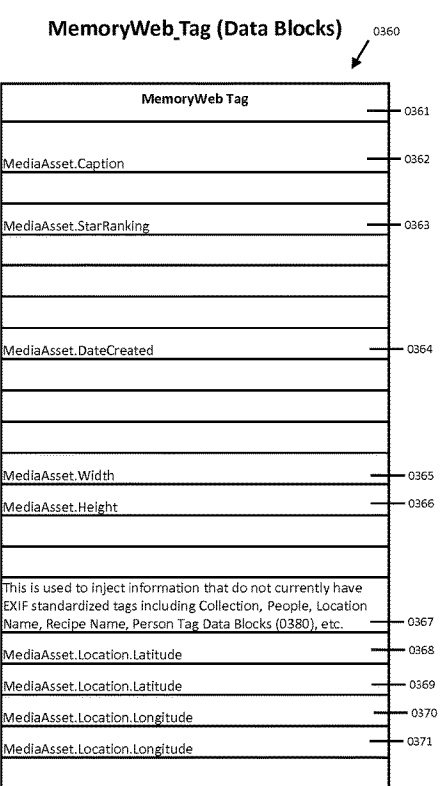

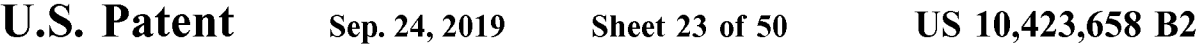

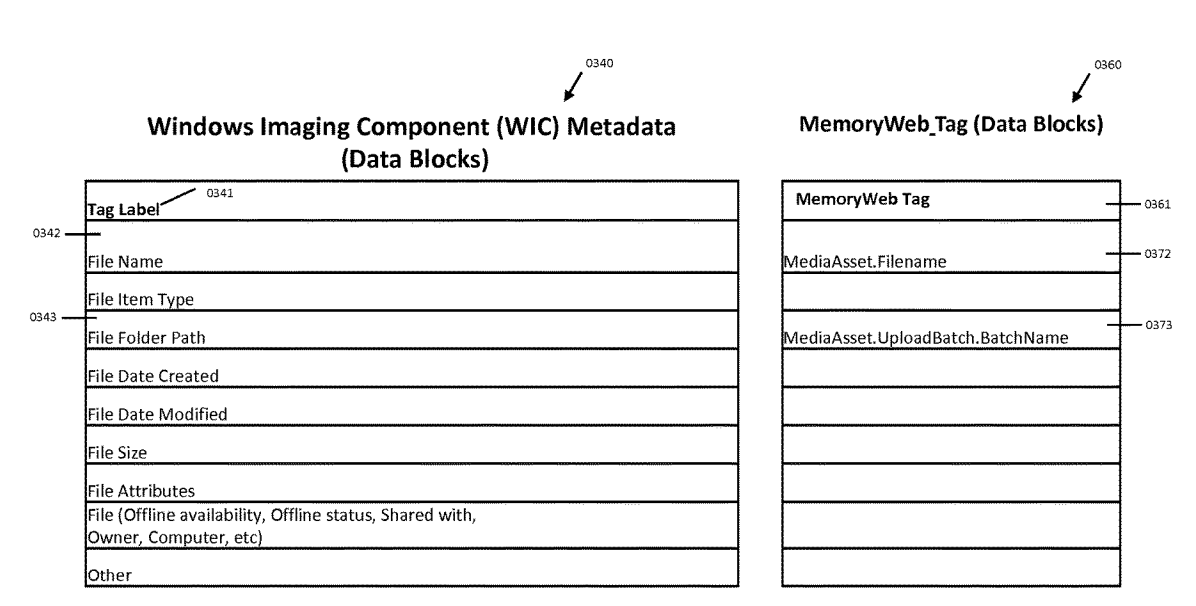
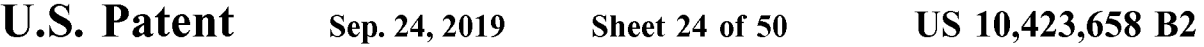

# **FIG. 24**

0380 *I*  **MemoryWeb\_Person Tag (Data Blocksl**  Person Name Nickname Birthdate Date of Death Biography Mother Father Brother 1, Brother 2, ... Sister 1, Sister 2, ... Daughter 1, Daughter 2, ... Son 1, Son 2. ... Spouse 1, Spouse 2, ... Facial Recognition Data (Taylor?) Facebook ID pets ... - - - - - - -0395 |<br>|-<br>|- $\overline{\mathsf{E}}$  $\overline{\Gamma}$ |<br>|-<br>| <u> Г Т</u> 0381 0382  $\pm$ <sup>0386</sup> 0383 0384 0385 0387 0388 —— 0389<br>—— 0390 0391 0392 0393 <sup>--</sup><sup>0394</sup> 0396  $\pm$  $\pm$  $\frac{1}{4}$  $\pm$  $\mp$  $\pm$ - -

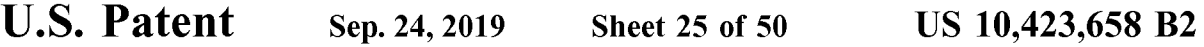

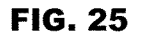

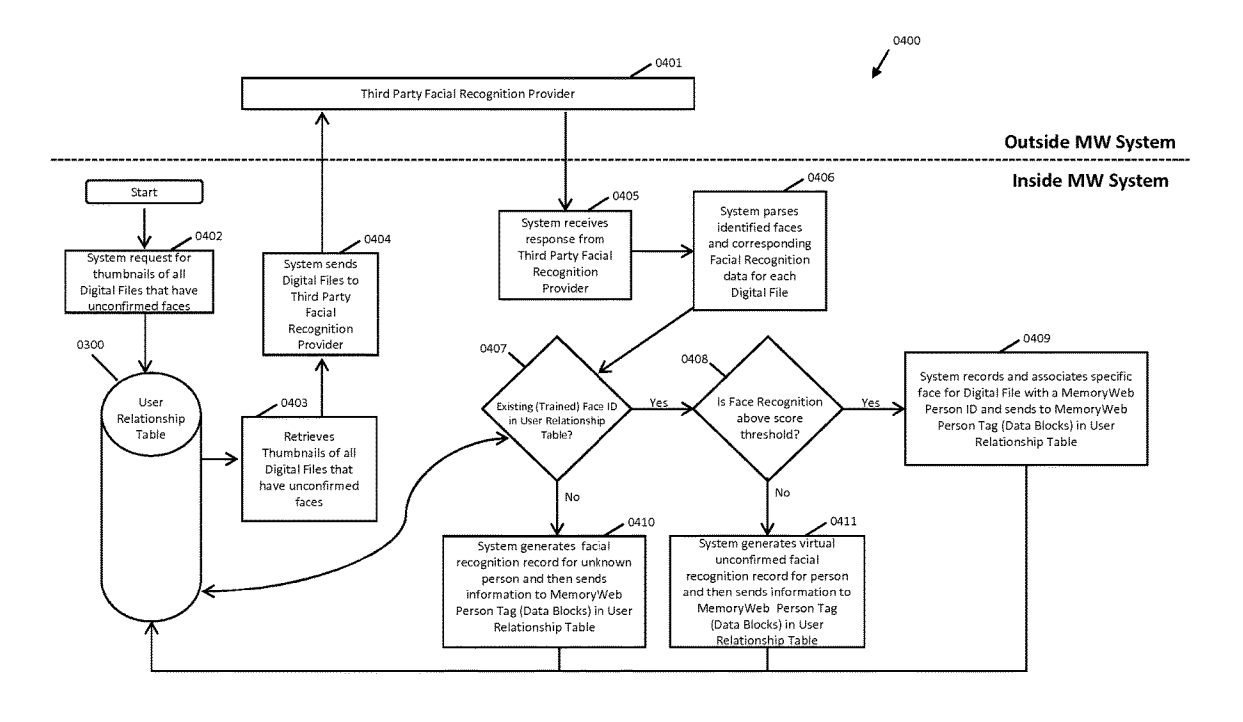

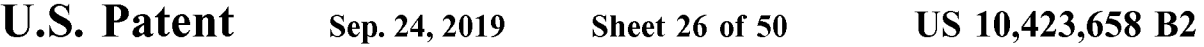

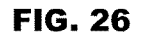

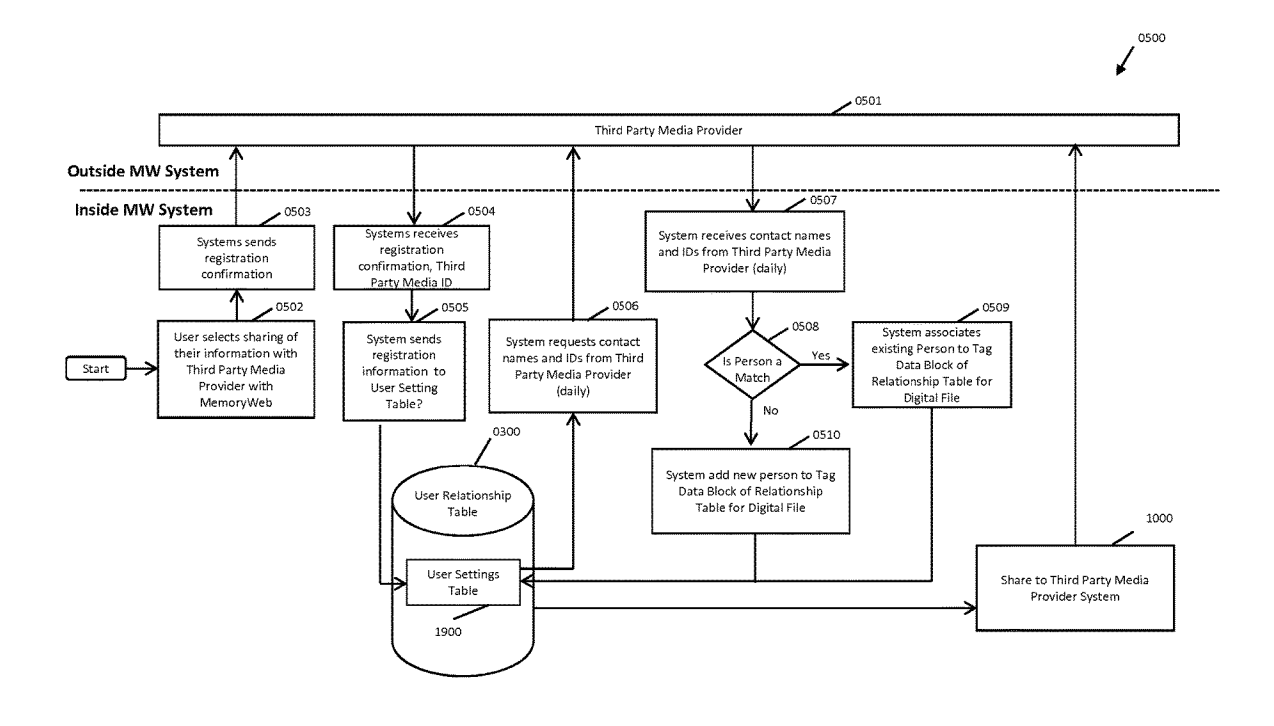

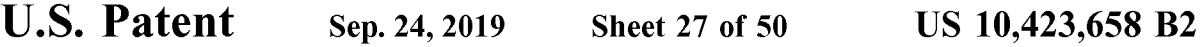

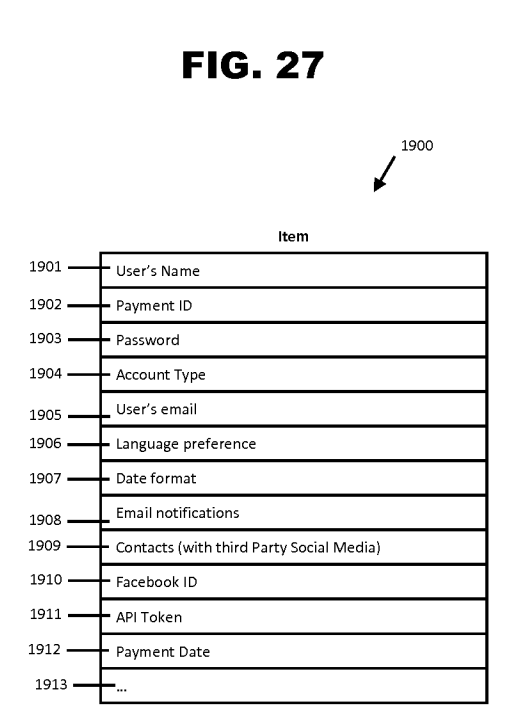

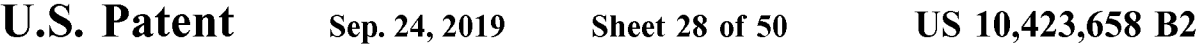

**FIG. 28** 

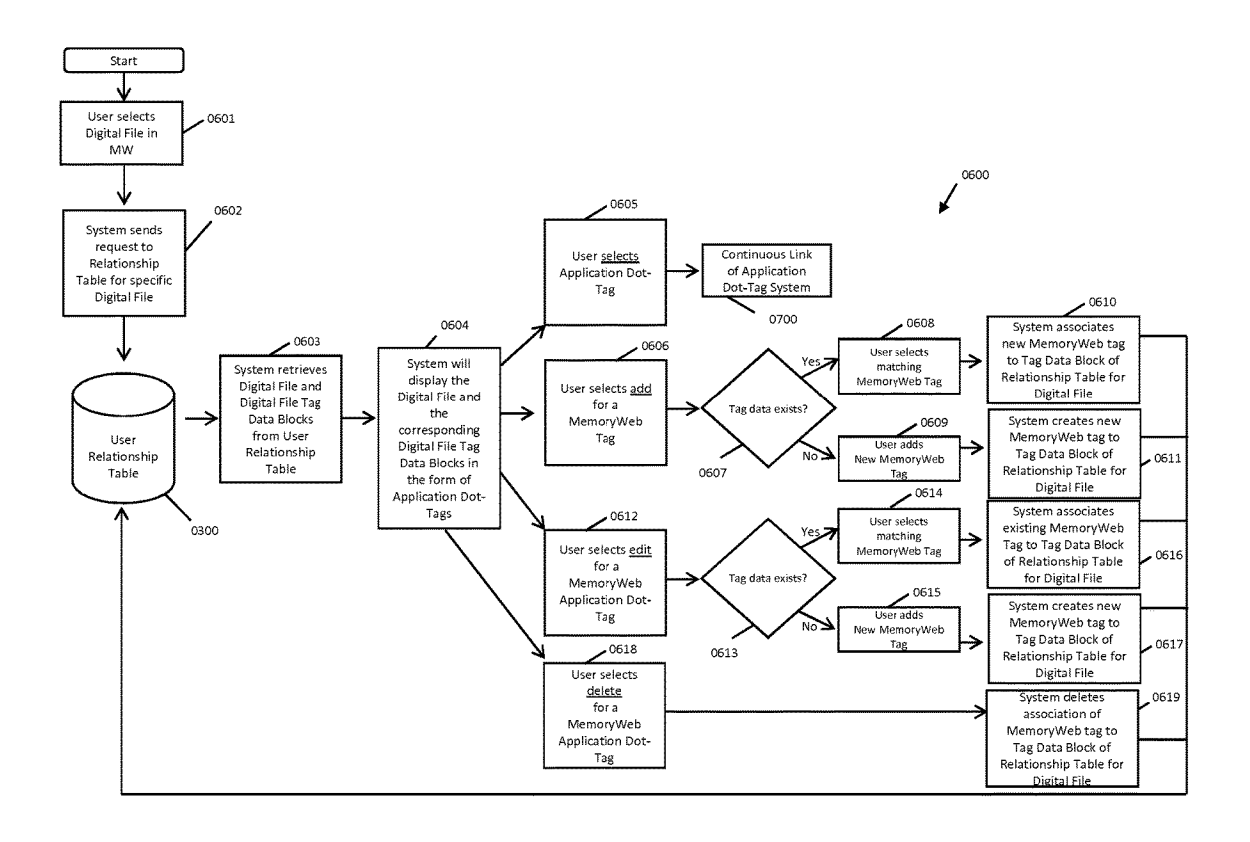

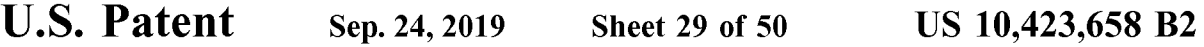

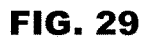

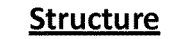

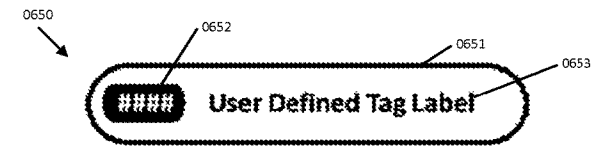

# **Examples**

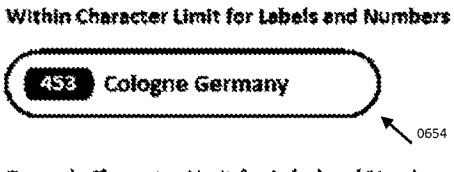

**Exceeds Character Limit for Label and Numbers** 

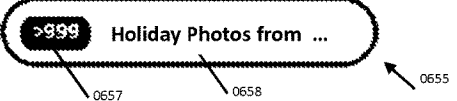

Dotted Application Dot-Tag denotes partial relationship. In this example, person is a half-sibling to another person.

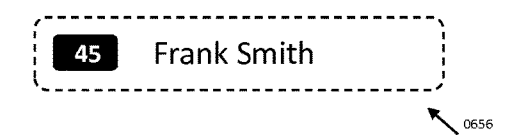

**U.S. Patent** Sep. 24, 2019 Sheet 30 of 50 **US 10,423,658 B2** 

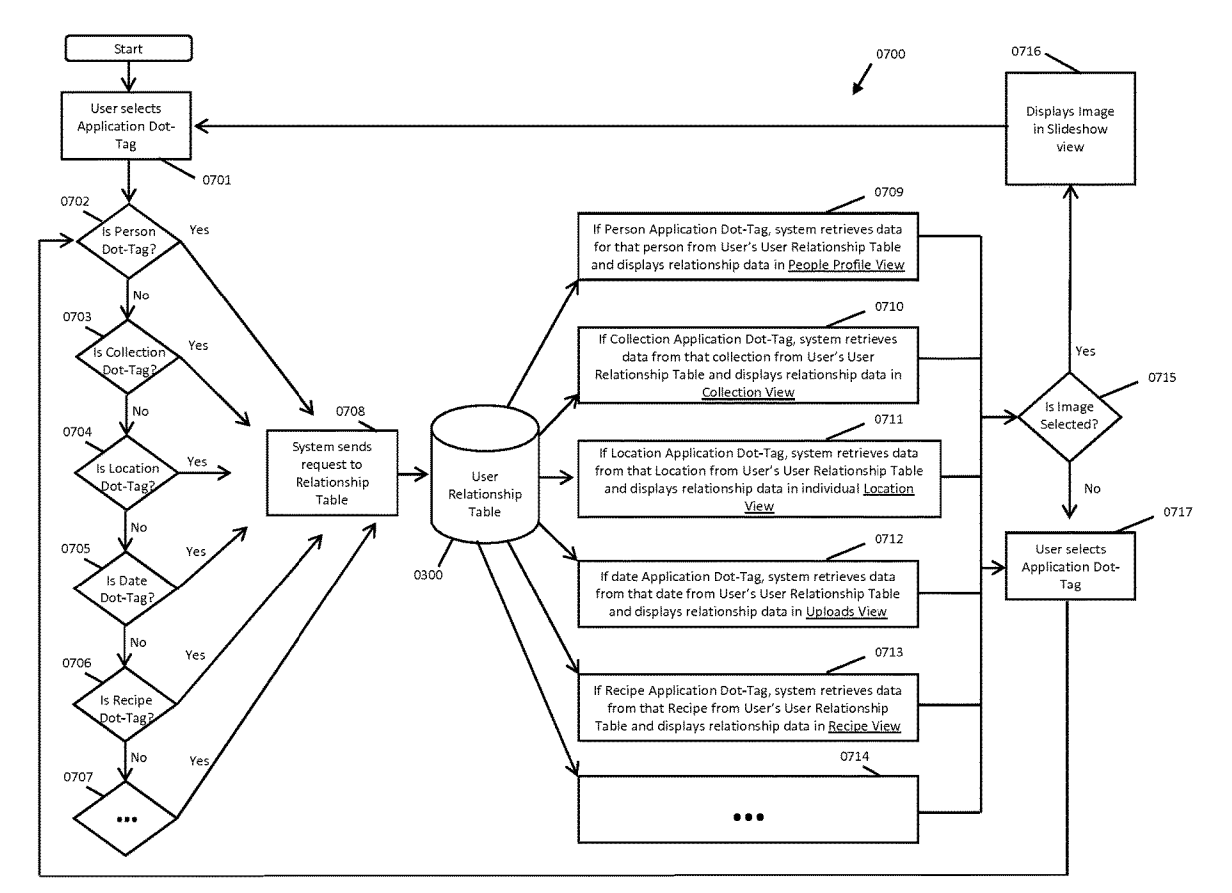

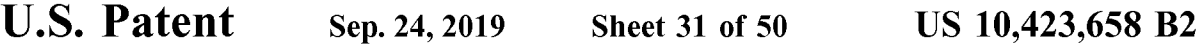

**FIG. 31** 

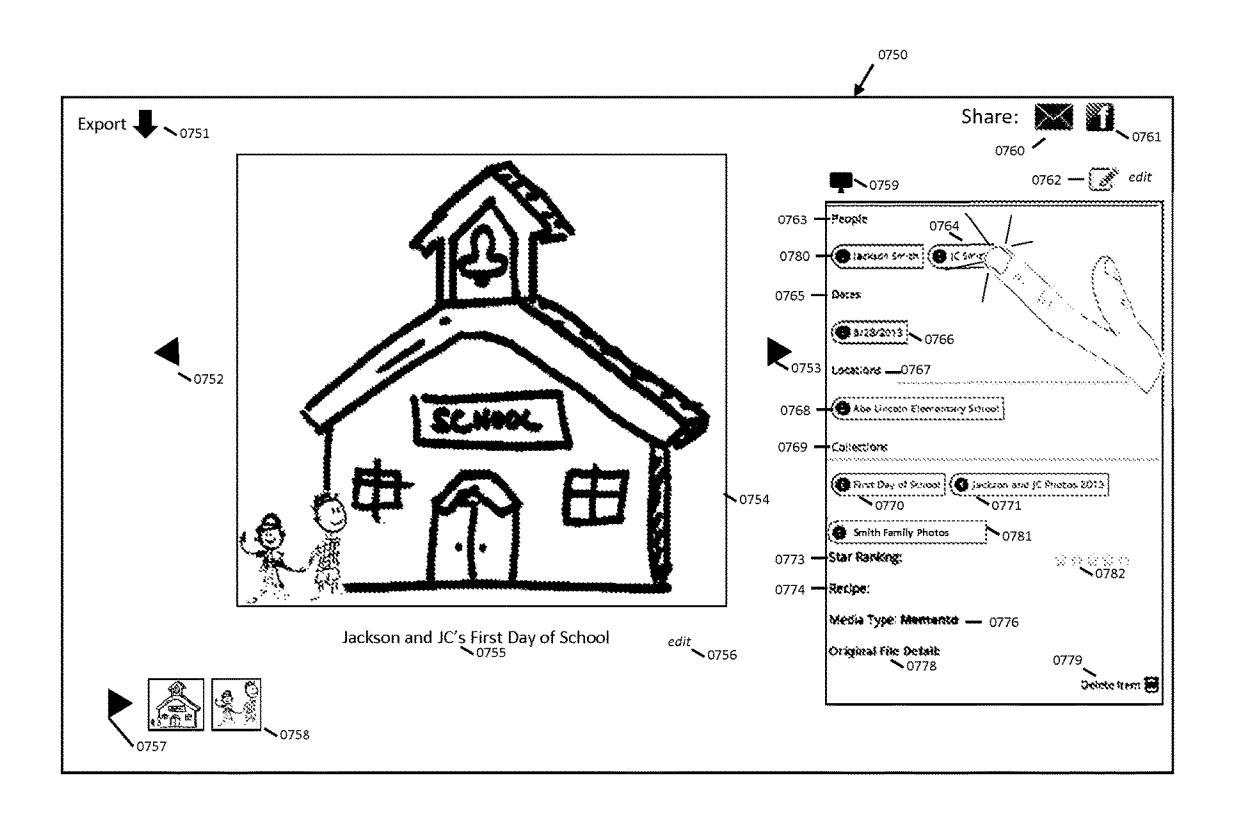

**U.S. Patent Sep.24,2019 Sheet 32 of 50 US 10,423,658 B2** 

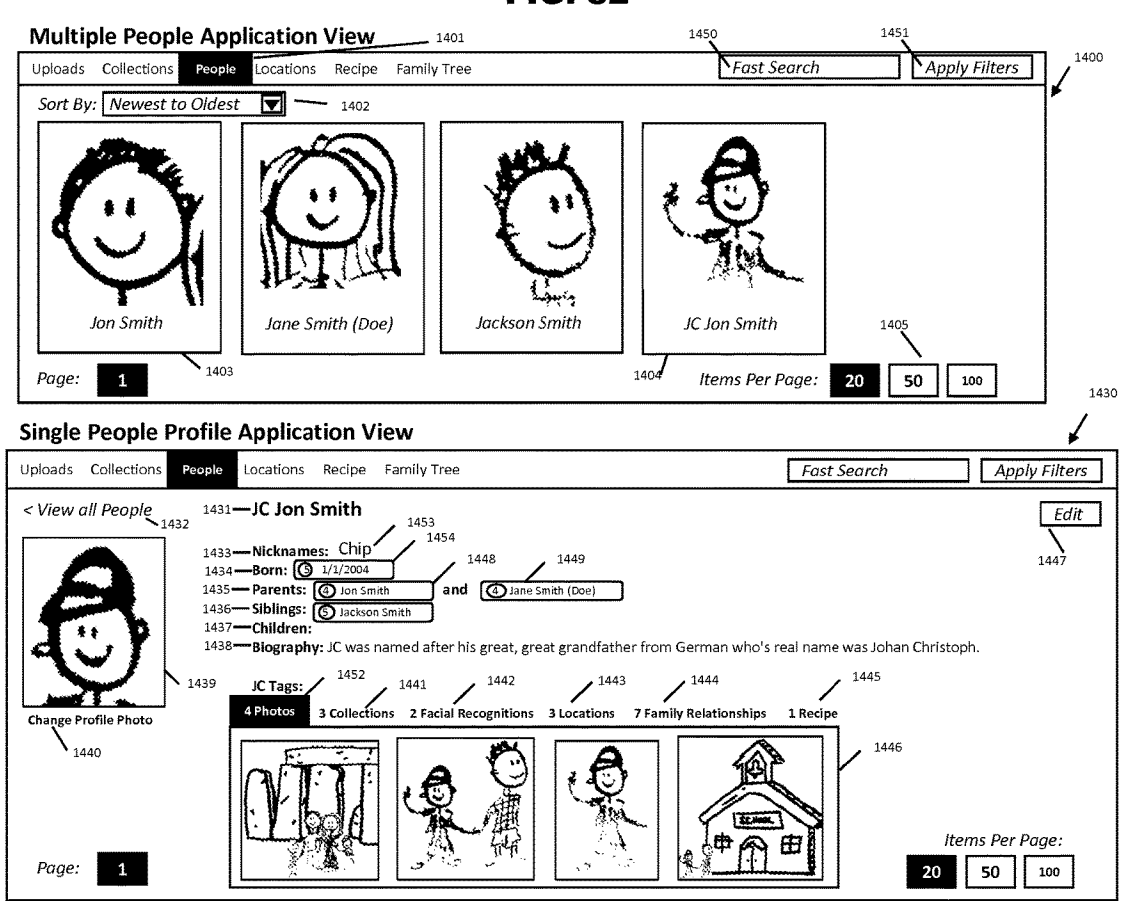

**U.S. Patent Sep.24,2019 Sheet 33 of 50 US 10,423,658 B2** 

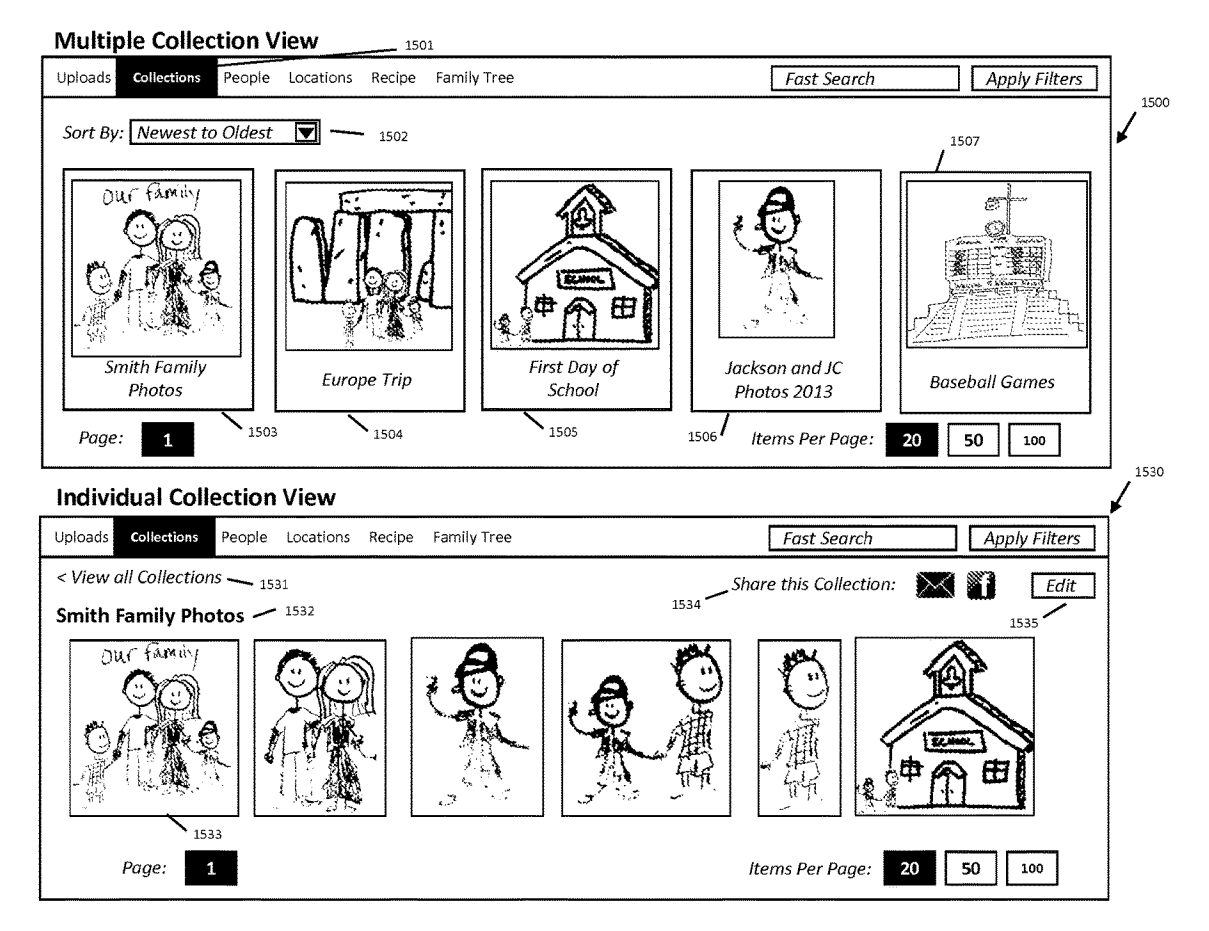

**U.S. Patent** Sep. 24, 2019 **Sheet 34 of 50** 

**US 10,423,658 B2** 

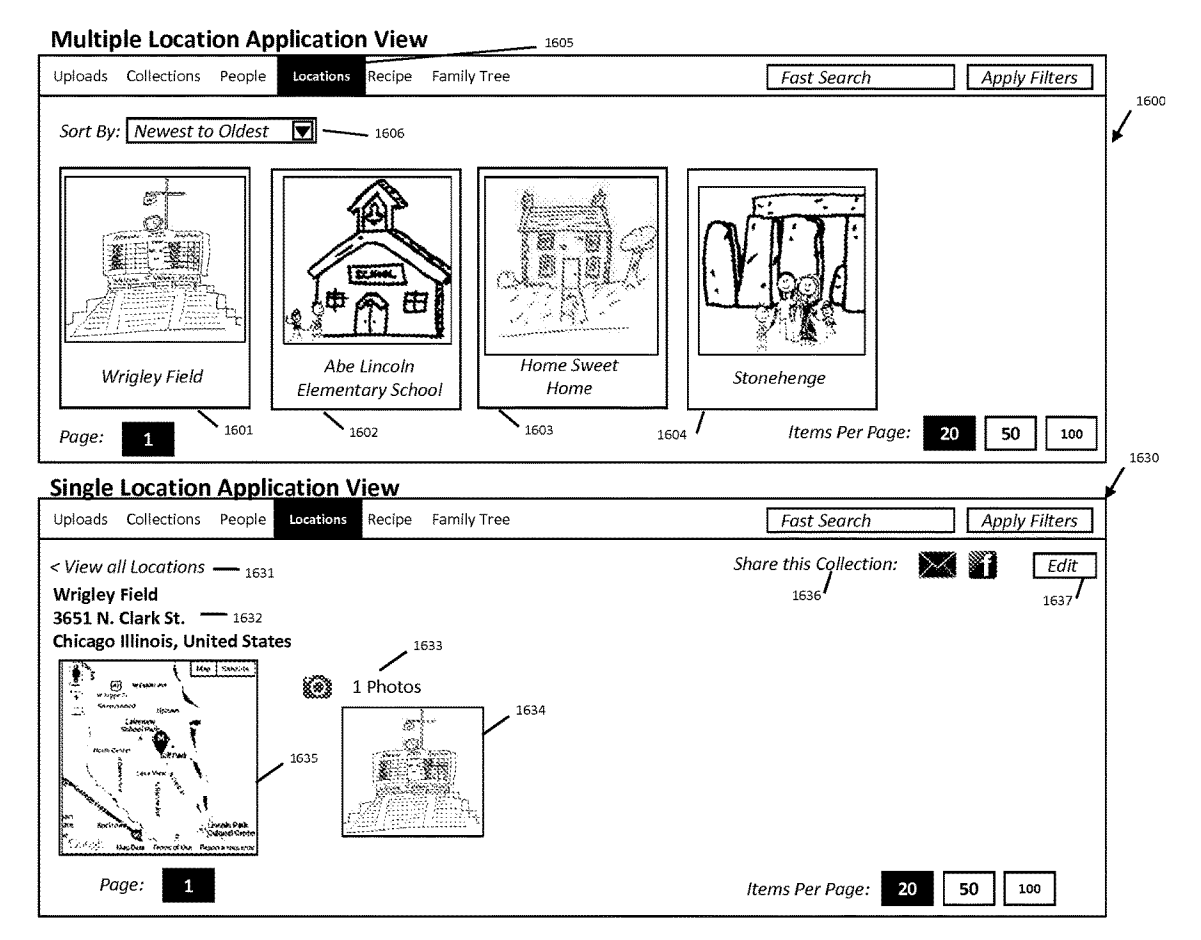

**U.S. Patent** Sep. 24, 2019 **Sheet 35 of 50 US 10,423,658 B2** 

**FIG. 35** 

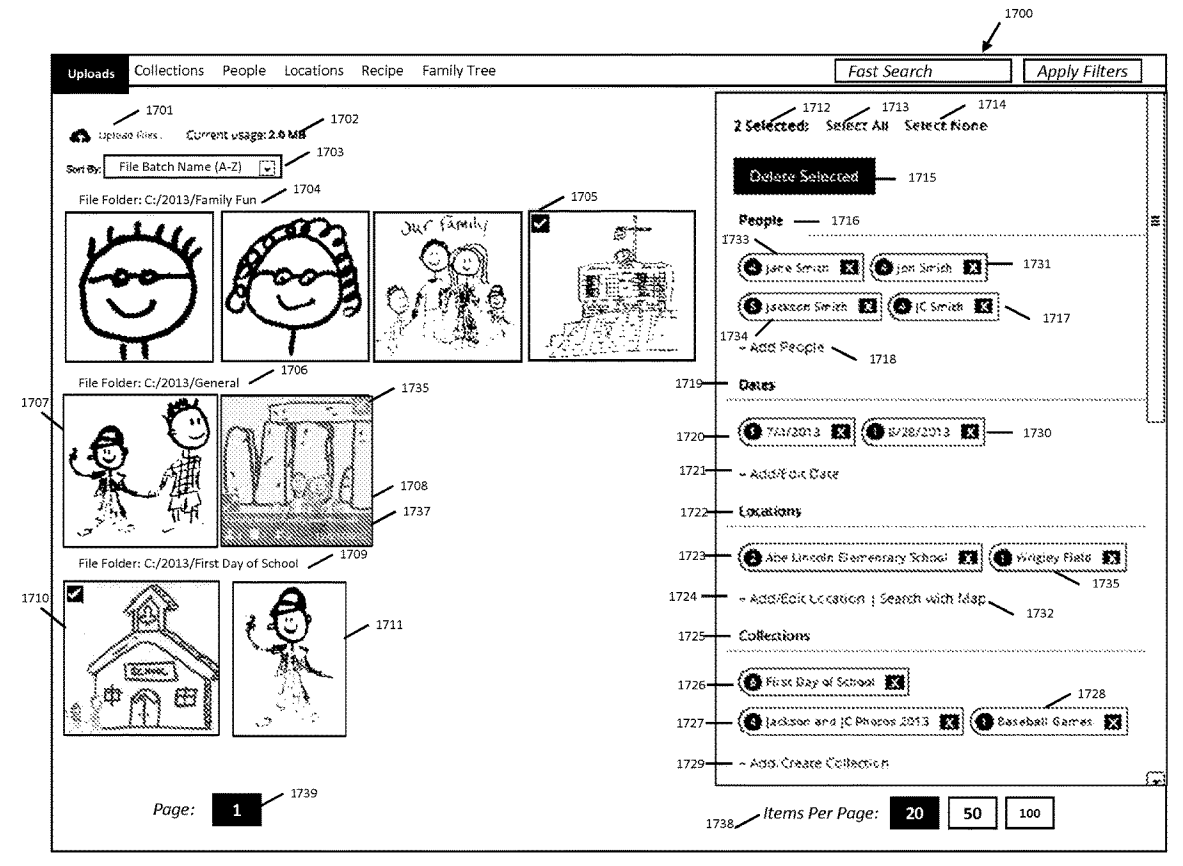

**U.S. Patent Sep.24,2019 Sheet 36 of 50 US 10,423,658 B2** 

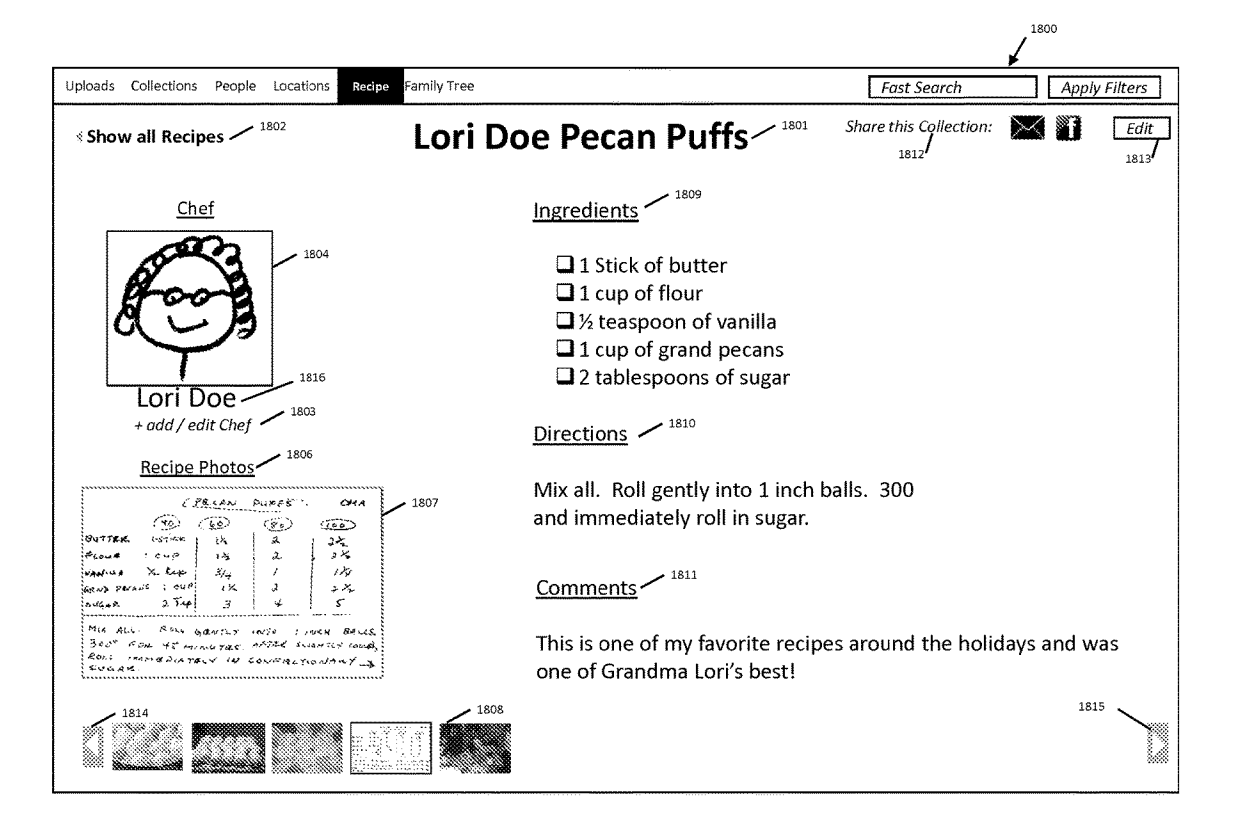

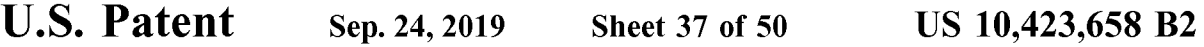

**FIG. 37** 

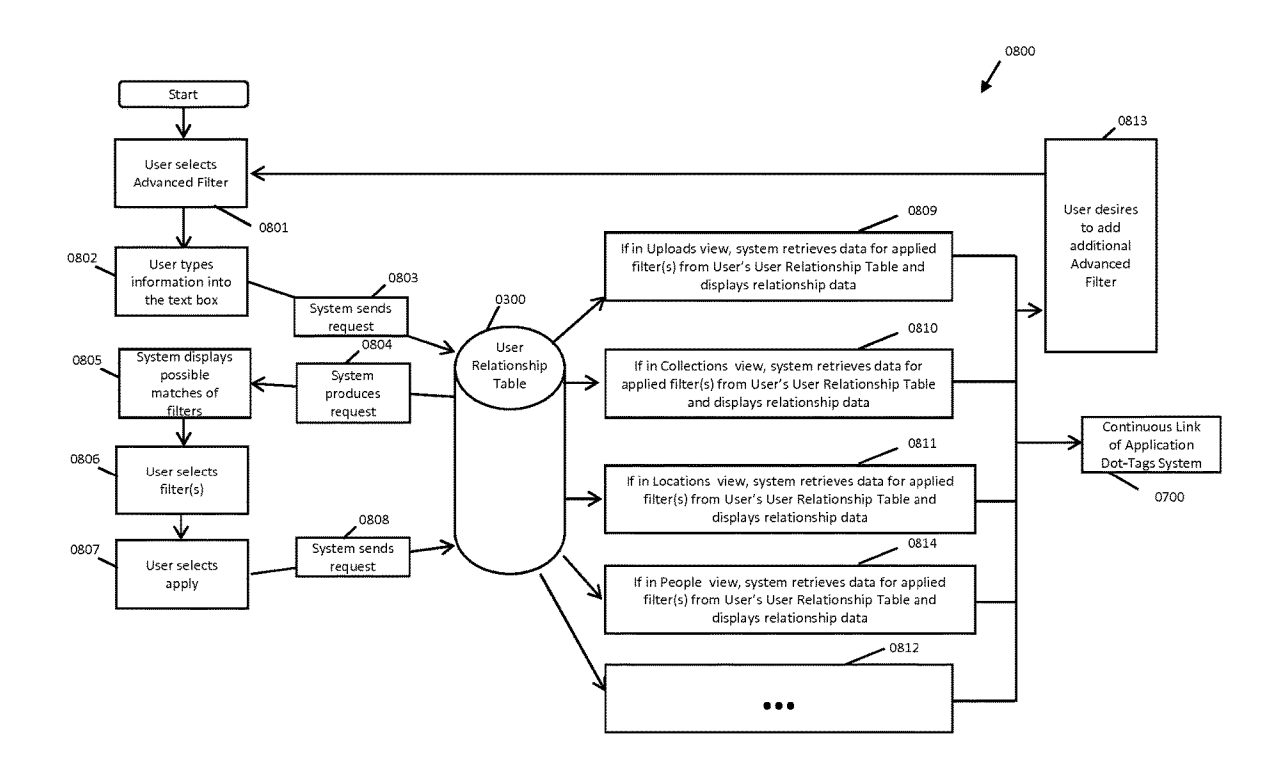

**U.S. Patent** Sep. 24, 2019 **Sheet 38 of 50 US 10,423,658 B2** 

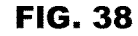

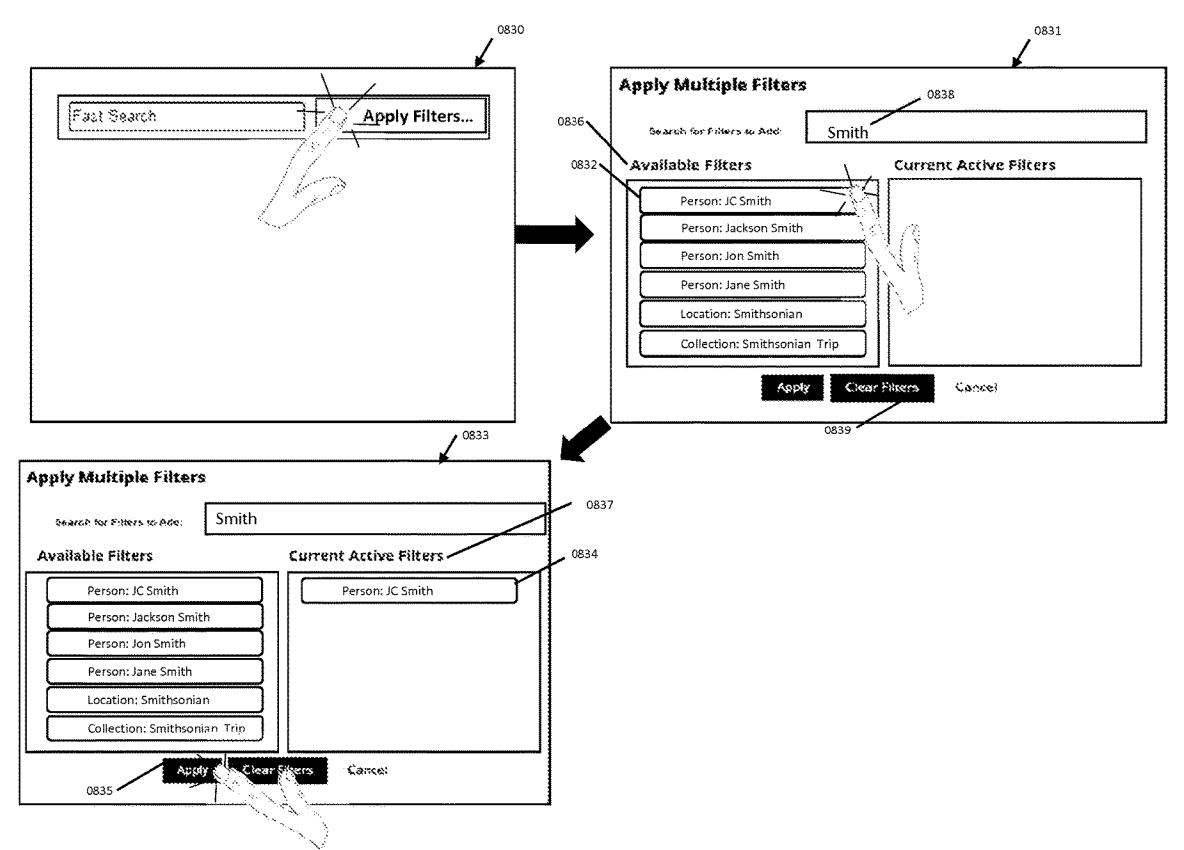

**U.S. Patent Sep.24,2019 Sheet 39 of 50 US 10,423,658 B2** 

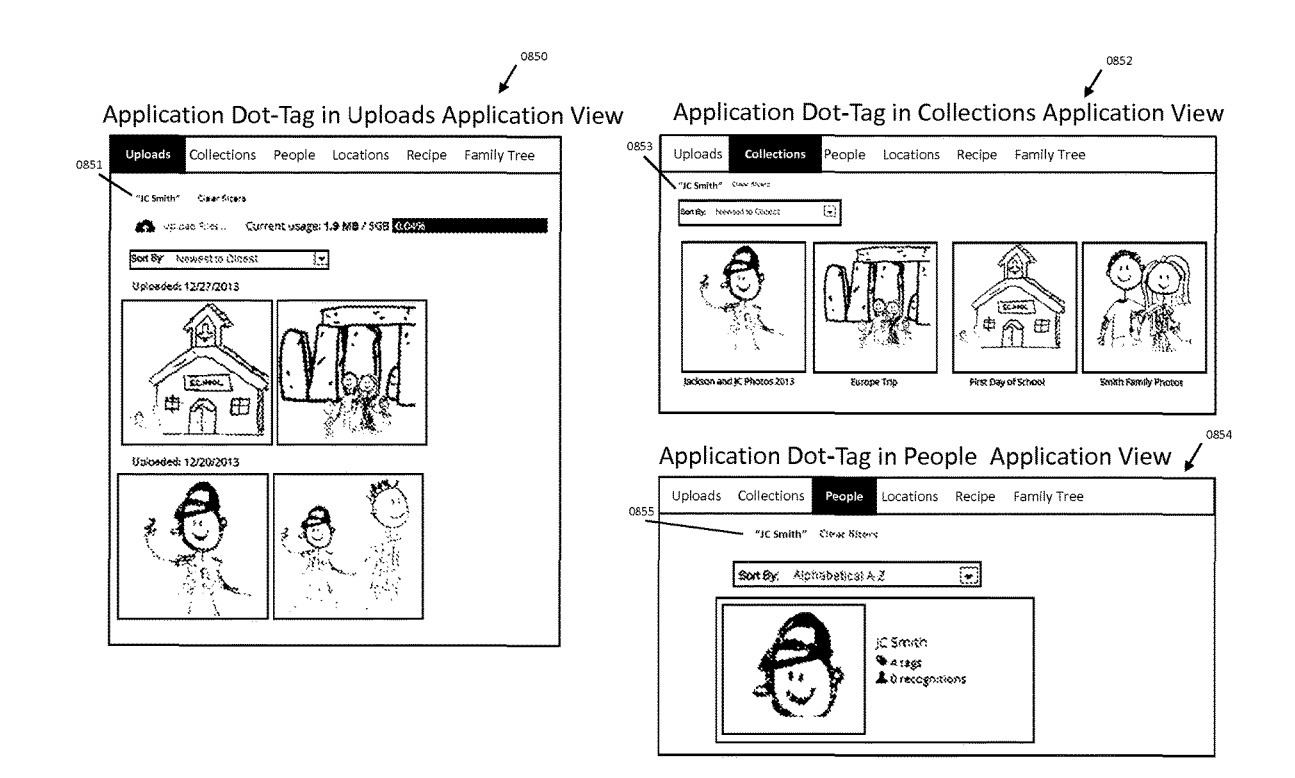

**U.S. Patent Sep.24,2019 Sheet 40 of 50 US 10,423,658 B2** 

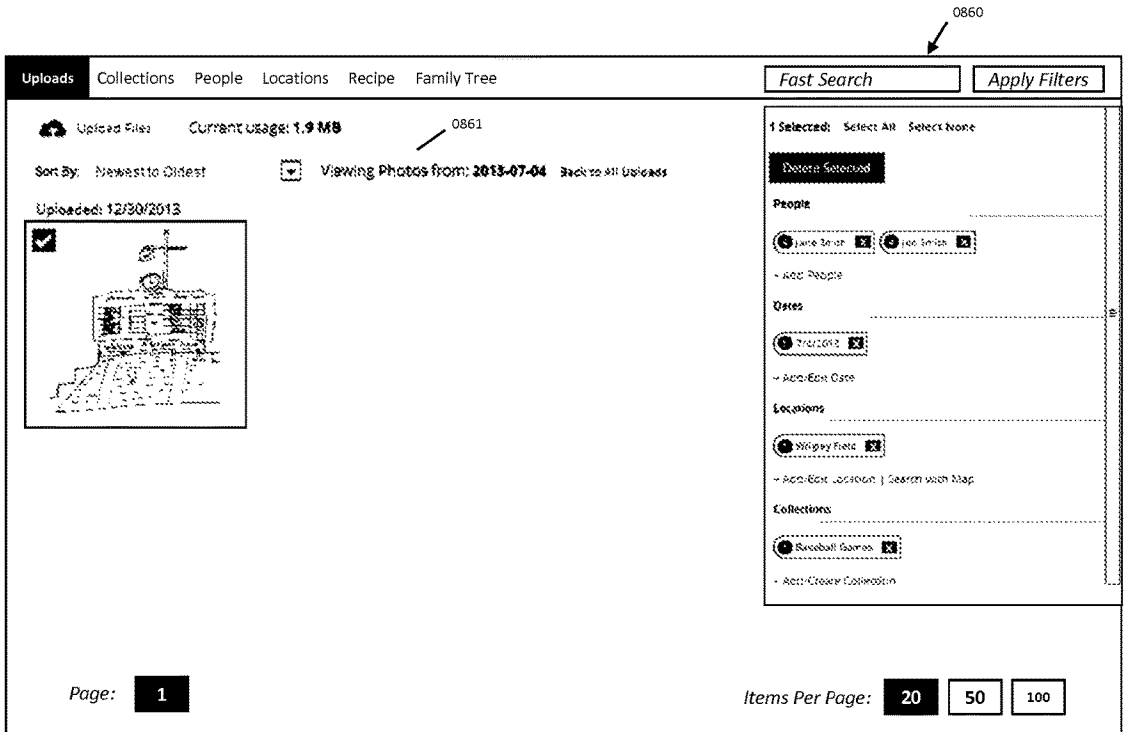

**U.S. Patent Sep.24,2019 Sheet 41 of 50 US 10,423,658 B2** 

**FIG. 41** 

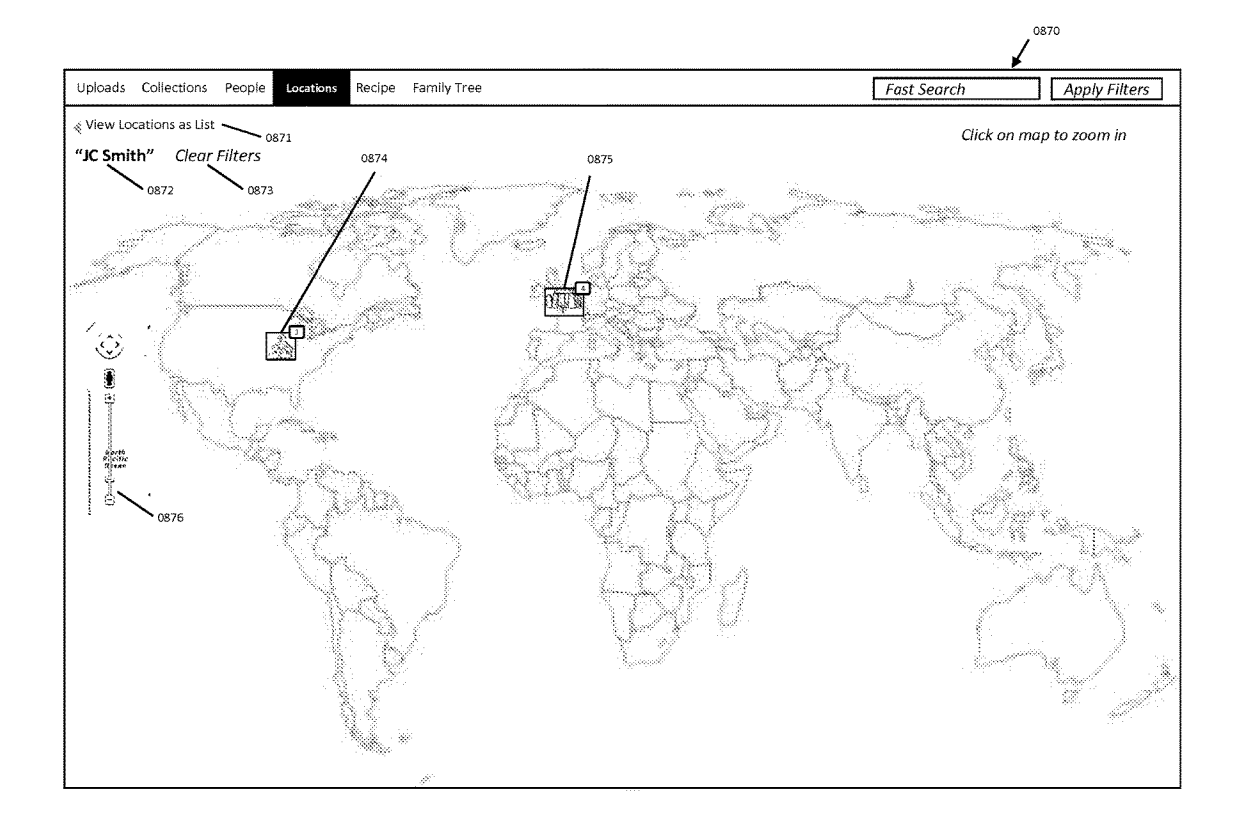

**U.S. Patent Sep.24,2019 Sheet 42 of 50 US 10,423,658 B2** 

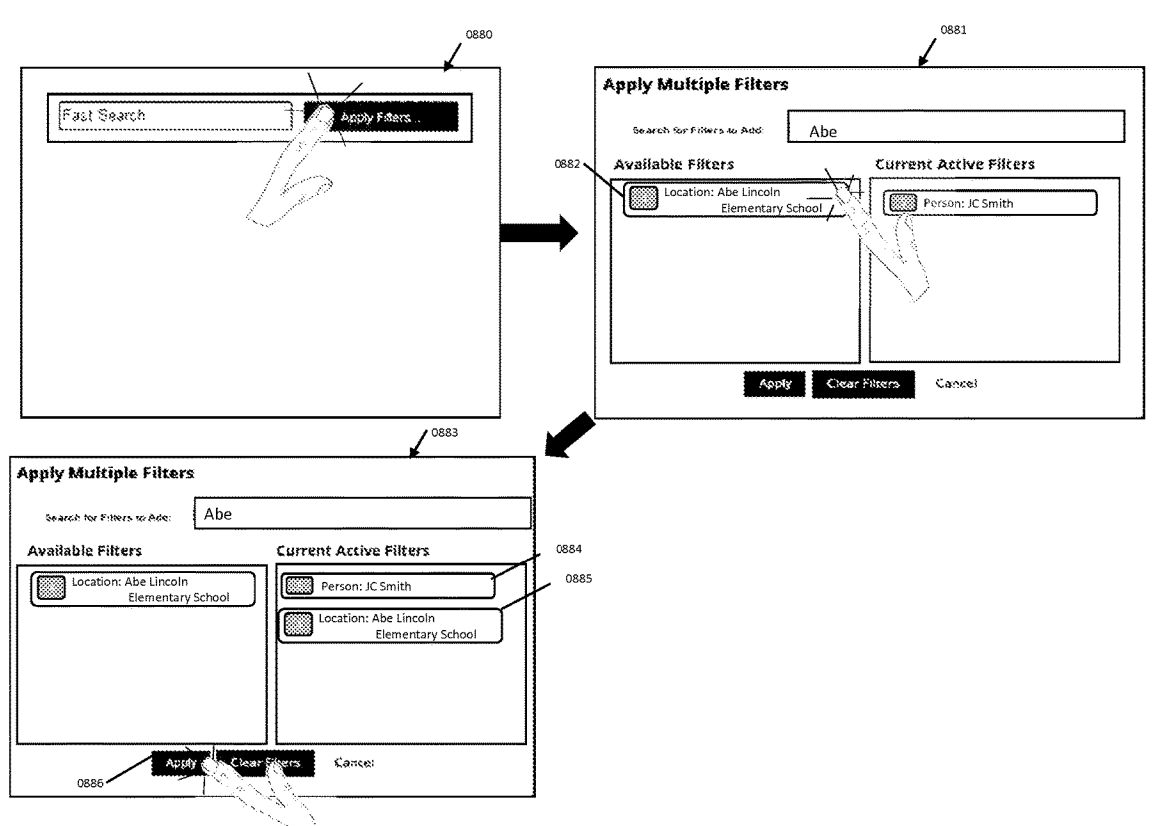

**FIG. 42** 

**U.S. Patent Sep.24,2019 Sheet 43 of 50 US 10,423,658 B2** 

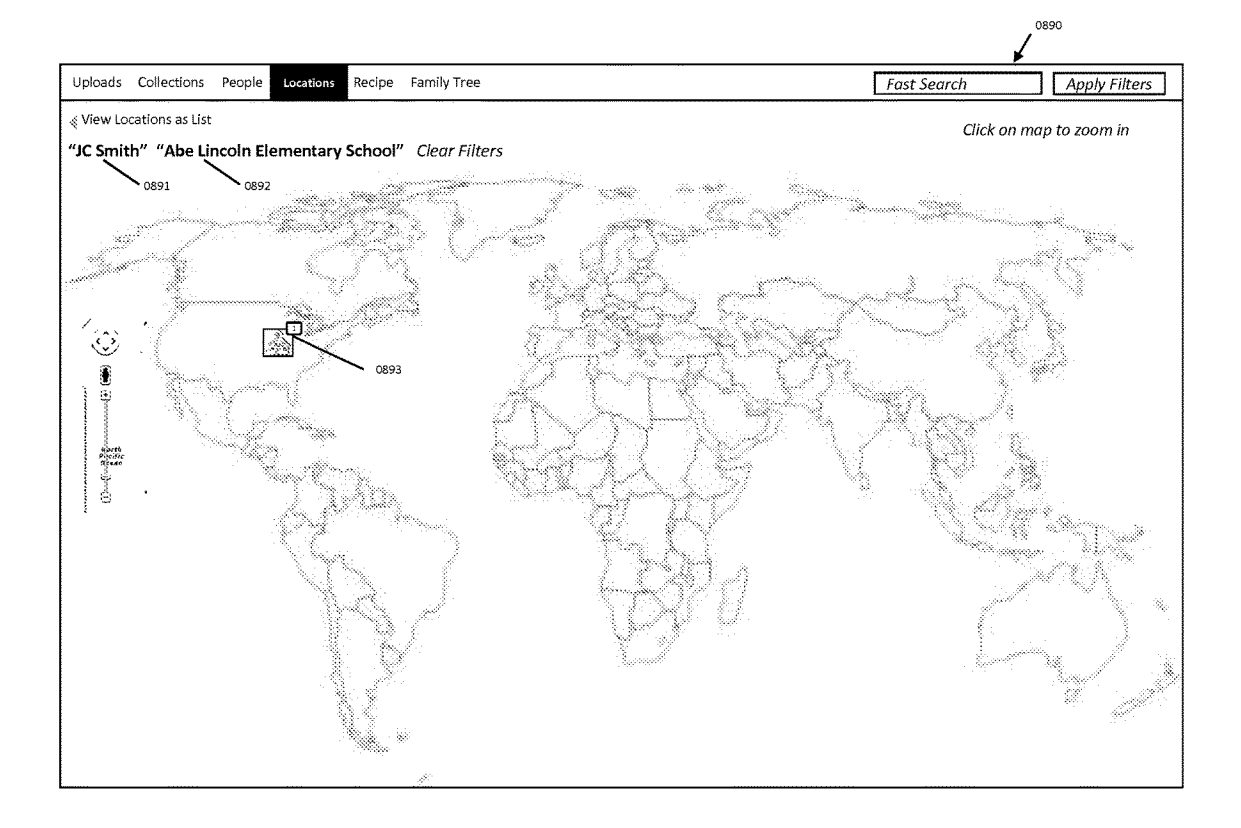

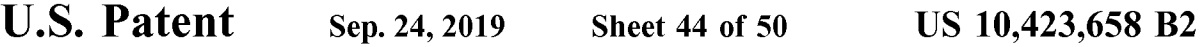

**FIG. 44** 

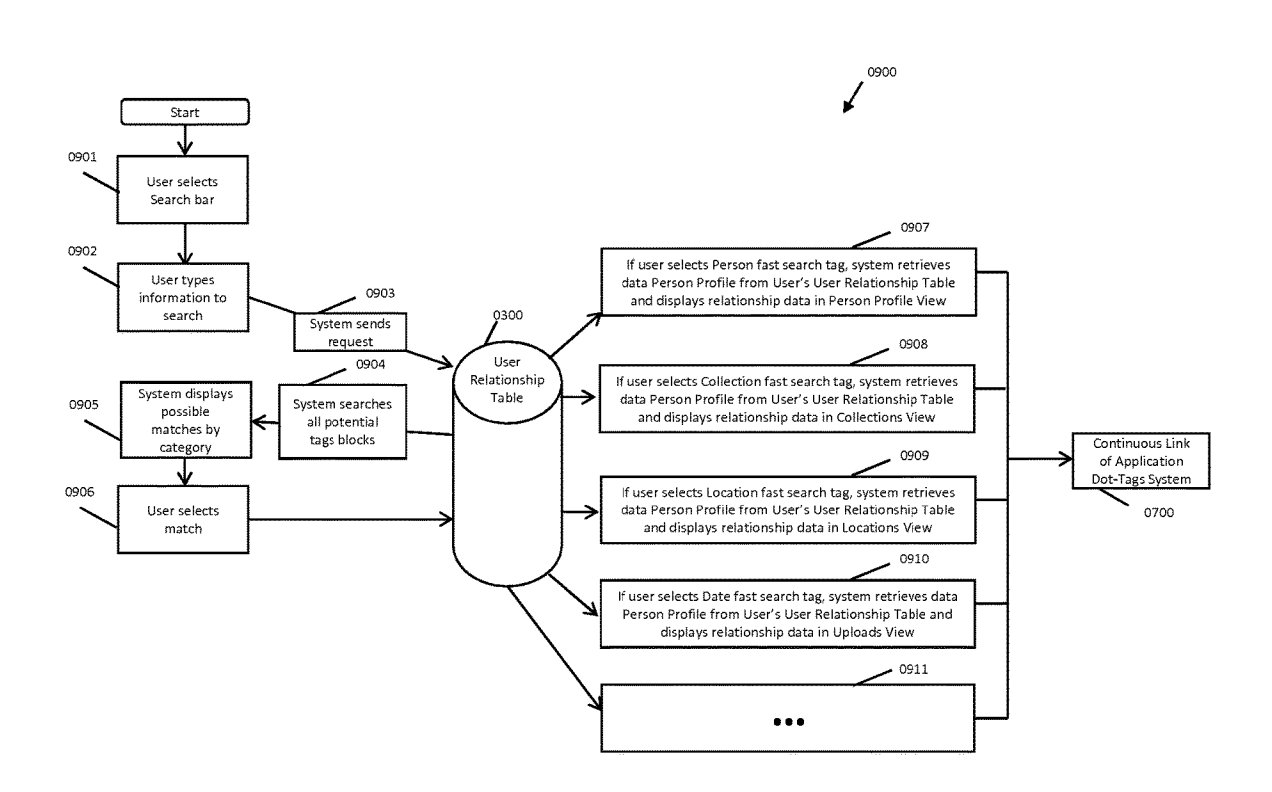

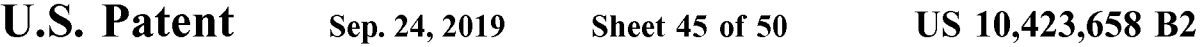

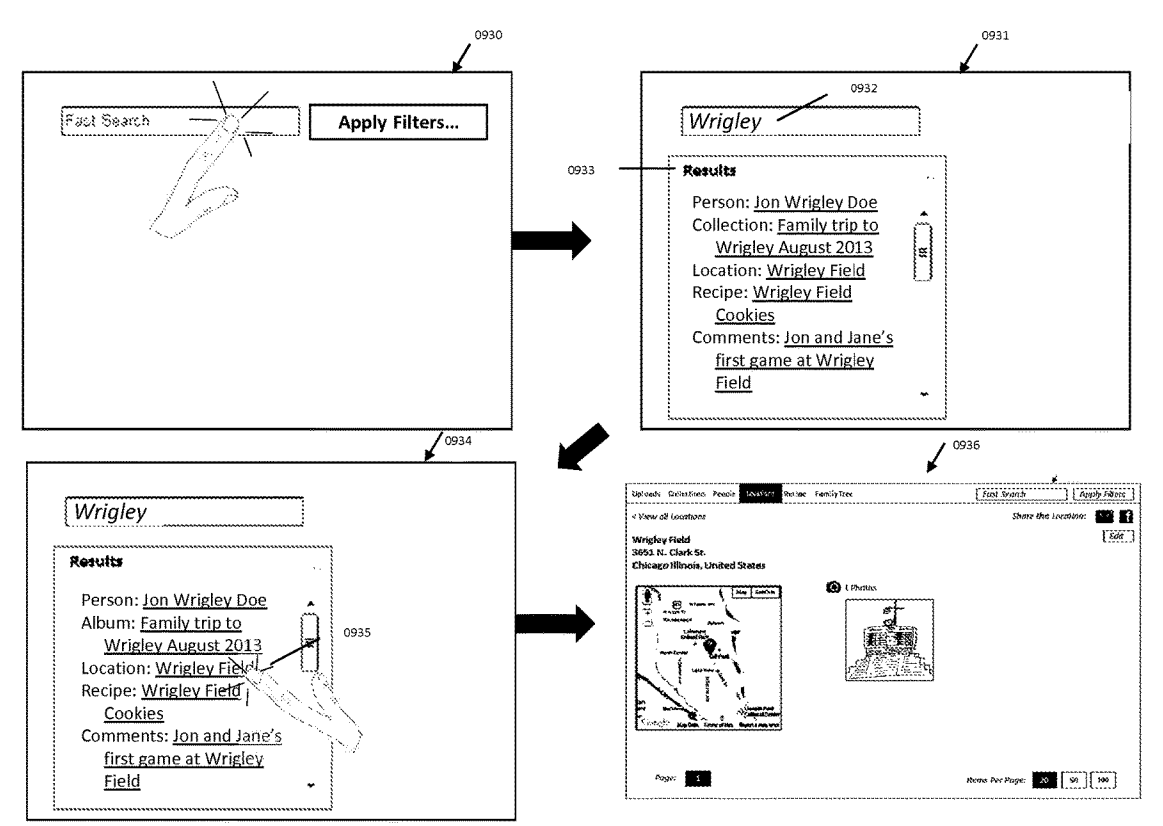

**FIG. 45** 

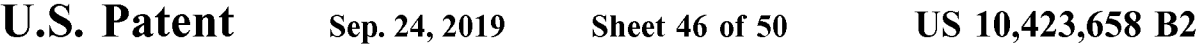

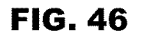

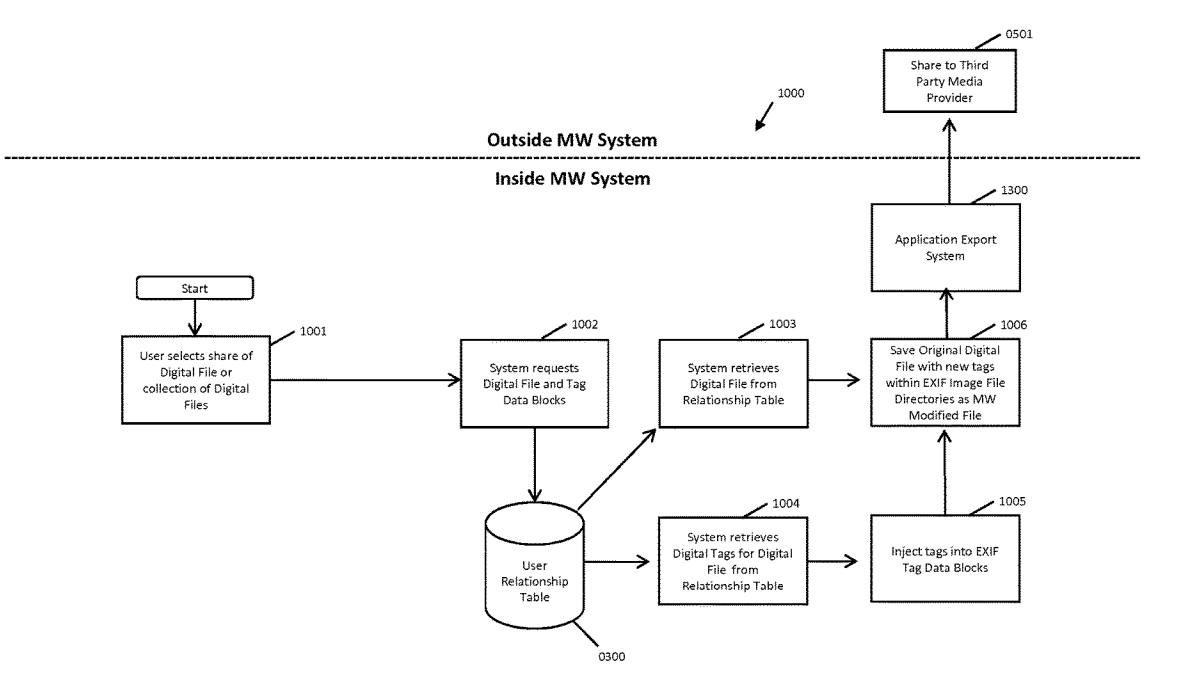

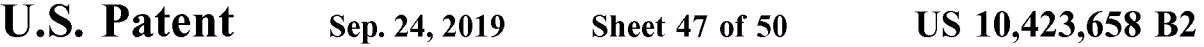

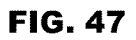

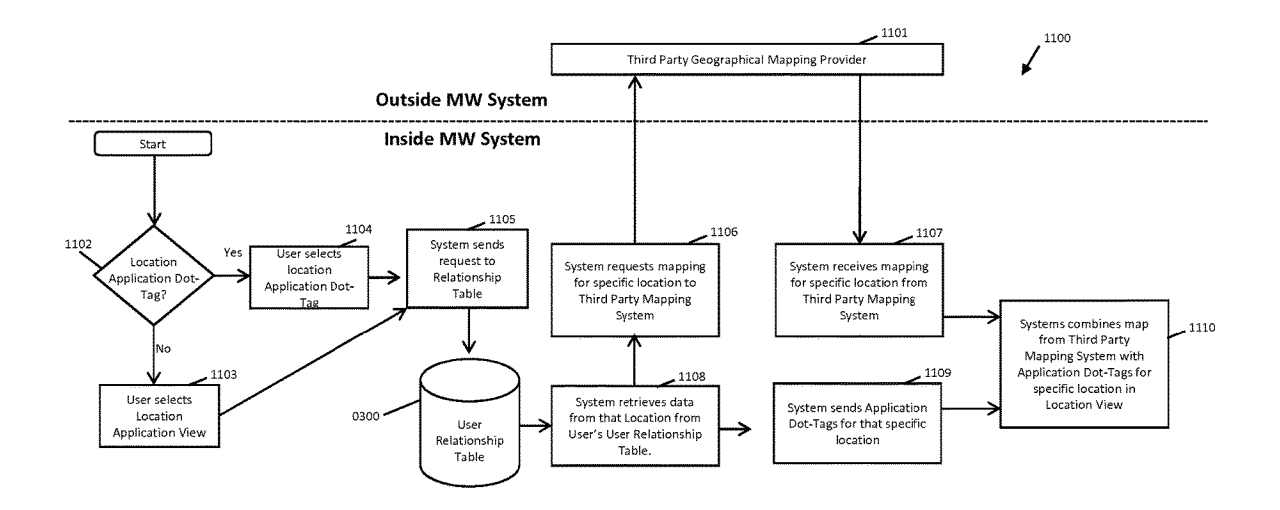

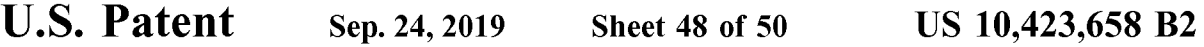

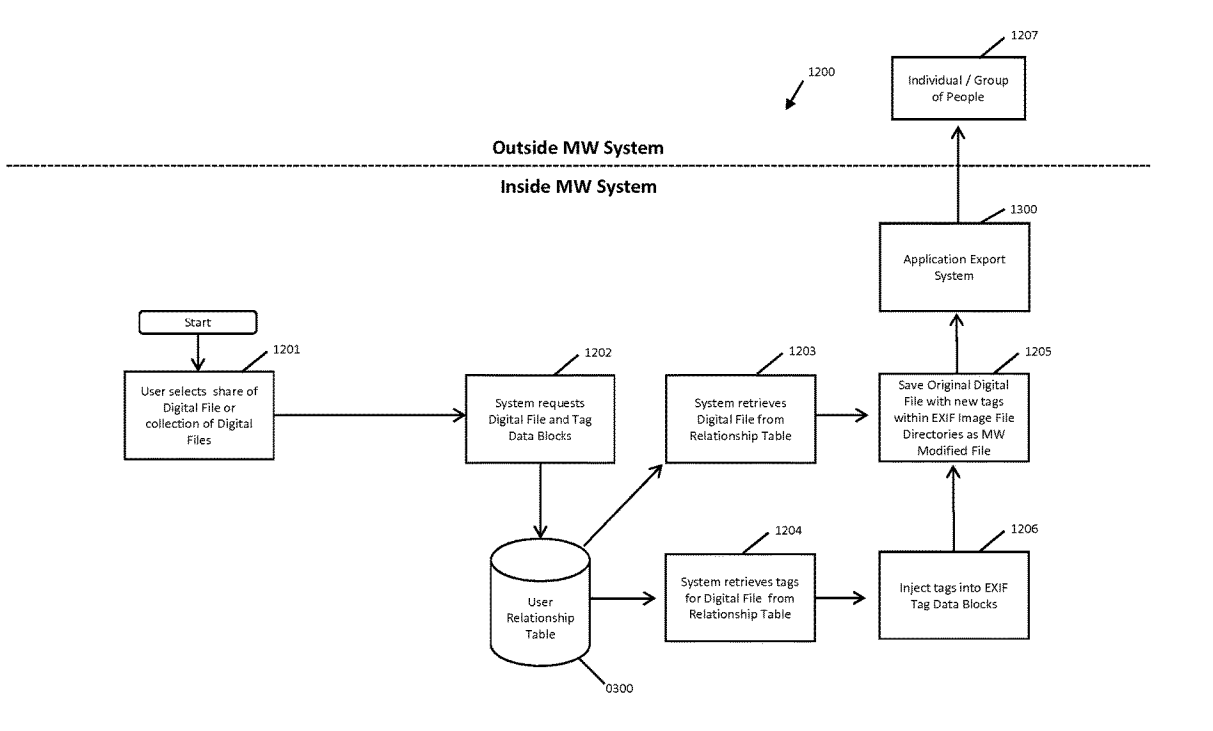

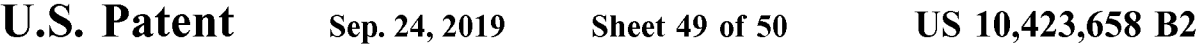

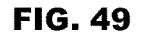

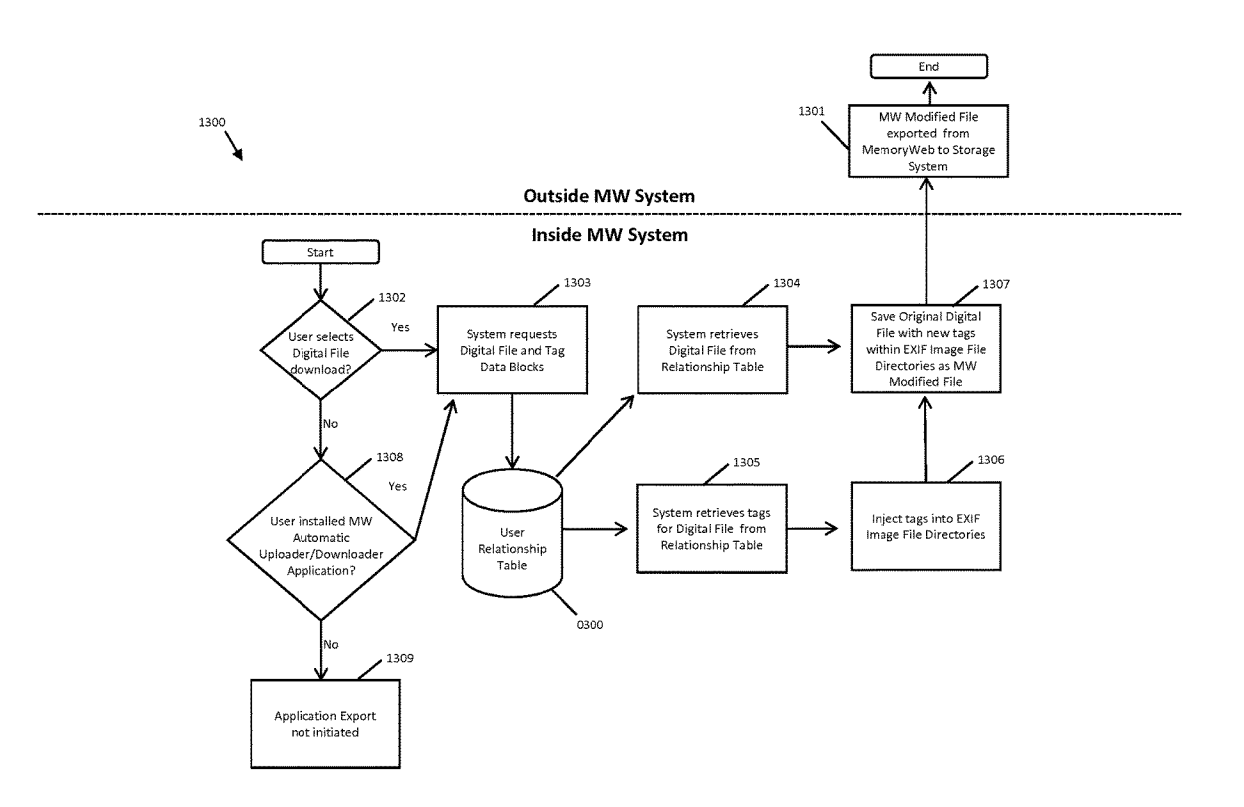

**U.S. Patent** Sep. 24, 2019 Sheet 50 of 50

**US 10,423,658 B2** 

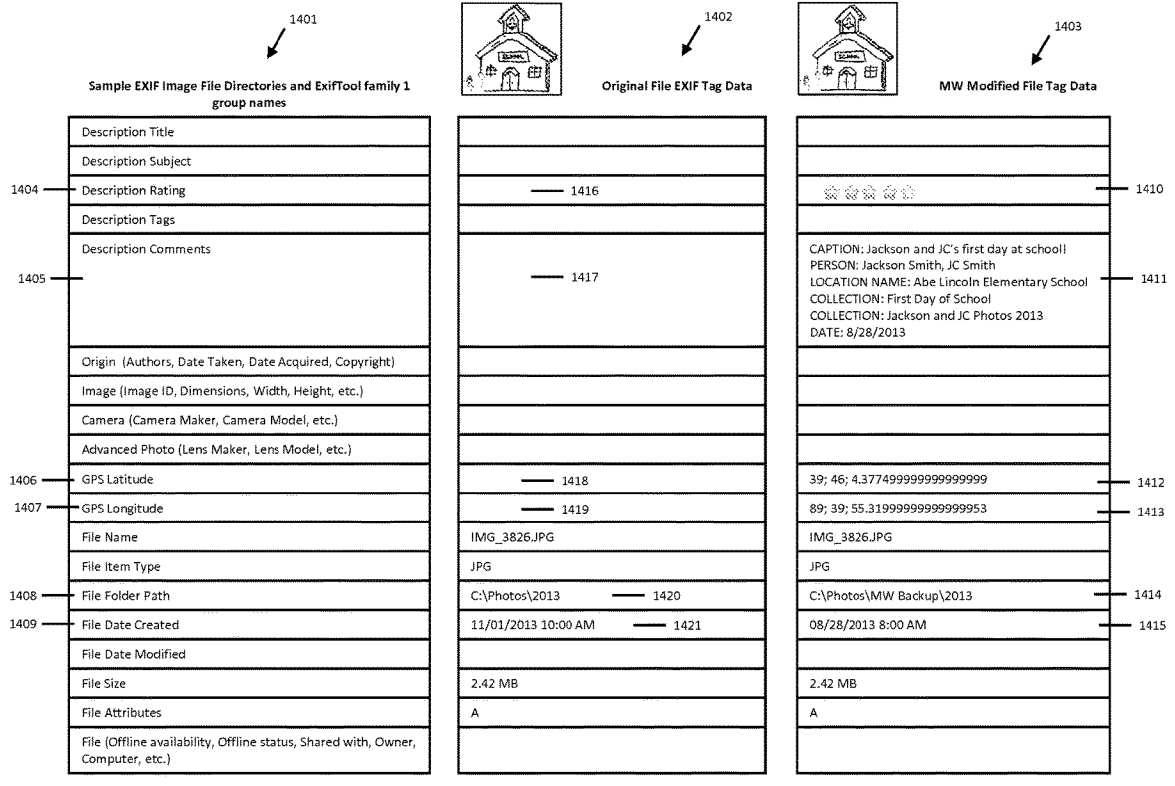

#### **METHOD AND APPARATUS FOR MANAGING DIGITAL FILES**

#### CROSS-REFERENCE TO RELATED APPLICATIONS

This application is a continuation of U.S. patent application Ser. No. 14/193,426, filed Feb. 28, 2014, now allowed, which is a continuation-in-part of and claims priority to U.S. patent application Ser. No. 13/157,214, filed Jun. 9, 2011, <sup>10</sup> now U.S. Pat. No. 9,098,531, each of which is hereby incorporated by reference herein in its entirety.

### FIELD OF THE INVENTION

The present invention relates generally to the management of digital files and, more particularly, to a computerimplemented system and method for managing and using digital files such as digital photographs.

#### BACKGROUND OF THE INVENTION

Prior to the invention of digital photography, people tended to share photos by displaying printed copies in frames and albums, or would store them in a container in hope of preserving these assets for future use or future generations. Important photos would often be inscribed on the back with significant details (people, location, event, etc.) to preserve the memory of that particular occasion. Many people would share their memories by assembling an 30 album that could be viewed with others. Occasionally, extra copies of special photos were printed for friends, relatives, etc. At one time, film slide shows were also a popular medium for sharing photo memories.

With the evolution of digital files, there has been explo- 35 sive growth in the number of individuals taking digital photos, converting old photos to digital copies, making movies and gathering digital documents and in the sheer number of files people are capturing digitally. Today, virtually every personal computing device contains some kind of photo, movie or other type of digital file creator/player/ viewer/storer/etc.

At the same time, there is little to no cost for people to store large amounts of photos in various "containers" of the modern age. Facebook, Flickr, Shutterfly and countless other 45 social media and specialty digital files sites allow users to post and share images to a community with a frequency and ease that continues to feed the fire of the digital revolution. However, they don't allow much organization of digital tags, dynamic viewing of digital files, and the ability to export the 50 digital files with new digital tags. Questionable and everchanging privacy terms for user/account information, including digital files, have also left the marketplace leery of posting their full digital archive and associated context to these sites.

What is needed to complement the widespread availability of digital files is a medium that allows people to organize, view, preserve and share these files with all the memory details captured, connected and vivified via an interactive interface. Such a solution would allow digital files, including 60 following description taken in conjunction with the accomdocuments, photos, videos and audio, to tell a full story now, and for generations to come.

#### SUMMARY

In accordance with one embodiment, a computer-implemented method of associating digital tags with digital files **2** 

comprises (1) storing, on one or more non-transitory computer-readable storage media, a plurality of digital files, each of the digital files having embedded therein content data and metadata including tags; (2) receiving, via a user interface 5 device of a client device, a first tag label containing alphanumeric text created and inputted by a user of the client device; (3) modifying, using a controller device, a selected first one of the tags of the metadata in a first of the digital files to include the first tag label;  $(4)$  receiving, via the user interface device or another user interface device, an instruction to search for all of the digital files having at least the first tag label; (5) responsive to receiving the instruction, automatically searching for all of the digital files having at least the first tag label; and (6) displaying, on a video display 15 device associated with the client device, a first indication of the first tag label.

In another embodiment a computer-implemented method of associating digital tags with digital files comprises storing, on one or more non-transitory computer-readable stor-20 age media, a plurality of digital files, each of the digital files having a content data portion and a metadata portion including tags; displaying, on a video display device associated with a client device, a first graphical representation of a first tag label of a first of the tags and associated with a first of the digital files; receiving, via a user interface device of the client device, a selection by a user of the client device of the first graphical representation of the first tag label as a search filter criterion or a search string entered via the user interface device corresponding to the first tag label; responsive to the receiving, automatically searching through the digital files, using at least the first tag label as a search filter, for the digital files satisfying at least the search filter criterion; and displaying, on the video display device, an indication of the first tag label and a representation of the number of the digital files satisfying at least the search filter criterion.

In accordance with a further embodiment, a web-based digital file storage system comprises a digital file repository for storing and retrieving digital files; a digital tagging system permitting the user to assign a plurality of digital tags to each of the digital files, wherein the digital tagging system comprises at least one type of data selected from the group consisting of a person's name, a location, a recipe, a date, a family relationship, a person's profile, an event name, a rating, and a document type; a search filter, wherein the search filter allows the digital files to be searched according to a plurality of types of data; and a user interface that presents the digital files on a user's screen based on the digital tags, wherein the user interface further comprises a digital tag image, the digital tag image having at least one type of data represented thereon with text.

As described in detail below, the various embodiments provide much-needed platforms that save a user significant time, provide significant information with minimal screen space, and provide an appealing and customizable interface 55 that will enhance the user experience.

#### BRIEF DESCRIPTION OF THE DRAWINGS

The invention may best be understood by reference to the panying drawings, in which:

FIG. **1** is a screenshot of an organizational functionality view of one embodiment of the disclosed system.

FIG. **2** is a screenshot of a photo detail view of one 65 embodiment of the disclosed system.

FIG. **3** is a screenshot of a gallery view of an event or album of one embodiment of the disclosed system.

25

FIG. **4** is screenshot of an individual event or album view of one embodiment of the disclosed system.

FIG. **5** is a screenshot of a location view of one embodiment of the disclosed system.

FIG. **6** is a screenshot of a people thumbnail view of one 5 embodiment of the disclosed system.

FIG. **7** is a screenshot of a people profile view of one embodiment of the disclosed system.

FIG. **8** is a screenshot of a family tree view of one embodiment of the disclosed system.

FIG. **9** is a screenshot of a timeline view of one embodi-<br>EXEC ment of the disclosed system.

FIG. **10** is a screenshot of a recipe chart, according to one embodiment of the disclosed system.

FIG. **11** is a screenshot of an album chart view of one embodiment of the disclosed system.

FIG. **12** is a screenshot of an event chart view of one embodiment of the disclosed system.

FIG. **13** is a screenshot of a people chart view of one 20 Before and After MemoryWeb. embodiment of the disclosed system.

FIG. **14** is a screenshot of a family tree chart view of one embodiment of the disclosed system.

FIG. **15** is a screenshot of a location chart view of one embodiment of the disclosed system.

FIG. **16** is a screenshot of a recipe chart view of one embodiment of the disclosed system.

FIG. **17** is a screenshot of a slideshow view of one embodiment of the disclosed system.

FIG. **18** is a screenshot of an advanced search filter view 30 of one embodiment of the disclosed system. as defined by the appended claims.

FIG. **19** is a screenshot of a homepage view of one embodiment of the disclosed system.

FIG. **20** is a diagram of the Overall System Process Flow of MemoryWeb.

FIG. **21** is a diagram of the System for Reading Phase, System Interpreting, and Adding Digital File and Corresponding Data to Relationship Table Phase.

FIG. **22** is a table of the EXIF and MemoryWeb Tag Data Blocks

FIG. **23** is a table of the Microsoft Windows and Memory Web Tag Data Blocks.

FIG. **24** is a table of the MemoryWeb Person Tag Data Blocks.

FIG. **25** is a diagram of the Third Party Facial Recognition 45 System.

FIG. **26** is a diagram of the Third Party Media System (Data Exchange).

FIG. **27** is a table of the User Settings Table.

FIG. **28** is a diagram of the Application Digital Tag 50 Organizer System.

FIG. **29** is an illustration of the Application Dot-Tag Shape and Content.

tion Dot-Tag System. 55 recipe to create a recipe view.

FIG. **31** is an illustration of the Slideshow View of Digital File and Application Dot-Tags.

FIG. **32** is a screenshot of People Application Views.

FIG. **33** is a screenshot of Collection Application Views.

FIG. **34** is a screenshot of Location Application Views. 60

FIG. **35** is screenshot of Uploads Application View.

FIG. **36** is a screenshot of Recipe Application View.

FIG. **37** is a diagram of the Advanced Filters System.

FIG. **38** is a screenshot of Adding the First Application Dot-Tag using Advanced Filter.

FIG. **39** is a screenshot of Single Application Dot-Tag Filter for Each Application View.

FIG. **40** is a screenshot of Single Application Dot-Tag Filter for Date in Uploads Application View.

FIG. **41** is a screenshot of the Single Application Dot-Tag Filter in Location Application View.

FIG. **42** is a screenshot of Adding Another Application Dot-Tag Filter.

FIG. **43** is a screenshot of the Multi-Dot-Tag Filter in Location Application View.

FIG. **44** is a diagram of the Keyword Fast Search System. FIG. **45** is a screenshot illustration of Using Keyword Fast

FIG. **46** is a diagram of the Share to Third Party Social Network Provider System.

FIG. **47** is a diagram of the Third Party Location Mapping 15 System.

FIG. **48** is a diagram of the Share to Individual System.

FIG. **49** is a diagram of the Application Export System. FIG. **50** is a table illustrating the Digital File Image File

Directory Data Blocks of JPG Photo within Microsoft

#### DETAILED DESCRIPTION OF ILLUSTRATED EMBODIMENTS

Although the invention will be described in connection with certain preferred embodiments, it will be understood that the invention is not limited to those particular embodiments. On the contrary, the invention is intended to cover all alternatives, modifications, and equivalent arrangements as may be included within the spirit and scope of the invention

The present disclosure relates to one or more of the following features, elements or combinations thereof. A web-based digital file storage system is disclosed. The storage system may include a digital file repository for storing and retrieving digital files, such as photos, a digital tagging system configured to assign digital tags to the digital files, a sorting system, and a user interface.

The digital tagging system may include various types of 40 data, such as a person's name, a location, a recipe, a date, a family relationship to the user, an event name, a rating, sharing rights, file type and a document name. The sorting system can allow the digital files to be searched and sorted according to a plurality of types of data and can be used for creating and organizing special views. The user interface may be user-configurable, and can present the digital files on a user's screen based on these user inputs.

The digital file repository may be accessible over the Internet. The sorting system may provide a user with the ability to search based on a plurality of digital tags. The disclosed system may also provide a way to track relationships between users, so that a family tree can be displayed.

Recipes may also be linked to a person's name, with, for FIG. **30** is a diagram of the Continuous Link of Applica- example, a video and digital copy of original hand-written

> Moreover, the digital files and data can be exported as a single file with the digital tagging embedded within the exported file.

In another embodiment, a method of storing digital photographs is disclosed. The method may include the steps of storing a digital photograph in a file repository, associating a plurality of digital tags having different tag types with the digital photograph, providing a search function that permits searching by a plurality of digital tag types and provides a 65 search result, and providing a user-configurable output to display the search result. The digital tag types may include, for example, a person's name, a location, a recipe, a date, a

relationship, an event name, a rating, file type and a document type. The method may include a further step of providing access to the file repository via the Internet. The method may also allow for tracking relationships between users so that a family tree can be displayed.

Additional features of the disclosure will become apparent to those skilled in the art upon consideration of the following detailed description of preferred embodiments exemplifying the best mode of carrying out the invention as presently perceived.

The presently disclosed method and application (herein alternatively referred to as a "system") provides users with an Internet-based interactive platform to gather, organize, view, share and archive digital files using a proprietary organization system and export tagging process. As used 15 herein, the word "tag" refers to any type of digital data that can be assigned to a file to describe some aspect of that file through a tagging process. For images, the tagging is preferably in EXIF format. For videos, documents and other file formats, any appropriate format may be used. The disclosed 20 system allows users to create, view and share digital files, which could represent, for example, the memories a user has collected from the past and present, and could incorporate additional memories for generations to come. As outlined herein, various embodiments are disclosed that can accom- 25 plish these and other goals.

One disclosed embodiment includes an import feature. Users can import media files from users' favorite sources (e.g., computers, mobile phones, social networks, etc.). If any meta-tag information is embedded within the media 30 (e.g., date taken and GPS coordinates), the system could automatically read and utilize it for the user. Digital files, media, meta-tags, and other data discussed herein may be saved to one or more file repositories (also referred to as a

In another aspect of the disclosed system, organizational functionality is provided. Similar to the concept of writing certain information "on the back of a photo," the system's digital tagging system and organizing feature allows a user to arrange large amounts of digital files with tags that can 40 along with any digital files that are associated with it. For characterize and document the digital file $(s)$ . Digital files can be individually or group organized at the same time for many tags including, but not limited to, a person's name, family relationships of the subjects to the user and between each other (e.g., mother/father), location, date, event, album, 45 comments, document type (e.g., birth certificate, poetry), recipe, ranking or rating, and sharing rights. Tags can be assigned to a single file at a time, or to a plurality of files at once. For example, if a user wishes to assign the tag "grandma" to 100 photos at once, the system provides a way 50 for a user to select all 100 photos and enter the tag only once. An example of the manner in which digital photos can be organized is presented is seen in FIG. **1.** 

user can display his or her digital media files and their 55 names of individuals that are in the system in an alphabetical Yet another feature is the multiple views from which a tagged attributes. Using a user interface (e.g. a keyboard, mouse, or touch screen), users can select individual files, groups of files meeting specific criteria, or all files in their account from which to create views. These views may alternately take the form of a chart. These views will be 60 auto-populated based upon either tag information already associated with the digital file upon import or the tags assigned to the digital files by the user within the aforementioned organization functionality. Each digital file can be enlarged, from any view or chart, by clicking an information 65 ("i") button to show an enlarged version of the digital media file with all the tags that are assigned to that digital file, as

illustrated in FIG. **2.** In another embodiment, the user interface may be user-configurable, as discussed further herein.

The following views are shown with particularity. In FIG. 5 **1,** the gallery view allows the user to see all the digital media that are associated within a group such as an event or custom album. The gallery view for either events or albums is illustrated in FIG. **3.** 

As shown in FIG. **2,** an individual album or event view 10 allows one to see the files associated with a specific group. For example, one can view the digital files that relate to a group of files called "Trip to Italy 2011." The individual album or event view is illustrated in FIG. **4.** 

A location view, as shown in FIG. **5,** identifies within an interactive map (Google map shown as an example), where digital files were taken or originated. The location view can also provide additional outputs such as a journey route that identifies the specific locations for an event or trip that can be customized by users.

A people view, as shown in FIG. **6,** shows thumbnail photos of all the people in the system that can be clicked in for a people profile view. A people profile view, as shown in FIG. **7,** shows a profile picture of an individual, their birth/death information, family relationships, overview (comments) on the person, as well as links to other views that contain that individual in the system.

A family tree view, as shown in FIG. **8,** can illustrate interactive family trees where one can see the family tree of an individual or family. If a user clicks on an individual within the family tree, it will take him or her to the people profile view of that person.

The timeline view, as shown in FIG. **9,** will be an interactive timeline that allows you to set ranges of digital files by year, month and day. The digital files shown in the database herein). 35 timeline will also be interactive and if the user clicks on a digital file or group of digital files (e.g., event or album), the user will then view the information related to the digital  $file(s)$ .

> A recipe view, as shown in FIG. **10,** will show a recipe example, a cherished family recipe may show a digital copy of the original handwritten recipe, a photo of the family member who was the chef and a video of the family member making the recipe.

> Each of the aforementioned views may also be seen in a chart format view that is interactive when any item on the chart is clicked, the user will them be taken to a new screen that details all relevant digital files ( and file types) for the clicked item.

> For album or event chart views, as shown in FIGS. **11** and **12,** the elements listed in those charts will include individuals who are part of each album/event, number of digital files, date and other pertinent information.

> A people view, shown in FIG. **13,** may demonstrate all the listing. Such a people view can also contain details on each person such as the number of photos and videos that are associated with that person. The user can click on that person to pull up the profile view of the individual or click on the number of photos to see all the photos associated with that person.

> In the family tree chart view, shown in FIG. **14,** family lineage can be viewed in multiple ways. For example, a user can set himself as the tree anchor and then see a tree of all people entered into the database related to the user. The user could also set a contact as the tree anchor and then just view the descendants of that individual.

For a location chart view, as show in FIG. **15,** listings of all the locations that are in the system are displayed along with the number of digital files, as well as names of persons associated with each. A user can click on the location to see all the digital media files that are associated with a specific location.

A recipe chart, as shown in FIG. **16,** can show recipes that uploaded to the system. Along with the ingredients and steps of each recipe, this view can identify the chef(s) name, number of photos and videos associated with each.

For any of the views, the user can click on the digital file to start a slideshow feature that will allow them to scroll through an enlarged view of the digital file as illustrated in FIG. **17.** 

Another aspect of the disclosure is the search filter. This 15 filter allows users to select one or more criteria that will narrow down their results to just those digital files matching input criteria. The entire system can be filtered by, for example, key words (or plurality of key words), event names, location, people, albums, star rating, file type, document type, and dates. A user may filter based on more than one criterion at a time. To help users quickly identify digital files that may still need to be organized, the advanced search filter also allows users to isolate files that have no date, no location, no people, no specific date/range, no upload date 25 information or are lacking any other tag.

It should be noted that in one embodiment, searching via key word will search through all tagged information (user populated or auto-generated upon import). For example, if a user searched for the term "Ohio," the system would search 30 for that term associated with any file in any way. If the user had files with Ohio as a state, file name, street name, person's name, file comment, etc., all would be retrieved.

Settings applied in the advanced search filter can cumulatively carry over to any subsequent pages until new criteria 35 are selected. For example, a user can apply a filter to retrieve files associated with a particular person. Then the user can set a date range to further narrow results to show only those method may include the step of outputting a digital file and files for that selected person within the date range. Any pages viewed from that point forward throughout the entire 40 site would only contain files associated with person and the date range specified. The advanced search filter is illustrated in FIG. **18.** 

Yet another feature can be a user's homepage, as illustrated in FIG. **19,** that can summarize the user's content within the system including relevant information in the system. It is contemplated that a user's homepage may show a summary of the total number of photos, videos, documents and audio files that the user has uploaded. In this embodiment, for each group of digital files (e.g., photos), the 50 percent of files that has been organized with pertinent data such as date, name(s) and location can be noted. In addition, the homepage can show a list of people that are in the system and the respective count for photos, videos, documents and audio files associated with each person. Also contemplated is a summary of the events, albums and locations that have been entered into the system. The user homepage may serve as an executive summary dashboard of one's entire system and can be modified to provide data in an executive summary format for a user.

Another feature is that the entire system including the dynamic views can be presented in a wide range of user outputs-e.g. on the user's computer, smartphone or tablet display. The user may choose to present the digital files in any of the various types of ways disclosed herein. Other 65 ways of outputting the files are also possible. The user can create and modify various sharing rights so that third parties

may view the files and if desired, provide comments, apply tags or even download/copy the files for their own use.

Still another embodiment can provide export functionality. Once a user has used the organization functionality to assign information to data file $(s)$ , a user may want to export the data file in its original form (e.g., .jpg, .mp4, etc.) with the tags embedded within the digital file in the form of EXIF tags. In other words, a user can export his or her entire set of digital files, or may choose a subset based on keywords 10 and tags. The exported digital files can include key tags and attributes users have assigned, and in one embodiment, such tags and attributes can be embedded within the digital files. For example, each exported digital file may be imbedded with user-entered data such as the people, location, and event name. This feature will allow the users to back up their files to another source (e.g., external computer hard drive) or to transport it to another venue (e.g., another website that is used for viewing and/or sharing digital files such as a social media website) where it can be viewed with these attributes. This export feature can provide users with the advantage of never losing key data that was stored simply because the user chooses to move its digital files to a new digital archiving system.

A method is also disclosed. The method may include the steps of storing a digital file in a file repository, associating a plurality of digital tags having different tag types with the digital file, providing a search function that permits simultaneously searching by a plurality of digital tag types and provides a search result, and providing a user-configurable output to display the search result. The digital tag types may include, for example, a person's name, a location, a recipe, a date, a relationship between individuals, an event name, a rating, and a document type.

Under the disclosed method, access may be provided to the repository via the Internet. Relationships between users may also be tracked such that a family tree can be displayed. A recipe may also be linked to a user or person. Finally, the its associated digital tags into a single file.

While the disclosure is susceptible to various modifications and alternative forms, specific exemplary embodiments thereof have been shown by way of example in the drawings and have herein been described in detail. It should be understood, however, that there is no intent to limit the disclosure to the particular forms disclosed, but on the contrary, the intention is to cover all modifications, equivalents, and alternatives falling within the spirit and scope of the disclosure as defined by the appended claims.

A plurality of advantages arise from the various features of the present disclosure. It will be noted that alternative embodiments of various components of the disclosure may not include all of the features described yet still benefit from at least some of the advantages of such features. Those of ordinary skill in the art may readily devise their own implementations of a digital file organization system that incorporate one or more of the features of the present disclosure and fall within the spirit and scope of the disclosure.

Application (also called "MemoryWeb Application" or 60 "System")-The Application is an online program constructed using a mix of freeware code as well as custom-built proprietary coding with an interface that has many functions including: 1) the ability to import, associate and embed Digital Tags to Digital Files by using existing Tags of a Digital File as well as the Application's custom Digital Tag options (also called the Application Digital Tag Organizer) for use in the Application; 2) view, sort, annotate, and share

Digital Files from the various Application Views; 3) navigate using the proprietary Application Dot-Tag System; 4) filter Digital Files using the Application Advanced Filter System or Fast Search System; 5) store the Digital Files through an interactive Storage System through a User Rela- 5 tionship Table; and 6) export the Digital Files with the Digital Tags embedded within the Digital Files. This Application has already been disclosed in U.S. patent application Ser. No. 13/157,214 and incorporated herein by reference. This Application is also being trademarked as "Memory- 10 Web" with the US Commissioner for Trademarks on Dec. 26, 2013 under application No. 86/152,930. The Application may be accessible over various user interfaces that may use the Internet and via applications that would be used on mobile communication devices such as smart phones (e.g., 15 iPhones), Personal Digital Assistants (PDAs) and Tablets (e.g., iPads).

Application Views-The Application Views utilizes the Application's ability to associate Digital Tags to Digital Files and display them in customized views such as Uploads, 20 Collections, Slideshow, Location, Timeline, Family Tree, People Profile, and Recipes.

Application Advanced Filter System-A function that provides search capabilities using one or more Digital Tags within the Application, resulting in a narrowed output dis- 25 play of the applied filters to display one or more Digital Files and viewed in one or more Application Views. The Application Advanced Filter System can allow Digital Files to be searched and sorted according to a plurality of types of data and can be used for creating and organizing special views. 30 The user interface may be user-configurable, and can present the Digital Files on a user's screen based on these user inputs.

Application Dot-Tag—The manner in which a Digital Tag is displayed within the Application using pill-shaped indi- 35 cators that can reside near a file's image or overlaid on the file's image. Memory Web Tags are illustrated as Application Dot-Tags within the Application to help the user organize their Digital Files with key components of related information such as people, date of file, location, collection, star 40 ranking, and recipe. The MemoryWeb Application Dot-Tag is more than just text (as traditional tagging systems) because Memory-Web Application Dot-Tags act as mini search engines that allow the user to see how many matching files there are to that MemoryWeb Tag and if selected will 45 take the user to the corresponding Application View to illustrate the linked search results of that Application Dot-Tag. However, it should be understood that other shapes and indicators are contemplated by the present invention, and may even be user-configurable. For example, the indicator 50 may take the form of a sticky note, a different shape, a doted shape, or any number of variations of indicators that may be functional in displaying one or more words. Colors may also be used to indicate differing categories of indicators, or differing associations/intersection of the indicators. Within 55 the pill-shaped indicator, the specific Digital Tag information is used to display information about a Digital File. Throughout this document, the Application Dot-Tag is shown as illustrated in FIG. **29** (indicators **0650, 0654, 0655**  and **0656).** 60

Application Digital Tag Organizer System-Within the Application, a function for assigning one or more Digital Tags to one or more Digital Files at the same time through the Application Dot-Tag Organizer System. This feature allows Digital Tags to be assigned to items such as photos, 65 videos, audio files, and documents. The information created from this functionality drives the outputs for the Application

**10** 

Views. The Application Digital Tag Organizer System will allow the tagging of key items as date, GPS location, star ranking, people (both name and facial recognition), album(s), family relationships, a date, event name, sharing rights, file type, document name, and recipes. Each of the Digital Tags is user-configurable.

Application Export System-Ability to export Digital File(s) from the Application, with the Digital Tags that were created within or imported/uploaded into the Application, embedded inside the Digital File. The Digital Tags within the exported Digital File can then be viewed and used by any other applications that can read EXIF tags.

Application Programming Interface ("API")-The Application Programming Interface (API) is the system that interacts with other communication points or services over HTTP via a POST, GET, PUT, DELETE methods. The API provides a way for users to access their MemoryWeb data outside of the web browser on mobile devices or other web connected devices. The actions within the API deliver MemoryWeb Digital Files and Digital Tags along with all meta data associated with such files and tags.

MW Automatic Uploader/Downloader Application-Separate from the main MemoryWeb Application, there are additional proprietary applications created by MemoryWeb for user to upload and download (export) Digital files to and from the main Memory Web Application. The first is the MW Automatic Uploader/Downloader built for Window's compatible computers. The second is the MW Automatic Uploader/Downloader build for MAC computer. Both of the MW Automatic Uploader/Downloader applications can be installed on the user's computer to automatically upload the desired Digital Files from their computer to the main Memory Web Application. In addition, the MW Automatic Uploader/Downloader applications allow for Digital Files to be exported from the main MemoryWeb Application to a desired folder on the user's computer with the updated tags embedded within the Digital File.

Storage System-A storage system can be a cloud-based Storage System (e.g., Amazon's AWS, Dropbox, Box.net, Deutsche Telecom's Cloud, etc.), hard-drive, server, or any venue that allows one's information to be stored. The storage system would act as a database and file repository for storage and retrieval of Digital Files to and from the Application.

Digital Files-An electronic file that can be in various file formats (e.g., PNG, JPEG, PDF, TIFF, MP3, MP4, WAY, and GIF) that are of items such as photos, videos, audio files, and documents.

Digital Tags-The word "Digital Tag" refers to any type of digital data that can be assigned to a file to distinguish and describe some aspect of that file through a tagging process. Digital Tags will be comprised of various groups of digital data including:

a) EXIF Tags-EXIF stands for "Exchangeable Image File Format" and is a standard that specifies the formats for images, sound, video, and ancillary tags. The EXIF standard is an Open Standard produced by the Standardization Committee and is detailed within their document called *Standard of the Camera* & *Imaging Products Association.* Standard of the Camera & Imaging Products Association, CIPA DC-008 Translation-2012. Exchangeable image file format for digital still cameras: EXIF Version 2.3. Established on April, 2010 and Revised on December, 2012. Prepared by: Standardization Committee. EXIF tags are also called "meta tags" or "metadata." The EXIF information is formatted according to the TIFF specification, and may

be found in JPG, TIFF, PNG, JP2, PGF, MIFF, HDP, PSP and XCF images, as well as many TIFF-based RAW images, and even some AVI and MOY videos. The EXIF meta information is organized into different Image File Directories (IFD's) within an image. The 5 names of these IFD's correspond to the ExifTool family 1 group names.

When Digital Files are captured with digital cameras (including smartphones), scanners and other systems handling image, video and sound files, certain EXIF tags are automatically populated within the Digital File and can cover a broad spectrum of information such as:

People, Comments)

Origin (e.g., Authors, Date taken, Copyright)

- Image information (e.g., dimensions, color representation and size)
- Camera Setting Information (e.g., camera maker, camera model), including static information such as the camera  $_{20}$ model and make, and information that varies with each image such as orientation (rotation), aperture, shutter speed, focal length, metering mode, and ISO speed information.
- Advanced Photo Information (e.g., lens maker, lens 25 model, contrast, brightness, EXIF version, etc.)
- File Information (e.g., file name, item type (e.g., JPG file), date created, date modified, size, etc.)
- A thumbnail for previewing the picture on the camera's LCD screen, in file managers, or in photo manipulation 30 software.
- Global Positioning System (GPS) information that is also known as geocoding.
- The Application will auto-populate any existing EXIF Tags from the original Digital File upon upload into the Applications (as illustrated in FIG. **21)** and put this information into the Users Relationship Table on the Storage System.
- b) Extensible Metadata Platform (XMP)-This is Adobe's Extensible Metadata Platform (XMP) format for labeling metadata within an Adobe file.
- c) Png Textual Data (tEXt)-This is Portable Network Graphics (PNG) metadata format for labeling within a PNG file.
- d) Microsoft Windows Tags-These are Microsoft Win- 45 dows File Attributes that are stored in Data Blocks from Microsoft's system.
- e) MemoryWeb Tags-hese tags are typically developed within MemoryWeb and can relate to People Names, Recipes, Collections, Location Name, Family Relationships (also discussed in MemoryWeb Person Tags), Social Network Data (e.g., ID, contact IDs, etc.), File Folder Batch Name. This would be folder directory name that includes the name of each folder that eventually leads to the folder that the digital file was actually 55 stored within the User's PC. This is used to help the user organize data within MemoryWeb based upon the users organization system used on their PC. Facial Recognition Data, and other type of tags that are user defined.
- f) MemoryWeb Person Tags-These user defined tags within MemoryWeb are specific to each person profile including such areas as Nicknames, Birthdates, Date of Birth, Date of Death, Biography, Family Relationships (e.g., Mother, Father, Brother, Sister, Daughter, Son, Spouse, etc.), Pets, and Firsts (e.g., First Steps, First Words, First time riding a bike, etc.).

**11 12** 

The combination of all the aforementioned tags is collectively referred to as "Digital Tags." The list of groups and Digital Tag types will grow as technology in this area improves over time. These Digital Tags are also referred to as "File DNA" for MemoryWeb.

User Relationship Table--Within the Application, each User will store the data related to Digital Files, Digital Tags, User Settings, and other specific information related to a User's repository of information is kept within the User Relationship Table.

Data Blocks-Within the User Relationship Table, there are Data Blocks that will store information related to EXIF Tags, Microsoft Windows Tags, MemoryWeb Tags, and Descriptions (e.g., Title, Subject, Star Ratings, Tags, MemoryWeb Person Tags. These Data Blocks are used to 15 generate the information that is displayed in such key components such as the Application Views and Application Dot-Tags.

> Custom Code-Proprietary scripts and code developed by MemoryWeb to enable key functions such as Dot-Tag relationships and ability to embed new user-defined tags into a file and/or override existing EXIF tags and the ability to navigate the application and it's functions via connections drawn from the associated tags

> Open Source Libraries-Non-proprietary code taken from the free, open source community integrated that is used by the Application.

> User Interface-The Application may be accessible over various "User Interfaces" including Personal Computers (e.g., Macs, Windows, etc.), Personal Digital Assistants 30 (PDA) (e.g., iPhones) and Tablets (e.g., iPad). The User Interfaces can be controlled through the Application using various tools such as a keyboard, mouse, and touch screen.

> The present invention relates to an Application that has many functions including: 1) the ability to import, associate and embed Digital Tags to Digital Files by using existing Tags of a Digital File as well as the Application's custom Digital Tag options (also called the Application Digital Tag Organizer) for use in the Application; 2) view, sort, annotate, and share Digital Files from the various Application Views; 40 3) navigate using the proprietary Application Dot-Tag System; 4) filter Digital Files using the Application Advanced Filter System or Fast Search System; 5) store the Digital Files through an interactive Storage System through a User Relationship Table; and 6) export the Digital Files with the Digital Tags embedded within the Digital Files.

> Prior to the invention of digital photography, people tended to share photos by displaying printed copies in frames and albums or would store them in a container in hope of preserving these assets for future use or future generations. Important photos would often be inscribed on the back with significant details (people, location, and event) to preserve the memory of that particular occasion. Many people would share their memories by assembling an album that could be viewed with others. Occasionally, extra copies 55 of special photos may have been printed for friends, relatives, etc. At one time, film slide shows were also a popular medium for sharing photo memories.

With the evolution of Digital Files, there has been explosive growth in the number of individuals taking digital 60 photos, converting old photos to digital copies, making movies and gathering digital documents and in the sheer number of files people are capturing digitally. Today, virtually every personal computing device contains some kind of photo, movie or other type of digital file creator/player/ viewer/storer/etc.

At the same time, there is little to no cost for people to store large amounts of photos in various "containers" of the

modern age. Facebook, Flickr, Shutterfly and countless other social media and specialty Digital Files sites allow users to post and share images to a community with a frequency and ease that continues to feed the fire of the digital revolution. However, they don't allow much organization of Digital 5 Tags, dynamic viewing of Digital Files, and the ability to export the Digital Files with new Digital Tags. Questionable and ever-changing privacy terms for user/account information, including digital files, have also left the marketplace leery of posting their full digital archive and associated 10 context to these sites.

What is needed to complement the widespread availability of Digital Files is a medium that allows people to organize, view, navigate, search, preserve and share these files with all the memory details captured, connected and 15 vivified via an interactive interface. Such a solution would allow Digital Files, including documents, photos, videos and audio, to tell a full story now, and for generations to come.

As disclosed in detail herein, the application provides the much needed platform that saves a user significant time, 20 provides significant information with minimal screen space, and provides an appealing and customizable interface that will enhance the user experience.

Anytime the MemoryWeb Application exchanges information with an external Storage System or User Interface 25 such as a phone, tablet, computer or other internet based user device, the interaction with the MemoryWeb Application involves Application Programming Interface (API). The API's allow each system to call the specific Digital Files and Digital Tags associated with each request so they can be 30 viewed.

Additional features of the disclosure will become apparent to those skilled in the art upon consideration of the following detailed description of preferred embodiments exemplifying the best mode of carrying out the invention as 35 presently perceived.

The present disclosure relates to one or more of the following features, elements or combinations thereof. The Application allows the importation of Digital Files and then the association of Digital Tags to the Digital Files by using 40 existing EXIF Tags of a Digital File as well as the Application's custom organization of Digital Tags for use in the Application. The Application then allows the Digital Files to be viewed, sorted, annotated, navigated, and shared using the various Application Views. The Application can also 45 filter Digital Files using the Application Advanced Filter System functionality. The Digital Files can be stored through a Storage System that interacts with the Application. In addition, the Application allows for Digital Files to be exported with the Application's Digital Tags embedded 50 within the Digital Files.

The Application may be accessible over various user interfaces that may use the Internet and via applications that would be used on User Interfaces such as Personal Digital Assistants (PDA) (e.g., iPhones) and Tablets (e.g., iPad).

The presently disclosed Application provides users with an interactive platform to gather, organize, view, share and archive Digital Files using a proprietary organization system called the Application Digital Tag Organizer and export the modified Digital files with the Application's Digital Tags 60 embedded within the Digital Flies using the Application Export feature.

The Application allows users to create, navigate, search, view and share Digital Files, which could represent, for example, the memories a user has collected from the past 65 and present, and could incorporate additional memories for generations to come. As outlined herein, various embodi-

ments are disclosed that can accomplish these and other goals. Description of embodiments

In FIG. **20,** the overall process flow of MemoryWeb is depicted. Each of the boxes depicted that are Inside the Memory-Web System **(0050)** are detailed additional figures within this application. However, to help illustrate the overall process flow, FIG. **20** was created. In FIG. **20,** the process begins when original digital file(s) are uploaded to MemoryWeb **(0101).** This process can take place in a variety of ways including when a user manually selects uploads from the Uploads Application View (see FIG. **35** indicator **1701),**  installs the a MW Automatic Uploader/Downloader Application on their computer, or imports Digital Files from the users' other sources (e.g., mobile phones, social networks, etc.).

Once a file is uploaded, the System Reading Phase **(0100)**  begins. Information from the System Reading Phase is then sent to the System Interpreting and Adding Data to Relationship Table Phase **(0200).** During this phase, information is passed back and forth to the Third Party Facial Recognition System **(0400)** to the Third Party Facial Recognition Provider **(0401).** The system will also coordinate between the Third Party Social Media (Data Exchange) **(0500)** and then to various Third Party Media Providers **(0501).** Another key step from the System Interpreting and Adding Data to Relationship Table Phase is adding both the Digital Files and the corresponding tags to the User Relationship Table **(0300).** As illustrated in subsequent figures within the patent application, the User Relationship Table serves as the key repository for all of the user's data that generates virtually every display from the application. From the User Relationship Table, the user can use the Applications Digital Tag Organizer System **(0600),** the Continuous Link of the Application Dot-Tag System **(0700),** the Advanced Filters System **(0800),** or the Keyword Fast Search System **(0900).** The user can also share Digital File(s) through the Share to Social Network Provider System **(1000)** to a Third Party Social Network Provider **(0501)** that is outside the MemoryWeb system or use the Share to Individual System **(1200)** to a Person **(1201)** that is Outside the MemoryWeb system using the data from the User Relationship Table. To help generate some of the map views, the system will utilize a Third Party Geographical Mapping System **(1100)** that connects to a Third Party Geographical Mapping Provider **(1101)** that is Outside the MemoryWeb system. The user can also export Digital Files with the Digital Tags embedded within the Digital File using the Application Export System **(1300)** that will send a MemoryWeb Modified File from MemoryWeb **(1301)** to a designated location by the User that is outside the MemoryWeb system.

As illustrated in FIG. **21,** the System Reading Phase **(0100)** is described in further detail. The System Reading Phase will first check if the digital file is a duplicate file **(0102)** that is already in the User's collection. If the file is a duplicate, it will not be uploaded **(0104).** However, if it is a new file for the user, the System Reading Phase will then locate the EXIF Image File Directories in the digital file **(0103)** and then send that information to the System Interpreting and Adding Data to Relationship Table Phase **(0200).** 

As further illustrated in FIG. **21,** the System Interpreting and Adding Data to Relationship Table Phase will take the EXIF Image File Directories sent from the System Reading Phase and read and iterate through each EXIF tag item **(0201).** At this time, the system will identify faces from the digital file and then send this information to the Third Party Facial Recognition System **(0400)** that will coordinate with the Third Party Facial Recognition Provider **(0401)** that is

outside the MemoryWeb. When the Third Party Facial Recognition System **(0400)** sends back data related to facial recognition of faces in the Digital File, it comes back then the system sends information related to people facial recognition tags to the MemoryWeb Person Tag (Data Blocks) 5 within the User Relationship Table **(0300).** The detailed process of the Third Party Facial Recognition System **(0400)**  is further explained in FIG. **25.** 

During the Read & Integrate Through Each EXIF Tag item **(0201)** the process will also upload a the original 10 Digital File in MemoryWeb **(0211),** the process will also store a copy of the original file within the User Relationship Table **(0300)** and create five duplicate copies **(0203)** of different resolution sizes as follows: XL Duplicate File **(0302,** Large Duplicate File **(0303),** Medium Duplicate File 15 **(0304),** Small Duplicate File **(0304),** and a Thumbnail Duplicate File **(0306).** Each duplicate file is used in different parts of the application depending upon the photo size needed for such areas within the Application such as Application Views, Application Dot-Tags, and Application Digital 20 Tag Organizer System.

Another embodiment during the Read and iterate through each EXIF tag item (0201) stage is determining if a MemoryWeb tag exists **(0204).** A Memory Web tag is a Digital Tag that is currently being used as an Application Dot-Tag within 25 the Application. If it is not a Digital Tag that Memory Web is currently using, the application will Save EXIF data to the User Relationship Table for Digital File **(0205)** and send this to the User Relationship table. This is done in case there are EXIF data that are desired to be used in future releases of the 30 Application. For the Digital Tags that are being used in the Application, the system will Parse EXIF data into MemoryWeb Tags **(0206),** look up MW tag data **(0207)** and determine if a Digital Tag currently exists **(0208).** If a Digital Tag does not exist, the system will Create a new MW tag data **((0209)** and send this to the appropriate Data Blocks within the User Relationship Table **(0300).** If Digital Tag data does exist, the system will Associate existing tag data **((0210)** to the appropriate Data Blocks within the User Relationship Table **(0300).** 

The third and final area within FIG. **21** is the System Indexing Digital Files and Tag Data Blocks for a Digital File within the User Relationship table **(0300).** In the User Relationship Table, the user's information system information stored such as User Settings **(0390).** Copies of the Original Digital File **(0301),** XL Duplicate File **(0302,** Large Duplicate File **(0303),** Medium Duplicate File **(0304),** Small Duplicate File **(0304),** and Thumbnail Duplicate File **(0306)**  are stored. The final area of the User Relationship Table relates to the data blocks including EXIF Tag (Data Blocks) 50 **(0320),** Microsoft Windows Tag (Data Blocks) **(0320),**  MemoryWeb Tag (Data Blocks) **(0360),** and MemoryWeb Person Tag (Data Blocks) **(0380).** 

MemoryWeb Tag Data Blocks. The first chart illustrates the EXIF Tags Version 2.3 (Data Blocks) **(0320).** For the EXIF Tags Version 2.3 (Data Blocks) **(0320),** the information from this table is an expert from an Open Source Library code produced by the Standardization Committee that is detailed within their document called Standard of the Camera & 60 Imaging Products Association. While all the EXIF tags that are contained within a Digital File are read (as previously illustrated in FIG. **21** within the System Interpreting and Adding Data to Relationship Table Phase **(0200))** and are stored within the system's User Relationship Table **(0300),**  a summary of the primary EXIF tags that are currently used within MemoryWeb are illustrated in the EXIF Tag Blocks

**16** 

**(0320).** The EXIF tag information is organized into different Image File Directories (IFD's) or "Data Blocks" within an image and organized in the column heading of Tag Label **(0321).** The names of these IFD's correspond to an EXIF standard for ExifTool family 1 group names that are depicted in the colunm heading ofEXIF Group **(0322).** The IFD's are stored within a specific data block location within a Digital File and these locations have a standard name of the specific location **(0323)** within the Digital File. The primary EXIF tags that are read and used by MemoryWeb to generate Application Dot-Tags are: Description Title **(0324),** Description Rating **(0325),** Origin Date Taken **(0326),** Digital File Width **(0327),** Digital File Height **(0328),** User Comment **(0329),** GPS Latitude **(0330),** GPS Latitude Ref **(0331),** GPS Longitude **(0332),** and GPS Longitude Ref **(0333).** 

In FIG. **22,** the second chart illustrates the MemoryWeb Tag (Data Blocks) **(0360)** that overlap with standard EXIF Tag blocks. As previously illustrated in FIG. **21,** the EXIF Tag Data blocks are read and brought into the User Relationship Table **(0300).** When the data is stored within the system's User Relationship Table, they are also stored with the corresponding EXIF tag label as illustrated in the column called MemoryWeb Tag **(0361).** For example, when a Digital File is brought into Memory Web and the system reads the Origin Date Taken **(0326)** for the EXIF Tag block, the system will denote this in the MemoryWeb table as MediaAsset.DateCreated **(0364).** This designation is very important as it allows Memory Web to re-inject any updated or new Memory Web Tag data into the corresponding standard EXIF Tag blocks of a Digital File when it is exported from MemoryWeb (as previously illustrated in FIG. **20** with the Application Export System **(1300)).** Continuing with this example, if the Origin Date Taken is modified within the MemoryWeb system, when the file is exported through the Application Export System (1300), the new updated date from MemoryWeb **(0364)** will be mapped to the EXIF Tag Data block with the Tag Label of Origin Date Taken **(0326)**  with the EXIF Group called ExifIFD **(0334)** and the Location called 0x9003 **(0335).** 

40 In situations where there is no standard EXIF Tag data block for the MemoryWeb Tag for such items such as Collections, People Location Name, Recipe Name, etc. **(0367),** they are mapped to a general EXIF Tag data block called User Comment **(0329).** As the standards for EXIF Tag data blocks change, the system can be mapped to any new specific EXIF Tag data blocks. For example, if an EXIF Tag Data block is made for Recipe Name, the MemoryWeb Tag related to Recipe Name will be mapped specifically to that new EXIF Tag data block as opposed to User Comment.

In FIG. **23,** there are two charts that illustrate Microsoft Windows and MemoryWeb Tag Data Blocks. The first chart illustrates the standard Windows Imaging Component (WIC) Metadata (Data Blocks) **(0340).** Microsoft Windows In FIG. **22,** there are two charts that illustrate EXIF and has their metadata tag blocks contained in areas called Tag 55 Labels **(0341).The** primary WIC Metadata data blocks that are read and used by MemoryWeb to generate Application Dot-Tags are: File Name **(0342)** and File Folder Path **(0343).**  The corresponding MemoryWeb Tag data blocks **(0360)** for the WIC metadata tag blocks are called MediaAsset.Filename (0372) for the Microsoft file name and MediaAsset.UploadBatch.Batchname **(0373)** for the Microsoft File Folder Path. The ability for MemoryWeb to read the File Folder Path from Microsoft is a unique process used within Memory Web to help the user organize their photos based upon the organization methods they have already used within Microsoft. For example, if the user stored a group of photos on their Microsoft computer in the file directory C:/Photos/

2013/First Day of School, MemoryWeb will automatically place the photos that were located within that Microsoft File Folder Path into a MemoryWeb Application Dot-Tag under a collection called "First Day of School" based upon the last folder within the file folder path. An example of the Application Dot-Tag that would be generated from the File Folder Path is in FIG. **31** with the label "First Day of School" **(0770).** In addition, Memory Web will allow the user to view the photos that are within a specific File Folder Path in the Memory Web Uploads Application View so that the user can organize photos from the same File Folder Path. An example of how this will be illustrated within Memory Web's Uploads Application View is in FIG. **35** with the groping of photos with the File Path Name C:/Photos/2013/First Day of School  $_{15}$ **(0709).** 

In FIG. **24,** the MemoryWeb Person Tag Data Blocks **(0380)** that are contained with a User Relationship Table are illustrated. For any person that is added within a user's account, various MemoryWeb Person Tag Data Blocks are 20 stored including: Person Name **(0395),** Nickname **(0381),**  Birthdate **(0382),** Date of Death **(0383),** Biography **(0384),**  Mother **(0385),** Father **(0386),** Brother(s) **(0387),** Sister(s) **(0388),** Daughter(s) **(0389),** Son(s) **(0390),** Spouse(s) **(0391),** Facial Recognition **(0392),** FacebookID **(0393),** Pets 25 **(0394),** and other data blocks that will be added in the future as the Application grows **(0396).** These data blocks are primarily used in the People Profile Application View as illustrated in FIG. **32** (indicator **1430).** One embodiment within the MemoryWeb Person Tag Data Block contains the 30 FacebookID **(0393).** As illustrated in FIG. **26** (indicator **0507),** information from Third Party Media Providers will be exchanged within MemoryWeb and the user's FacebookID will be provided and stored within the MemoryWeb Person Tag Data Block. In addition, any of the User's 35 contacts from Facebook will also be downloaded into the corresponding Memory Web Person Tag Data Blocks for any matching persons within the User's MemoryWeb account. The information from the Third Party Media Providers that are stored within Memory Web will be used to provide "push 40 notifications" to the user for various items such as when the user or any one of its contacts posts a photo to that Social Media venue.

As illustrated in FIG. **25,** the Third Party Facial Recognition System **(0400)** is described in further detail. As photos 45 are imported or uploaded into the Application, the systems will request thumbnail Digital Files **(0404)** from the User Relationship Table **(0300).** On a routine basis (e.g., daily), the system will retrieve all the thumbnails of Digital Files with unconfirmed faces (0403) and the send those Digital 50 Files **(0404)** to the Third Party Recognition Provider **(0401).**  The Third Party Facial Recognition Provider **(0401)** uses their algorithms to find location of eyes, nose, mouth and many other points for each face detected in the photo. They will also determine gender, check if the person is smiling, 55 have eyes open, lips sealed or wearing glasses. The Third Party Facial Recognition Provider will use their algorithms to associate potential matches of faces for the user's collection of photos. For each face, the system will send back attributes including gender (male, female), glasses (true, 60 false), smiling (true, false), lips (sealed, parted), eyes, (open, closed), mood (happy, sad, angry, surprised, disgusted, scared, neutral), field in the response have two subfields: value (string) and confidence (integer). For each attribute, the Third Party Facial Recognition Provider will assign 65 percentages of confidence (0% to 100%) for each attribute that can be used by the MemoryWeb Application to utilize.

**18** 

The Third Party Facial Recognition Provider will then send the information relating to a person back to Memory-Web **(0405).** The MemoryWeb Application parse the identified faces and corresponding Facial Recognition data for each Digital File **(0406).** The system will interact with the User Relationship Table and determine if the face is an existing (i.e., "trained") face in MemoryWeb where there is a Face ID in the User Relationship Table **(0407).** If not, the system generates a facial recognition record for unknown person and then sends information to MemoryWeb Person Tag (Data Blocks) in User Relationship Table **(0410).** If yes, the system will then determine if the face is above the system's thresholds for confirming a face is a specific person in the user's MemoryWeb system **(0408).** If no, system generates virtual unconfirmed facial recognition record for person and then sends information to MemoryWeb Person Tag (Data Blocks) in User Relationship Table **(0411).** If yes, the system records and associates specific face for Digital File with a MemoryWeb Person ID and sends to Memory-Web Person Tag (Data Blocks) in User Relationship Table **(0409).** 

Typically, the ability to confirm and deny facial recognition matches will be within the People Profile Application View as illustrated in FIG. **32** within the facial recognitions area (indicator **1442).** The system will also have other facial resonations area where the user can confirm or deny the suggested facial recognitions of a person for a Digital File. When the user denies the suggested facial recognition, the system dis-associates potential person match Tag, search's the user's collection for other potential matches, and then sends information to Tag Data Block of Relationship Table for the Digital File. If the user accepts the suggested facial recognition, the system sends this facial recognition tag confirmation to the User Relationship Table for the Digital File. Once a confirmation is made, the newly associated Digital File will have that confirmed person Application Dot-Tag associated to that Digital File for all Application Views. Each time an accepted or denied facial recognition is made for a specific person, the specific data points used for facial recognition is improved and sent to the Third Party Facial Recognition Provider for more accurate confirmations of that person during the next run for that person.

As illustrated in FIG. **26,** the Third Party Media System (Data Exchange) **(0500)** is described in further detail. There are numerous types of third party media systems that are contemplated for MemoryWeb including social network providers (e.g., Facebook, Twitter, and Linkedin) and other photo sites (e.g., Flickr and Picasa). In addition, it is contemplated for the ability to print Digital Files from MemoryWeb using third party print providers such as Walgreens or Shutterfly. Further contemplated solutions might be from digital file warehouses such as Dropbox and box- .net. All of the Third Party Media Systems will interact with MemoryWeb using the same system that is described within FIG. **26.** The Third Party Social Media System starts when the user initiates sharing of their information with Third Party Media Provider with MemoryWeb **(0502).** When this is initiated, the system will send registration information **(0503)** to the Third Party Media Provider **(0501).** Once received, the Third Party Media Provider will send back a confirmation with the Third Party Social Media ID **(0504)**  and then the system will send the information **(0505)** to the User Settings Table **(0390)** within the User Relationship Table **(0300).** The system will then send daily requests from the User Relationship Table for contact names and IDs **(0506)** to the Social Media Provider **(0506).** If there are new contact names that are not part of the user's current people,
the system will receive new contact names and IDs from the Social Media Provider **(0501).** The user will have the ability to confirm or deny matches **(0508)** with their contacts within Memory Web. If there is a match, the system will associate the existing person within MemoryWeb to the same ID of 5 the person within the Third Party Social Media platform **(0509)** and then send this to the User Relationship Table. If there is not a match, the system will add this additional contact as a new person and send **(0510)** this to the User Relationship Table. If the user wants to share or print Digital 10 Files from MemoryWeb, they can do this with the Share to Third Party Media Provider System **(1000)** that is further detailed within FIG. **46.** 

In FIG. **27,** the MemoryWeb User Settings Table is illustrated. As illustrated in the User Settings Table **(1900),** 15 various data blocks of information is stored including the User's Name **(1901),** Payment ID **(1902)** that is used with third party payment providers, Password **(1903),** Account Type **(1904)** (i.e., free or paid account), User's email **(1905),**  Language preference **(1906),** Date format preference **(1907),** 20 Email notification **(1908)** preferences, the ability to share Contacts (with third Party Social Media) **(1909),** Facebook ID **(1910),** API Token **(1911),** Payment Date **(1912)** and other settings that will evolve as the Application grows **(1913).** 25 Digital Tags.

In FIG. **28,** the Application Digital Tag Organizer System **(0600)** is illustrated. Within various Application Views the user can select, add, delete and edit MemoryWeb Tags for such areas as people, date, location, collections, star rankings, and recipes. An illustration of an Uploads Application 30 View where MemoryWeb Tags for a Digital File can be selected, added, deleted, or edited is illustrated in FIG. **35.**  The Application Digital Tag Organizer System begins when the user selects one or more Digital Files in MemoryWeb **(0601).** The system then sends a request to the User Rela- 35 tionship Table for the specific Digital File **(0602).** The system then retrieves the Digital File and the Digital File Tag Data Blocks **(0603)** from the User Relationship Table **(0300).** Next, the system will display the Digital File and the corresponding Digital File Tag Data Blocks in the form of 40 Application Dot-Tags **(0604).** An example of how the system can illustrate a Digital File with the corresponding Application Dot-Tags is in FIG. **31** (indicators **0780, 0765, 0766, 0768, 0770,** and **0771).** 

If the user selects an Application Dot-Tag **(0605),** the 45 system will utilize the Continuous Link of Application Dot-Tags System **(0700)** to produce the results of that Application Dot-Tag within one of the Application Views that is later illustrated in FIG. **30.** 

If the user selects add for a MemoryWeb Tag **(0606),** the 50 user can add a new Memory Web Tag. When the user begins to type in text to add a tag, the system will produce suggestions on matching Memory Web Tags or the option to add a new tag **(0607).** If a matching tag is selected **(0608),**  the system associates the new MemoryWeb tag to the Tag 55 Block of the Relationship Table for the Digital File **(0610).**  Alternatively, if the tag does not exist the user can create a new MemoryWeb Tag **(0609)** and then the system associates the new Memory Web tag to the Tag Block of the Relationship Table for the Digital File (0611). **60** selects an Application Dot-Tag (0701).

If the user selects edit for a MemoryWeb Application Dot-Tag **(0612),** the user can add information text to edit the MemoryWeb Tag and the system will produce suggestions or matching Memory Web tags or the option to add a new tag **(0613).** If there is a match within the user's system, the 65 matching MemoryWeb Tag will appear and the user can select the MemoryWeb Tag **(0614).** Once the matching tag

**20** 

is selected, the system associates the new MemoryWeb tag to the Tag Block of the Relationship Table for the Digital File (0616). Alternatively, the user can create a new MemoryWeb Tag **(0615)** and then the system associates the new MemoryWeb tag to the Tag Block of the Relationship Table for the Digital File **(0617).** If the user selects delete for a MemoryWeb Application Dot-Tag **(0618),** the system deletes the association of MemoryWeb tag to Tag Data Block of Relationship Table for Digital File **(0619).** 

In FIG. **29,** the Application Dot-Tag Shape and Content is illustrated **(0650).** MemoryWeb Tags are illustrated as Application Dot-Tags within the Application to help the user organize their Digital Files with key components of related information such as people, date of file, location, collection, star ranking, and recipe. The Memory Web Application Dot-Tag is more than just text (as traditional tagging systems) because Memory-Web Application Dot-Tags act as mini search engines that allow the user to see how many matching files there are to that MemoryWeb Tag and if selected will take the user to the corresponding Application View to illustrate the linked search results of that Application Dot-Tag (as illustrated in FIG. **30).** In essence, the Application Dot-Tags operate as mini search engines for the user's

The structure of an Application Dot-Tag **(0650)** can take on an solid-line enclosed shape of a pill, dot or similar depiction **(0651)** and within the shape the name of the Memory Web Tag is displayed **(0653)** along with the number of Digital Files **(0652)** that are also associated with that same MemoryWeb Tag. FIG. **29** further illustrates more examples of the Application Dot-Tags. If the number of Digital Files associated with a specific MemoryWeb Tag is less than a certain number (e.g., **1000),** the actual number of Digital Files associated with that MemoryWeb Tag is displayed. In FIG. **29,** this is illustrated with an Application Dot-Tag that has 453 files that are associated with the location of Cologne, Germany **(0654).** However, if the number of Digital Files associated with a specific MemoryWeb tag are greater than the character length, a greater sign along with a number sequence that is less than the total number of associated Digital Files will be displayed **(0655).** In FIG. **29,**  this is illustrated with an Application Dot-Tag that has ">999" **(0657)** as the number of Digital Files with the exact same MemoryWeb Tag and if the name of the MemoryWeb tag is longer than the text sequence, only a portion of the MemoryWeb tag will be displayed along with an ellipse as illustrated with "Holiday Photos from ... " **(0658).** Finally, the Application Dot-Tag may be illustrated with a dotted or similar distinction (as opposed to a solid line) to help indicate a partial relationship **(0656).** In the illustration in FIG. **29,** the dotted line is to indicate that only some of the selected Digital Files have the MemoryWeb Tag of Frank Smith.

In FIG. **30,** the Continuous Link of Dot Tag System is illustrated **(0700).** When a user selects an Application Dot-Tag, it will take them to the corresponding Application View that relates to the type of Memory Web Tag. The Continuous Link of Application Dot-Tag System begins when a user

If the Application Dot-Tag is a Person **(0702),** the system will send a request to display the requested information **(0708)** to the User Relationship Table **(0300).** A sample illustration of how a user can select a person Application Dot-Tag is in FIG. **31** (indicator **0764).** For a person tag, the system receives data for that person from the User Relationship Table and displays the relationship data in a People

Profile View **(0709).** A sample illustration of a selected Person Application Dot-Tag is in FIG. **32** (indicator **1430).** 

If the Application Dot-Tag is a Collection **(0703),** the system will send a request to display the requested information **(0708)** to the User Relationship Table **(0300).** A 5 sample illustration of a collection Application Dot-Tag that can be selected is in FIG. **31** (indicator **0781).** For a collection tag, the system receives data for that collection from the User Relationship Table and displays the relationship data in a Collection View **(0710).** A sample illustration 10 of a selected Collection Application Dot-Tag within a Collection View is in FIG. **33** (indicator **1530).** 

If the Application Dot-Tag is a Location **(0704),** the system will send a request to display the requested information **(0708)** to the User Relationship Table **(0300).** A 15 sample illustration of a location Application Dot-Tag that can be selected is in FIG. **31** (indicator **0768).** For a location tag, the system receives data for that location from the User Relationship Table and displays the relationship data in a Location View **(0711).** A sample illustration of a selected 20 Location Application Dot-Tag within a Location View is in FIG. **34** (indicator **1630).** 

If the Application Dot-Tag is a Date **(0705),** the system will send a request to display the requested information **(0708)** to the User Relationship Table **(0300).** A sample 25 illustration of a date Application Dot-Tag that can be selected is in FIG. **31** (indicator **0766).** For a date tag, the system receives data for that date from the User Relationship Table and displays the relationship data in Uploads View with that date filtered **(0712).** A sample illustration of a 30 selected Date Application Dot-Tag within Uploads View is in FIG. **40** (indicator **0861).** 

If the Application Dot-Tag is a Recipe **(0706),** the system will send a request to display the requested information **(0708)** to the User Relationship Table **(0300).** For a recipe 35 tag, the system receives data for that recipe from the User Relationship Table and displays the relationship data in a Recipe View with that date filtered **(0713).** A sample illustration of a selected Date Application Dot-Tag within Recipe

The Application is contemplated to have additional types of Application Dot-Tags **(0707)** in the future including Family Trees, Timespan, etc. and each of these MemoryWeb Tags will go through the same continuous link of Application Dot-Tag process. For an additional type of Application 45 Dot-Tag, the system will receive data from the User Relationship Table and displays the relationship data in the corresponding view for that type of Application Dot-Tag **(0714).** 

If within any of the Application Views the user selects a 50 Digital File **(0715),** the Digital File is then displayed in a Slideshow View **(0716)** where the user can again select an Application Dot-Tag **(0701)** and start the continuous link of Application Dot-Tag functionality over again. Also within an Application View, if the user selects another Application 55 Dot-Tag **(0717),** the entire continuous link of Application Dot-Tag functionality begins again and sends the request back to ask if the newly selected Application Dot-Tag is a person **(0702).** 

In FIG. **31,** the Slideshow view of a Digital File, Appli- <sup>60</sup> cation Dot-Tags, and comments are illustrated **(0750).** When viewing a Digital File or group of Digital Files within the Slideshow Application View **(0750),** the selected Digital File is displayed in the center of the screen **(0754).** If the user wants to export this photo with all the associated Memory- 65 Web Tags, they can select export **(0751)** which will initiate the Application Export System as illustrated in FIG. **49.** If

**22** 

the user wants to see the Digital File that is one file before the selected Digital File, they select the left arrow **(0752)** or they can select the right arrow **(0753)** to display the next photo in the sequence. Below the Digital File, the comments **(0755)** that are specific to that Digital file are depicted. If the user wants to edit the comments, they select edit **(0756).** If the user would like to see a moving slideshow of all the photos that are part of the group of Digital Files, they can select on the play sign **(0757)** or simply click the specific thumbnail of a Digital File **(0758)** to be displayed. The user can also have the slideshow in a full screen slideshow by selecting the full screen icon **(0759).** If the user wants to share the individual Digital file via email, they can select the mail icon **(0760)** or share it through a third party median provider, in this case Facebook **(0761).** A more detailed description on how the share functionality works is in FIG. **46** (indicator **1000).** 

In FIG. **31,** each Application Dot-Tag that is associated with a Digital File is illustrated to the right of the Digital File under each major MemoryWeb Tag area. For this example, the People area **(0763)** has Application Dot-Tags of Jackson Smith **(0780)** and JC Smith **(0764)** associated with the selected Digital File. In the Dates area **(0765),** the Application Dot-Tag of August 28, 2013 **(0766)** is associated with the selected Digital File. In the Locations Area **(0767),** the Application Dot-Tag of Abe Lincoln Elementary School **(0768)** in the location associated with the selected Digital File. In the Collections Area **(0769),** the Application Dot-Tags of First Day of School **(0770)** and Jackson and JC Photos 2013 **(0771)** are associated with the selected Digital File. The Star Rankings Area **(0782)** shows that four out of five stars **(0773)** was selected for this Digital File. If the Digital File is associated with a Recipe **(0774)** the Application Dot-Tag would be illustrated in this area. The Media Type area indicates that this is a Memento **(0776).** If the user wants to delete this Digital File from the Application, they can select the Delete Item function **(0779).** If the user wants to edit the Application Dot-Tags, they can select the edit icon **(0762)** and all the MemoryWeb Tag areas will be in edit View is in FIG. **36** (indicator **1800).** 40 mode as later illustrated in FIG. **35.** Finally, any original Digital File detail (e.g., file name, camera specifications, etc.) is illustrated **(0778).** 

In FIG. **32,** both of the People Application Views are illustrated. The first People Application View **(1400)** is used to display all the people that were created within the user's Application. This view can be seen by selecting "People" **(1401)** from any of the Application Views within the Application. The people can be listed in various sort orders though a drop-down **(1402)** such as: Newest to Oldest (added), Oldest to Newest (added), Alphabetical (A-Z), Alphabetical (Z-A), etc. Additional sorts are contemplated such as age sort. For each person, a thumbnail of their face along with their name is depicted. In this figure, Jon Smith **(1403)** and JC Jon Smith **(1404)** along with some other people are illustrated. Also, the user can determine if they want to have **20, 50 or 100** people shown at one time **(1405)** by selecting the corresponding number box. At the top of every Application View within the Application, the user can select Fast Search **(1450)** that is further described in FIG. **44.** Also at the top of every Application View within the Application, the user can select Apply Filters **(1451)** that is further described in FIGS. **37-43.** 

In the second People Application View within FIG. **32,** a single people profile **(1430)** is illustrated. The individuals name is displayed at the top of the page **(1431)** along with their Nicknames **(1433),** when they were Born **(1434),** who their parents are **(1435),** Siblings **(1436),** Children **(1437),** 

and the person's Biography **(1438).** The Person Profile Photo of that individual is illustrated **(1439)** and if the user wants to change the profile photo, they can change by selecting change profile photo **(1440).** For each person, the system can allow the user to quickly see all the tags that are associated to a person. In this example, the system illustrates that there are four photos **(1452)** associated with that person and will also illustrate thumbnails of each of the four photos **(1446).** These thumbnails can be selected and then the user will be taken to the slideshow view for that Digital File. If the user selects Collections **(1441),** all of the collections that the person has been tagged within will be displayed. If the user selects Facial Recognitions **(1442),** all the faces that are confirmed or need to be confirmed are displayed. This is the area where the user can select to confirm or deny a suggested facial recognition through the Third Party Facial Recognition System that is illustrated in FIG. **25.** If the user selects Locations **(1443),** all of the Locations that the specific person has been tagged within will be displayed. If the user  $_{20}$ selects Family Relationships **(1444),** the seven people that the user is associated with will be displayed in a family chart or tree. If the user selects Recipe **(1445),** all the recipe's that the user has been tagged within will be displayed. If the user wants to edit any details within the individual people profile, 25 they can select edit **(1447)** and all the fields will allow the ability to edit the details. If the user selects any of the Application Dot-Tags such as the individuals mother Jane Smith (Doe) **(1449),** the application will utilize the Continuous Link of Application Dot-Tag System (see FIG. **30)** <sup>30</sup> and take the user to an individual people profile view of Jane Smith (Doe). If the user selects View all People **(1432),** the Application will go back to the multiple People View **(1400).** 

In FIG. **33,** both of the Collection Application Views are 35 illustrated. The first Collection Application View is used to display all the collections that were created within the user's Application **(1500).** This view can be seen by selecting "Collections" **(1501)** from any of the Application Views within the Application. The collections can be listed in 40 various sort orders though a drop-down **(1502)** such as: Newest to Oldest (added), Oldest to Newest (added), Alphabetical (A-Z), Alphabetical (Z-A), etc. For each collection, a thumbnail of a Digital File from that collection depicted. In this figure, Smith Family Photos **(1503),** Europe Trip 45 **(1504),** First Day of School **(1505),** Jackson and JC Photos 2013 **(1506),** and Baseball Games **(1507)** is illustrated. At the top of every Application View within the Application, the user can select Fast Search that is further described in FIG. **44.** Also at the top of every Application View within the 50 Application, the user can select Apply Filters that is further described in FIGS. **37-43.** 

In the second Collections Application View within FIG. **33,** a single collection **(1530)** is illustrated. The individual collection name is displayed at the top of the page **(1532).**  Thumbnails of each Digital File within the specific collections are illustrated. In this example, the system shows photos **(1533)** associated with the Smith Family Photos Collection. If the user wants to edit any Digital Files within the collection, they can select edit **(1535)** and then the user can add or delete any Digital Files as well as set the cover photo for a collection. If the user wants to share this collection **(1534),** they can select a method to share and this will take the user through the Share to Third Party Media Provider System illustrated later in FIG. **46.** If the user selects View all Collections **(1531),** the Application will go back to the multiple Collection View **(1500).** 

**24** 

In FIG. **34,** both of the Location Application Views are illustrated. The first Location Application View is used to display all the locations that were created within the user's Application **(1600).** This view can be seen by selecting "Locations" **(1605)** from any of the Application Views within the Application. The locations can be listed in various sort orders though a drop-down **(1606)** such as: Newest to Oldest (added), Oldest to Newest (added), Alphabetical (A-Z), Alphabetical (Z-A), etc. For each location, a thumbnail of a Digital File from that location depicted. In this figure, Wrigley Field **(1601),** Abe Lincoln Elementary School **(1602),** Home Sweet Home **(1603),** and Stonehenge **(1604)** is illustrated. What is also contemplated instead of a Digital File from that location is that a zoomed in image of a map from the specific location using the Third Party Geographical Mapping System later depicted in FIG. **47.** At the top of every Application View within the Application, the user can select Fast Search that is further described in FIG. **44.** Also at the top of every Application View within the Application, the user can select Apply Filters that is further described in FIGS. **37-43.** 

In the second Locations Application View within FIG. **34,**  a single location **(1630)** is illustrated. The individual location name is displayed at the top of the page **(1632).**  Thumbnails of each Digital File within the specific collections are illustrated. In this example, the system illustrates a one photo **(1633)** taken at Wrigley Field **(1634)** that is associated with the location called Wrigley Field. If the user wants to edit any Digital Files within the collection, they can select edit **(1637)** and then the user can add or delete any Digital Files. If the user wants to share the Digital Files associated with this location **(1636),** they can select a method to share and this will take the user through the Share to Third Party Media Provider System illustrated later in FIG. **46.** If the user selects View all Collections **(1631),** the Application will go back to the multiple Collection View **(1600).** As part of the individual Location View, an interactive map displaying a zoomed-in image of the specific location is displayed **(1635).** 

In FIG. **35,** the Uploads Application View and how it uses the Application Digital Tag Organizer System is illustrated **(1700).** Similar to the concept of writing certain information "on the back of a photo," the system's digital tagging system (also called Application Digital Tag Organizer) allows a user to select large amounts of Digital Files and add Digital Tags that can characterize and document the digital file(s). Digital Files can be individually or group organized at the same time for many tags including, but not limited to, a person's name, family relationships of the subjects to the user and between each other (e.g., mother/father), location, date, album, comments, document type (e.g., birth certificate, poetry), recipe, ranking or rating, and sharing rights. One or more Digital Files can be selected at the same time and displayed with an overlaid check mark when activated **(1705** and **1710)** and then Digital Tags can be assigned to a single file at a time or to a plurality of files at once. For example, if a user wishes to assign the tag "grandma" to 100 photos at once, the system provides a way for a user to select all 100 photos **(1713)** and enter the tag only once. In addition, the system does include an indicator that appears when a user hovers over the Digital File providing all the relevant Digital Tags associated with that specific Digital File **(1737)** and in this example it shows the caption of "Family Smith finally sees Stonehenge," that four People are tagged to this photo, one collection is tagged to this photo, there are zero people recognized through Facial Recognition, and the date of this photo is from December 21, 2013. If the user wants to delete

a single photo from uploads, they can click on the "x" **(1735)**  that is displayed when the user hovers over the Digital File thumbnail. When there are multiple Digital Files, the user can determine how many images are displayed at one time in the Items Per Page Buttons **(1738)** that include such 5 numbers at 20, 50 and 100 on the page at the same time. When there is are more Digital Files that items per page, they are automatically grouped by pages and a Page Button **(1739)** can be selected to see the next set of Digital Files.

In the Uploads Location View, Digital Files can be 10 directly uploaded to the Application by selecting Upload Files **(1701)** and the user will have the option to select the specific Digital Files to be uploaded from their Storage System. Users also have the option to install the Memory-Web Download Application that can be installed on either a 15 Microsoft or MAC computer that will automatically upload and sync photos to and from the users Storage System to the MemoryWeb Application. Also displayed is the amount of space being used by the user within the Application **(1702).**  Uploads of Digital Files can be listed in various sort orders 20 though a drop-down **(1703)** such as: Newest to Oldest (added), Oldest to Newest (added), Alphabetical (A-Z), Alphabetical (Z-A), etc. In addition, the Digital Files can be sorted by File Batch Name (A-Z) or File Batch Name (Z-A). In FIG. **35,** the sort of File Batch Name (A-Z) is selected 25 **(1703)** and this provides three groups of Digital Files with the names File Folder C:/2013/Family Fun **(1704),** File Folder C:/2013/General **(1706),** and of File Folder C:/2013/ First Day of School **(1709).** The File Batch Name is created when Digital Files are uploaded to the Application. The File 30 Batch Name allows the user to see the file directory of how they had their Digital Files stored from another Storage System (e.g., on their computer hard drive) that allows for easier organization within the Memory Web Application. For example, in the sort of File Folder C:/2013/General **(1706),** <sup>35</sup> two digital files **(1707** and **1708)** are illustrated that came from the exact same file folder path of the Users Storage system upon upload. At the top of every Application View within the Application, the user can select Fast Search that is further described in FIG. **44.** Also at the top of every 40 Application View within the Application, the user can select Apply Filters that is further described in FIGS. **37-43.** 

On the right side of FIG. **35,** the associated Application Dot-Tags along with the ability to organize one or more Digital Files at the same time is illustrated. At the top of the 45 screen, it shows how two Digital Files are selected **(1712)**  that correspond to the selected ( checked) Digital Files **(1705**  and **1710).** Below this area illustrates all the Application Dot-Tags that are associated with the two selected Digital Files. The user has the option to select all **(1713)** the Digital 50 Files being viewed in the Uploads View as well as selecting none **(1714).** By selecting all, the user can administer Application Dot-Tags to all the selected Digital Files at the same time. If the user wants to delete Digital Files, they can select the Digital Files to be deleted and then select the 55 Delete Selection **(1715)** option.

In FIG. **35,** each Application Dot-Tag that is associated with the selected Digital File(s) is illustrated. For this example, the People area **(1716)** has Application Dot-Tags of Jackson Smith **(1734),** Jane Smith **(1733),** Jon Smith 60 **(1731,** and JC Smith **(1717)** that are associated with the two selected Digital Files **(1710** and **1705).** If the user wants to add a person to all the selected Digital Files, they can click on "+Add People" **(1718)** that will display a pop-up where the user can search for an existing person within the user's 65 existing people within the Application or add a new person to the user's group of people within the Application. It is

contemplated to have a Facial Recognition suggestions appear in this area of the Application that will allow users to confirm or deny a recognized person to a specific Digital File. However, the current version of the People area is useful for situations where a face is not recognized, but the user desires to tag a person to a Digital File, they can manually assign a Person Application Dot-Tag to that Digital File for an existing person (e.g., if the person's back is turned, it is a document that contains that person, a piece of art created by that person, etc.).

In the Dates area **(1719),** the organize functionality for assigning a Digital Tag of a date within the Digital File(s) is illustrated. Upon upload, the date when the Digital File was created is automatically read by the Application and illustrated as an Application Dot-Tag **(1720** and **1730).** As illustrated in the Dates area, the Application Dot-Tags of July 4, 2013 **(1720)** and August 28, 2013 **(1730)** are illustrated as they correspond to the dates that are associated with each of the selected Digital Files. If the user wants to change the date for all the selected Digital Files, they can click on "+Add/Edit Date" **(1721)** that will display a pop-up where the user can add a new date for the selected digital files within the Application. This is a very useful feature when an incorrect date is assigned to a digital file (e.g., if a photo from October 31, 1951 was digitized on December 31, 2012, the digitized dates would show as an Application Dot-Tag that the user can change in this section to the correct date of October 31, 1951).

In the Locations area **(1722),** the organize functionality for assigning Digital Tags of locations within the Digital File(s) is illustrated. Upon upload, the GPS location of where the Digital File was created (if applicable) is automatically read by the Application and illustrated as an Application Dot-Tag for locations of the selected files. In the locations area, the Application Dot-Tags of Abe Lincoln Elementary School **(1723)** and Wrigley Field **(1735)** are illustrated as they correspond to the locations that are associated with each of the selected Digital Files. If the user wants to change the location for all the selected Digital Files, they can click on "+Add/Edit location" **(1724)** that will display a pop-up where the user can search for an existing location within the user's existing locations within the Application or add a new location to the user's group of locations within the Application. Another added function to assign a location to the selected Digital Files is to use Search with Map **(1732)** that utilizes the Application's Third Party Geographical Mapping System that is further illustrated in FIG. **47** that allows the user to type in any relevant information (e.g., location name, address, state, etc.) and then the Application will search and pinpoint that location on a map.

In the Collections Area **(1725),** the organize functionality for assigning Digital Tags of albums within the Digital File(s) is illustrated. Digital Files can be associated to multiple albums. As illustrated in the Collections area, the Application Dot-Tags of First Day of School **(1726),** Jackson and JC Photos 2013 **(1727),** and Baseball Games **(1728)**  are associated with the Collections for the selected Digital Files. If the user wants to add a Collection to all the selected Digital Files, they can click on "+Add/Create Collection" **(1729)** that will display a pop-up where the user can search for an existing Collection within the user's existing Collections within the Application or add a new Collection to the user's group of Collections within the Application.

Within the Uploads View, the ability to perform similar tagging of Star Rankings, Recipes, Family Relationships, and Media Types/Document Type are also contemplated as part of the Application Digital Tag Organizer System. For

Star Rankings, it is contemplated to assign MemoryWeb Tags of star rankings within the Digital File(s). Upon upload, if the star ranking is already contained within the Digital File, it is automatically read by the Application and illustrated as an Application Dot-Tag. The user can select one or 5 more Digital Files and then apply a star ranking between 1 and 5 in the Uploads Application View. For Recipes, it is contemplated to assign MemoryWeb Tags of Recipes to Digital File(s). The user can select one or more Digital Files and then type within the "Recipe" search bar to either add a 10 new recipe or associate the Digital File(s) to an existing recipe. Digital Files can be associated to multiple recipes. For Media Type/Document Type, the user can choose from a list of common document types (e.g., Birth Certificate, Death Certificate, Marriage Certificate, etc.) can be utilized 15 for common document type associations. Once a document type is assigned to one or more Digital Files, the document type appears within an Application Dot-Tag. Digital Files can be associated to multiple document types.

In FIG. **36,** an individual recipe view **(1800)** allows one 20 to see all the information that is associated with a specific recipe. The name of the specific recipe is displayed at the top of the page **(1801)** and the People Profile picture of the "chef' associated with the recipe is illustrated **(1804).** If no chef is assigned, the user can select the "+add/edit chef' 25 **(1803)** to either choose an existing person from the user's People in the Application or add a new person.

The view of various Digital Files within the recipe **(1808)**  along with scrolling through the Digital Files using the arrow icons **(1814** and **1815),** the ability to share this recipe 30 with others by selecting the sharing icon **(1812).** As the Digital Files are selected on using the film strip on the bottom, a larger thumbnail illustrating the Digital File is shown **(1807).** The recipe view also allows you to choose a chef for the recipe from the people within the user's Appli- 35 cation. When a chef is selected, the profile picture **(1804)** of the person along with their name as an Application Dot-Tag **(1816)** is displayed. For each recipe, the user can insert the ingredients **(1809),** directions **(1810),** and comments **(1811).**  Each of these areas can be edited by selecting the edit button 40 **(1813).** Another contemplated feature allows the user to apply star rankings for the recipe as well as categorize they type of recipe (e.g., appetizer, entrée, etc.). It is further contemplated that the Digital Files within the individual recipe view may also include videos where they can be 45 watched showing the chef making the recipe. It is also contemplated that the recipes will be interactive with external sources (e.g., the Food Network) so that recipes can be shared or imported with the Application and that visitors to the account will be able to post/share comments about the 50 recipe. It is further contemplated that the user can print the recipe using a print icon.

In FIG. **37,** the Advanced Filters System is illustrated **(0800).** This feature allows the user to narrow the Digital Files being viewed within the Application Views by search- 55 Dot-Tag using the Advanced Filter is illustrated. This is a ing the user's entire collection of MemoryWeb Tags within the Application and then displaying the filtered information in one of the Application Views. Advanced Filters System can be filtered by such items as key words (or plurality of key words), event names, location, people, albums, star 60 rating, file type, document type, and dates. A user may filter based on more than one criterion at a time. To help users quickly identify Digital Files that may still need to be organized, the advanced search filter also allows users to isolate files that have no date, no location, no people, no 65 specific date/range, and no upload date information or are lacking any other tag. The Advanced Search Filter can be

used within many of the views the Application to narrow the set of Digital Files being viewed. For example, you can use the Advanced Filter Button to only show the map view of locations a specific person has traveled in their lifetime.

When a user selects the "Advanced Filters" from almost any Application View **(0801)** (the button can be seen in FIGS. **32, 33, 34, 35,** and **36),** a pop-up will appear that allows the user to type in text into the text box **(0802).** As the user is typing, the system sends a request **(0803)** to the User Relationship Table **(0300)** to look up any possible Memory Web Tag matches. The system will then produce the request **(0804)** and illustrate the potential matches of the filters to the user **(0805).** As the user types in another letter, the process of sending a request **(0803)** to the User Relationship Table **(0300),** producing results **(0804)** and producing a new set of results **(0805)** is re-run. If the user selects one of the suggested MemoryWeb tags **(0806)** and then selects to apply this filter **(0807),** the system will send this request to the User Relationship Table **(0300).** This portion of the Advanced Filter System is further illustrated in FIG. **38.** 

If the Advanced Filter System is applied within the Uploads View, the system retrieves data for the applied filter(s) from the User's Relationship Table and displays the relationship data **(0809).** An example of this output is later illustrated in FIG. **39** (indicator **0850).** 

If the Advanced Filter System is applied within the Collections View, the system retrieves data for the applied filter(s) from the User's Relationship Table and displays the relationship data **(0810).** An example of this output is later illustrated in FIG. **39** (indicator **0852).** 

If the Advanced Filter System is applied within the Locations View, the system retrieves data for the applied filter(s) from the User's Relationship Table and displays the relationship data **(0811).** An example of this output is later illustrated in FIG. **40** (indicator **0856).** 

If the Advanced Filter System is applied within the People View, the system retrieves data for the applied filter(s) from the User's Relationship Table and displays the relationship data **(0814).** An example of this output is later illustrated in FIG. **39** (indicator **0854).** 

If the Advanced Filter System is applied within other contemplated views within the Application such as Recipe, Family Trees, Timespan, etc. the system retrieves data for the applied filter(s) from the User's Relationship Table and displays the relationship data **(0812).** 

If the user decides to add an additional filter **(0813),** the process is repeated when the user selects "Advanced Filter" **(0801)** while the pre-existing filters are still applied. An example of this process is later illustrated in FIG. **42** and FIG. **43.** If the user selects an Application Dot-Tag, then the continuous Link of Application Dot-Tags System is engaged as illustrated in FIG. **30 (0700).** 

In FIG. **38,** the process of the Adding the First Application visual depiction of the process that was illustrated in FIG. **37.** In Stage 1 **(0830),** the user selects "Apply Filters." This takes the user to Stage 2 where the Application generates the Apply Multiple Filters box **(0831).** The user can then type in the alphanumeric text search criteria within the Advanced Filters text box **(0838).** In this example, the word "Smith" was typed within the text box. As the alphanumeric text is typed within the text box, the application automatically generates the available filters **(0836)** that meet the criteria. In this example, the user selects the Application Dot-Tag of a person named JC Smith **(0832).** In Stage 3, "Apply" is selected and then the application lists the Application Dot-

Tag of a Person named JC Smith as a current active filter **(0837).** This filter will then be applied to each Application view that is further illustrated in FIGS. **39** through **41.** If the user wants to clear all the filters, they can select "clear filters" **(0839).** 5 cation view as previously illustrated in FIGS. **39** through **41.** 

In FIG. **39,** an illustration of the results for a Single Application Dot-Tag Filter for each Application view is depicted. If the Advanced Filter is applied in the Uploads Application View **(0850),** the filter of "JC Smith" **(0851)** is illustrated and only the Digital Files that contain the person 10 Application Dot-Tag filters of "Person: JC Smith" **(0891)**  JC Smith are illustrated. If the Advanced Filter is applied in the Collections Application View **(0852),** the filter of "JC Smith" **(0853)** is illustrated and only the Collections that contain the person JC Smith are illustrated. If the Advanced Filter is applied in the People Application View **(0854),** the 15 filter of"JC Smith" **(0855)** is illustrated and only the person named JC Smith is illustrated.

In FIG. **40,** an illustration of the results for a Single Application Dot-Tag Filter for a date within the Uploads Application View is depicted **(0860).** If the Advanced Filter is applied using a date filter within the Uploads Application View **(0861),** the filter date of "2013-07-04" **(0876)** is illustrated and only the Digital Files that contain that date are illustrated.

In FIG. 41, an illustration of the results for a Single 25 Application Dot-Tag Filter in the Location Application View is depicted **(0870).** Within the Location Application View the Digital Files are displayed within an interactive map (Google map shown as an example). The Location View can also provide additional outputs such as a journey route that 30 identifies the specific locations for an event or trip that can be customized by users. In this view, individual or groups of Digital Files are illustrated as photo thumbnails (see indicators **0874 and 0875))** on the map and the user can select the thumbnail to see all the Digital Files with the same 35 location (as seen FIG. **34** (indicator **1630))** or the user can use the interactive map and narrow the map view by either using the zoom in/zoom out bar **(0876)** on the left or simply selecting the map. Note that the pinned locations include a thumbnail of the Digital File (or Collection cover) and the 40 number of Digital Files for that location.

If the Advanced Filter is applied in the Locations Appli- in FIG. **45.**  cation View, the filter of"JC Smith" **(0872)** is illustrated and only the Digital Files that contain the person JC Smith are illustrated with their geographic location on the map. The 45 user can select to clear this filter **(0873)** or see this Advanced Filter with the view of locations as a list **(0871).** In FIG. **41,**  there are two illustrated on the map **(0874 and 0875).** 

In FIG. **42,** the process of the Adding another Application Dot-Tag using the Advanced Filter is illustrated. Continuing 50 on the process that was illustrated in FIG. **38** where the first Application Dot-Tag filter of "Person: JC Smith" was applied, the ability to add a second Application Dot-Tag if further illustrated in FIG. **42.** As with FIG. **38,** FIG. **42** is a visual depiction of the process that was illustrated in FIG. 55 **37.** In Stage 1 **(0880),** the user selects "Apply Filters." This takes the user to Stage 2 where the Application generates the Apply Multiple Filters box **(0881).** The user can then type in the text search criteria for the second Advanced Filter within the Advanced Filters text box. In this example, the word 60 "Abe" was typed within the text box. As the alphanumeric text is typed within the text box, the application automatically generates the available filters that meet the criteria. In this example, the user selects the Application Dot-Tag of a location named Abe Lincoln Elementary School **(0882).** In 65 Stage 3 **(0883),** the application lists the Application Dot-Tags of both the Person named JC Smith **(0884)** as well as

the location of Abe Lincoln Elementary School **(0885)** as part of the Current Active Filters. The user then selects "Apply" **(0886)** to see these filters illustrated in the Application Views. This filter will then be applied to each Appli-

In FIG. **43,** an illustration of the results for Adding Another Application Dot-Tag Filter in the Location Application View is depicted **(0890).** Continuing on the process that was illustrated in FIG. **42,** in FIG. **43 (0890)** the and "Location: Abe Lincoln Elementary School" **(0892)** are illustrated. There is one overlapping location that contains both filters for a Digital File that is illustrated on the map **(0893).** 

In FIG. **44,** the Fast Search System is illustrated **(0900).**  Throughout the Application, groups or individual Digital Files can be searched quickly using the Fast Search bar that is at the top of each Application View. Once a key word or phrase is entered into this area, the user's entire collection of Digital Tags within the Application that includes all the Digital tags are searched for potential matches. This feature allows the user to search their entire collection of MemoryWeb Tags within the Application and then displays the information grouped by people, collections, locations, documents, and recipes. The Fast Search System can be searched by such items as key words ( or plurality of key words), event names, location, people, albums, star rating, file type, document type, and dates.

When a user selects the Fast Search bar from almost any Application View (0901), the user can type in alphanumeric text into the text box **(0902).** As the user is typing, the system sends a request **(0903)** to the User Relationship Table **(0300)**  to look up any possible MemoryWeb Tag matches. The system will then produce the request **(0904)** and illustrate 35 the potential matches by category for the user **(0905).** As the user types in another letter, the process of sending a request **(0903)** to the User Relationship Table **(0300),** producing results **(0904)** and producing a new set of results **(0905)** is re-run. If the user selects one of the suggested MemoryWeb tags (0906), the system will send this request to the User Relationship Table **(0300).** This process is further illustrated

If the user selects a person Fast Search tag, the system retrieves data for the person from the User's Relationship Table and displays the relationship data **(0907)** in the Person Profile View as illustrated in FIG. **32** (indicator **1430).** 

If the user selects a collection Fast Search tag, the system retrieves data for the collection from the User's Relationship Table and displays the relationship data **(0908)** in the Collection View as illustrated in FIG. **33** (indicator **(1530).** 

If the user selects a location Fast Search tag, the system retrieves data for the location from the User's Relationship Table and displays the relationship data **(0909)** in the Location View as illustrated in FIG. **34** (indicator **1630).** 

If the user selects a date Fast Search tag, the system retrieves data for the date from the User's Relationship Table and displays the relationship data **(0910)** in the Uploads View as illustrated in FIG. **40** (indicator **1861).** 

If the Fast Search System is applied within other contemplated views within the Application such as Family Trees, Timespan, etc. the system retrieves data for the search from the User's Relationship Table and displays the relationship data **(0911).** As part of the contemplated search process is to also search comments related to a Digital File.

In FIG. **45,** the process of using the Keyword Fast Search is illustrated. This is a visual depiction of the process that was illustrated in FIG. **44.** In Stage 1 **(0930),** the user selects

the Fast Search bar at the top of one of the Application Views. This takes the user to Stage 2 **(0931)** where the user can then type in the alphanumeric text search criteria within the Fast Search text box **(0932).** In this example, the word "Wrigley" was typed within the text box. As the alphanu- 5 meric text is typed within the text box, the application automatically generates the available MemoryWeb Tag results **(0933)** that meet the criteria. Note how the results are organized by various MemoryWeb Tag categories such as Person, Collection, Location, Recipe, and comments. In Stage 3 **(0934),** the user selects one of the results. In this example, the user selects the location of Wrigley Field **(0935).** When the user selects a specific Memory Web Tag, it takes them to Stage 4 where the information related to that tag is displayed in the corresponding view as discussed within FIG. **44.** For the example where the user selected the Location of Wrigley Field, the user was taken to the individual locations Application View where the location of Wrigley Field and the corresponding Digital Files are dis- 20 played **(0936).** 

In FIG. **46,** the Share to Third Party Media Provider System **(1000)** is illustrated. This feature allows the user to share Digital Files from MemoryWeb directly to a third party application. The process begins when the user selects 25 to share a Digital File or collection of Digital Files within the MemoryWeb Application **(1001).** Examples of where the user can select share can be seen in FIG. **31** (indicator **0760),**  FIG. **33** (indicator **1534),** FIG. **34** (indicator **1636),** and FIG. **36** (indicator 1812). Once the request is made, the system requests the Digital File and Tag Data Blocks **(1002)** from the User Relationship Table **(0300).** The system then retrieves the Digital File from the User Relationship Table (1003). At the same time, the system will also retrieve the  $35$ Digital Tags from the Relationship Table **(1004).** The system will then inject the tags to the corresponding EXIF Tag Data Blocks **(1005).** The mapping of the EXIF Tag Data Blocks and those of MemoryWeb Data Blocks is illustrated in FIG. **22.** Note, for any tags that were modified within the Memo- <sub>40</sub> ryWeb application, only the new tag information will be transferred into the EXIF Tag Data Blocks. The system then combines the EXIF Tag Data Blocks and embeds them within the Original Digital File **(1006).** The application then exports the Digital File with the new EXIF Tag Data Blocks 45 using the Application Export System **(1300)** which then sends the Digital File outside the MemoryWeb Application to the Third Party Media Provider **(0501).** 

In FIG. **47,** the Third Party Geographical Mapping System is illustrated **(1100).** When Digital Files are imported 50 into MemoryWeb, if there is any GPS data available from the EXIF Tags (See FIG. **22** (indicators **0330, 0331, 0332,**  and **0333)),** the system will utilize this data and automatically create a Memory Web location tag within the Application (See FIG. **22** (indicators **0368, 0369, 0370** and **0371)).** 55 However, if the GPS coordinates were missing from a Digital File when it was imported into the Application (See FIG. **50** (indicators **1418** and **1419)),** the user can add the Location (which the application will automatically add the associated GPS tags) to the Digital File using the Applica- 60 tion Digital Tag Organization System (see FIG. **28).** As locations are associated with a Digital File, the Application can interact with a Third Party Geographical Mapping System to pull maps that correspond to the exact location of Digital Files that have a location tag (see FIG. **34** (indicator 65 **1630** and FIG. **40,** indicator **0875)).** In addition, the Application utilizes a world map view to illustrate all the locations

**32** 

that are associated to one or more Digital Files for a user within the Location Application View (see FIG. **41** (indicator **0880)).** 

The Third Party Geographical Mapping System begins when a Location Application Dot Tag **(1102)** is selected **(1104),** the system will send a request **(1105)** to the User Relationship Table **(0300).** Examples of when Location Application Dot-Tags can be selected are illustrated in FIG. **31** (indicator **0768** and FIG. **35,** indicators **1723 and 1735).**  In FIG. **47** if the Locations Application View is selected **(1103),** the system will send a request **(1105)** to the User Relationship Table. The Location Application View can be selected from almost any Application view as illustrated in FIG. **34** (indicator **1605).** When either a single location or the world map view is selected, the system will retrieve the data **(1108)** from the User Relationship Table **(0300)** and send a request **(1106)** to the Third Party Geographical Mapping Provider **(1101)** who generates the map request and then sends the information back to the system for the specific location **(1107).** At the same time, the Application Dot-Tags and Digital Files associated with the location or map request are retrieved and then sent **(1109)** to the Locations Application view. The system will combine the map information along with the Application Dot-Tags and Digital Files and display this information within the Location Application View **(1100).** Examples of a single Location Application View can be seen in FIG. **34** (indicator **1630)**  and FIG. **40** (indicator **0875),** and an example of a world map view can be seen in FIG. **41** (indicator **0880).** 

In FIG. **48,** the Share to Individual System is illustrated **(1200).** The Share to an individual person or a group of people starts when a user initiates share of a Digital File or a Collection of Digital Files **(1201).** Examples of where the user share functions are illustrates are in FIG. **31** (indicators **0760 and 0761),** FIG. **33** (indicator **1534),** FIG. **34** (indicator **1636),** and FIG. **36** (indicator **1812).** Next, the system requests the Digital File and Tag Data Blocks **(1202)** from the User Relationship Table **(0300).** They system will retrieve corresponding Digital File (or collection of Digital Files) **(1203)** from the User Relationship Table.

At the same time, the system will also retrieve the Digital Tags of the Digital File from the Relationship Table **(1204).**  The system will then inject the tags to the corresponding EXIF Tag Data Blocks **(1206).** The mapping of the EXIF Tag Data Blocks and those of Memory Web Data Blocks is illustrated in FIG. **22.** Note, for any tags that were modified within the MemoryWeb application, only the new tag information will be transferred into the EXIF Tag Data Blocks. The system then combines the EXIF Tag Data Blocks and embeds them within the Original Digital File **(1205).** The application then exports the Digital File with the new EXIF Tag Data Blocks using the Application Export System **(1300)** which then sends the Digital File outside the MemoryWeb Application to an Individual or Group of People **(1207).** 

In FIG. **49,** the Application Export System is illustrated **(1300).** The Application Export System starts when a user selects the export of a Digital File within the application **(1302)** or has installed the MW Automatic Uploader/Downloader Application **(1308).** An example of where the user can select the export of a Digital file within the Application is FIG. **31** (indicator **0751).** If the user has installed the MW Automatic Uploader/Downloader Application, the export functionality of the user's entire collection of Digital Files will be downloaded to the User's desired folder on their computer with the Digital Tags embedded within the Digital Files. If neither a user initiated download nor the MW

Automatic Uploader/Downloader Application is not used, then the Application Export is not initiated **(1309).** For either a user initiated download or one using the MW Automatic Uploader/Downloader Application, the system requests the Digital File(s) and Tag Data Blocks **(1303)** from the User 5 Relationship Table **(0300).** They system will retrieve corresponding Digital File (or collection of Digital Files) **(1304)**  from the User Relationship Table. At the same time, the system will also retrieve the Digital Tags of the Digital File from the User Relationship Table **(1305).** The system will 10 then inject the tags to the corresponding EXIF Tag Data Blocks **(1306).** The mapping of the EXIF Tag Data Blocks and those of MemoryWeb Data Blocks is illustrated in FIG. **22.** Note, for any tags that were modified within the MemoryWeb application, only the new tag information will be 15 transferred into the EXIF Tag Data Blocks. The system then combines the EXIF Tag Data Blocks and embeds them within the Original Digital File(s) **(1307).** The application then exports the Digital File(s) with the new EXIF Tag Data Blocks to the desired Storage System of the user **(1301).** <sup>20</sup>

In FIG. **50,** there are three charts for the Digital File Image File Directory Data Blocks of JPG Photo within Microsoft Before and After MemoryWeb. This Figure is meant to demonstrate how the EXIF Tag Data Blocks for a Digital File (in this example a JPG file) prior to the use of Memo- <sup>25</sup> ryWeb Application appear and then how these EXIF Tag Data Blocks are populated with Digital Tags upon export from the MemoryWeb Application.

The first chart illustrates common EXIF Tags (Data Blocks) (1401) and lists certain common the EXIfTool 30 Family 1 Group names that are displayed in the file properties of a JPG file when using Microsoft Windows (these are the same EXIF Tag Blocks that were illustrated in FIG. **22** (indicator **1320)).** In the second chart **(1402),** the Digital Tags associated with the original Digital File are displayed. 35 In the third chart **(1403),** the updated Digital Tags for the same original Digital File once exported from the MemoryWeb Application is displayed.

In the second chart **(1402),** the original Digital File prior to import to the MemoryWeb Application did not have 40 Digital Tags for data blocks such as Description Rating **(1416),** Description Comments **(1417),** GPS Latitude **(1418),** GPS Longitude **(1419).** Also in the second chart the Digital Tags for the data blocks of File Folder Path **(1420)**  and File Date Created **(1421)** are illustrated.

In the third chart **(1403),** the original Digital File that was exported from the MemoryWeb Application now contains new or modified Digital Tags for certain data blocks. For example, a star rating of four out of five stars **(1410)** with the new MW Modified Digital File is now associated with the 50 Description Rating **(1404)** where it was blank **(1416)** with the original file before using the MemoryWeb Application.

Another example is the listing of MemoryWeb Tags within the Description Comments data block **(1411)** as: CAPTION: Jackson and JC's first day at school!, PERSON: 55 Jackson Smith, JC Smith, LOCATION NAME: Abe Lincoln Elementary School, COLLECTION: First Day of School, COLLECTION: Jackson and JC Photos 2013, DATE: 8/28/ 2013. All of these Digital Tags are now associated with the Description Comments **(1405)** where it was blank **(1417)** 60 with the original file before using the MemoryWeb Application.

Also updated in the MW Modified Digital File are the GPS Latitude **(1412)** and GPS Longitude **(1413)** as Digital Tags that were assigned in the MemoryWeb Application using the location feature with the Application Digital Tag Organizer System. These tags now replace the blank tags

(indicators **1418** and **1419)** that were in the original file before using the MemoryWeb Application.

A final example is how the date was modified in the MemoryWeb Application where a new date of August 28, 2013 **(1415)** was assigned to the Digital File. This replaced the old date that was originally tagged with a date of November 1, 2013 **(1421).** In a typical Digital File, only the date and perhaps the GPS location if taken with certain newer photo device is pre-populated in a Digital File. For the example in FIG. **50,** the Digital File may have been created or scanned on November 1, 2013, but with the MemoryWeb Application Digital Tag Organizer System the user was able to correctly assign the date the photo was taken and now this date is always part of the Digital File within the Memory-Web Application, but also when the Digital File is exported from MemoryWeb.

A benefit of the Export System is that users can export a single Digital File or their entire set of Digital Files (using the MW Automatic Uploader/Downloader Application), with all the updated Digital Tags from the MemoryWeb Application embedded within the Digital File(s). This feature is unique as it will allow the users to back up their files to another source (e.g., external computer hard drive) or to transport it to another venue (e.g., another website that is used for viewing and/or sharing Digital Files such as a social media website) where it can be viewed with these Digital Tag attributes. This export feature can provide users with the advantage of never losing key data that was stored simply because the user chooses to move its Digital Files to a new digital system.

The application also contemplates the use of a Family Tree Application View where the individual people that have been created within the Application can be displayed with family relationships. This view can illustrate interactive family trees where one can see the family tree of an individual or family. Any family relationships created in the user's personal profile are already pre-populated by the Application for the Family Tree View. If a user selects on an individual within the family tree, it will take them to the people profile Application View of that person. Family Trees can quickly be viewed with the family tree drop-down sort feature. As with other areas within the Application, the family tree view can be narrowed down using an Advanced Filters System. For matching family members, the system 45 will have drag/drop functionality to make new associations to a family tree. It is also contemplated that various family tree views could be displayed (e.g., pedigree chart, fan chart, directs descendants chart, etc.). In addition, it is contemplated that family tree relationships from either data files (e.g., GEDCOM files) or other sources (e.g., Family Search database) would either be imported into the user's versions of the Application or utilize these sources in associating the family tree information.

Another Application View that is contemplated is Timespan or Timeline. The Timeline Application View will have an interactive timeline to display the dates within the Digital Files of the Application for a user. The timeline view acts as an interactive filter or funnel of Digital Files whereas when the user starts to define the parameters of dates towards the bottom, the information above it is filtered to display the major groups of Digital Files that meets the selected date range criteria in various formats until you are able to view an individual Digital File. This funnel approach is designed to allow the user to appreciate the vast amount of data that can be associated with a date range, but then allow them to filter the information with the user's desired criteria. This will be a very useful tool when users want to see the growth

and progress of an individual as well as memorialize a lifetime of a friend or family member.

While the disclosure is susceptible to various modifications and alternative forms, specific exemplary embodiments thereof have been shown by way of example in the 5 drawings and have herein been described in detail. It should be understood, however, that there is no intent to limit the disclosure to the particular forms disclosed, but on the contrary, the intention is to cover all modifications, equivalents, and alternatives falling within the spirit and scope of 10 the disclosure as defined by the appended claims.

The invention claimed is:

**1.** A computer-implemented method of displaying at least a portion of a plurality of (i) digital photographs, (ii) videos, or (iii) a combination of (i) and (ii), each of the digital 15 photographs and videos being associated with a geotag indicative of geographic coordinates where the respective digital photograph or video was taken, the method comprising:

- displaying an application view on a video display device 20 including displaying a plurality of selectable elements, the plurality of selectable elements including a location selectable element;
- element, displaying a map view on a video display device, the displaying the map view including display
	- ing:<br>(i) a representation of an interactive map;
	- location on the interactive map, the first location 30 being associated with the geographic coordinates of a first geotag, a first set of digital photographs and videos including all of the digital photographs and videos associated with the first geotag;
	- (iii) a first count value image partially overlapping the 35 first location selectable thumbnail image, the first count value image including a first number that corresponds to the number of digital photographs and videos in the first set of digital photographs and videos; 40
	- (iv) a second location selectable thumbnail image at a second location on the interactive map, the second location being associated with the geographic coordinates of a second geotag, a second set of digital photographs and videos including all of the digital 45 photographs and videos associated with the second geotag; and
	- (v) a second count value image partially overlapping the second location selectable thumbnail image, the second count value image including a second num- 50 ber that corresponds to the number of digital photographs and videos in the second set of digital photographs and videos;
- responsive to a click or tap of the first location selectable thumbnail image, displaying a first location view on the 55 video display device, the displaying the first location view including displaying (i) a first location name associated with the first geotag and (ii) a scaled replica of each of the digital photographs and videos in the first set of digital photographs and videos, the displayed 60 scaled replicas of each of the digital photographs and videos in the first set of digital photographs and videos not being overlaid on the interactive map; and
- responsive to a click or tap of the second location selectable thumbnail image, displaying a second location 65 view on the video display device, the displaying the second location view including displaying (i) a second

**36** 

location name corresponding to the second geotag and (ii) a scaled replica of each of the digital photographs and videos in the second set of digital photographs and videos, the displayed scaled replicas of each of the digital photographs and videos in the second set of digital photographs and videos not being overlaid on the interactive map.

**2.** The computer-implemented method of claim **1,**  wherein the first location selectable thumbnail image includes a scaled representation of at least one of the digital photographs in the first set of digital photographs, and wherein the second location selectable thumbnail image includes a scaled representation of at least one of the digital photographs in the second set of digital photographs.

**3.** The computer-implemented method of claim **1,** further comprising responsive to a click or tap of a first one of the displayed scaled replicas in the first location view, displaying a first digital photograph associated with the first scaled replica in the first location view and a first map image indicating the geographic coordinates of the first geotag.

**4.** The computer-implemented method of claim **3,** further comprising responsive to a click or tap of a first one of the displayed scaled replicas in the second location view, disresponsive to a click or tap of the location selectable playing a first digital photograph associated with the first scaled replica in the second location view and a second map image indicating the geographic coordinates of the second geotag.

5. The computer-implemented method of claim 1, (ii) a first location selectable thumbnail image at a first wherein the plurality of selectable elements further includes a people selectable element, the method further comprising responsive to a click or tap of the people selectable element, displaying a people view, the displaying the people view including displaying:

- (i) a first person selectable thumbnail image including an image of a face of a first person, a third set of digital photographs and videos including digital photographs and videos associated with the first person;
- (ii) a name associated with the first person, the name associated with the first person being displayed adjacent to the first person selectable thumbnail image;
- (iii) a second person selectable thumbnail image including an image of a face of a second person, a fourth set of digital photographs and videos including digital photographs and videos associated with the second person; and
- (iv) a name associated with the second person, the name associated with the second person being displayed adjacent to the second person selectable thumbnail image.

**6.** The computer-implemented method of claim **5,**  wherein the displaying the people view further includes displaying the first person selectable thumbnail image and the second person selectable thumbnail image in an alphabetical order based on the names associated with first person and the second person.

**7.** The computer-implemented method of claim **5,** further comprising responsive to a click or tap of the first person selectable thumbnail image, displaying a first person view, the displaying the first person view including displaying (i) the name associated with the first person and (ii) a scaled replica of each of the digital photographs and videos in the third set of digital photographs.

**8.** The computer-implemented method of claim **7,**  wherein the displaying the first person view further includes displaying a first-person-location selectable element.

**9.** The computer-implemented method of claim **8,** further comprising responsive to a click or tap of the first-person-

location selectable element, displaying a representation of all locations having a digital photograph or video associated with the first person.

**10.** The computer-implemented method of claim **7,** further comprising responsive to a click or tap of the second  $5$ person selectable thumbnail image, displaying a second person view, the displaying the second person view including displaying (i) the name associated with the second person and (ii) a scaled replica of each of the digital photographs and videos in the fourth set of digital photo-  $10$ graphs.

**11.** The computer-implemented method of claim **10,**  wherein the displaying the second person view further includes displaying a second-person-location selectable element.

**12.** The computer-implemented method of claim **11,** further comprising responsive to a click or tap of the secondperson-location selectable element, displaying a representation of all locations having a digital photograph or video associated with the second person.

**13.** The computer-implemented method of claim **1,**  wherein the plurality of selectable elements further includes an album selectable element, the method further comprising responsive to a click or tap of the album selectable element displaying an album view, the displaying the album view  $25$ including displaying:

(i) a first album selectable thumbnail image including a scaled representation of at least one digital photograph in a third set of digital photographs and videos that includes all of the digital photographs and videos associated with a first album tag;

- (ii) a first album name associated with the first album, the first album name being displayed adjacent to the first album selectable thumbnail image;
- (iii) a second album selectable thumbnail image including a scaled representation of at least one digital photograph in a fourth set of digital photographs and videos that includes all of the digital photographs and videos associated with a second album tag; and
- (ii) a second album name associated with the second album, the second album name being displayed adjacent to the second album selectable thumbnail image.

**14.** The computer-implemented method of claim **13,** fur-15 ther comprising responsive to a click or tap of the first album selectable thumbnail image, displaying a first album view, the displaying the first album view including displaying (i) the first album name associated with the first album and (ii) a scaled replica of each of the digital photographs and videos in the third set of digital photographs and videos.

**15.** The computer-implemented method of claim **14,** further comprising responsive to a click or tap of the second album selectable thumbnail image, displaying a second album view, the displaying the second album view including displaying (i) the second album name associated with the second album and (ii) a scaled replica of each of the digital photographs and videos in the fourth set of digital photographs and videos.

\* \* \* \* \*

Case: 1:21-cv-02666 Document #: 1-2 Filed: 05/17/21 Page 1 of 74 PageID #:83

# **EXHIBIT B**

Petitioner Apple Inc. - Ex. 1046, p. 83

Case: 1:21-cv-02666 Document #: 1-2

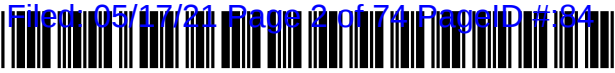

USO 10621228B2

# c12) **United States Patent**

### **Desmond et al.**

#### (54) **METHOD AND APPARATUS FOR MANAGING DIGITAL FILES**

- (71) Applicant: **NCM IP Holdings, LLC,** Glen Ellyn, IL (US)
- (72) Inventors: **Christopher J. Desmond,** Glen Ellyn, IL (US); **Nancy L. Desmond,** Glen Ellyn, IL (US); **L. Michael Taylor,**  Chicago, IL (US)
- (73) Assignee: **NCM IP Holdings, LLC,** Glen Ellyn, IL (US)
- (\*) Notice: Subject to any disclaimer, the term of this patent is extended or adjusted under 35 U.S.C. 154(b) by O days.

This patent is subject to a terminal disclaimer.

- (21) Appl. No.: **16/578,238**
- (22) Filed: **Sep. 20, 2019**

#### (65) **Prior Publication Data**

US 2020/0026727 Al Jan. 23, 2020

#### **Related U.S. Application Data**

- (63) Continuation of application No. 16/536,300, filed on Aug. 8, 2019, which is a continuation of application (Continued)
- (51) **Int. Cl.**  *G06F 16158 G06F 161901*  (2019.01) (2019.01) (Continued)
- (52) **U.S. Cl.**  CPC .......... *G06F 1615866* (2019.01); *G06F 16151*  (2019.01); *G06F 161901* (2019.01); *G06F 161907* (2019.01); *G06F 3/0481* (2013.01)
- (58) **Field of Classification Search**  CPC ... G06F 16/5866; G06F 16/907; G06F 16/901 See application file for complete search history.

### (IO) **Patent No.:** US **10,621,228 B2**

### (45) **Date of Patent:** \* Apr. 14, 2020

(56) **References Cited** 

#### U.S. PATENT DOCUMENTS

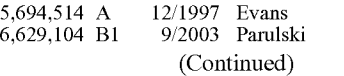

#### FOREIGN PATENT DOCUMENTS

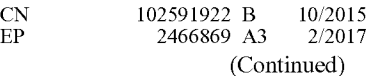

#### OTHER PUBLICATIONS

Kustanowitz et al., "Motivating Annotation for Personal Digital Photo Libraries: Lowering Barriers while Raising Incentives," Tech. Report HCIL-2004-18, U. Maryland, 2005 (10 pages). (Continued)

*Primary Examiner* - Loc Tran (74) *Attorney, Agent, or Firm* - Nixon Peabody LLP

#### (57) **ABSTRACT**

A computer-implemented method of associating digital tags with digital files comprises storing a plurality of digital files having embedded therein content data and metadata including tags; receiving, via a user interface device of a client device, a first tag label containing alphanumeric text created and inputted by a user of the client device; modifying, using a controller device, a selected first one of the tags of the metadata in a first of the digital files to include the first tag label; receiving, via the user interface device or another user interface device, an instruction to search for all of the digital files having at least the first tag label; responsive to receiving the instruction, automatically searching for all of the digital files having at least the first tag label; and displaying, on a video display device associated with the client device, a first indication of the first tag label.

#### **19 Claims, 50 Drawing Sheets**

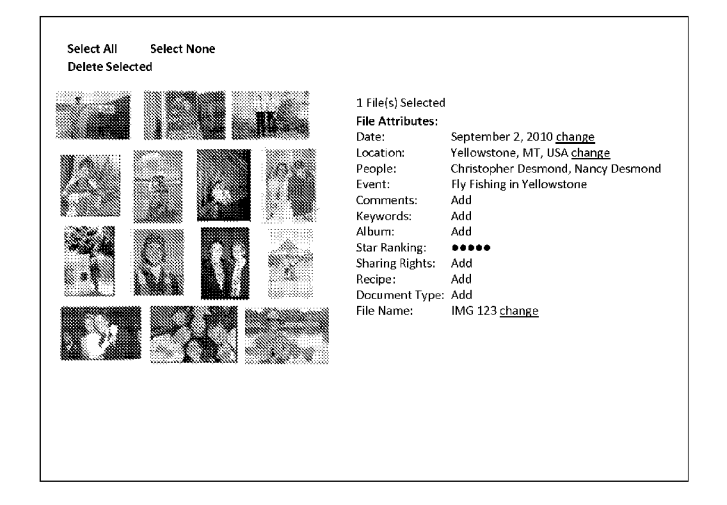

Page 2

No. 15/375,927, filed on Dec. 12, 2016, now Pat. No.  $10,423,658$ , which is a continuation of application No. 14/193,426, filed on Feb. 28, 2014, now Pat. No. 9,552,376, which is a continuation-in-part of application No. 13/157,214, filed on Jun. 9, 2011, now Pat. No. 9,098,531.

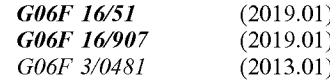

#### U.S. PATENT DOCUMENTS

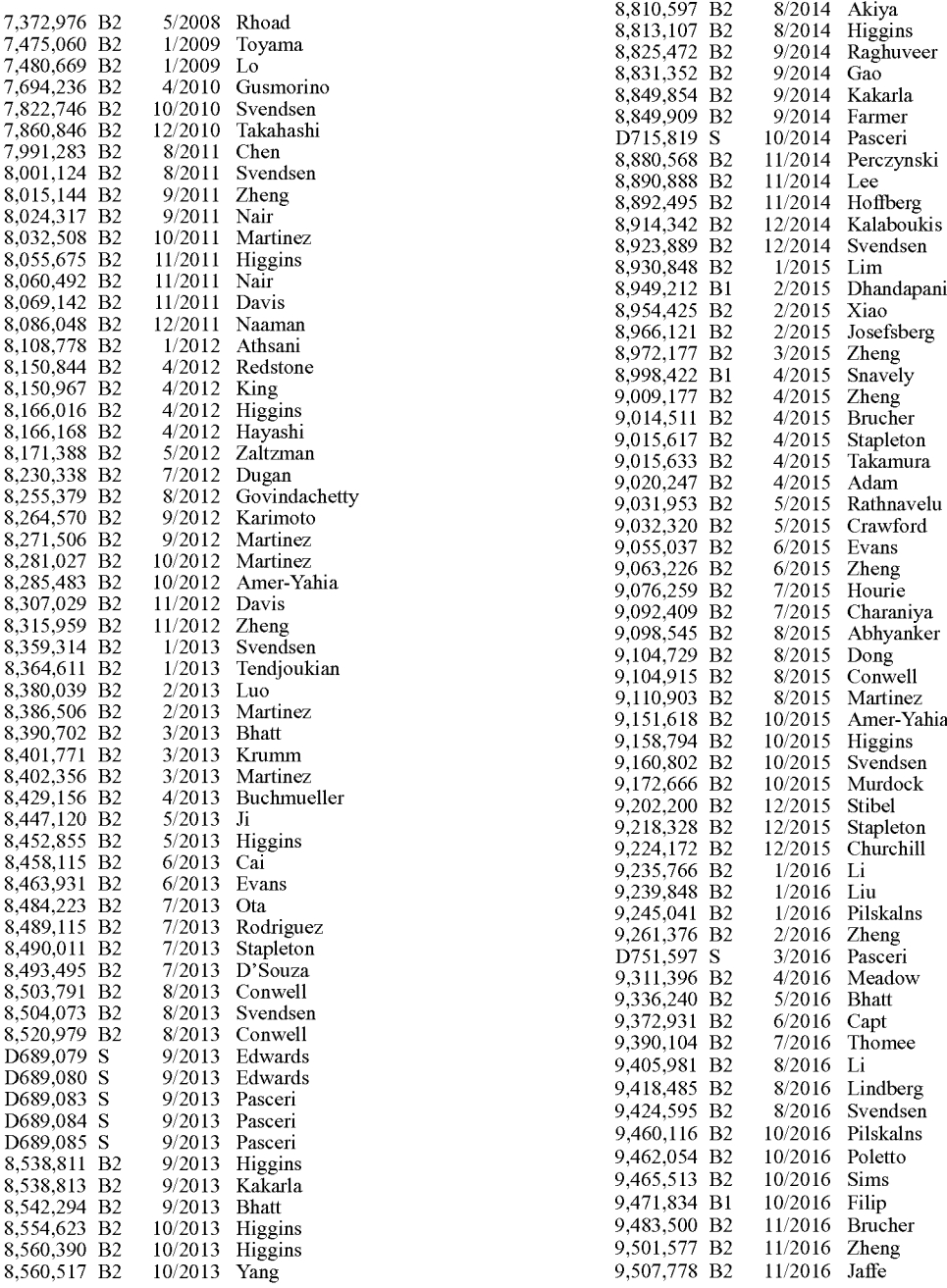

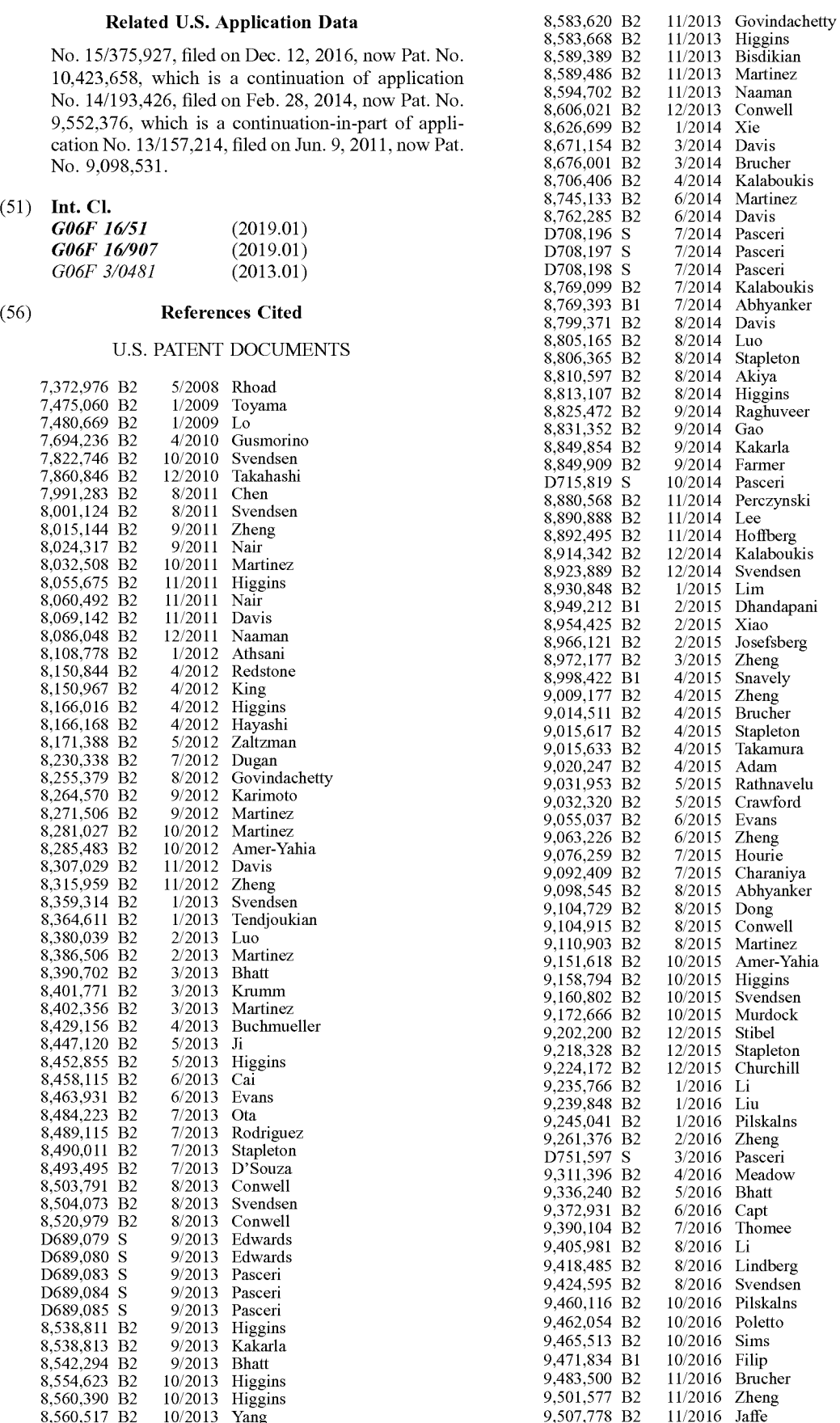

Page 3

### (56) **References Cited** 2009/0288005 Al 11/2009 Stapleton

#### U.S. PATENT DOCUMENTS

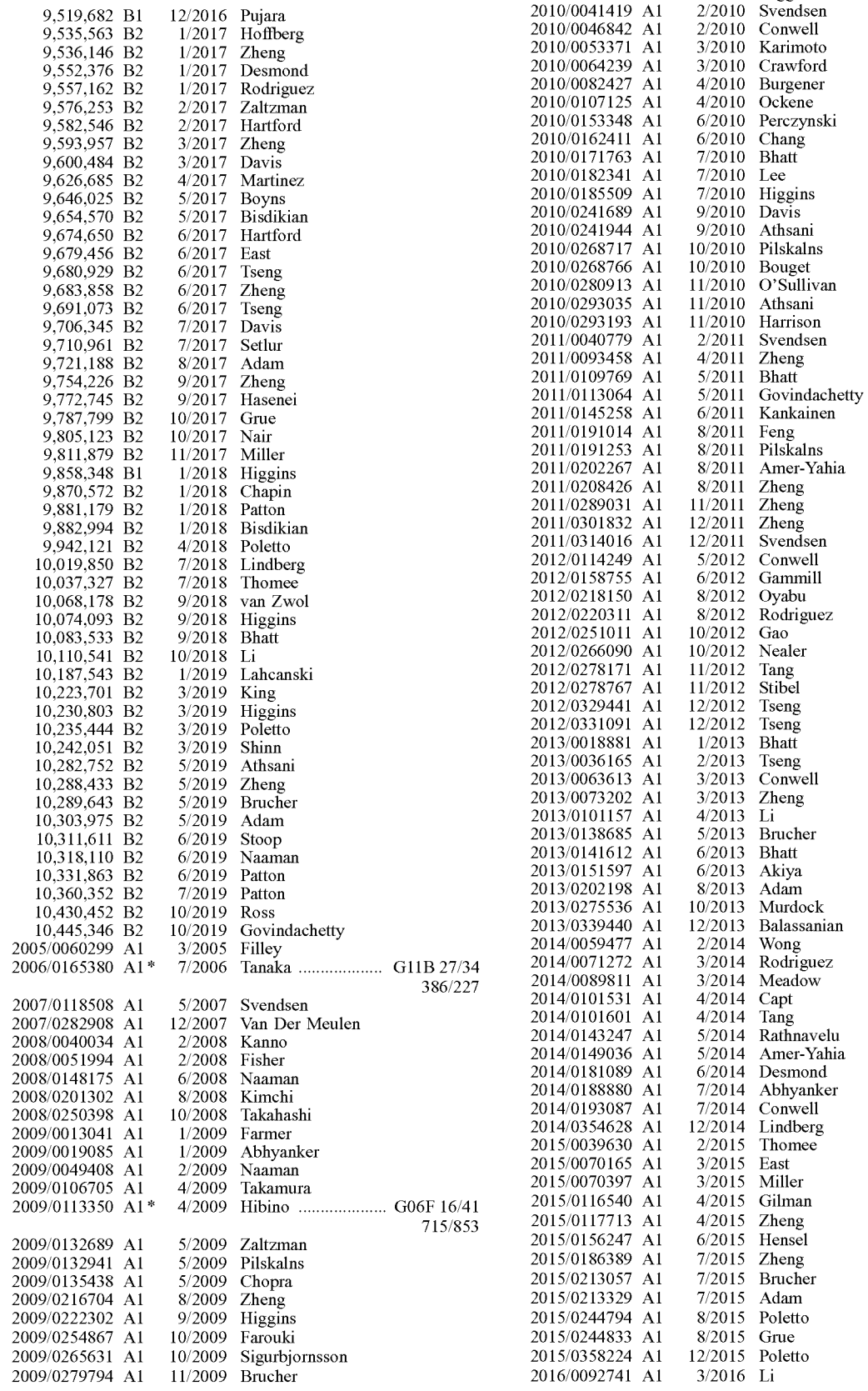

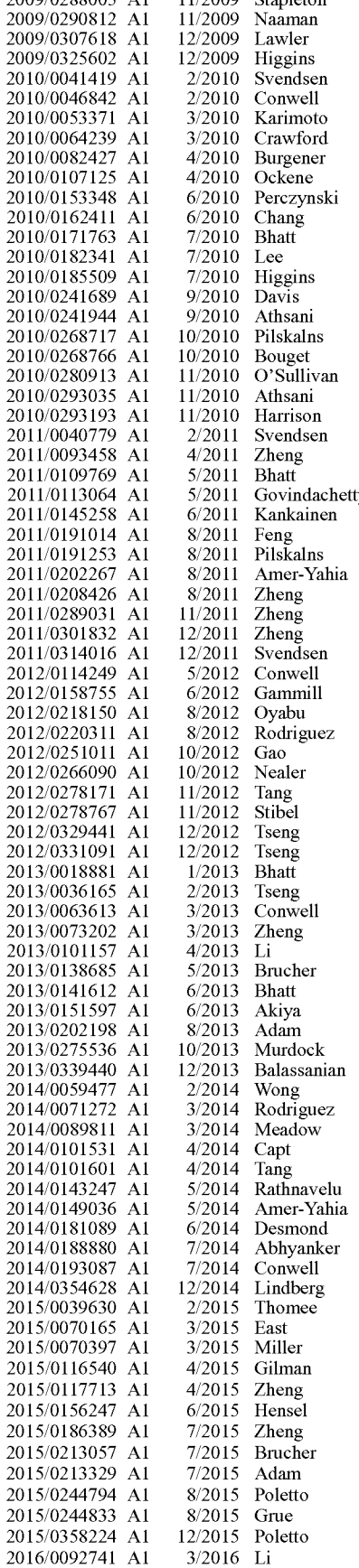

Page 4

#### (56) **References Cited**

#### U.S. PATENT DOCUMENTS

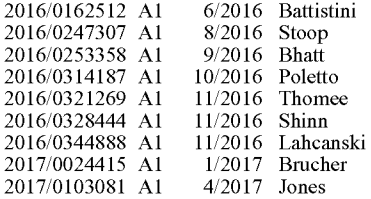

#### FOREIGN PATENT DOCUMENTS

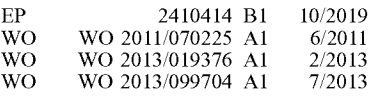

#### OTHER PUBLICATIONS

Miller et al., "Give and take: a study of consumer photo-sharing culture and practice," CHI '07 Proceedings of the SIGCHI Conference on Human Factors in Computing Systems, pp. 347-356, 2007 (10 pages).

Ames et al., "Why we tag: motivations for annotation in mobile and online media," CHI '07 Proceedings of the SIGCHI Conference on Human Factors in Computing Systems, pp. 971-980, ACM, 2007 (10 pages)l0083533.

Yee et al., "Faceted Metadata for Image Search and Browsing", CHI 2003, pp. 401-408, 2003, ACM.

Ferre, "CAMELIS: Organizing and Browsing a Personal Photo Collection with a Logical Information System", Int. Conf. Concept Lattices and Their Applications, pp. 112-123, 2007, HAL.

Tomasson et al., "PhotoCube: Effective and Efficient Multi-Dimensional Browsing of Personal Photo Collections", ICMR '11, 2011, ACM.

Bartolini et al., "Integrating Semantic and Visual Facets for Browsing Digital Photo Collections", SBED, pp. 65-72, 2009.

Trattner et al., "Evaluating Tag-Based Information Access in Image Collections", Proceedings of the *23rd* ACM Conference on Hypertext and Social Media, pp. 113-122, 2012 ACM.

Kang et al., "Capture, Annotate, Browse, Find, Share: Novel Interfaces for Personal Photo Management", International Journal of Human-Computer Interaction, 23(3), pp. 315-337, 2007, Lawrence Eribaum Associates, Inc.

Jaffe et al., "Generating Summaries and Visualization for Large Collections of GeoReferenced Photographs", MIR'06, pp. 89-98, 2006 ACM.

Torniai et al., "Sharing, Discovering and Browsing Geotagged Pictures on the Web", 2007, Hewlett-Packard Development Company, L.P., pp. 1-18 (19 pages).

Snavely et al., "Photo Tourism: Exploring Photo Collection in 3D", SIGGRAPH '06 ACM Transactions on Graphics, vol. 25, Issue 3, pp. 835-846, 2006 ACM.

Kisilevich et al., "Event-based analysis of People's Activities and Behavior Using Flickr and Panoramic Geotagged Photo Collections", 14*th* International Conference Information Visualization, pp. 289-296, 2010 IEEE.

Ahern et al., "World Explorer: Visualizing Aggregate Data From Unstructured Text in Geo-Referenced Collections", JCDL'07, pp. 1-10, 2007, ACM.

Kopf et al., "Deep photo: model-based photograph enhancement and viewing", ACM Transactions on Graphics, vol. 27, No. 5, Article 116, Dec. 2008, ACM (10 pages).

Amundsen, J.; "Using the Geographical Location of Photos in Mobile Phones"; Master of Science in Computer Science submission; Norwegian University of Science and Technology; Jul. 2008 (112 pages).

Gentile, L; "Using Flickr Geotags to Find Similar Tourism Destinations"; master thesis, 2011; Politecnico di Milano, Dept. of Computer Engineering (96 pages).

Hollenstein, L.; "Capturing Vernacular Geography from Georeferenced Tags"; Master Thesis; Institute of Geography, University of Zurich; Nov. 2008 (139 pages).

Nutanong, S. et al.; "An Efficient Layout Method for a Large Collection of Geographic Data Entries"; Center for Automation Research, Institute for Advanced Computer Studies, Dept. of Computer Science, University of Maryland; pp. 717-720 (4 pages).

Slingsby, A. et al.; "Interactive tag maps and tag clouds for the multiscale exploration of large spatio-temporal datasets"; Information Visualization, pp. 497-504; 2007, IV '07. 11<sup>th</sup> International Conference. **ISSN:** 1550-6037 (9 pages).

Hoffman, A.; "Create Great iPhone Photos: Apps, Tips, Tricks, and Effects"; copyright 2011; ISBN-10: 1-59327-285-5, ISBN-13: 978- 1-59327-285-2 (216 pages).

Chen, Y-F. et al.; "GeoTracker: Geospatial and Temporal RSS Navigation"; AT&T Labs-Research, Florham Park, NJ; WWW 2007 / Track: Browsers and User Interfaces, Session: Smarter Browsing, pp. 41-50 (10 pages).

Goodman, E.; "Destination Services: Tourist media and networked places"; School of Information, UC Berkeley; Mar. 2, 2007 (11 pages).

Rattenbury, T. et al.; "Towards Automatic Extraction of Event and Place Semantics from Flickr Tags"; SIGIR '07, Jul. 23-27, 2007; Amsterdam, The Netherlands; ACM 978-l-59593-597-7/07/0007 (8 pages).

Kadar, B. et al.; "Where Do Tourists Go? Visualizing and Analysing the Spatial Distribution of Geotagged Photography"; Cartographica 48:2, pp. 78-88; 2013; University of Toronto Press; doi: 10.3138/ carto.48.2.1839 (11 pages).

Kennedy, L. et al.; "How Flickr Helps Us Make Sense of the World: Context and Content in Community-Contributed Media Collections"; MM '07, Sep. 23-28, 2007; Augsburg, Bavaria, Germany; Copyright 2007; ACM 978-l-59593-701-8/07/0009 (10 pages).

Richard, G. et al.; "Geotagging Photographs for Distribution on the Web"; Mineral Physics Institute, Earth and Space Sciences Building, Stony Brook University, Stony Brook. NY; date unknown (9 pages).

\* cited by examiner

**U.S. Patent** Apr. 14, 2020

**Sheet 1 of 50 US 10,621,228 B2** 

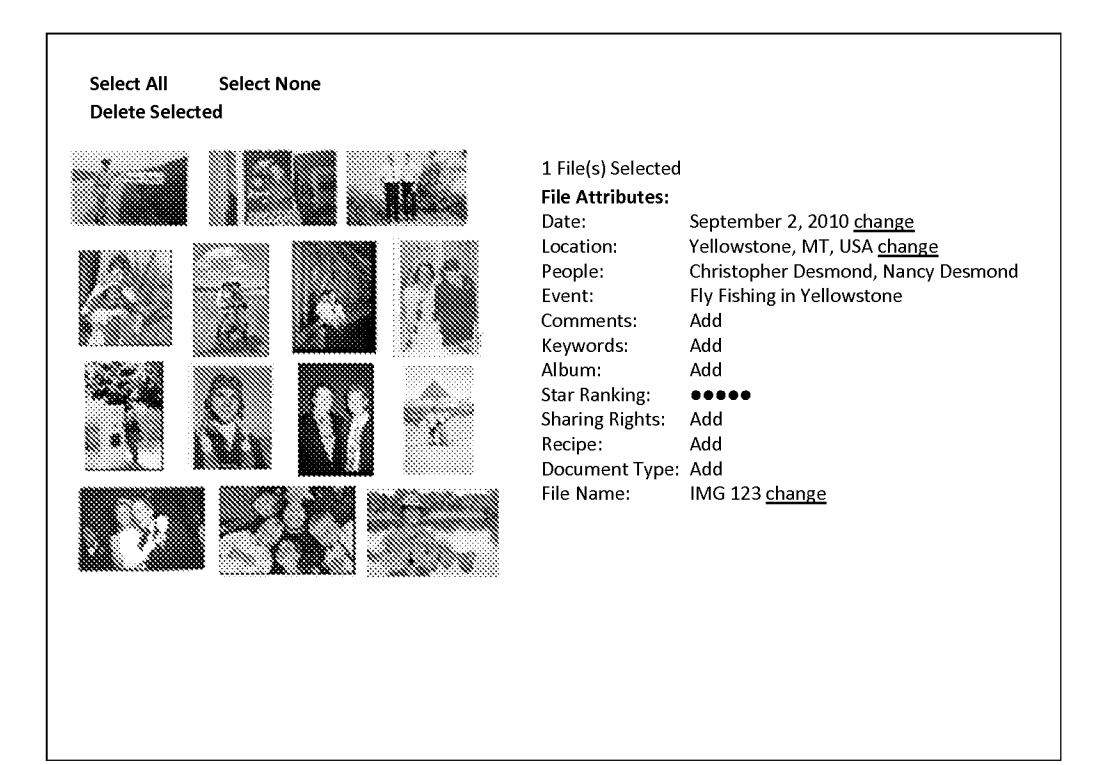

- **U.S. Patent** Apr. 14, 2020 Sheet 2 of 50
	-

### **FIG. 2**

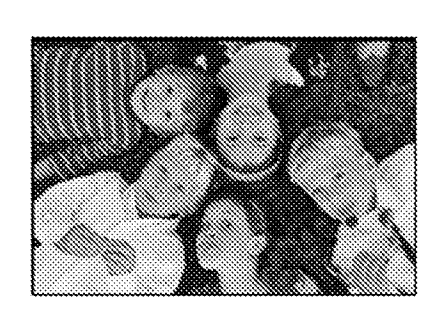

photographer with his shoe in the photo

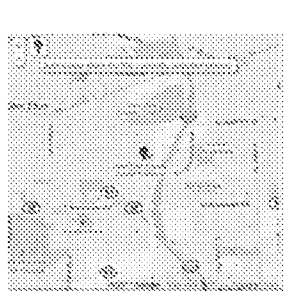

Location: Historical Society Lisle, IL 60532

People: Jack Wong CJ Wong Mary Firestone Zoe Peika Nick Persons

Comments:

Event: Suzanne & Anthony's Wedding Reception 2010

Suzanne and Anthony's Wedding Party where the cousins posed for a photo in the grass. Note, Jack with the lollipop and the

Camera Details: more

- **U.S. Patent** Apr. 14, 2020
	-

**Sheet 3 of 50 US 10,621,228 B2** 

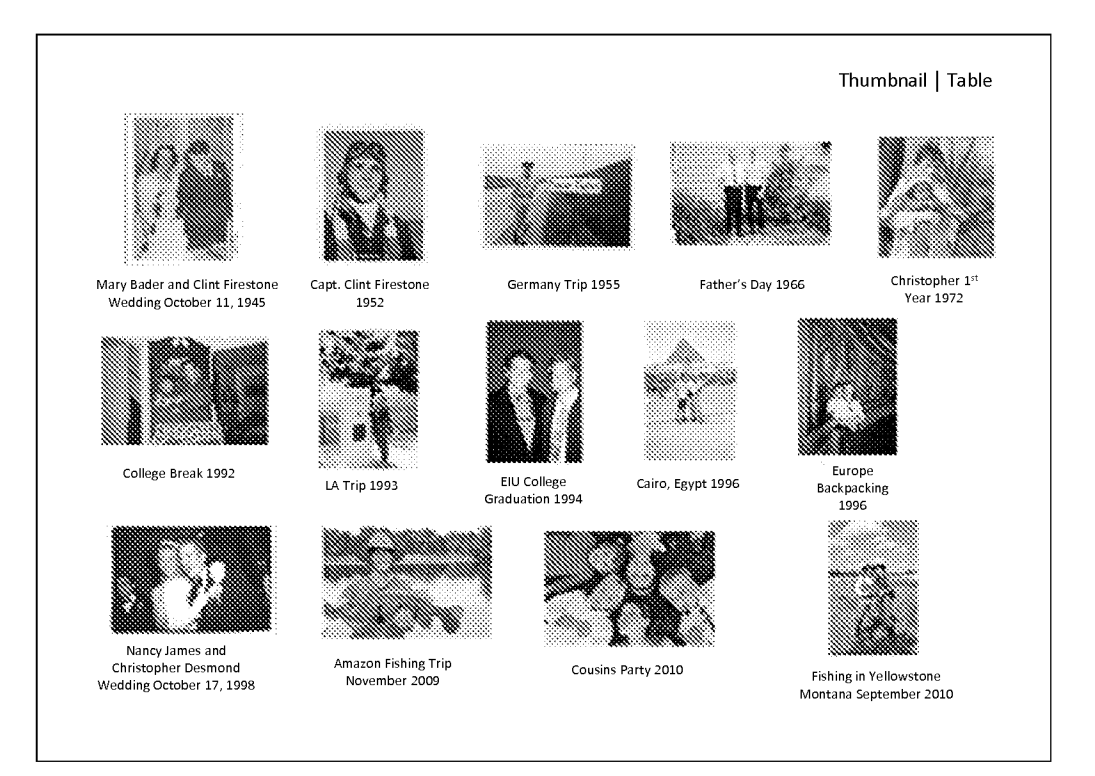

**U.S. Patent** 

**Apr. 14, 2020 Sheet 4 of 50 US 10,621,228 B2** 

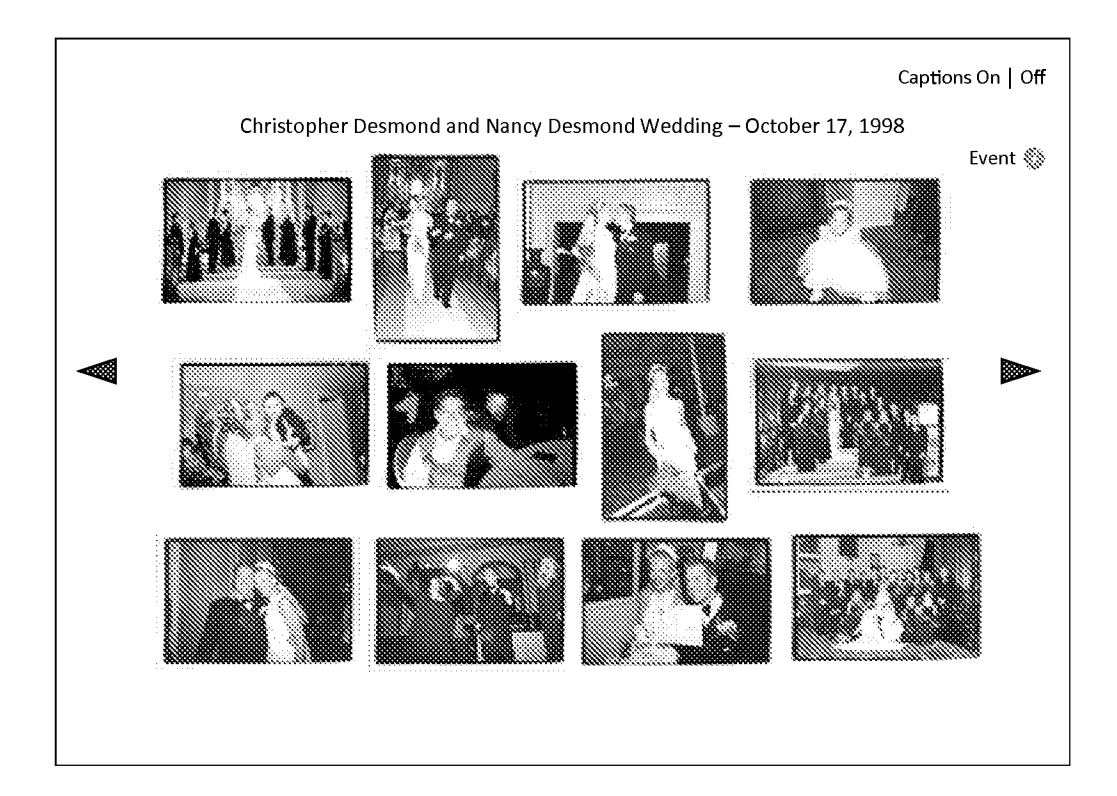

U.S. Patent Apr. 14, 2020 Sheet 5 of 50 US 10,621,228 B2

**FIG. 5** 

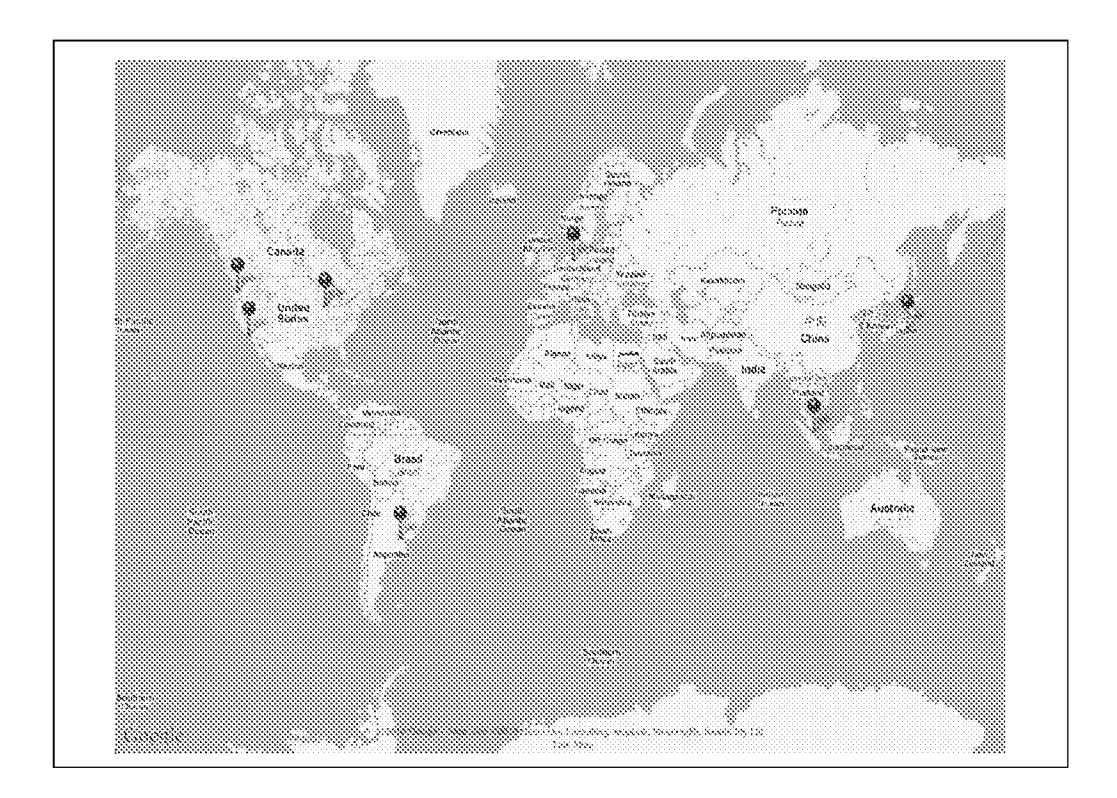

- 
- 

U.S. Patent Apr. 14, 2020 Sheet 6 of 50 US 10,621,228 B2

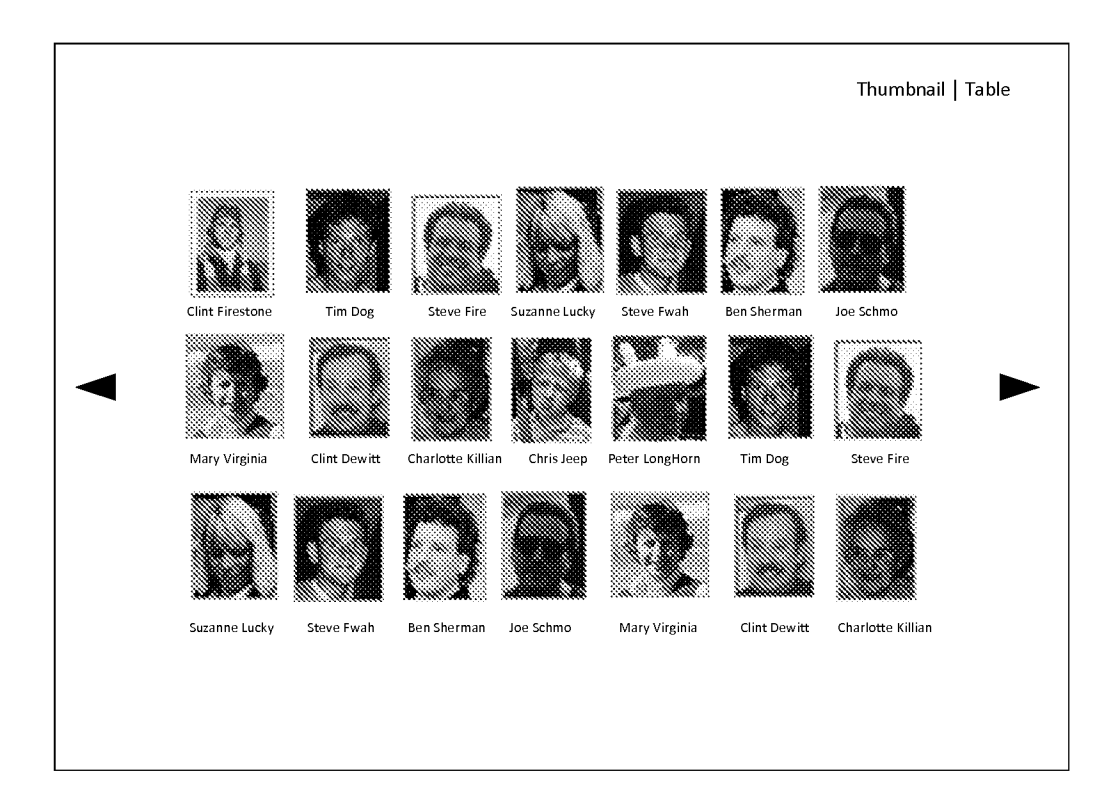

- 
- 

**U.S. Patent Apr. 14, 2020 Sheet 7 of 50 US 10,621,228 B2** 

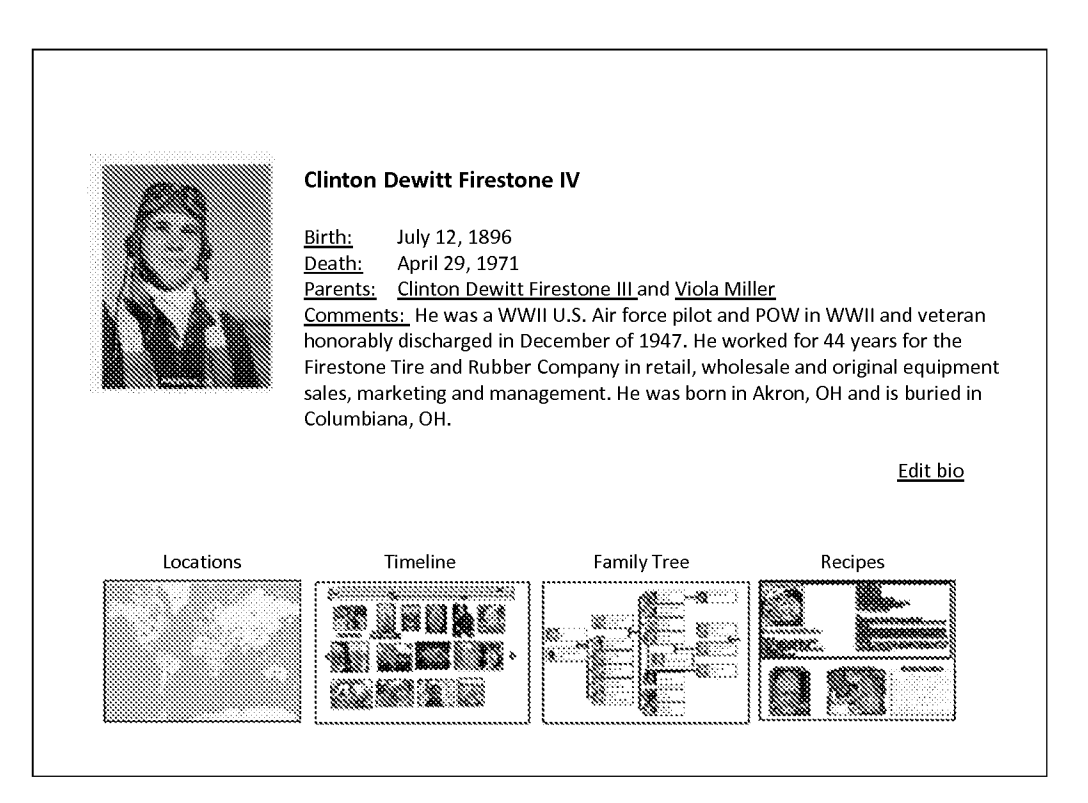

- 
- 

U.S. Patent Apr. 14, 2020 Sheet 8 of 50 US 10,621,228 B2

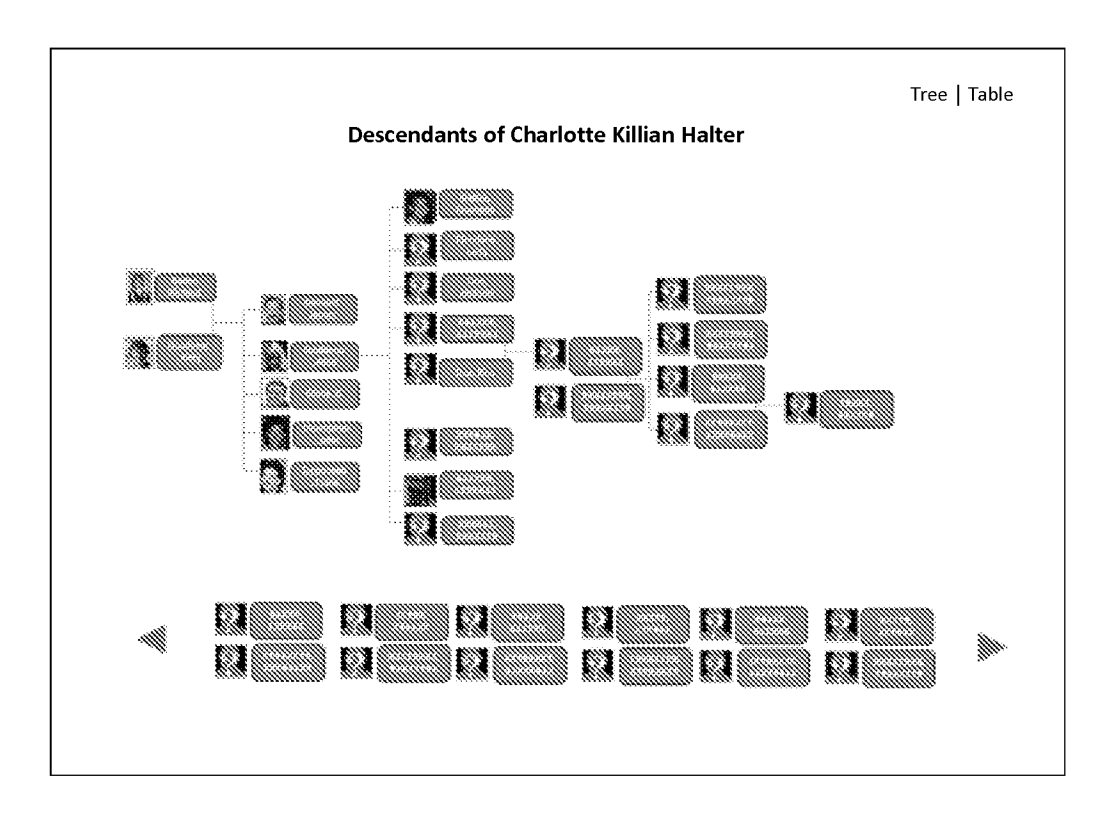

U.S. **Patent**  Apr. 14, 2020 Sheet 9 of 50 US 10,621,228 B2

**FIG. 9** 

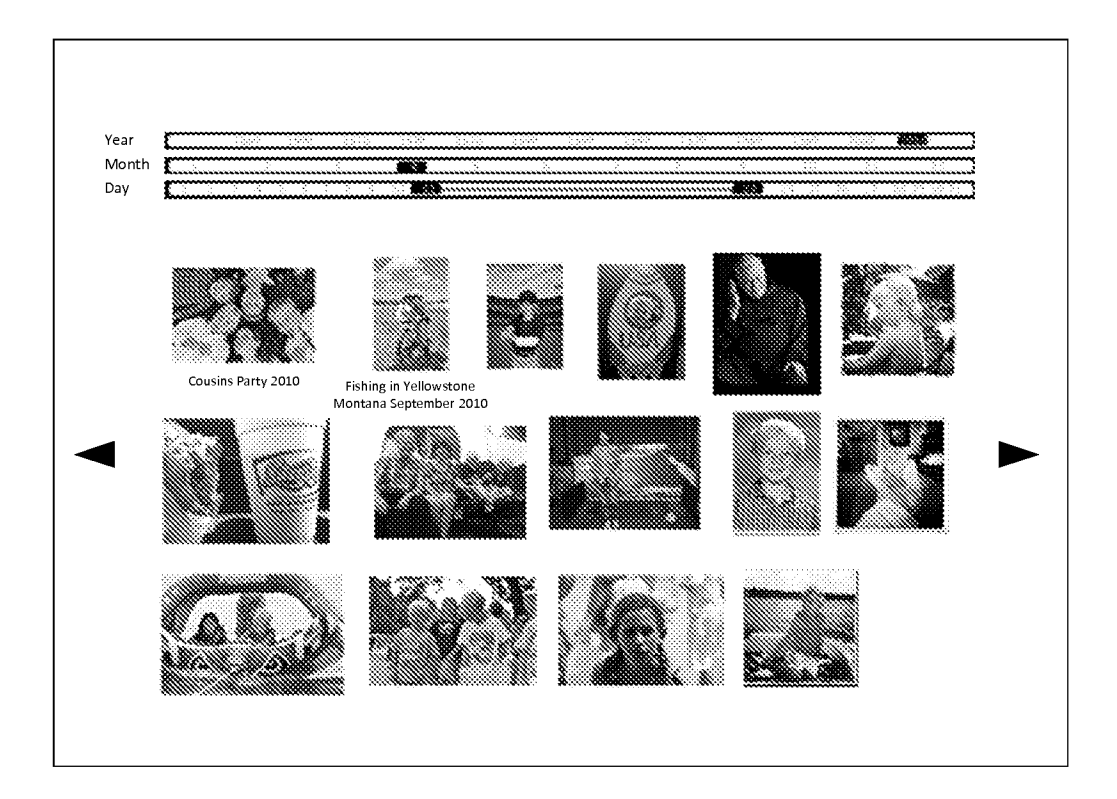

- **U.S. Patent** Apr. 14, 2020
	-

**Sheet 10 of 50** 

**US 10,621,228 B2** 

# **FIG. 10**

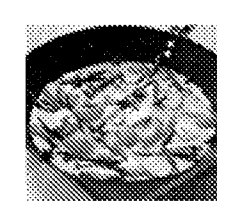

Desmond's Yellow Thai Chicken Curry

#### Curry Mix

- Coconut milk (400 ml)- DO NOT SHAKE IT UP
- 800 gram of chicken (4 chicken breast)
- $\ddot{\phantom{a}}$ Fish sauce (Nam Pla) Thai Bamboo Garden - Bottle
- $\ddot{\phantom{a}}$ Garlic (2 cloves)
- Broccoli ( 2cups chopped)  $\ddot{\phantom{0}}$
- $\ddot{\phantom{1}}$ 2 Peppers (chopped)
- $\bullet$ 2 Carrots (chopped)

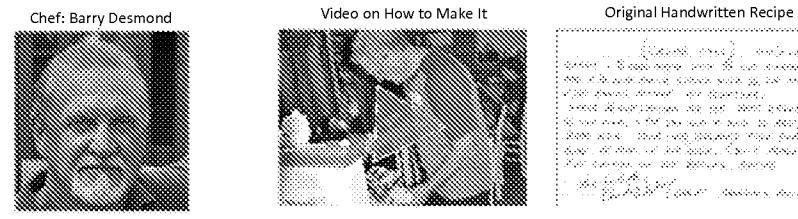

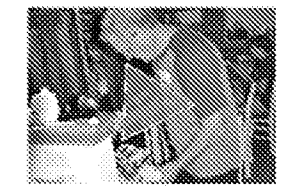

 $\begin{split} &\mathcal{L}_{\text{G}}(x,y) = \left\{ \begin{array}{ll} \mathcal{L}_{\text{G}}(x,y) = \mathcal{L}_{\text{G}}(x,y) = \mathcal{L}_{\text{G}}(x,y) = \mathcal{L}_{\text{G}}(x,y) = \mathcal{L}_{\text{G}}(x,y) = \mathcal{L}_{\text{G}}(x,y) = \mathcal{L}_{\text{G}}(x,y) = \mathcal{L}_{\text{G}}(x,y) = \mathcal{L}_{\text{G}}(x,y) = \mathcal{L}_{\text{G}}(x,y) = \mathcal{L}_{\text{G}}(x,y) = \mathcal{L}_{\text{G}}$ tha bald the policy spectrum ( married)

- 1 Zucchini (chopped)
- Thai Basil (8 leaves)
- $\bullet$
- Lemon Grass (in jar) 1 teaspoon Chinese Ginger Root (in jar) 1 teaspoon
	-
- Rice
- Thai Rice (something that only takes 2 cups of water) Dice chicken in bowl and add two tablespoons of fish
- sauce. Let marinate for 20 minutes. Take thick part of coconut milk out into pan (about 4 tablespoons), Curry paste, 1 spoon of lemon grass, 1
- spoon of ginger and garlic. Heat over high with boil and THEN stir for 1 minute. Add meat (uncooked) and fry until cooked over high heat Add milk, brown sugar and salt. Bring back to slight boil
- and constantly stir. Add veggies and soy sauce. Cook for about 10-14 minutes COVERED until veggies are cooked. Serve with a smile.

**U.S. Patent Apr. 14, 2020 Sheet 11 of 50 US 10,621,228 B2** 

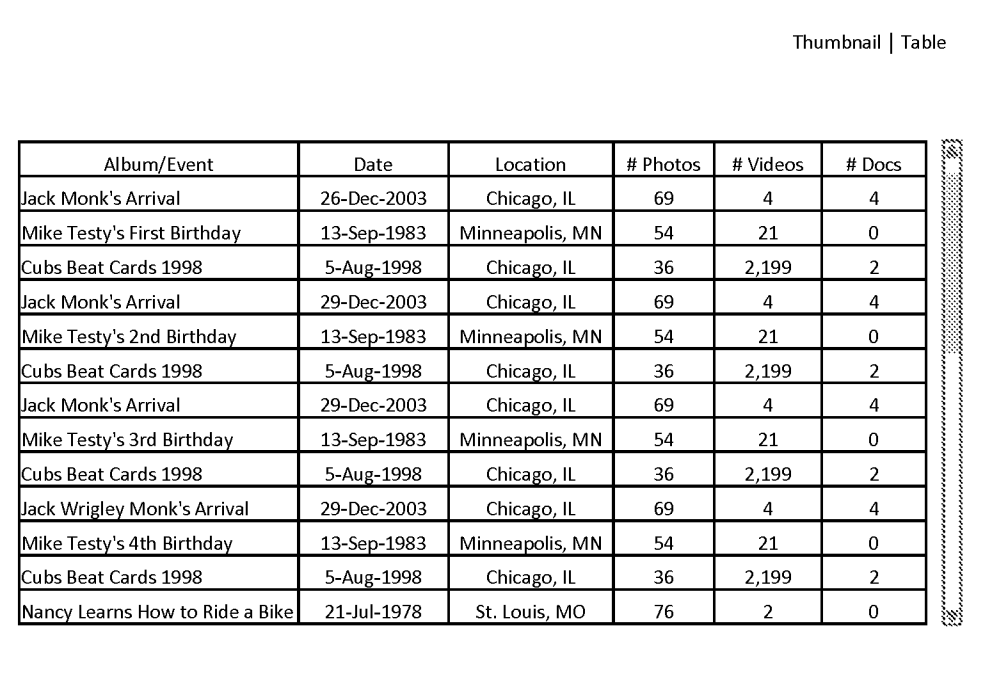

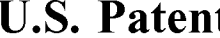

**t** Apr. 14, 2020 Sheet 12 of 50 US 10,621,228 B2

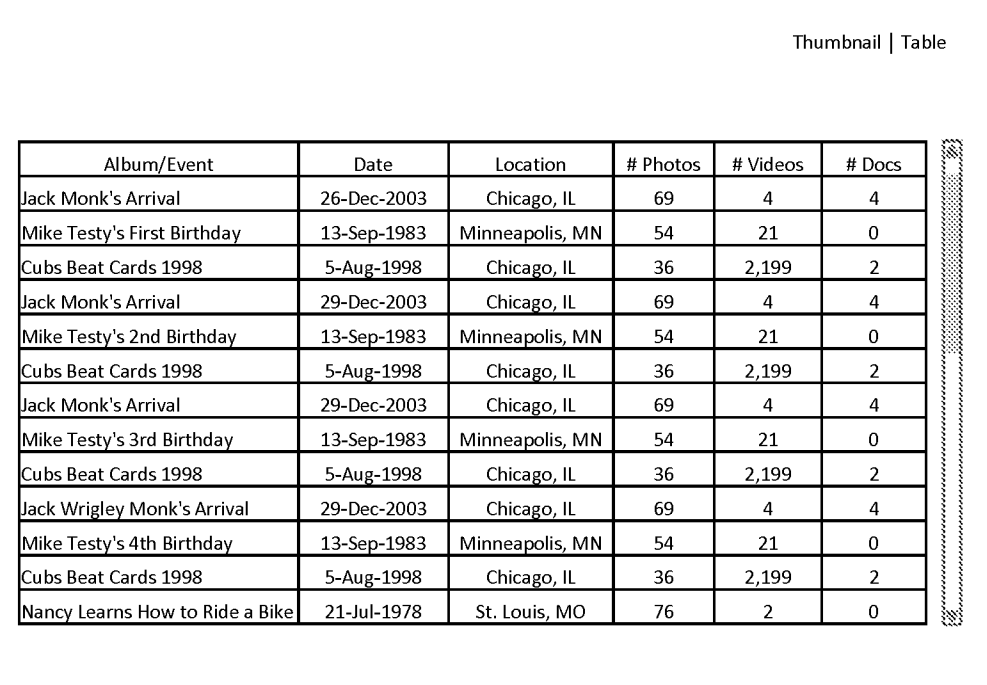

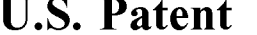

**S. Patent** Apr. 14, 2020 Sheet 13 of 50 US 10,621,228 B2

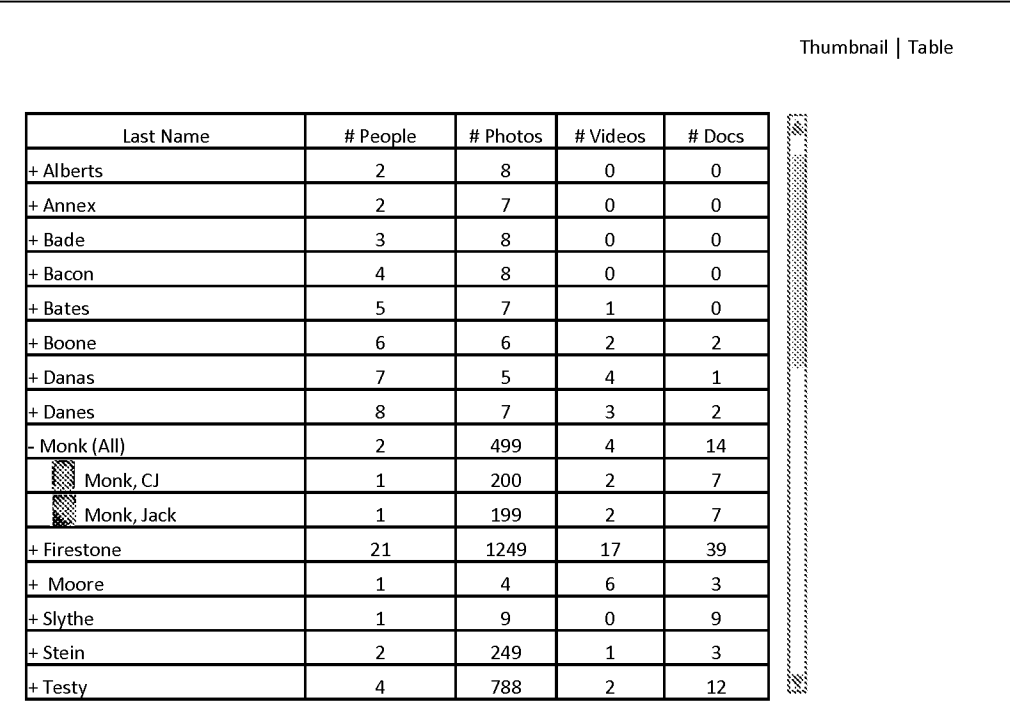

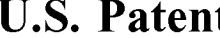

**t** Apr. 14, 2020 Sheet 14 of 50 US 10,621,228 B2

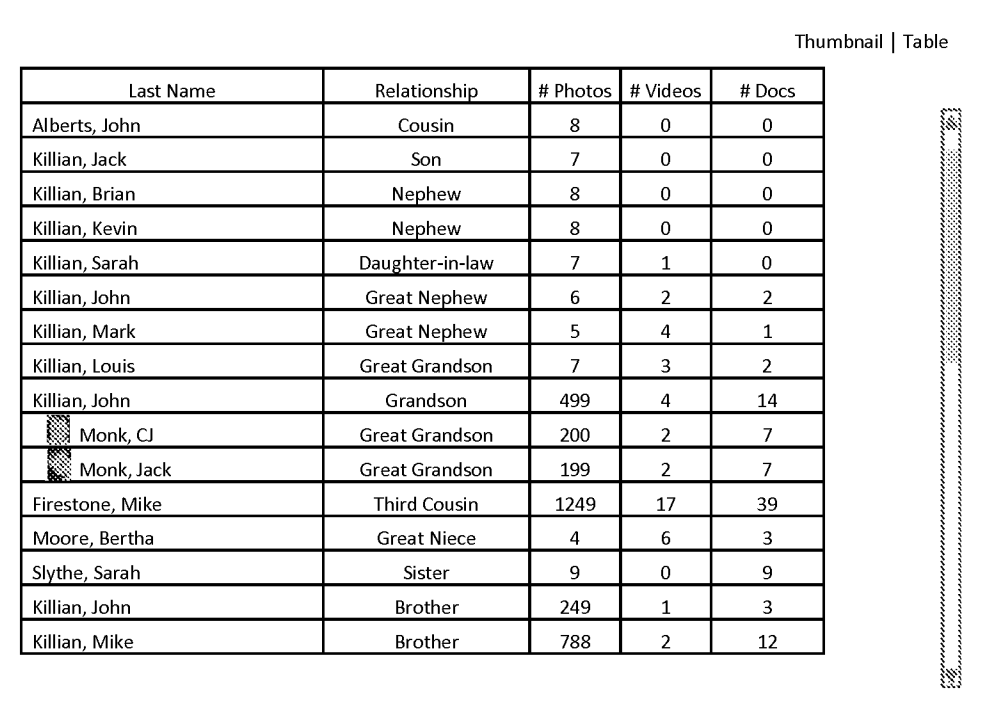

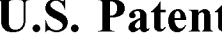

**t** Apr. 14, 2020 Sheet 15 of 50 US 10,621,228 B2

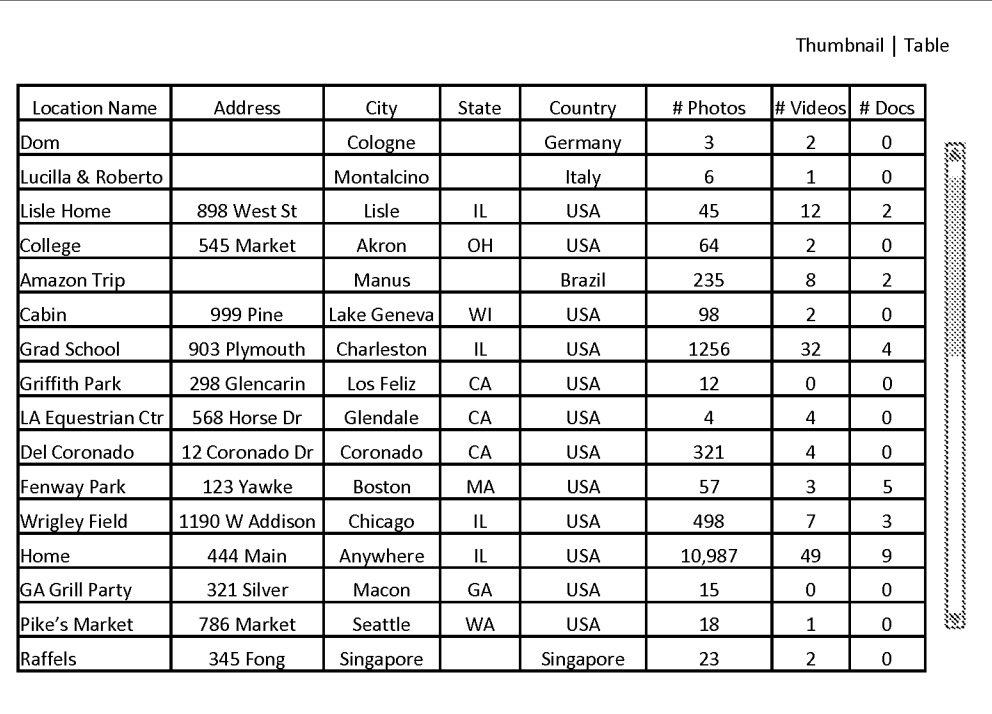

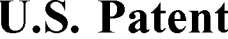

Apr. 14, 2020 Sheet 16 of 50 US 10,621,228 B2

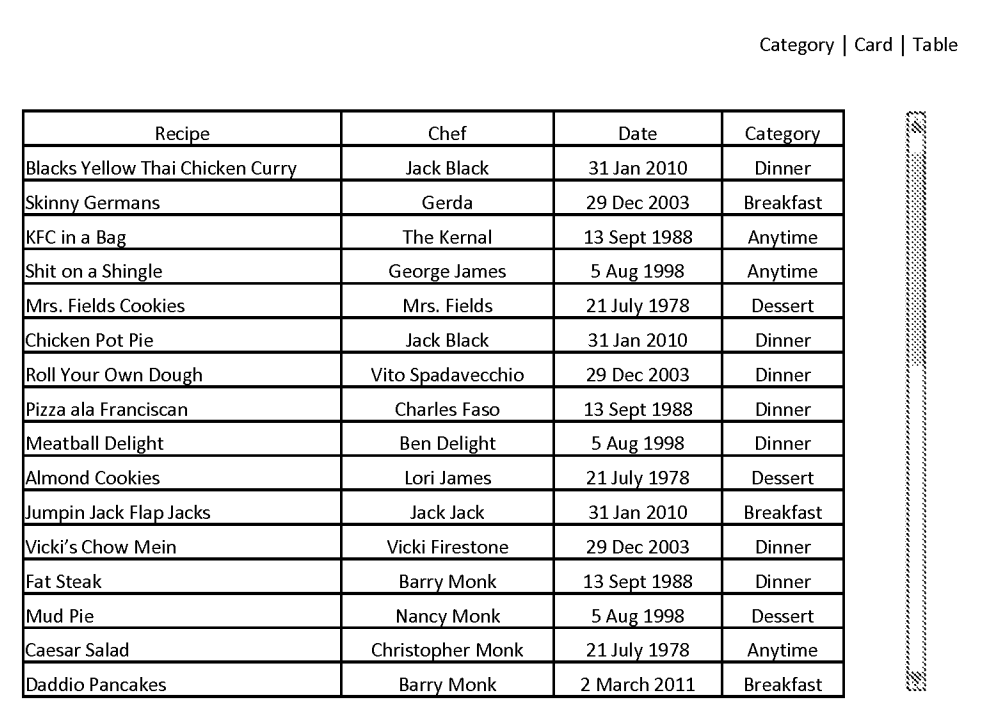

U.S. **Patent** Apr. 14, 2020 Sheet 17 of 50 US 10,621,228 B2

**FIG. 17** 

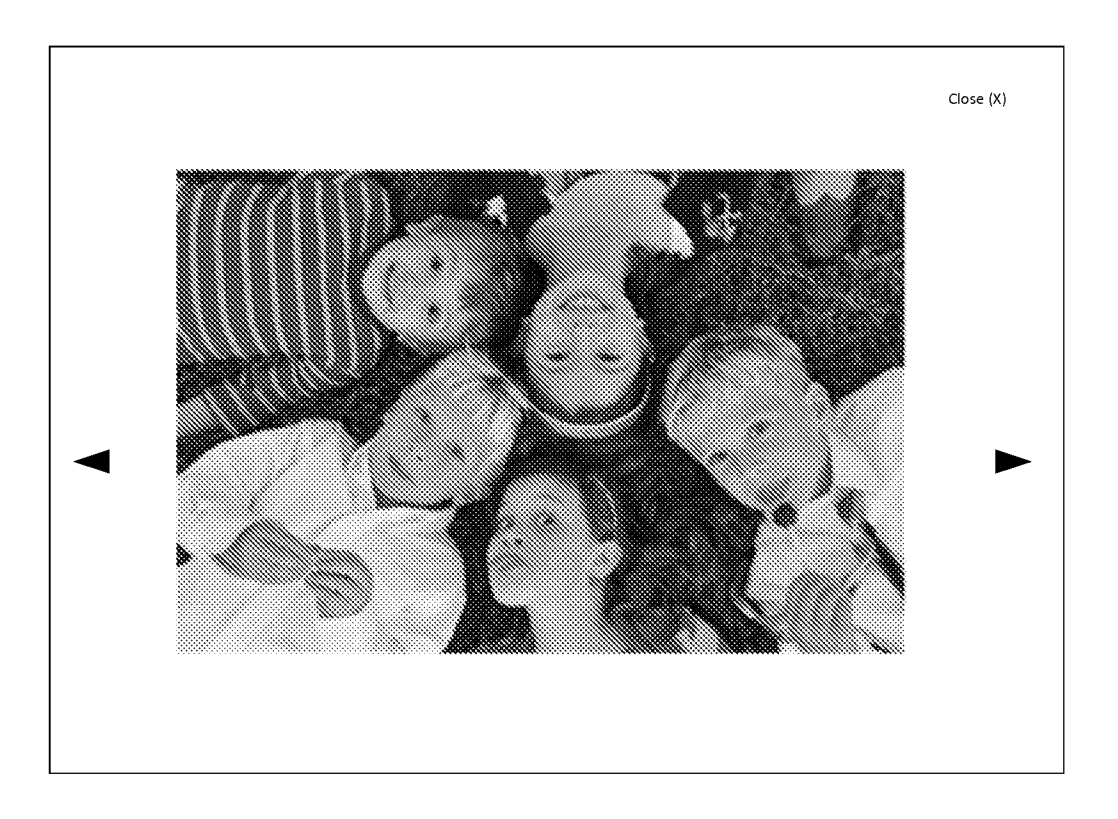

**U.S. Patent Apr. 14, 2020 Sheet 18 of 50 US 10,621,228 B2** 

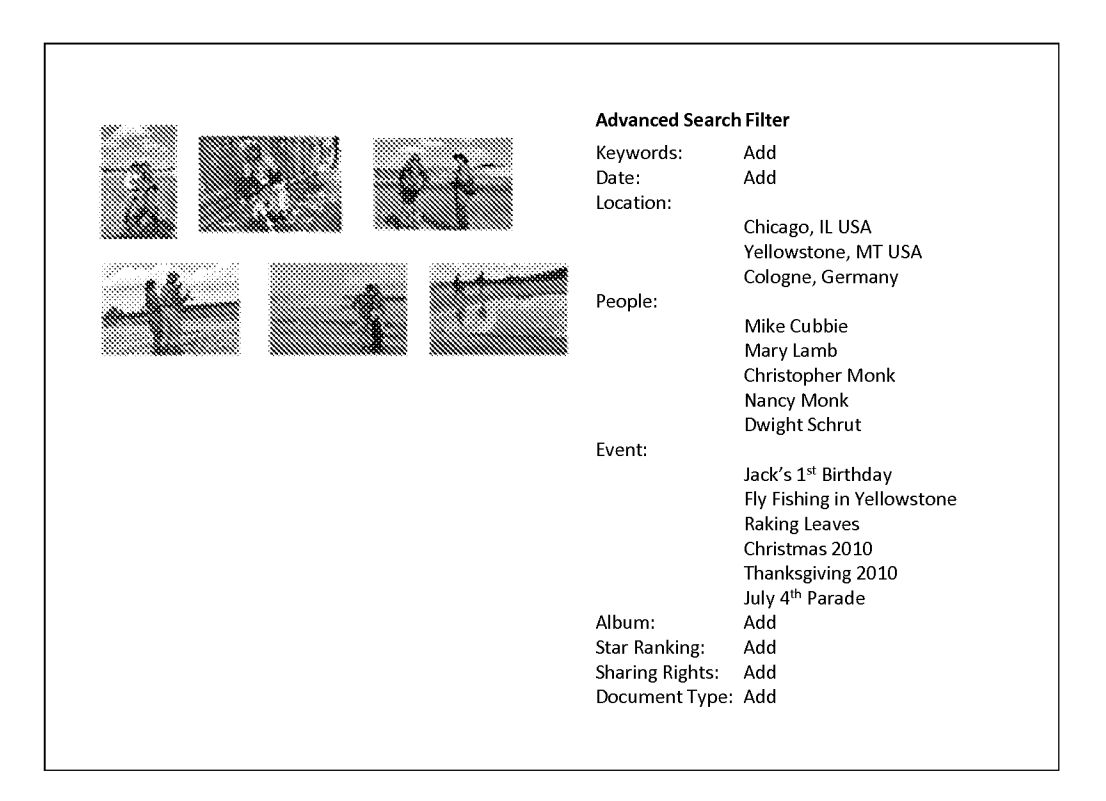

- 
- 

**U.S. Patent Apr. 14, 2020 Sheet 19 of 50 US 10,621,228 B2** 

### **FIG. 19**

#### **Captain Phil's Memory-Webb**

#### External memories:<br> $\frac{1}{3}$  My recent memories:<br># Documents 173

- 123 Photos uploaded on 11.07.10
- $\bullet$ 2 albums created 11.17.10
- 12 visitors since last login date
- 123 Photos uploaded on 11.07.10

#### $\mathbf{r}$ 2 albums created 11.17.10

#### **My recent Webb views:**

- Captain Phil 2010 (photo album)
- Chicken Pot Pie (recipe)
- $\bullet$ Captain Phil (Timeline)

#### **Updates and Alerts:**

License renewal due 1.15.2011

Welcome, Captain Phil<br>
Last Login: 11.18.2010 **Media** Count Archive Status<br>
# Photos 1,342<br>
# Videos 75<br>
# Videos 75 #Videos 75 # Documents

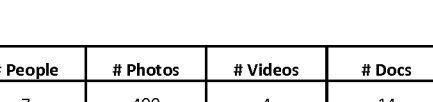

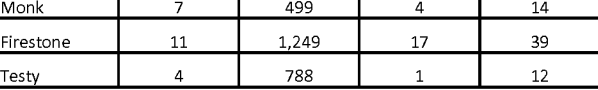

#### **Event Stats:**

**People Stats: Last Name | #** 

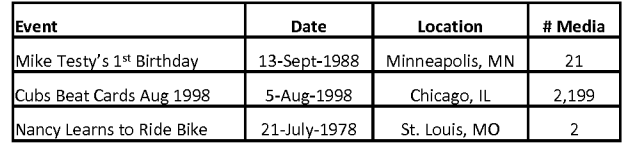

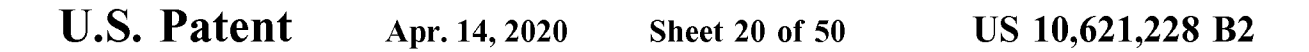

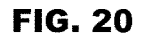

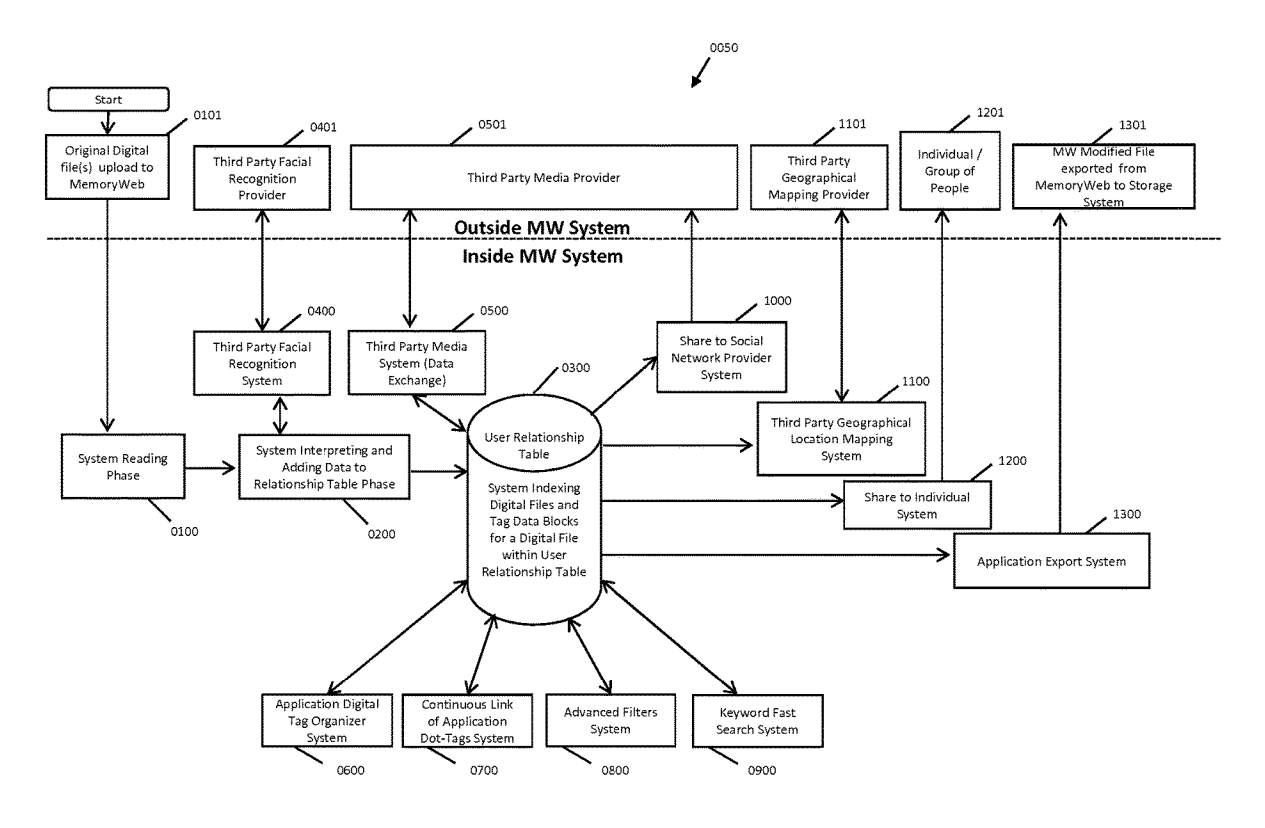

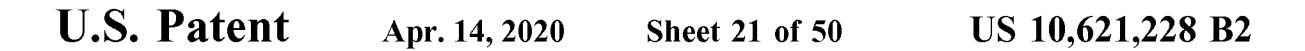

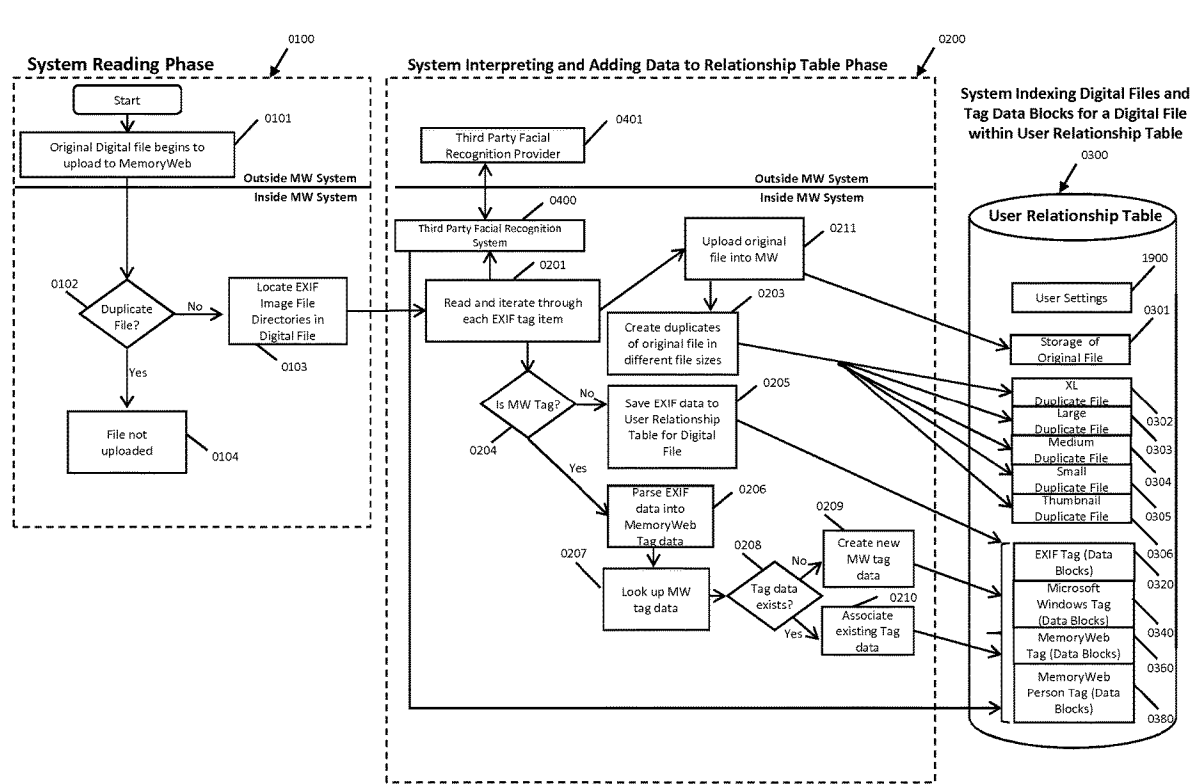
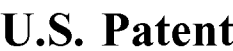

Apr. 14, 2020 Sheet 22 of 50

US 10,621,228 B2

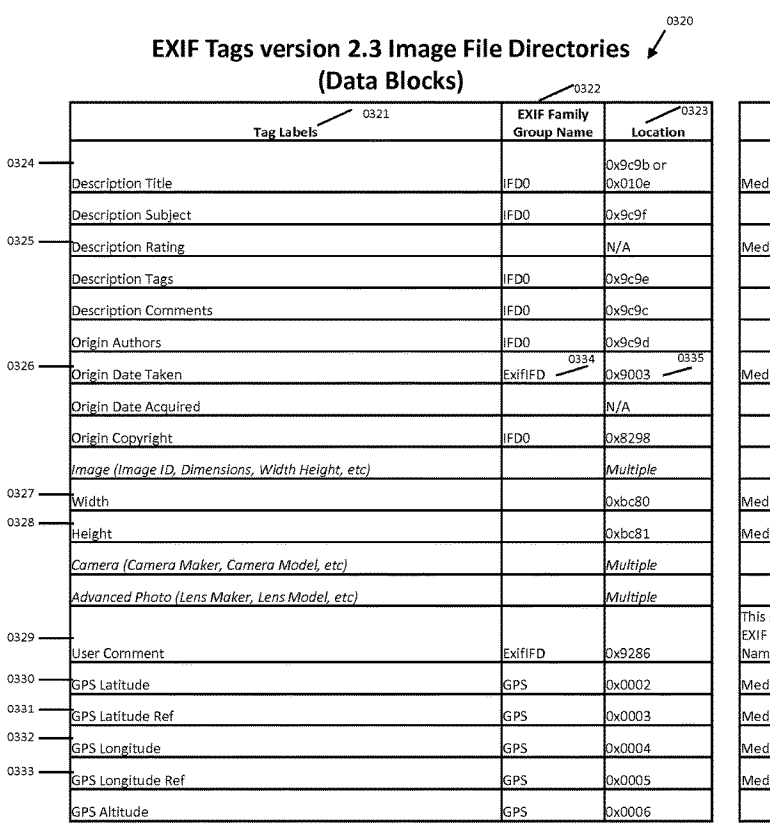

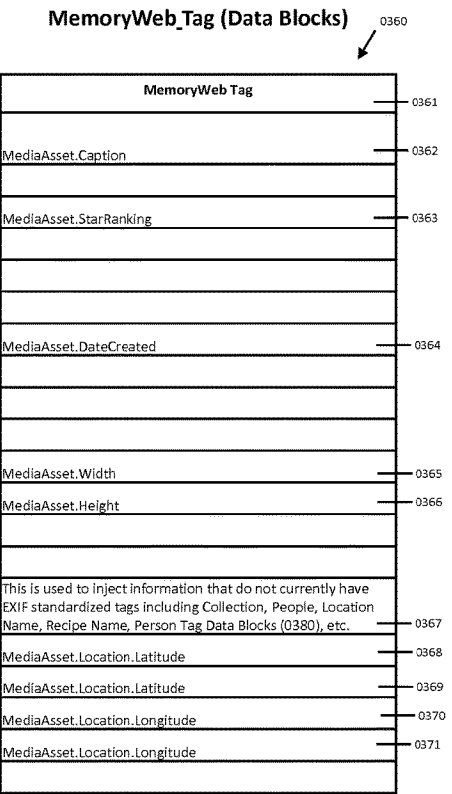

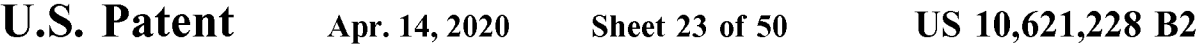

# **FIG. 23**

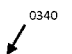

**Windows Imaging Component (WIC) Metadata** 

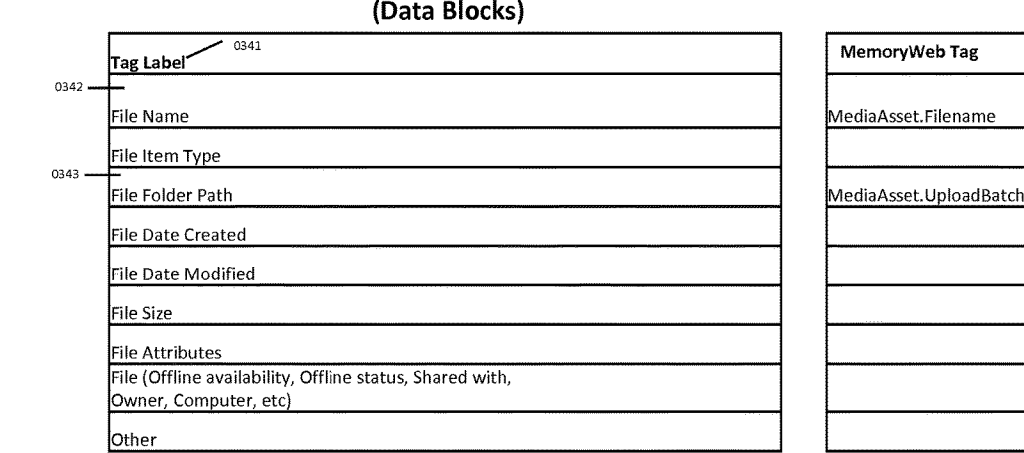

0360 *I*  **MemoryWeb\_Tag (Data Blocks)** 

# **MemoryWeb Tag 20061** MediaAsset.Filename -- 0372  $- 0373$ BatchName.

**U.S. Patent** Apr. 14, 2020 Sheet 24 of 50 **US 10,621,228 B2** 

# **FIG. 24**

0380

*I* 

**MemoryWeb\_Person Tag (Data Blocksl** 

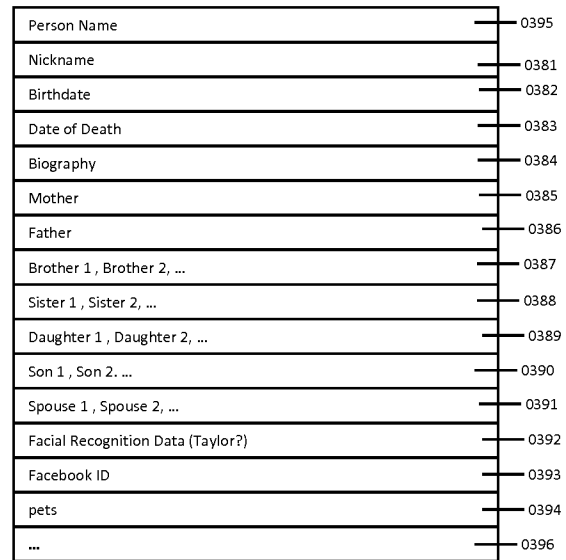

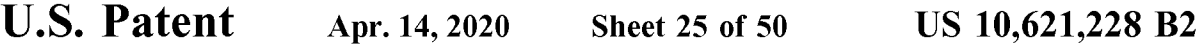

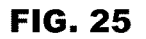

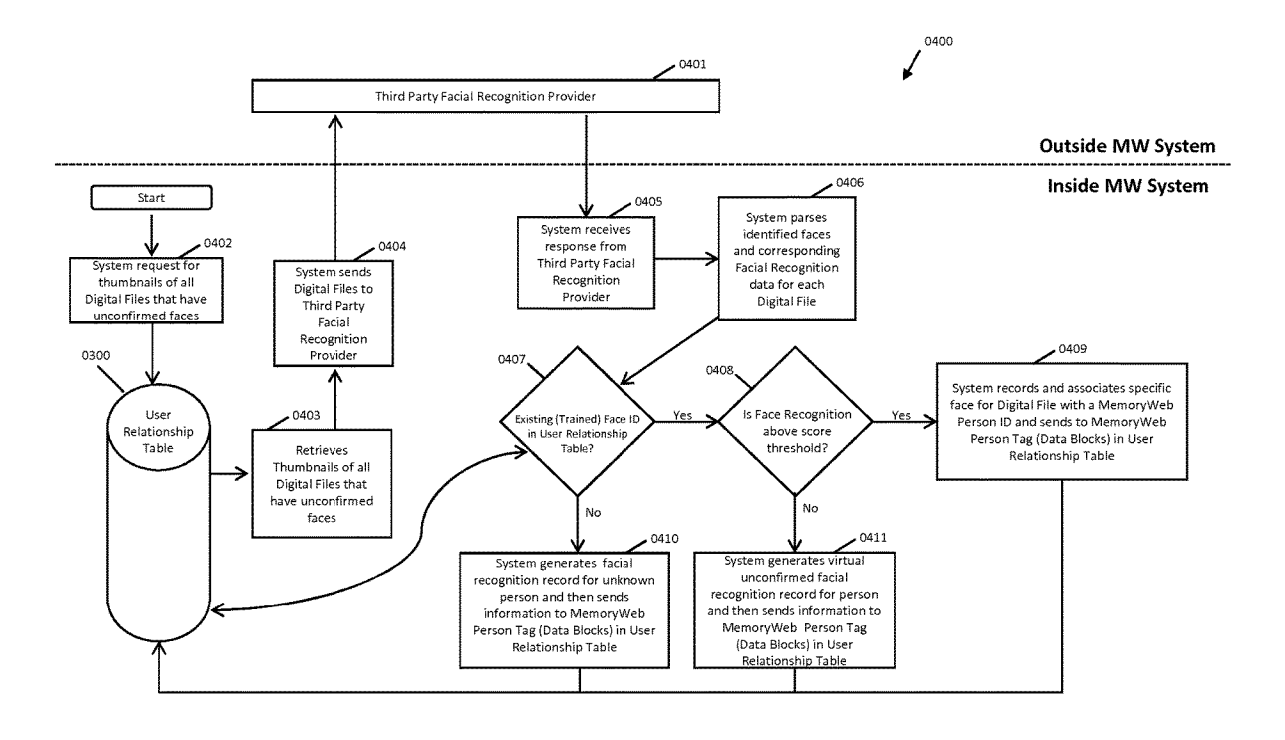

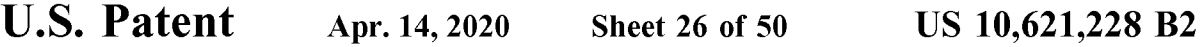

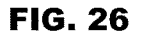

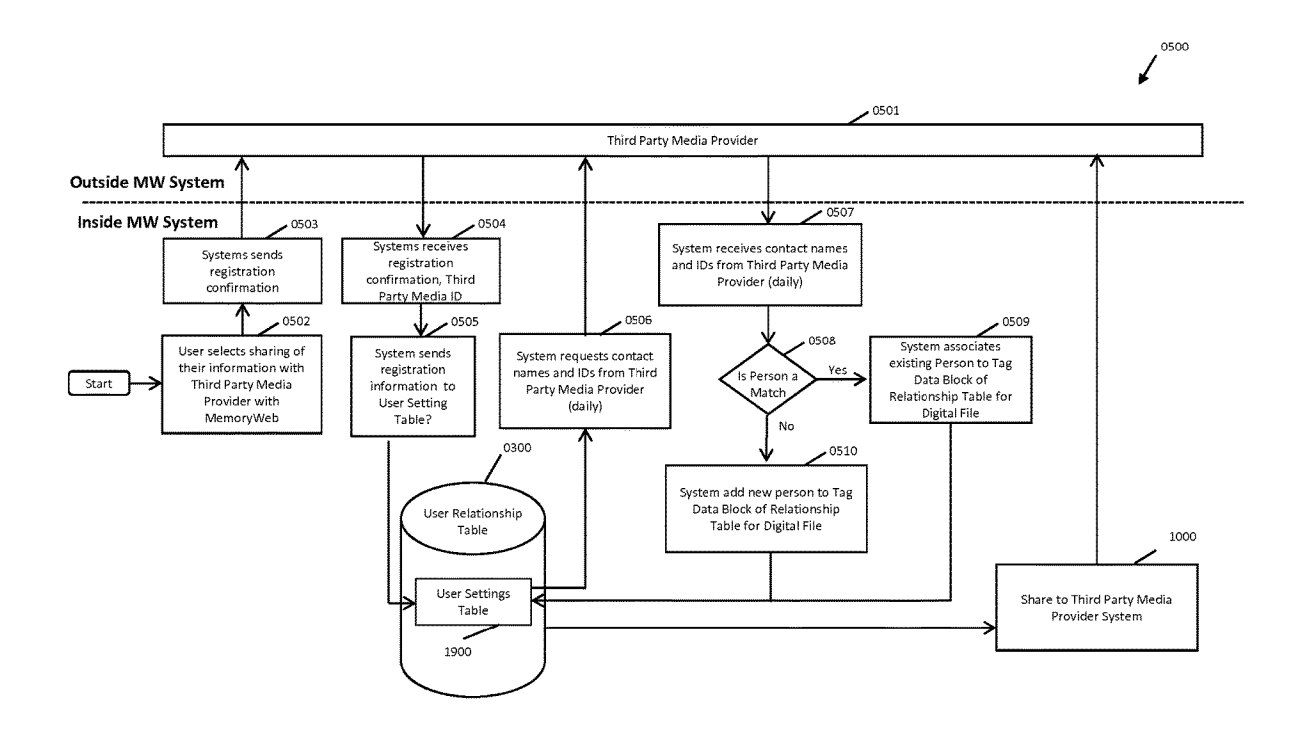

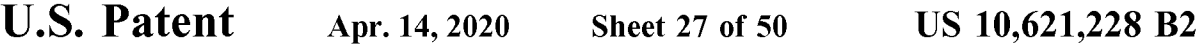

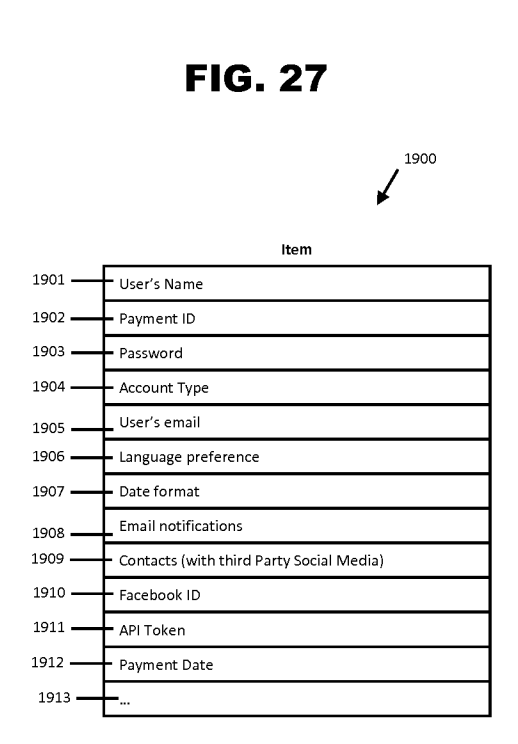

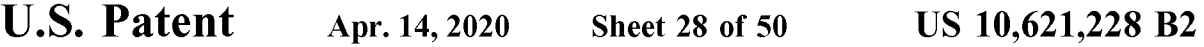

**FIG. 28** 

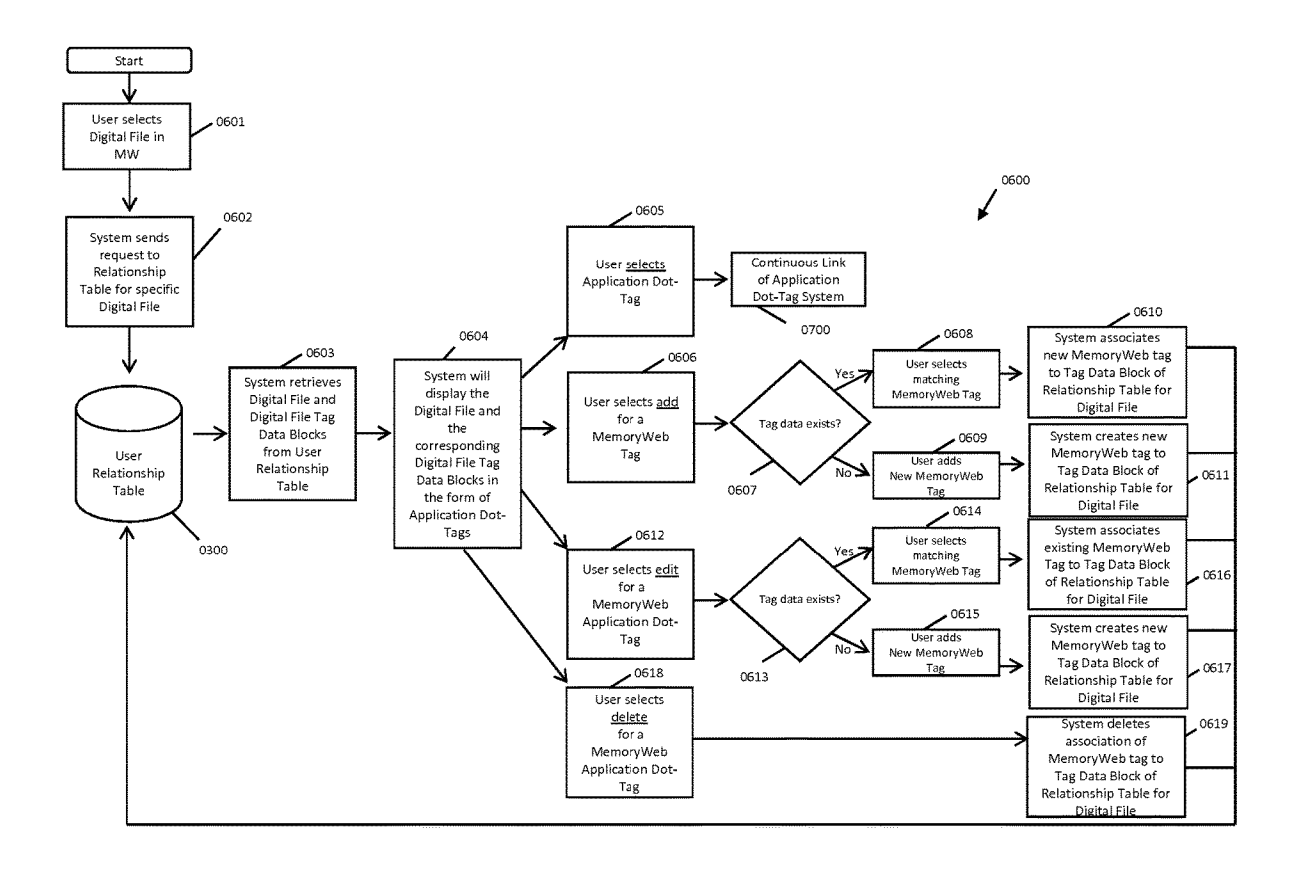

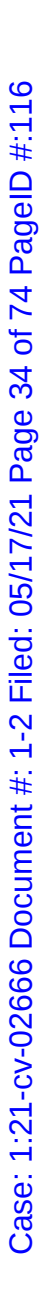

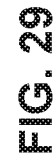

**U.S. Patent** 

Apr. 14, 2020

**Sheet 29 of 50** 

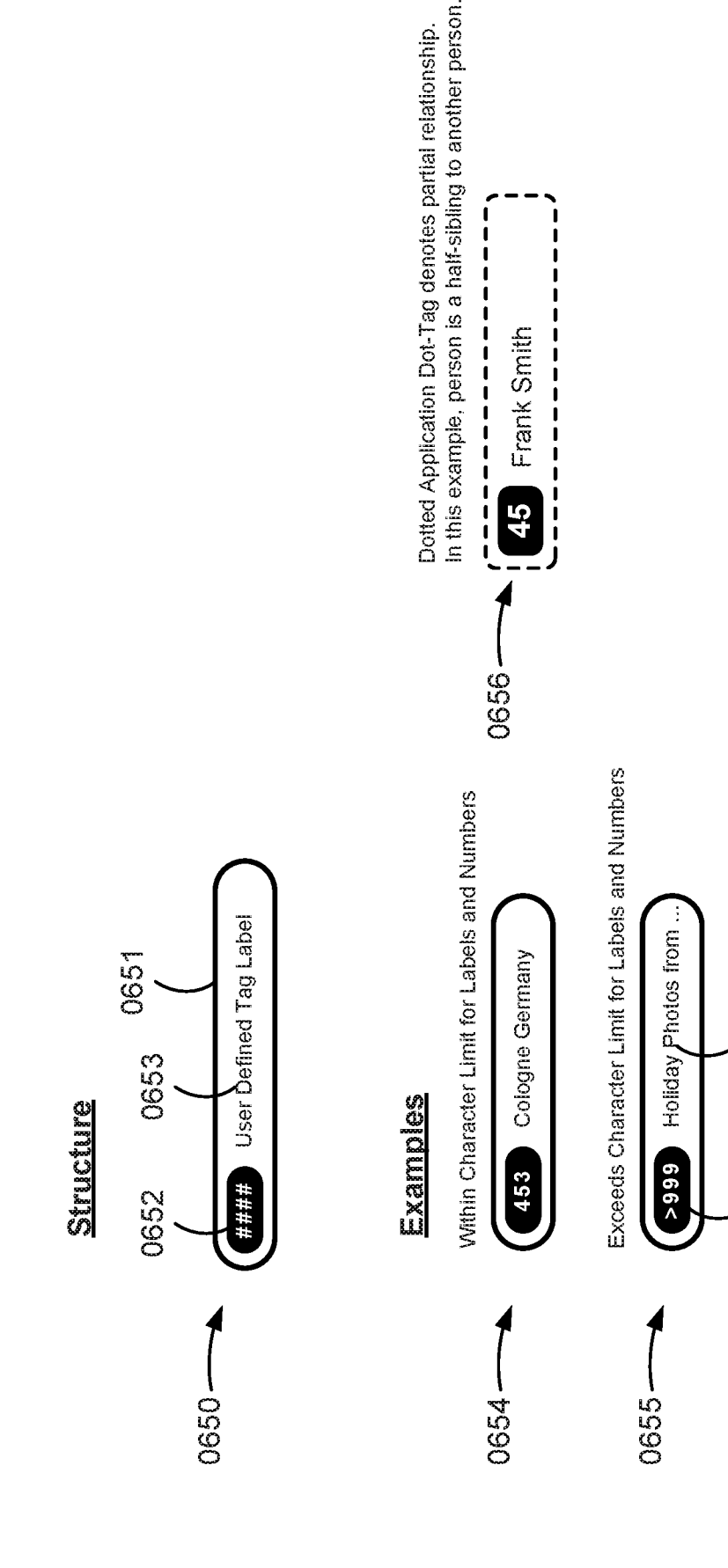

0658

0657

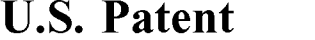

Apr. 14, 2020 **Sheet 30 of 50** 

**US 10,621,228 B2** 

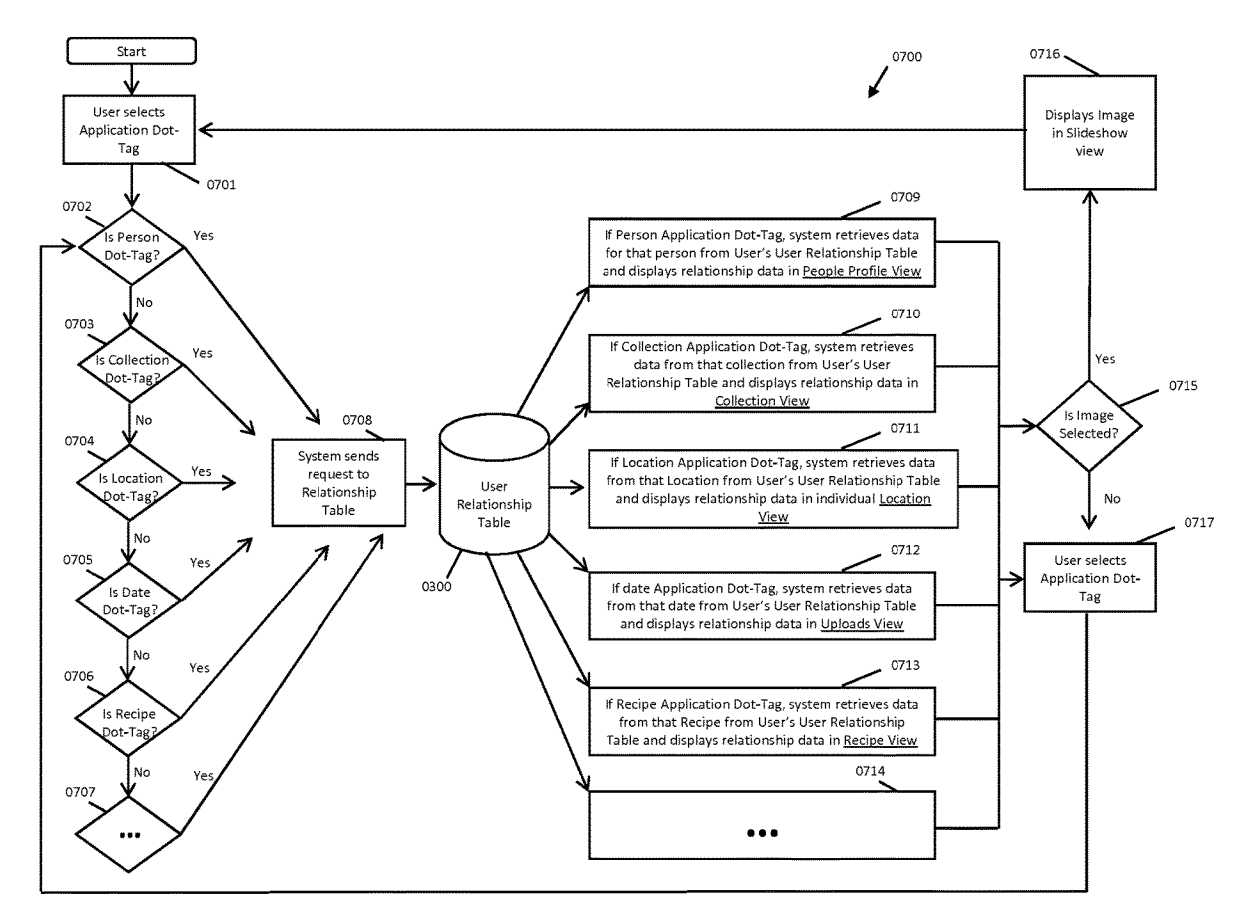

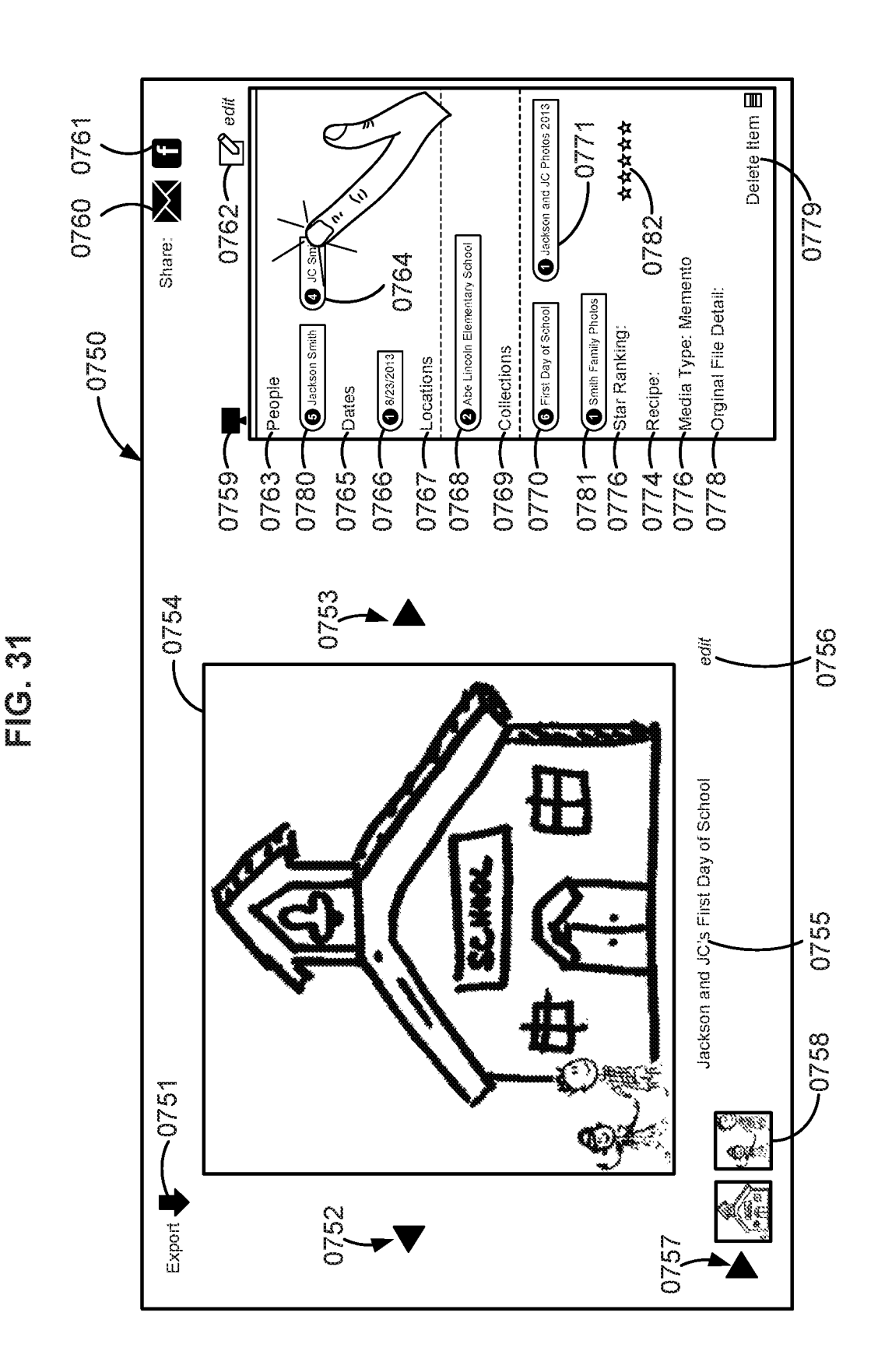

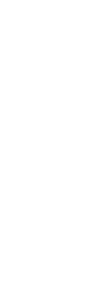

- **U.S. Patent**
- Apr. 14, 2020

**Sheet 32 of 50** 

US 10,621,228 B2

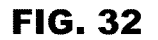

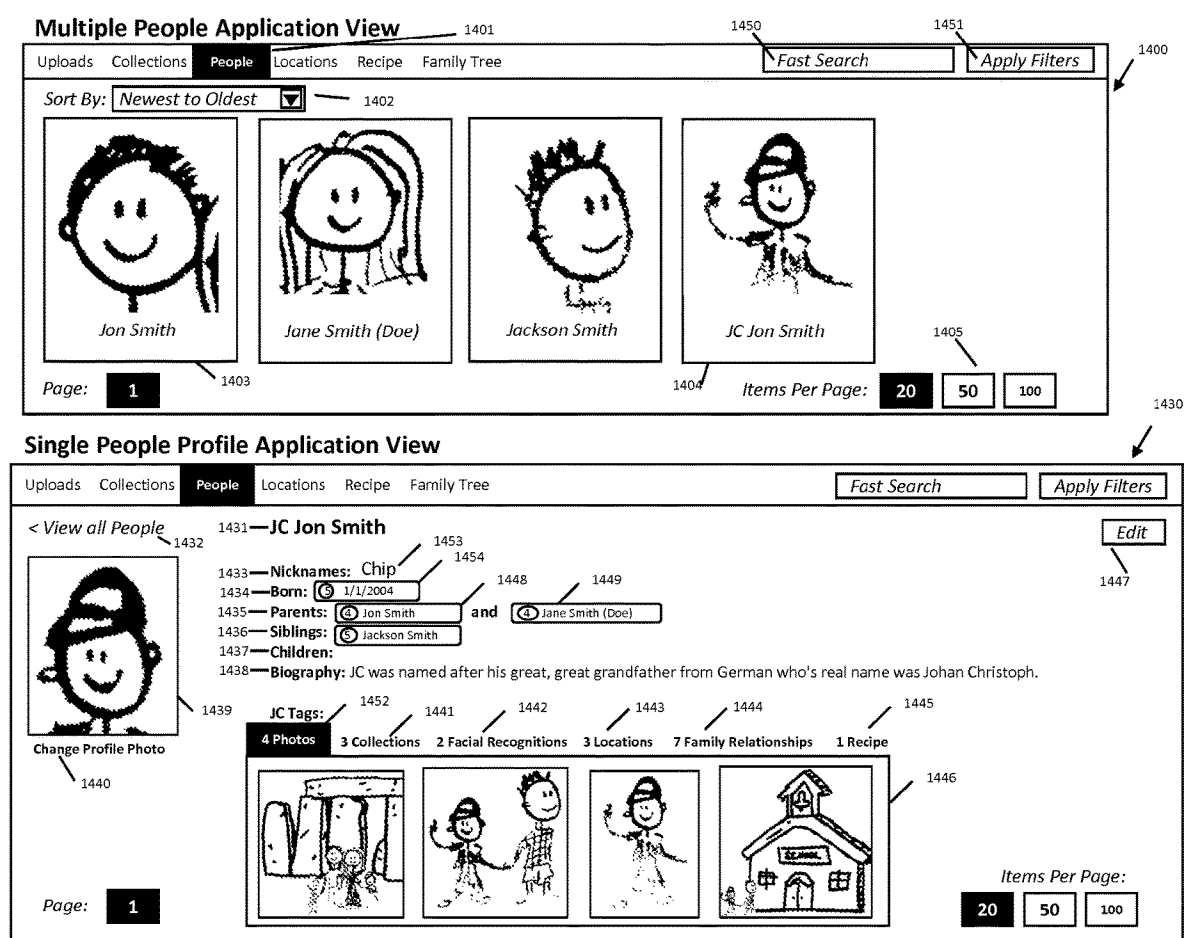

**U.S. Patent Apr. 14, 2020 Sheet 33 of 50 US 10,621,228 B2** 

**FIG. 33** 

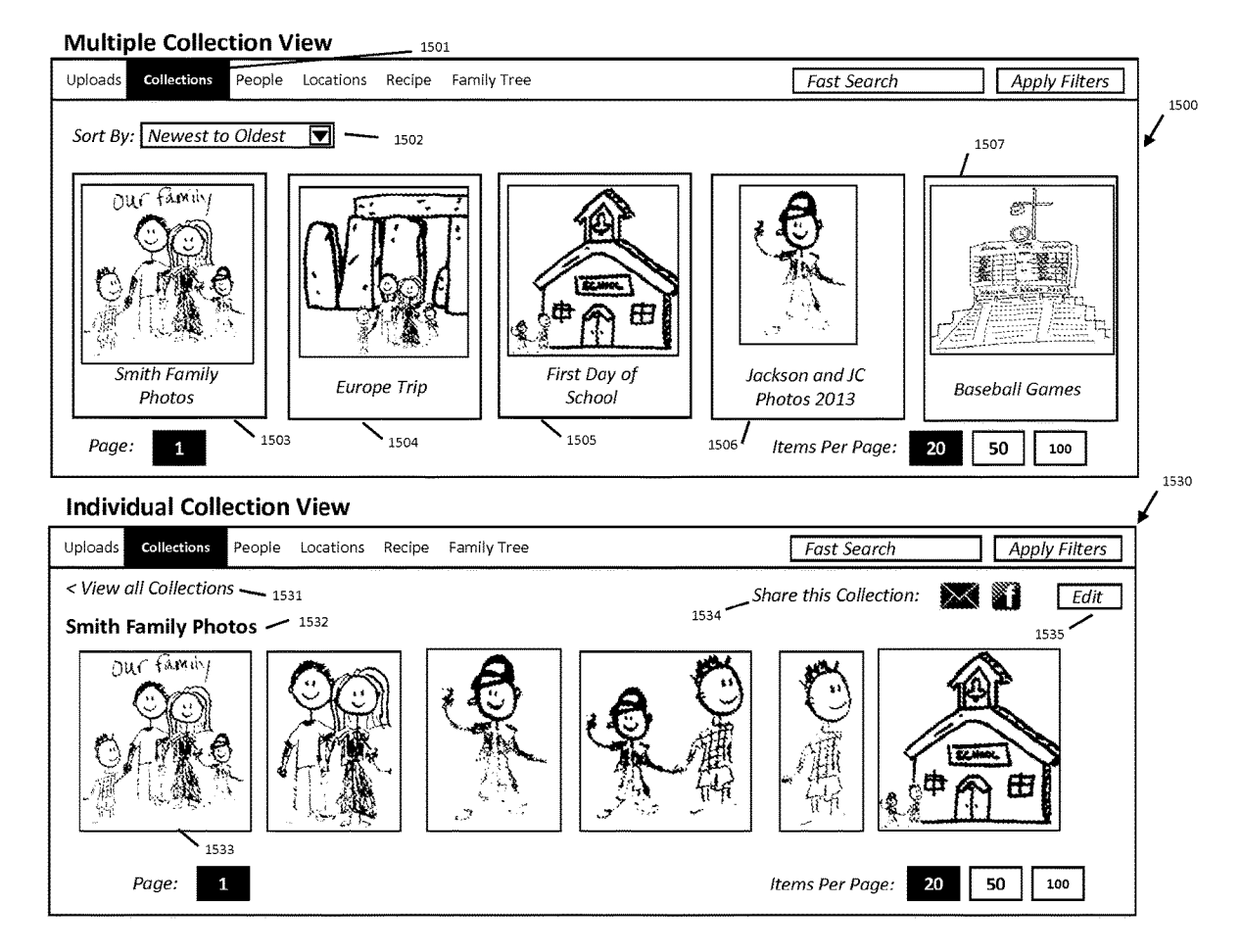

**U.S. Patent** Apr. 14, 2020 US 10,621,228 B2 **Sheet 34 of 50** 

**FIG. 34** 

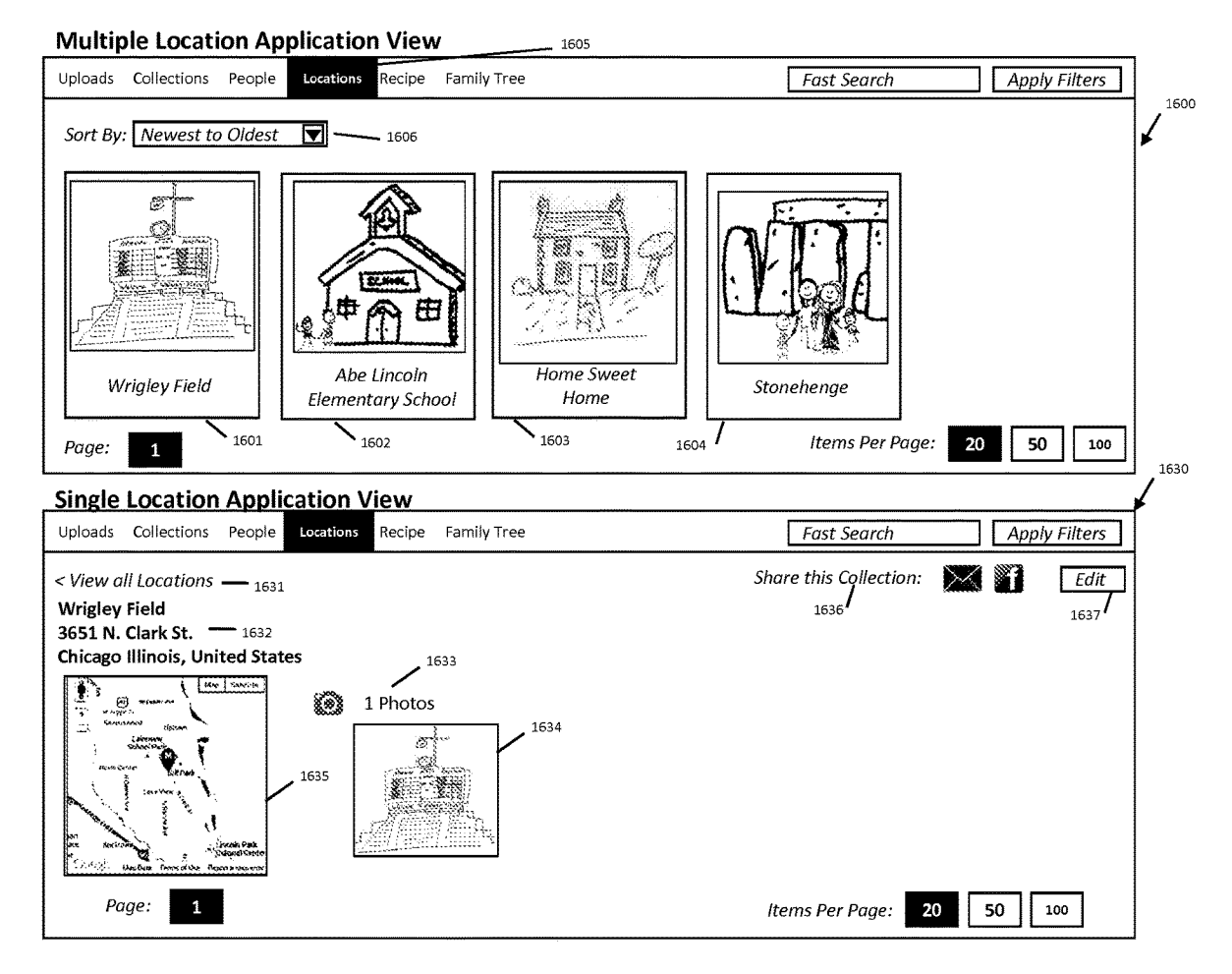

**U.S. Patent** 

Apr. 14, 2020

**Sheet 35 of 50** 

US 10,621,228 B2

**FIG. 35** 

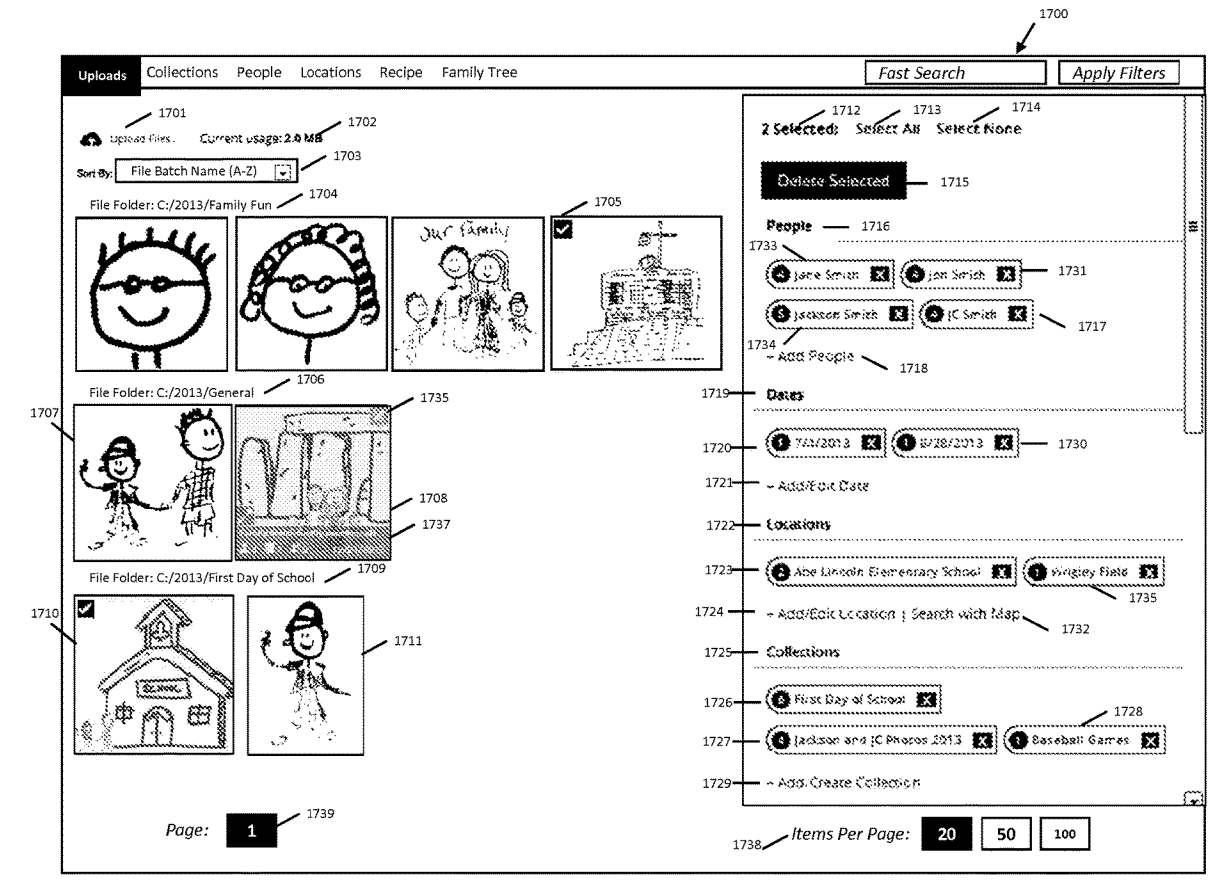

**U.S. Patent Apr. 14, 2020 Sheet 36 of 50 US 10,621,228 B2** 

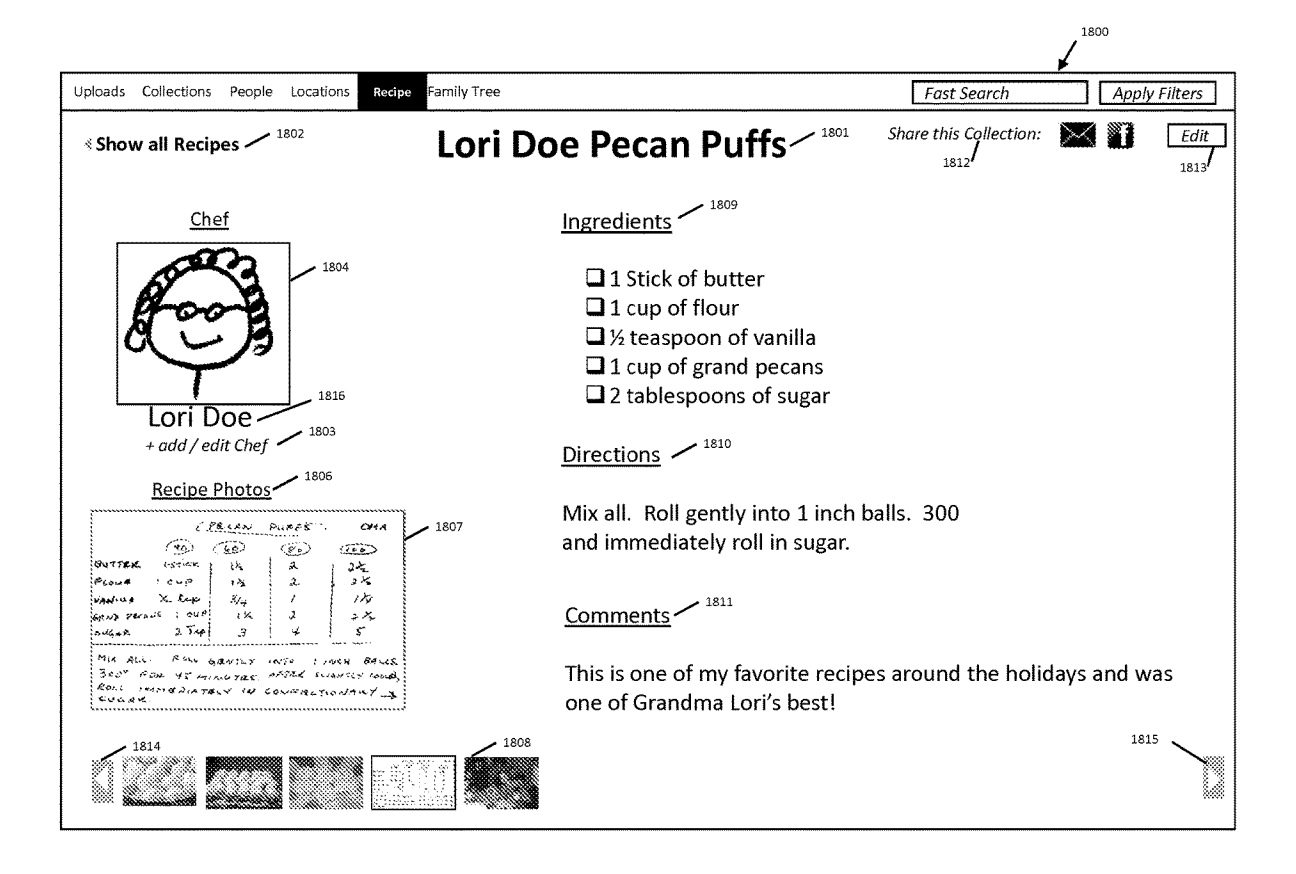

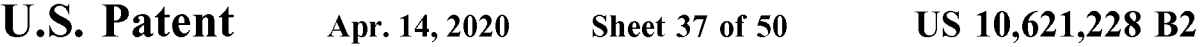

**FIG. 37** 

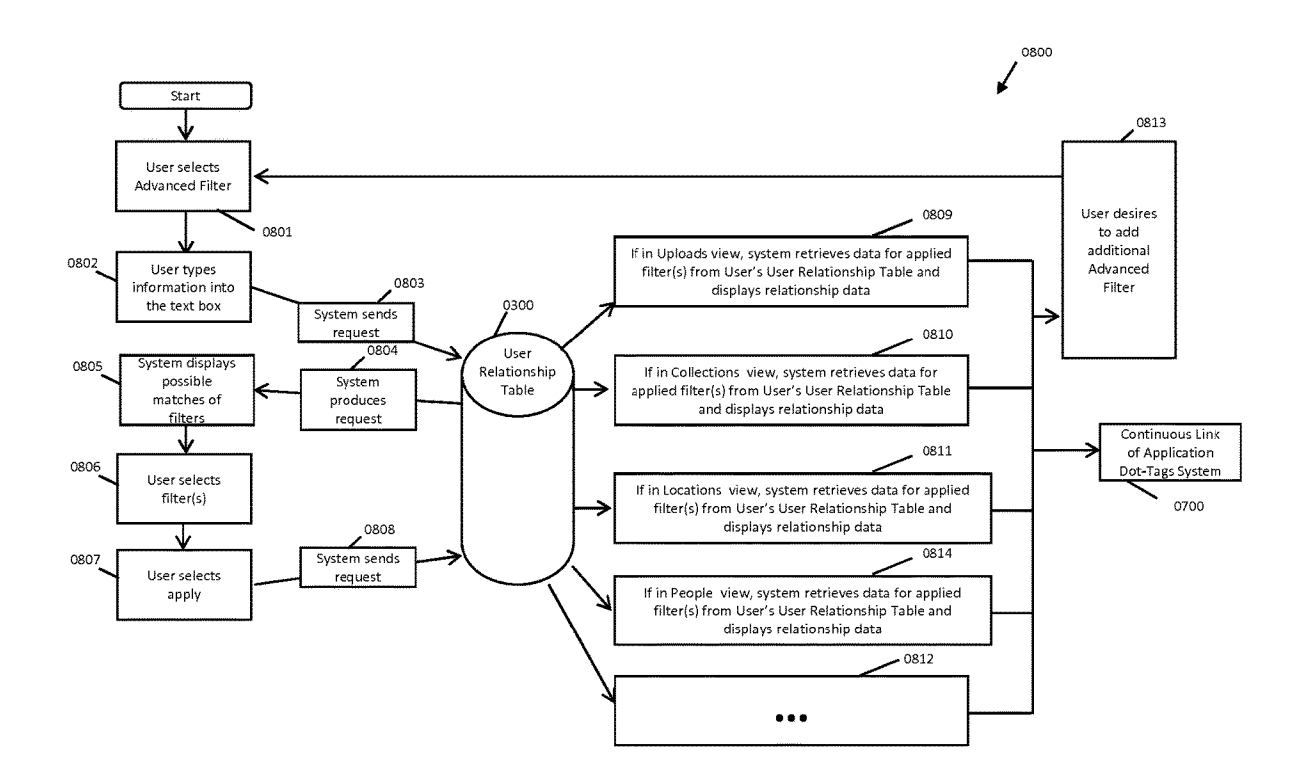

**U.S. Patent Apr. 14, 2020 Sheet 38 of 50** 

**US 10,621,228 B2** 

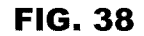

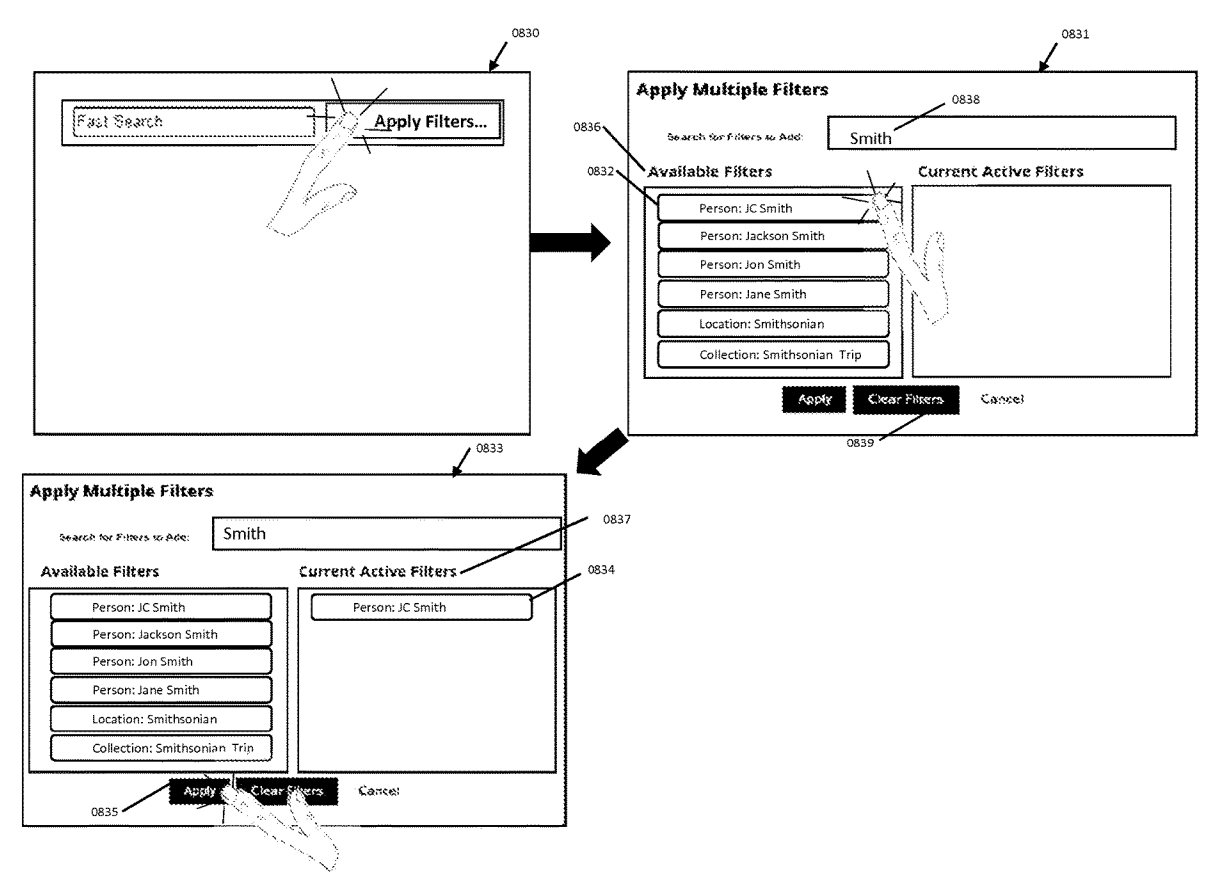

**U.S. Patent Apr. 14, 2020 Sheet 39 of 50 US 10,621,228 B2** 

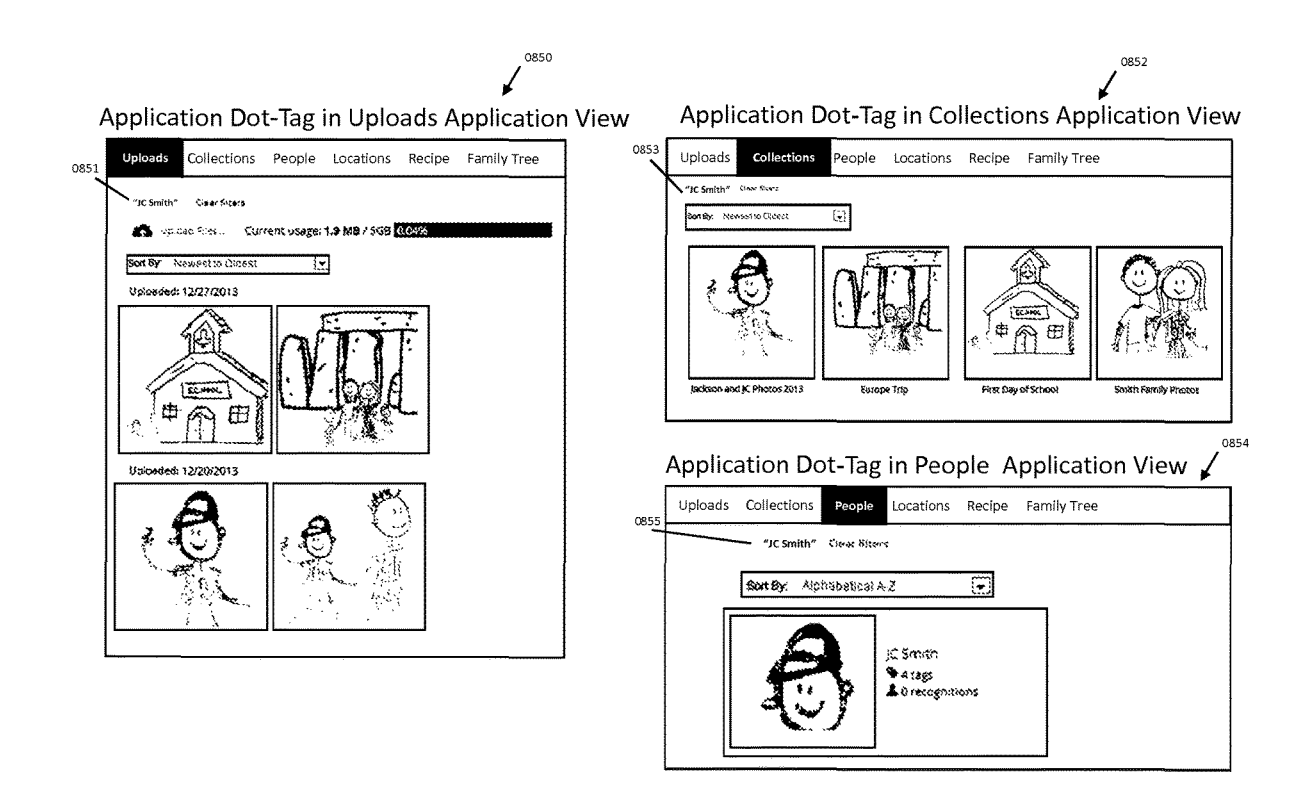

**U.S. Patent Apr. 14, 2020 Sheet 40 of 50 US 10,621,228 B2** 

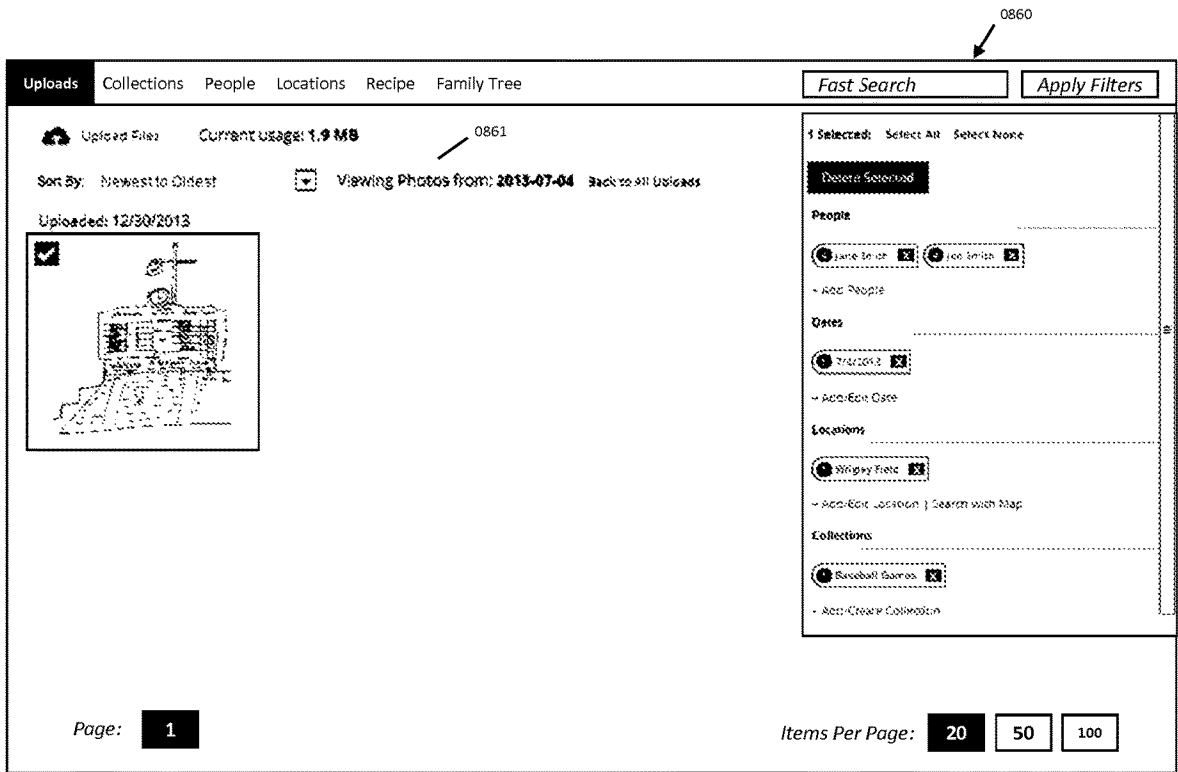

**U.S. Patent Apr. 14, 2020 Sheet 41 of 50 US 10,621,228 B2** 

**FIG. 41** 

*I*  Uploads Collections People Recipe Family Tree **Fast Search**  | Apply Filters Locations  $\textcircled{*}$  View Locations as List  $\textcircled{1}$ Click on map to zoom in "JC Smith" Clear Filters 0874 0875 0872  $\mathbb{C}$ 

0870

**U.S. Patent** Apr. 14, 2020 Sheet 42 of 50 **US 10,621,228 B2** 

**FIG. 42** 

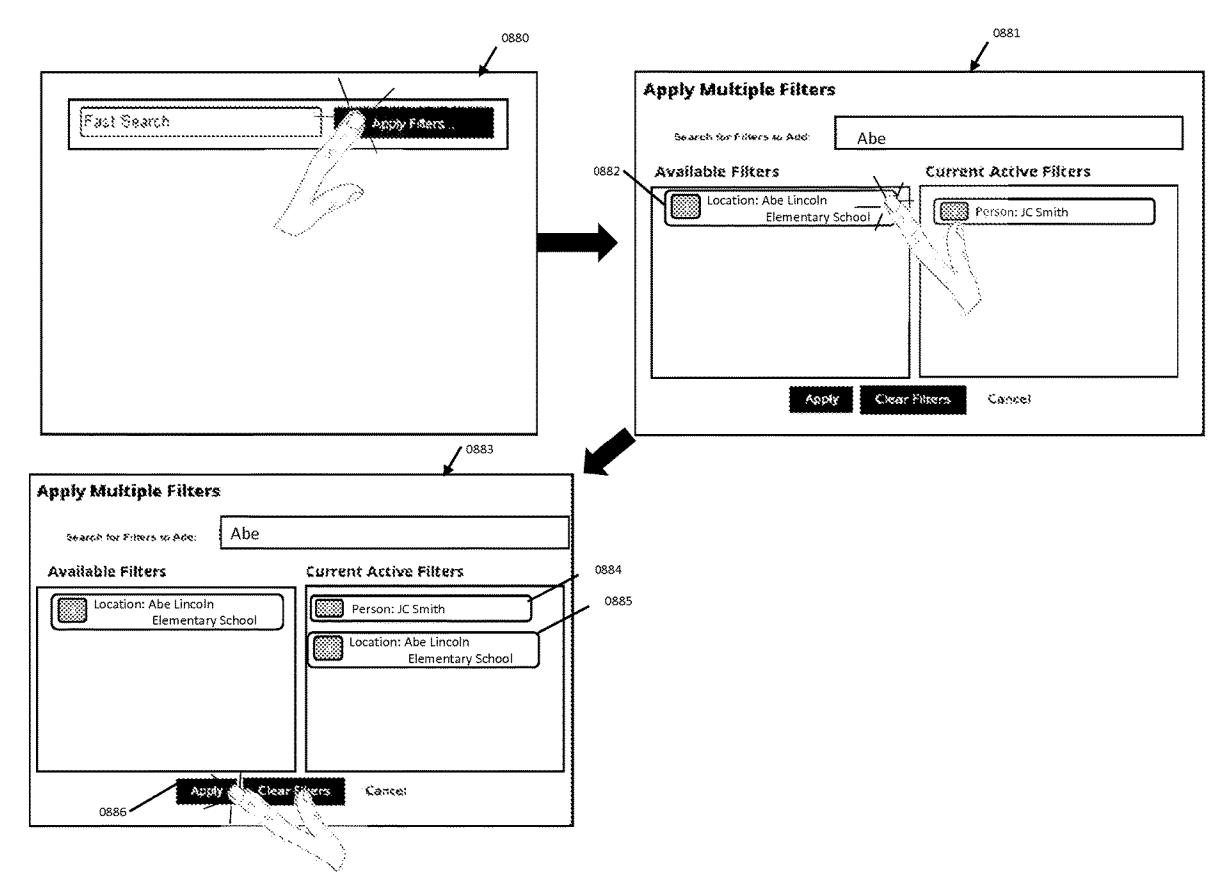

**U.S. Patent Apr. 14, 2020 Sheet 43 of 50 US 10,621,228 B2** 

**FIG. 43** 

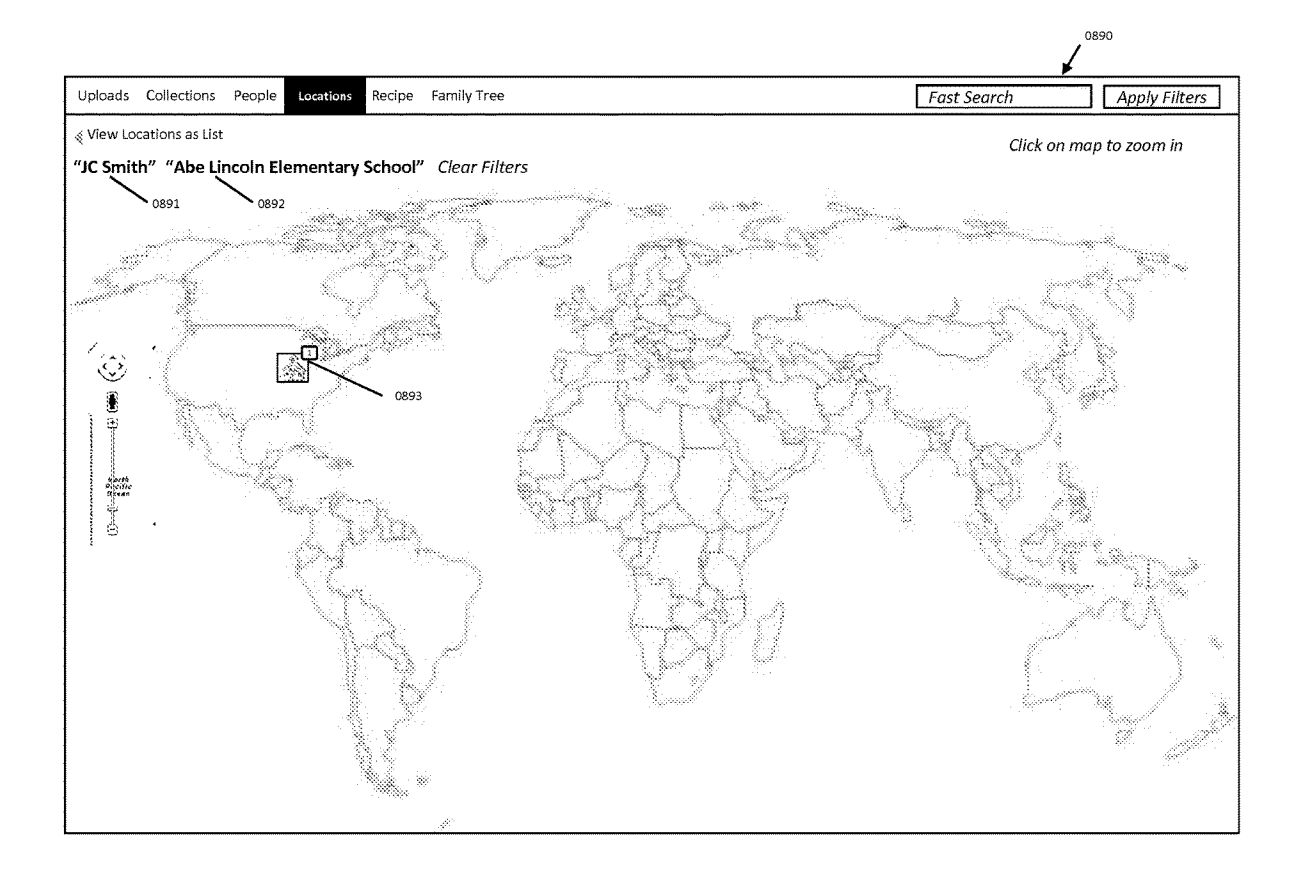

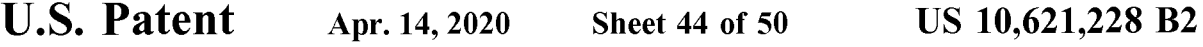

**FIG. 44** 

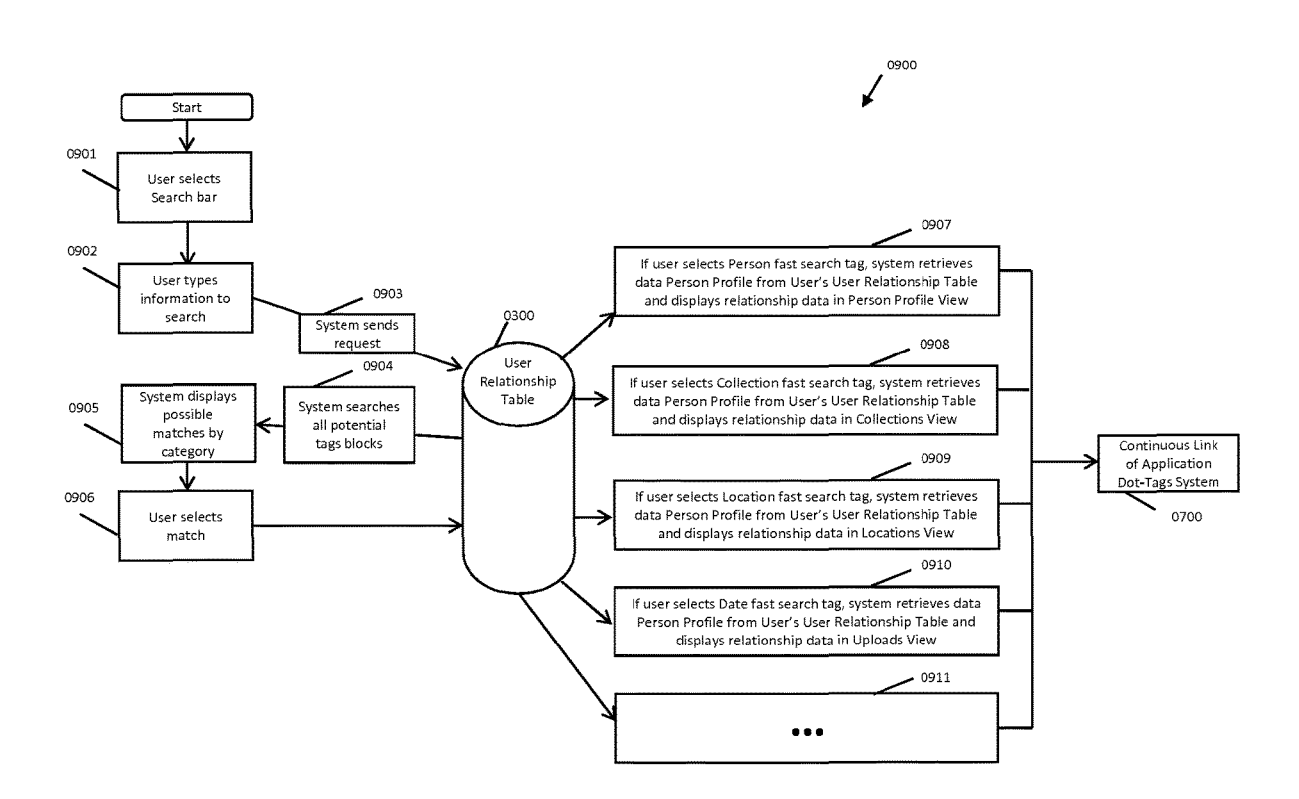

**U.S. Patent** Apr. 14, 2020 **Sheet 45 of 50 US 10,621,228 B2** 

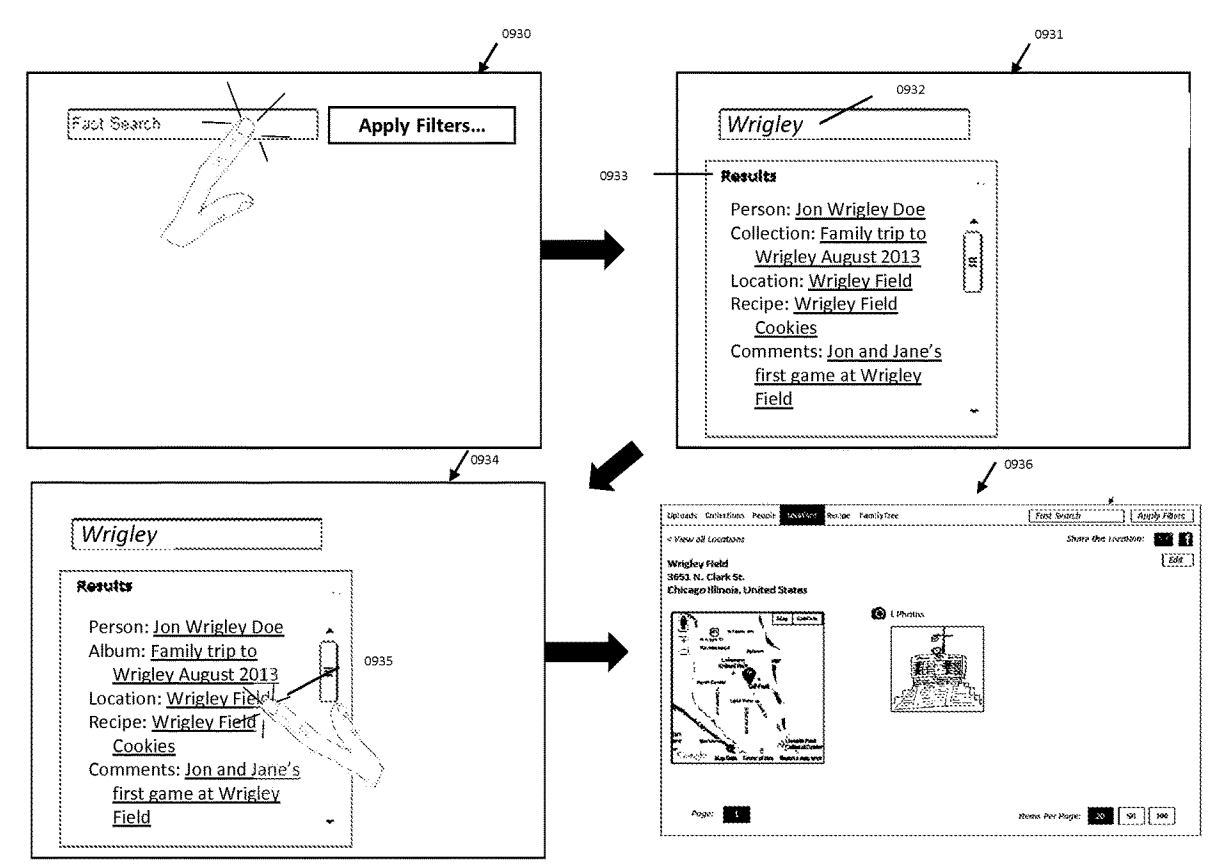

**FIG. 45** 

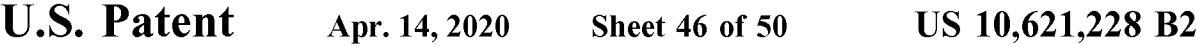

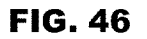

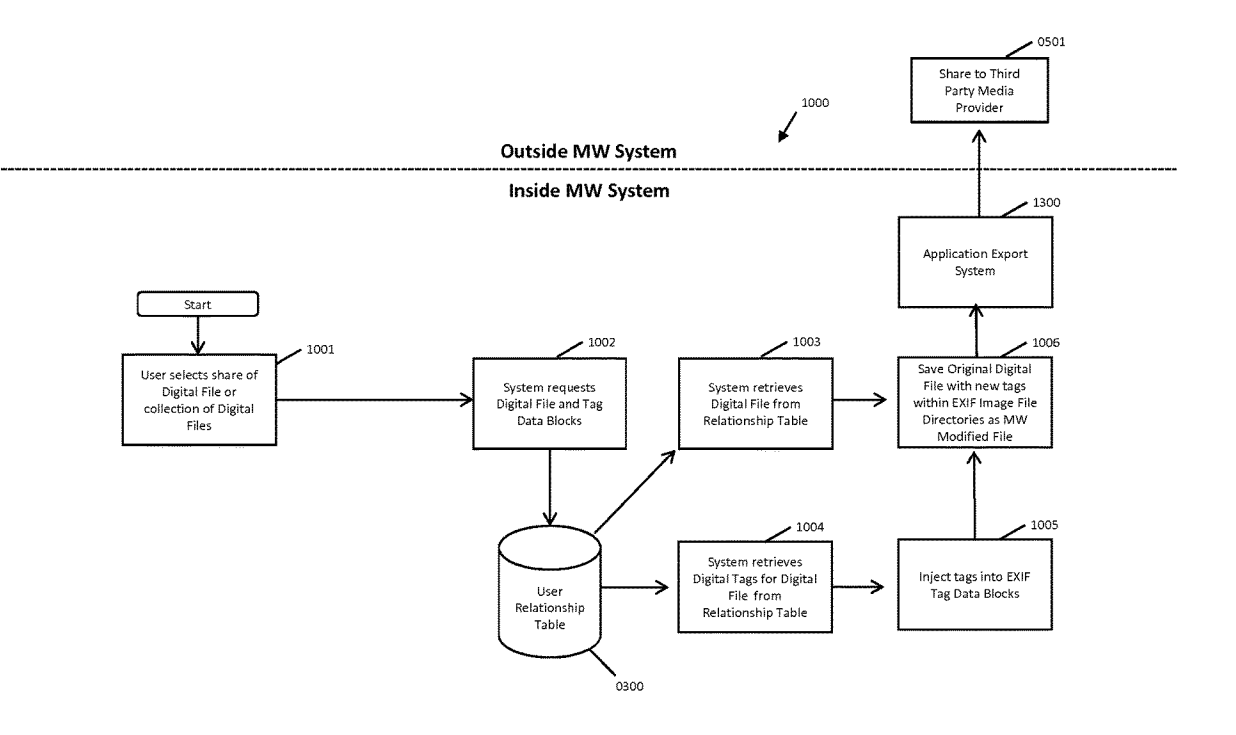

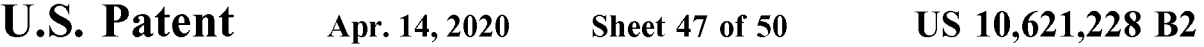

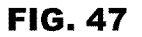

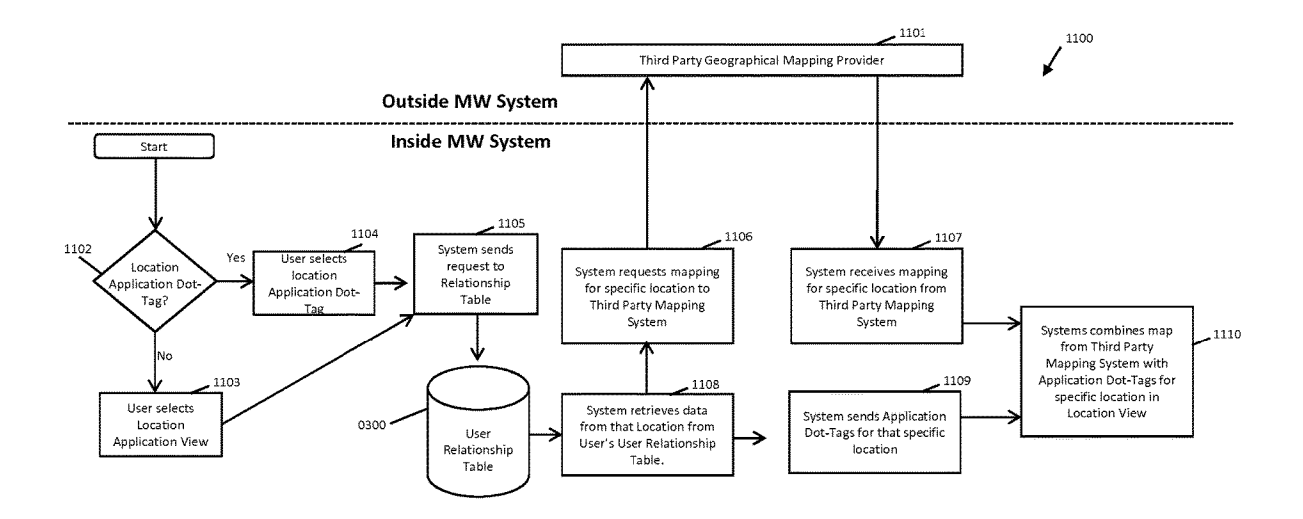

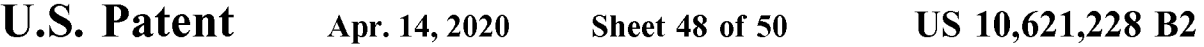

**FIG. 48** 

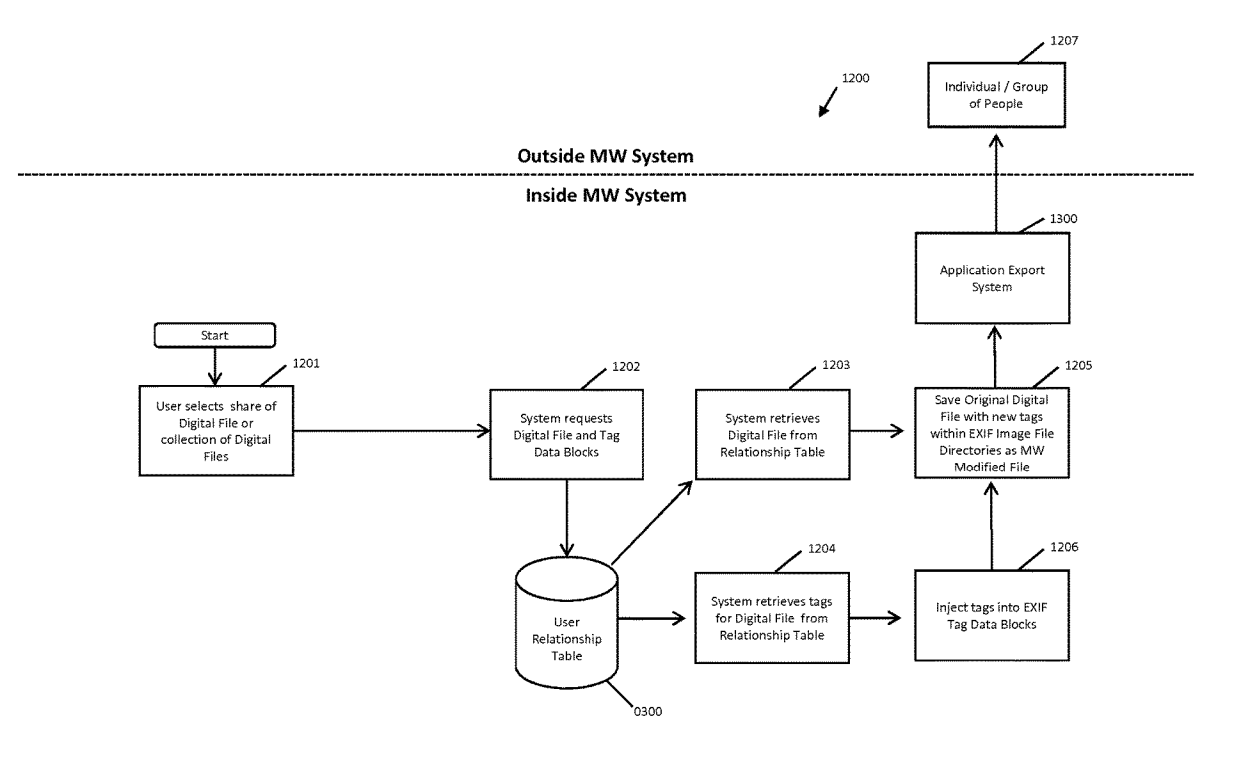

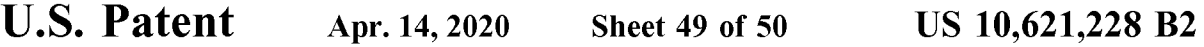

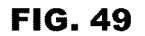

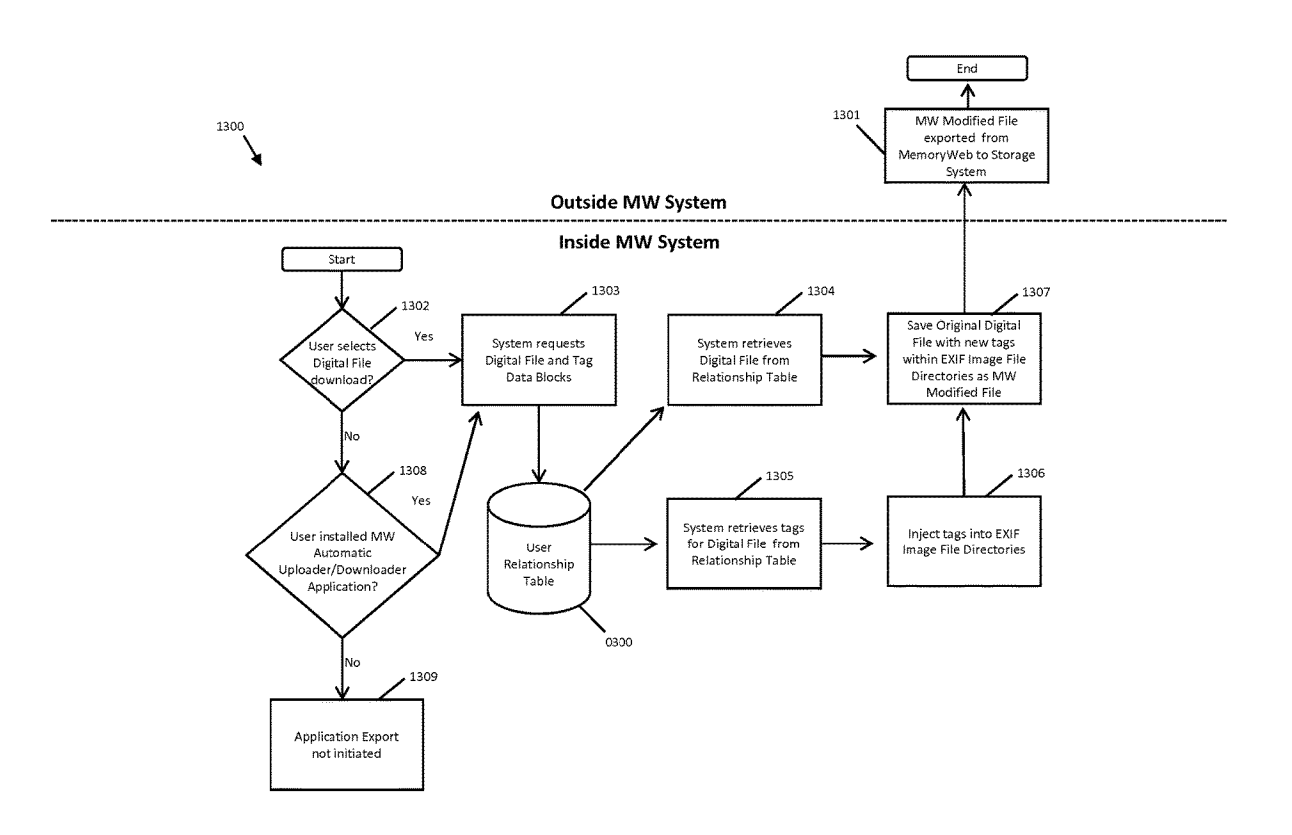

**U.S. Patent Apr. 14, 2020** Sheet 50 of 50

US **10,621,228 B2** 

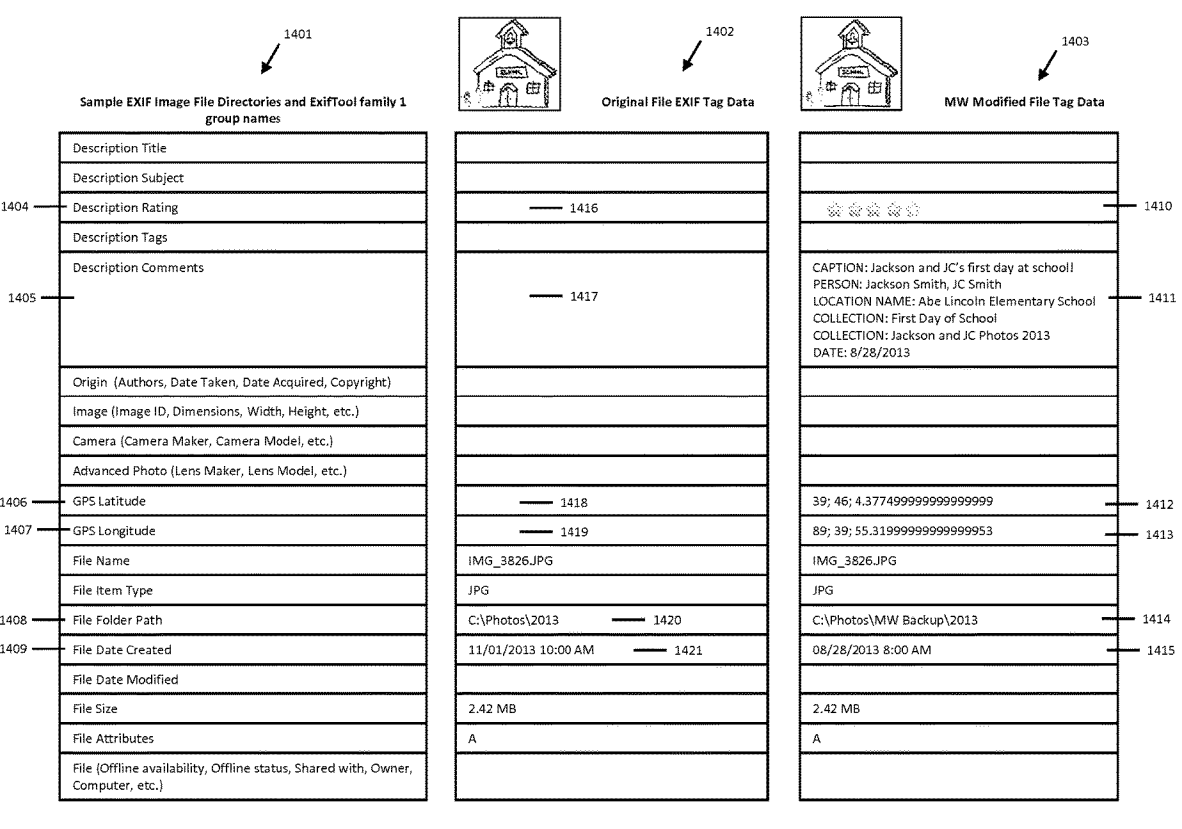

#### **METHOD AND APPARATUS FOR MANAGING DIGITAL FILES**

#### CROSS-REFERENCE TO RELATED APPLICATIONS

This application is a continuation of U.S. patent application Ser. No. 16/536,300, filed Aug. 8, 2019, which is a continuation of U.S. patent application Ser. No. 15/375,927, filed Dec. 12, 2016, now U.S. Pat. No. 10,423,658, which is a continuation of U.S. patent application Ser. No. 14/193, 426, filed Feb. 28, 2014, now U.S. Pat. No. 9,552,376, which is a continuation-in-part of U.S. patent application Ser. No. 13/157,214, filed Jun. 9, 2011, now U.S. Pat. No. 9,098,531, 15 each of which is hereby incorporated by reference herein in its entirety.

#### FIELD OF THE INVENTION

The present invention relates generally to the management of digital files and, more particularly, to a computerimplemented system and method for managing and using digital files such as digital photographs.

#### BACKGROUND OF THE INVENTION

Prior to the invention of digital photography, people tended to share photos by displaying printed copies in frames and albums, or would store them in a container in hope of preserving these assets for future use or future generations. Important photos would often be inscribed on the back with significant details (people, location, event, etc.) to preserve the memory of that particular occasion. Many people would share their memories by assembling an 35 album that could be viewed with others. Occasionally, extra copies of special photos were printed for friends, relatives, etc. At one time, film slide shows were also a popular medium for sharing photo memories.

With the evolution of digital files, there has been explo- <sup>40</sup> sive growth in the number of individuals taking digital photos, converting old photos to digital copies, making movies and gathering digital documents and in the sheer number of files people are capturing digitally. Today, virtually every personal computing device contains some kind of photo, movie or other type of digital file creator/player/ viewer/storer/etc.

At the same time, there is little to no cost for people to store large amounts of photos in various "containers" of the modern age. Facebook, Flickr, Shutterfly and countless other social media and specialty digital files sites allow users to post and share images to a community with a frequency and ease that continues to feed the fire of the digital revolution. However, they don't allow much organization of digital tags, dynamic viewing of digital files, and the ability to export the 55 digital files with new digital tags. Questionable and everchanging privacy terms for user/account information, including digital files, have also left the marketplace leery of posting their full digital archive and associated context to these sites. 60

What is needed to complement the widespread availability of digital files is a medium that allows people to organize, view, preserve and share these files with all the memory details captured, connected and vivified via an interactive interface. Such a solution would allow digital files, including 65 documents, photos, videos and audio, to tell a full story now, and for generations to come.

#### **SUMMARY**

In accordance with one embodiment, a computer-implemented method of associating digital tags with digital files 5 comprises (1) storing, on one or more non-transitory computer-readable storage media, a plurality of digital files, each of the digital files having embedded therein content data and metadata including tags; (2) receiving, via a user interface device of a client device, a first tag label containing alphanumeric text created and inputted by a user of the client device; (3) modifying, using a controller device, a selected first one of the tags of the metadata in a first of the digital files to include the first tag label;  $(4)$  receiving, via the user interface device or another user interface device, an instruction to search for all of the digital files having at least the first tag label; (5) responsive to receiving the instruction, automatically searching for all of the digital files having at least the first tag label; and (6) displaying, on a video display device associated with the client device, a first indication of 20 the first tag label.

In another embodiment a computer-implemented method of associating digital tags with digital files comprises storing, on one or more non-transitory computer-readable storage media, a plurality of digital files, each of the digital files 25 having a content data portion and a metadata portion including tags; displaying, on a video display device associated with a client device, a first graphical representation of a first tag label of a first of the tags and associated with a first of the digital files; receiving, via a user interface device of the client device, a selection by a user of the client device of the first graphical representation of the first tag label as a search filter criterion or a search string entered via the user interface device corresponding to the first tag label; responsive to the receiving, automatically searching through the digital files, using at least the first tag label as a search filter, for the digital files satisfying at least the search filter criterion; and displaying, on the video display device, an indication of the first tag label and a representation of the number of the digital files satisfying at least the search filter criterion.

In accordance with a further embodiment, a web-based digital file storage system comprises a digital file repository for storing and retrieving digital files; a digital tagging system permitting the user to assign a plurality of digital tags to each of the digital files, wherein the digital tagging system comprises at least one type of data selected from the group consisting of a person's name, a location, a recipe, a date, a family relationship, a person's profile, an event name, a rating, and a document type; a search filter, wherein the search filter allows the digital files to be searched according 50 to a plurality of types of data; and a user interface that presents the digital files on a user's screen based on the digital tags, wherein the user interface further comprises a digital tag image, the digital tag image having at least one type of data represented thereon with text.

As described in detail below, the various embodiments provide much-needed platforms that save a user significant time, provide significant information with minimal screen space, and provide an appealing and customizable interface that will enhance the user experience.

#### BRIEF DESCRIPTION OF THE DRAWINGS

The invention may best be understood by reference to the following description taken in conjunction with the accompanying drawings, in which:

FIG. **1** is a screenshot of an organizational functionality view of one embodiment of the disclosed system.

25

FIG. **2** is a screenshot of a photo detail view of one embodiment of the disclosed system.

FIG. **3** is a screenshot of a gallery view of an event or album of one embodiment of the disclosed system.

of one embodiment of the disclosed system. Filter for Date in Uploads Application View.

FIG. **5** is a screenshot of a location view of one embodiment of the disclosed system.

FIG. **6** is a screenshot of a people thumbnail view of one embodiment of the disclosed system.

FIG. **7** is a screenshot of a people profile view of one embodiment of the disclosed system.

FIG. **8** is a screenshot of a family tree view of one embodiment of the disclosed system.

FIG. **9** is a screenshot of a timeline view of one embodiment of the disclosed system.

FIG. **10** is a screenshot of a recipe chart, according to one embodiment of the disclosed system.

FIG. **11** is a screenshot of an album chart view of one 20 FIG. **48** is a diagram of the Share to Individual System. embodiment of the disclosed system.

FIG. **12** is a screenshot of an event chart view of one embodiment of the disclosed system.

FIG. **13** is a screenshot of a people chart view of one embodiment of the disclosed system.

FIG. **14** is a screenshot of a family tree chart view of one embodiment of the disclosed system.

FIG. **15** is a screenshot of a location chart view of one embodiment of the disclosed system.

embodiment of the disclosed system.

FIG. **17** is a screenshot of a slideshow view of one embodiment of the disclosed system.

FIG. **18** is a screenshot of an advanced search filter view of one embodiment of the disclosed system.

FIG. **19** is a screenshot of a homepage view of one embodiment of the disclosed system.

FIG. **20** is a diagram of the Overall System Process Flow of MemoryWeb.

FIG. 21 is a diagram of the System for Reading Phase, 40 System Interpreting, and Adding Digital File and Corresponding Data to Relationship Table Phase.

FIG. **22** is a table of the EXIF and MemoryWeb Tag Data Blocks

FIG. **23** is a table of the Microsoft Windows and Memory Web Tag Data Blocks.

FIG. **24** is a table of the MemoryWeb Person Tag Data Blocks.

FIG. **25** is a diagram of the Third Party Facial Recognition System.

FIG. **26** is a diagram of the Third Party Media System (Data Exchange).

FIG. **27** is a table of the User Settings Table.

FIG. **28** is a diagram of the Application Digital Tag Organizer System.

FIG. **29** is an illustration of the Application Dot-Tag Shape and Content.

FIG. **30** is a diagram of the Continuous Link of Application Dot-Tag System.

File and Application Dot-Tags.

FIG. **32** is a screenshot of People Application Views.

FIG. **33** is a screenshot of Collection Application Views.

FIG. **34** is a screenshot of Location Application Views.

FIG. **35** is screenshot of Uploads Application View.

FIG. **36** is a screenshot of Recipe Application View.

FIG. **37** is a diagram of the Advanced Filters System.

**4** 

FIG. **38** is a screenshot of Adding the First Application Dot-Tag using Advanced Filter.

FIG. **39** is a screenshot of Single Application Dot-Tag Filter for Each Application View.

FIG. **4** is screenshot of an individual event or album view 5 FIG. **40** is a screenshot of Single Application Dot-Tag

FIG. **41** is a screenshot of the Single Application Dot-Tag Filter in Location Application View.

FIG. **42** is a screenshot of Adding Another Application 10 Dot-Tag Filter.

FIG. **43** is a screenshot of the Multi-Dot-Tag Filter in Location Application View.

FIG. **44** is a diagram of the Keyword Fast Search System. FIG. **45** is a screenshot illustration of Using Keyword Fast 15 Search.

FIG. **46** is a diagram of the Share to Third Party Social Network Provider System.

FIG. **47** is a diagram of the Third Party Location Mapping System.

FIG. **49** is a diagram of the Application Export System.

FIG. **50** is a table illustrating the Digital File Image File Directory Data Blocks of JPG Photo within Microsoft Before and After MemoryWeb.

#### DETAILED DESCRIPTION OF ILLUSTRATED EMBODIMENTS

FIG. **16** is a screenshot of a recipe chart view of one 30 with certain preferred embodiments, it will be understood Although the invention will be described in connection that the invention is not limited to those particular embodiments. On the contrary, the invention is intended to cover all alternatives, modifications, and equivalent arrangements as may be included within the spirit and scope of the invention 35 as defined by the appended claims.

> The present disclosure relates to one or more of the following features, elements or combinations thereof. A web-based digital file storage system is disclosed. The storage system may include a digital file repository for storing and retrieving digital files, such as photos, a digital tagging system configured to assign digital tags to the digital files, a sorting system, and a user interface.

The digital tagging system may include various types of data, such as a person's name, a location, a recipe, a date, a family relationship to the user, an event name, a rating, sharing rights, file type and a document name. The sorting system can allow the digital files to be searched and sorted according to a plurality of types of data and can be used for creating and organizing special views. The user interface 50 may be user-configurable, and can present the digital files on a user's screen based on these user inputs.

The digital file repository may be accessible over the Internet. The sorting system may provide a user with the ability to search based on a plurality of digital tags. The 55 disclosed system may also provide a way to track relationships between users, so that a family tree can be displayed.

Recipes may also be linked to a person's name, with, for example, a video and digital copy of original hand-written recipe to create a recipe view.

FIG. **31** is an illustration of the Slideshow View of Digital 60 Moreover, the digital files and data can be exported as a single file with the digital tagging embedded within the exported file.

> In another embodiment, a method of storing digital photographs is disclosed. The method may include the steps of 65 storing a digital photograph in a file repository, associating a plurality of digital tags having different tag types with the digital photograph, providing a search function that permits

searching by a plurality of digital tag types and provides a search result, and providing a user-configurable output to display the search result. The digital tag types may include, for example, a person's name, a location, a recipe, a date, a file with all the tags that are assigned to that digital file, as relationship, an event name, a rating, file type and a document type. The method may include a further step of providing access to the file repository via the Internet. The method may also allow for tracking relationships between users so that a family tree can be displayed.

Additional features of the disclosure will become appar- 10 ent to those skilled in the art upon consideration of the following detailed description of preferred embodiments exemplifying the best mode of carrying out the invention as presently perceived.

The presently disclosed method and application (herein 15 alternatively referred to as a "system") provides users with an Internet-based interactive platform to gather, organize, view, share and archive digital files using a proprietary organization system and export tagging process. As used herein, the word "tag" refers to any type of digital data that 20 can be assigned to a file to describe some aspect of that file through a tagging process. For images, the tagging is preferably in EXIF format. For videos, documents and other file formats, any appropriate format may be used. The disclosed system allows users to create, view and share digital files, 25 which could represent, for example, the memories a user has collected from the past and present, and could incorporate additional memories for generations to come. As outlined herein, various embodiments are disclosed that can accomplish these and other goals. 30 that contain that individual in the system.

One disclosed embodiment includes an import feature. Users can import media files from users' favorite sources (e.g., computers, mobile phones, social networks, etc.). If any meta-tag information is embedded within the media (e.g., date taken and GPS coordinates), the system could 35 profile view of that person. automatically read and utilize it for the user. Digital files, media, meta-tags, and other data discussed herein may be saved to one or more file repositories (also referred to as a database herein).

In another aspect of the disclosed system, organizational 40 functionality is provided. Similar to the concept of writing certain information "on the back of a photo," the system's digital tagging system and organizing feature allows a user to arrange large amounts of digital files with tags that can characterize and document the digital file(s). Digital files can  $45$ be individually or group organized at the same time for many tags including, but not limited to, a person's name, family relationships of the subjects to the user and between each other (e.g., mother/father), location, date, event, album, comments, document type (e.g., birth certificate, poetry), 50 recipe, ranking or rating, and sharing rights. Tags can be assigned to a single file at a time, or to a plurality of files at once. For example, if a user wishes to assign the tag "grandma" to 100 photos at once, the system provides a way for a user to select all I 00 photos and enter the tag only once. 55 **12,** the elements listed in those charts will include individu-An example of the manner in which digital photos can be organized is presented is seen in FIG. **1.** 

Yet another feature is the multiple views from which a user can display his or her digital media files and their tagged attributes. Using a user interface (e.g. a keyboard, 60 mouse, or touch screen), users can select individual files, groups of files meeting specific criteria, or all files in their account from which to create views. These views may alternately take the form of a chart. These views will be auto-populated based upon either tag information already associated with the digital file upon import or the tags assigned to the digital files by the user within the aforemen**6** 

tioned organization functionality. Each digital file can be enlarged, from any view or chart, by clicking an information ("i") button to show an enlarged version of the digital media 5 illustrated in FIG. **2.** In another embodiment, the user interface may be user-configurable, as discussed further herein.

The following views are shown with particularity. In FIG. **1,** the gallery view allows the user to see all the digital media that are associated within a group such as an event or custom album. The gallery view for either events or albums is illustrated in FIG. **3.** 

As shown in FIG. **2,** an individual album or event view allows one to see the files associated with a specific group. For example, one can view the digital files that relate to a group of files called "Trip to Italy 2011." The individual album or event view is illustrated in FIG. **4.** 

A location view, as shown in FIG. **5,** identifies within an interactive map (Google map shown as an example), where digital files were taken or originated. The location view can also provide additional outputs such as a journey route that identifies the specific locations for an event or trip that can be customized by users.

A people view, as shown in FIG. **6,** shows thumbnail photos of all the people in the system that can be clicked in for a people profile view. A people profile view, as shown in FIG. **7,** shows a profile picture of an individual, their birth/death information, family relationships, overview (comments) on the person, as well as links to other views

A family tree view, as shown in FIG. **8,** can illustrate interactive family trees where one can see the family tree of an individual or family. If a user clicks on an individual within the family tree, it will take him or her to the people

The timeline view, as shown in FIG. **9,** will be an interactive timeline that allows you to set ranges of digital files by year, month and day. The digital files shown in the timeline will also be interactive and if the user clicks on a digital file or group of digital files (e.g., event or album), the user will then view the information related to the digital  $file(s)$ .

A recipe view, as shown in FIG. **10,** will show a recipe along with any digital files that are associated with it. For example, a cherished family recipe may show a digital copy of the original handwritten recipe, a photo of the family member who was the chef and a video of the family member making the recipe.

Each of the aforementioned views may also be seen in a chart format view that is interactive when any item on the chart is clicked, the user will them be taken to a new screen that details all relevant digital files ( and file types) for the clicked item.

For album or event chart views, as shown in FIGS. **11** and als who are part of each album/event, number of digital files, date and other pertinent information.

A people view, shown in FIG. **13,** may demonstrate all the names of individuals that are in the system in an alphabetical listing. Such a people view can also contain details on each person such as the number of photos and videos that are associated with that person. The user can click on that person to pull up the profile view of the individual or click on the number of photos to see all the photos associated with that 65 person.

In the family tree chart view, shown in FIG. **14,** family lineage can be viewed in multiple ways. For example, a user

can set himself as the tree anchor and then see a tree of all people entered into the database related to the user. The user could also set a contact as the tree anchor and then just view the descendants of that individual.

For a location chart view, as show in FIG. **15,** listings of all the locations that are in the system are displayed along with the number of digital files, as well as names of persons associated with each. A user can click on the location to see all the digital media files that are associated with a specific location.

A recipe chart, as shown in FIG. **16,** can show recipes that uploaded to the system. Along with the ingredients and steps of each recipe, this view can identify the chef(s) name, number of photos and videos associated with each.

For any of the views, the user can click on the digital file 15 to start a slideshow feature that will allow them to scroll through an enlarged view of the digital file as illustrated in FIG. **17.** 

Another aspect of the disclosure is the search filter. This filter allows users to select one or more criteria that will 20 narrow down their results to just those digital files matching to transport it to another venue (e.g., another website that is input criteria. The entire system can be filtered by, for example, key words (or plurality of key words), event names, location, people, albums, star rating, file type, document type, and dates. A user may filter based on more than 25 one criterion at a time. To help users quickly identify digital files that may still need to be organized, the advanced search filter also allows users to isolate files that have no date, no location, no people, no specific date/range, no upload date information or are lacking any other tag.

It should be noted that in one embodiment, searching via key word will search through all tagged information (user populated or auto-generated upon import). For example, if a user searched for the term "Ohio," the system would search for that term associated with any file in any way. If the user 35 had files with Ohio as a state, file name, street name, person's name, file comment, etc., all would be retrieved.

Settings applied in the advanced search filter can cumulatively carry over to any subsequent pages until new criteria are selected. For example, a user can apply a filter to retrieve files associated with a particular person. Then the user can set a date range to further narrow results to show only those files for that selected person within the date range. Any pages viewed from that point forward throughout the entire site would only contain files associated with person and the 45 date range specified. The advanced search filter is illustrated in FIG. **18.** 

Yet another feature can be a user's homepage, as illustrated in FIG. **19,** that can summarize the user's content within the system including relevant information in the 50 system. It is contemplated that a user's homepage may show a summary of the total number of photos, videos, documents and audio files that the user has uploaded. In this embodiment, for each group of digital files (e.g., photos), the percent of files that has been organized with pertinent data 55 such as date, name(s) and location can be noted. In addition, the homepage can show a list of people that are in the system and the respective count for photos, videos, documents and audio files associated with each person. Also contemplated is a summary of the events, albums and locations that have 60 been entered into the system. The user homepage may serve as an executive summary dashboard of one's entire system and can be modified to provide data in an executive summary format for a user.

Another feature is that the entire system including the 65 dynamic views can be presented in a wide range of user outputs-e.g. on the user's computer, smartphone or tablet

**8** 

display. The user may choose to present the digital files in any of the various types of ways disclosed herein. Other ways of outputting the files are also possible. The user can create and modify various sharing rights so that third parties may view the files and if desired, provide comments, apply tags or even download/copy the files for their own use.

Still another embodiment can provide export functionality. Once a user has used the organization functionality to assign information to data file(s), a user may want to export 10 the data file in its original form (e.g., .jpg, .mp4, etc.) with the tags embedded within the digital file in the form of EXIF tags. In other words, a user can export his or her entire set of digital files, or may choose a subset based on keywords and tags. The exported digital files can include key tags and attributes users have assigned, and in one embodiment, such tags and attributes can be embedded within the digital files. For example, each exported digital file may be imbedded with user-entered data such as the people, location, and event name. This feature will allow the users to back up their files to another source (e.g., external computer hard drive) or used for viewing and/or sharing digital files such as a social media website) where it can be viewed with these attributes. This export feature can provide users with the advantage of never losing key data that was stored simply because the user chooses to move its digital files to a new digital archiving system.

A method is also disclosed. The method may include the steps of storing a digital file in a file repository, associating a plurality of digital tags having different tag types with the digital file, providing a search function that permits simultaneously searching by a plurality of digital tag types and provides a search result, and providing a user-configurable output to display the search result. The digital tag types may include, for example, a person's name, a location, a recipe, a date, a relationship between individuals, an event name, a rating, and a document type.

Under the disclosed method, access may be provided to the repository via the Internet. Relationships between users may also be tracked such that a family tree can be displayed. A recipe may also be linked to a user or person. Finally, the method may include the step of outputting a digital file and its associated digital tags into a single file.

While the disclosure is susceptible to various modifications and alternative forms, specific exemplary embodiments thereof have been shown by way of example in the drawings and have herein been described in detail. It should be understood, however, that there is no intent to limit the disclosure to the particular forms disclosed, but on the contrary, the intention is to cover all modifications, equivalents, and alternatives falling within the spirit and scope of the disclosure as defined by the appended claims.

A plurality of advantages arise from the various features of the present disclosure. It will be noted that alternative embodiments of various components of the disclosure may not include all of the features described yet still benefit from at least some of the advantages of such features. Those of ordinary skill in the art may readily devise their own implementations of a digital file organization system that incorporate one or more of the features of the present disclosure and fall within the spirit and scope of the disclosure.

Application (Also Called "MemoryWeb Application" or "System")-

The Application is an online program constructed using a mix of freeware code as well as custom-built proprietary coding with an interface that has many functions including:

1) the ability to import, associate and embed Digital Tags to Digital Files by using existing Tags of a Digital File as well as the Application's custom Digital Tag options (also called the Application Digital Tag Organizer) for use in the Application; 2) view, sort, annotate, and share Digital Files from 5 the various Application Views; 3) navigate using the proprietary Application Dot-Tag System; 4) filter Digital Files using the Application Advanced Filter System or Fast Search System; 5) store the Digital Files through an interactive Storage System through a User Relationship Table; and 6) export the Digital Files with the Digital Tags embedded within the Digital Files. This Application has already been disclosed in U.S. patent application Ser. No. 13/157,214 and incorporated herein by reference. This Application is also being trademarked as "MemoryWeb" with the US Commissioner for Trademarks on Dec. 26, 2013 under application No.: 86/152,930. The Application may be accessible over various user interfaces that may use the Internet and via applications that would be used on mobile communication 20 devices such as smart phones (e.g., iPhones), Personal Digital Assistants (PDAs) and Tablets (e.g., iPads).

Application Views-

The Application Views utilizes the Application's ability to associate Digital Tags to Digital Files and display them in 25 customized views such as Uploads, Collections, Slideshow, Location, Timeline, Family Tree, People Profile, and Recipes.

Application Advanced Filter System-

A function that provides search capabilities using one or more Digital Tags within the Application, resulting in a narrowed output display of the applied filters to display one or more Digital Files and viewed in one or more Application to and from the main MemoryWeb Application. The first is Views. The Application Advanced Filter System can allow Digital Files to be searched and sorted according to a plurality of types of data and can be used for creating and organizing special views. The user interface may be userconfigurable, and can present the Digital Files on a user's screen based on these user inputs.

Application Dot-Tag-

The manner in which a Digital Tag is displayed within the Application using pill-shaped indicators that can reside near a file's image or overlaid on the file's image. MemoryWeb Tags are illustrated as Application Dot-Tags within the Application to help the user organize their Digital Files with key components of related information such as people, date of file, location, collection, star ranking, and recipe. The MemoryWeb Application Dot-Tag is more than just text (as traditional tagging systems) because Memory-Web Application Dot-Tags act as mini search engines that allow the user to see how many matching files there are to that MemoryWeb Tag and if selected will take the user to the corresponding Application View to illustrate the linked search results of that Application Dot-Tag. However, it 55 PNG, JPEG, PDF, TIFF, MP3, MP4, WAY, and GIF) that are should be understood that other shapes and indicators are contemplated by the present invention, and may even be user-configurable. For example, the indicator may take the form of a sticky note, a different shape, a doted shape, or any number of variations of indicators that may be functional in displaying one or more words. Colors may also be used to indicate differing categories of indicators, or differing associations/intersection of the indicators. Within the pill-shaped indicator, the specific Digital Tag information is used to display information about a Digital File. Throughout this 65 document, the Application Dot-Tag is shown as illustrated in FIG. **29** (indicators **0650, 0654, 0655** and **0656).** 

Application Digital Tag Organizer System-

Within the Application, a function for assigning one or more Digital Tags to one or more Digital Files at the same time through the Application Dot-Tag Organizer System. This feature allows Digital Tags to be assigned to items such as photos, videos, audio files, and documents. The information created from this functionality drives the outputs for the Application Views. The Application Digital Tag Organizer System will allow the tagging of key items as date, GPS location, star ranking, people (both name and facial recognition), album(s), family relationships, a date, event name, sharing rights, file type, document name, and recipes. Each of the Digital Tags is user-configurable.

Application Export System-

Ability to export Digital File(s) from the Application, with the Digital Tags that were created within or imported/ uploaded into the Application, embedded inside the Digital File. The Digital Tags within the exported Digital File can then be viewed and used by any other applications that can read EXIF tags.

Application Programming Interface ("API")-

The Application Programming Interface (API) is the system that interacts with other communication points or services over HTTP via a POST, GET, PUT, DELETE methods. The API provides a way for users to access their MemoryWeb data outside of the web browser on mobile devices or other web connected devices. The actions within the API deliver MemoryWeb Digital Files and Digital Tags along with all meta data associated with such files and tags.

MW Automatic Uploader/Downloader Application-

Separate from the main MemoryWeb Application, there are additional proprietary applications created by Memory-Web for user to upload and download (export) Digital files 35 the MW Automatic Uploader/Downloader built for Window's compatible computers. The second is the MW Automatic Uploader/Downloader build for MAC computer. Both of the MW Automatic Uploader/Downloader applications can be installed on the user's computer to automatically 40 upload the desired Digital Files from their computer to the main MemoryWeb Application. In addition, the MW Automatic Uploader/Downloader applications allow for Digital Files to be exported from the main Memory Web Application to a desired folder on the user's computer with the updated tags embedded within the Digital File.

Storage System-

A storage system can be a cloud-based Storage System (e.g., Amazon's AWS, Dropbox, Box.net, Deutsche Telecom's Cloud, etc.), hard-drive, server, or any venue that allows one's information to be stored. The storage system would act as a database and file repository for storage and retrieval of Digital Files to and from the Application.

Digital Files-

An electronic file that can be in various file formats (e.g., of items such as photos, videos, audio files, and documents. Digital Tags-

The word "Digital Tag" refers to any type of digital data that can be assigned to a file to distinguish and describe some aspect of that file through a tagging process. Digital Tags will be comprised of various groups of digital data including:

a) EXIF Tags-EXIF stands for "Exchangeable Image File Format" and is a standard that specifies the formats for images, sound, video, and ancillary tags. The EXIF standard is an Open Standard produced by the Standardization Committee and is detailed within their

document called *Standard of the Camera* & *Imaging Products Association.* Standard of the Camera & Imaging Products Association, CIPA DC-008 Translation-2012. Exchangeable image file format for digital still cameras: EXIF Version 2. 3. Established on April, 2010 5 and Revised on December, 2012. Prepared by: Standardization Committee. EXIF tags are also called "meta tags" or "metadata." The EXIF information is formatted according to the TIFF specification, and may be found in JPG, TIFF, PNG, JP2, PGF, MIFF, HDP, <sup>10</sup> PSP and XCF images, as well as many TIFF-based RAW images, and even some AVI and MOY videos. The EXIF meta information is organized into different Image File Directories (IFD's) within an image. The  $_{15}$ names of these IFD's correspond to the ExifTool family 1 group names.

When Digital Files are captured with digital cameras (including smartphones), scamiers and other systems handling image, video and sound files, certain EXIF tags are  $_{20}$ automatically populated within the Digital File and can cover a broad spectrum of information such as: Within the User Relationship Table, there are Data Blocks

Descriptions (e.g., Title, Subject, Star Ratings, Tags, People, Comments)

- Image information (e.g., dimensions, color representation and size)
- Camera Setting Information (e.g., camera maker, camera model), including static information such as the camera model and make, and information that varies with each image such as orientation (rotation), aperture, shutter speed, focal length, metering mode, and ISO speed information.
- Advanced Photo Information (e.g., lens maker, lens  $35$ model, contrast, brightness, EXIF version, etc.)
- File Information (e.g., file name, item type (e.g., JPG file), date created, date modified, size, etc.)
- A thumbnail for previewing the picture on the camera's software.
- Global Positioning System (GPS) information that is also known as geocoding.
- The Application will auto-populate any existing EXIF Tags from the original Digital File upon upload into the 45 Applications (as illustrated in FIG. **21)** and put this information into the Users Relationship Table on the Storage System.
- b) Extensible Metadata Platform (XMP)-This is Adobe's Extensible Metadata Platform (XMP) format for 50 labeling metadata within an Adobe file.
- c) Png Textual Data (tEXt)-This is Portable Network Graphics (PNG) metadata format for labeling within a PNG file.
- d) Microsoft Windows Tags-These are Microsoft Win- 55 dows File Attributes that are stored in Data Blocks from Microsoft's system.
- e) Memory Web Tags-These tags are typically developed within MemoryWeb and can relate to People Names, Recipes, Collections, Location Name, Family Relationships (also discussed in MemoryWeb Person Tags), Social Network Data (e.g., ID, contact IDs, etc.), File Folder Batch Name. This would be folder directory name that includes the name of each folder that eventually leads to the folder that the digital file was actually stored within the User's PC. This is used to help the user organize data within MemoryWeb based upon the

**12** 

users organization system used on their PC. Facial Recognition Data, and other type of tags that are user defined.

f) MemoryWeb Person Tags—These user defined tags within MemoryWeb are specific to each person profile including such areas as Nicknames, Birthdates, Date of Birth, Date of Death, Biography, Family Relationships ( e.g., Mother, Father, Brother, Sister, Daughter, Son, Spouse, etc.), Pets, and Firsts (e.g., First Steps, First Words, First time riding a bike, etc.).

The combination of all the aforementioned tags is collectively referred to as "Digital Tags." The list of groups and Digital Tag types will grow as technology in this area improves over time. These Digital Tags are also referred to as "File DNA" for MemoryWeb.

User Relationship Table-

Within the Application, each User will store the data related to Digital Files, Digital Tags, User Settings, and other specific information related to a User's repository of information is kept within the User Relationship Table.

Data Blocks-

that will store information related to EXIF Tags, Microsoft Windows Tags, Memory Web Tags, and Memory Web Person 25 Tags. These Data Blocks are used to generate the informa-

tion that is displayed in such key components such as the Application Views and Application Dot-Tags.

Custom Code-

Proprietary scripts and code developed by Memory Web to enable key functions such as Dot-Tag relationships and ability to embed new user-defined tags into a file and/or override existing EXIF tags and the ability to navigate the application and it's functions via connections drawn from the associated tags

Open Source Libraries-

Non-proprietary code taken from the free, open source community integrated that is used by the Application.

User Interface-

LCD screen, in file managers, or in photo manipulation 40 Interfaces<sup>7</sup> including Personal Computers (e.g., Macs, Win-The Application may be accessible over various "User dows, etc.), Personal Digital Assistants (PDA) (e.g., iPhones) and Tablets (e.g., iPad). The User Interfaces can be controlled through the Application using various tools such as a keyboard, mouse, and touch screen.

The present invention relates to an Application that has many functions including: 1) the ability to import, associate and embed Digital Tags to Digital Files by using existing Tags of a Digital File as well as the Application's custom Digital Tag options (also called the Application Digital Tag Organizer) for use in the Application; 2) view, sort, annotate, and share Digital Files from the various Application Views; 3) navigate using the proprietary Application Dot-Tag System; 4) filter Digital Files using the Application Advanced Filter System or Fast Search System; 5) store the Digital Files through an interactive Storage System through a User Relationship Table; and 6) export the Digital Files with the Digital Tags embedded within the Digital Files.

Prior to the invention of digital photography, people tended to share photos by displaying printed copies in frames and albums or would store them in a container in hope of preserving these assets for future use or future generations. Important photos would often be inscribed on the back with significant details (people, location, and event) to preserve the memory of that particular occasion. Many 65 people would share their memories by assembling an album that could be viewed with others. Occasionally, extra copies of special photos may have been printed for friends, rela-

Origin (e.g., Authors, Date taken, Copyright)

tives, etc. At one time, film slide shows were also a popular medium for sharing photo memories.

With the evolution of Digital Files, there has been explosive growth in the number of individuals taking digital photos, converting old photos to digital copies, making 5 movies and gathering digital documents and in the sheer number of files people are capturing digitally. Today, virtually every personal computing device contains some kind of photo, movie or other type of digital file creator/player/ viewer/storer/etc.

At the same time, there is little to no cost for people to store large amounts of photos in various "containers" of the modern age. Facebook, Flickr, Shutterfly and countless other social media and specialty Digital Files sites allow users to post and share images to a community with a frequency and 15 ease that continues to feed the fire of the digital revolution. However, they don't allow much organization of Digital Tags, dynamic viewing of Digital Files, and the ability to export the Digital Files with new Digital Tags. Questionable and ever-changing privacy terms for user/account informa- 20 tion, including digital files, have also left the marketplace leery of posting their full digital archive and associated context to these sites.

What is needed to complement the widespread availability of Digital Files is a medium that allows people to 25 organize, view, navigate, search, preserve and share these files with all the memory details captured, connected and vivified via an interactive interface. Such a solution would allow Digital Files, including documents, photos, videos and audio, to tell a full story now, and for generations to come. 30

As disclosed in detail herein, the application provides the much needed platform that saves a user significant time, provides significant information with minimal screen space, and provides an appealing and customizable interface that

Anytime the MemoryWeb Application exchanges information with an external Storage System or User Interface such as a phone, tablet, computer or other internet based user device, the interaction with the MemoryWeb Application involves Application Programming Interface (API). The 40 API's allow each system to call the specific Digital Files and Digital Tags associated with each request so they can be viewed.

Additional features of the disclosure will become apparent to those skilled in the art upon consideration of the 45 following detailed description of preferred embodiments exemplifying the best mode of carrying out the invention as presently perceived.

The present disclosure relates to one or more of the following features, elements or combinations thereof. The 50 Application allows the importation of Digital Files and then the association of Digital Tags to the Digital Files by using existing EXIF Tags of a Digital File as well as the Application's custom organization of Digital Tags for use in the Application. The Application then allows the Digital Files to 55 be viewed, sorted, annotated, navigated, and shared using the various Application Views. The Application can also filter Digital Files using the Application Advanced Filter System functionality. The Digital Files can be stored through a Storage System that interacts with the Application. In 60 addition, the Application allows for Digital Files to be exported with the Application's Digital Tags embedded within the Digital Files.

The Application may be accessible over various user interfaces that may use the Internet and via applications that 65 would be used on User Interfaces such as Personal Digital Assistants (PDA) (e.g., iPhones) and Tablets (e.g., iPad).

**14** 

The presently disclosed Application provides users with an interactive platform to gather, organize, view, share and archive Digital Files using a proprietary organization system called the Application Digital Tag Organizer and export the modified Digital files with the Application's Digital Tags embedded within the Digital Flies using the Application Export feature.

The Application allows users to create, navigate, search, view and share Digital Files, which could represent, for 10 example, the memories a user has collected from the past and present, and could incorporate additional memories for generations to come. As outlined herein, various embodiments are disclosed that can accomplish these and other goals.

#### DESCRIPTION OF EMBODIMENTS

In FIG. **20,** the overall process flow of MemoryWeb is depicted. Each of the boxes depicted that are Inside the Memory-Web System **(0050)** are detailed additional figures within this application. However, to help illustrate the overall process flow, FIG. **20** was created. In FIG. **20,** the process begins when original digital file(s) are uploaded to MemoryWeb **(0101).** This process can take place in a variety of ways including when a user manually selects uploads from the Uploads Application View (see FIG. **35** indicator **1701),**  installs the a MW Automatic Uploader/Downloader Application on their computer, or imports Digital Files from the users' other sources (e.g., mobile phones, social networks, etc.).

Once a file is uploaded, the System Reading Phase **(0100)**  begins. Information from the System Reading Phase is then sent to the System Interpreting and Adding Data to Relationship Table Phase **(0200).** During this phase, information will enhance the user experience. 35 is passed back and forth to the Third Party Facial Recognition System **(0400)** to the Third Party Facial Recognition Provider **(0401).** The system will also coordinate between the Third Party Social Media (Data Exchange) **(0500)** and then to various Third Party Media Providers **(0501).** Another key step from the System Interpreting and Adding Data to Relationship Table Phase is adding both the Digital Files and the corresponding tags to the User Relationship Table **(0300).** As illustrated in subsequent figures within the patent application, the User Relationship Table serves as the key repository for all of the user's data that generates virtually every display from the application. From the User Relationship Table, the user can use the Applications Digital Tag Organizer System **(0600),** the Continuous Link of the Application Dot-Tag System **(0700),** the Advanced Filters System **(0800),** or the Keyword Fast Search System **(0900).** The user can also share Digital File(s) through the Share to Social Network Provider System **(1000)** to a Third Party Social Network Provider **(0501)** that is outside the MemoryWeb system or use the Share to Individual System **(1200)** to a Person **(1201)** that is Outside the MemoryWeb system using the data from the User Relationship Table. To help generate some of the map views, the system will utilize a Third Party Geographical Mapping System **(1100)** that connects to a Third Party Geographical Mapping Provider **(1101)** that is Outside the MemoryWeb system. The user can also export Digital Files with the Digital Tags embedded within the Digital File using the Application Export System **(1300)** that will send a MemoryWeb Modified File from MemoryWeb **(1301)** to a designated location by the User that is outside the MemoryWeb system.

> As illustrated in FIG. **21,** the System Reading Phase **(0100)** is described in further detail. The System Reading
Phase will first check if the digital file is a duplicate file **(0102)** that is already in the User's collection. If the file is a duplicate, it will not be uploaded **(0104).** However, if it is a new file for the user, the System Reading Phase will then locate the EXIF Image File Directories in the digital file <sup>5</sup> **(0103)** and then send that information to the System Interpreting and Adding Data to Relationship Table Phase **(0200).** 

As further illustrated in FIG. **21,** the System Interpreting and Adding Data to Relationship Table Phase will take the EXIF Image File Directories sent from the System Reading Phase and read and iterate through each EXIF tag item **(0201).** At this time, the system will identify faces from the digital file and then send this information to the Third Party Facial Recognition System (0400) that will coordinate with the Third Party Facial Recognition Provider **(0401)** that is outside the MemoryWeb. When the Third Party Facial Recognition System **(0400)** sends back data related to facial recognition of faces in the Digital File, it comes back then the system sends information related to people facial rec- 20 ognition tags to the MemoryWeb Person Tag (Data Blocks) within the User Relationship Table **(0300).** The detailed process of the Third Party Facial Recognition System **(0400)**  is further explained in FIG. **25.** 

During the Read & Integrate Through Each EXIF Tag 25 item **(0201)** the process will also upload a the original Digital File in MemoryWeb **(0211),** the process will also store a copy of the original file within the User Relationship Table **(0300)** and create five duplicate copies **(0203)** of different resolution sizes as follows: XL Duplicate File 30 **(0302,** Large Duplicate File **(0303),** Medium Duplicate File **(0304),** Small Duplicate File **(0304),** and a Thumbnail Duplicate File **(0306).** Each duplicate file is used in different parts of the application depending upon the photo size needed for such areas within the Application such as Appli- 35 cation Views, Application Dot-Tags, and Application Digital Tag Organizer System.

Another embodiment during the Read and iterate through each EXIF tag item (0201) stage is determining if a MemoryWeb tag exists **(0204).** A Memory Web tag is a Digital Tag 40 that is currently being used as an Application Dot-Tag within the Application. If it is not a Digital Tag that Memory Web is currently using, the application will Save EXIF data to the User Relationship Table for Digital File **(0205)** and send this to the User Relationship table. This is done in case there are 45 EXIF data that are desired to be used in future releases of the Application. For the Digital Tags that are being used in the Application, the system will Parse EXIF data into MemoryWeb Tags **(0206),** look up MW tag data **(0207)** and determine if a Digital Tag currently exists **(0208).** If a Digital Tag does not exist, the system will Create a new MW tag data **((0209)** and send this to the appropriate Data Blocks within the User Relationship Table **(0300).** If Digital Tag data does exist, the system will Associate existing tag data **((0210)** to the appropriate Data Blocks within the User Relationship Table **(0300).** 

The third and final area within FIG. **21** is the System Indexing Digital Files and Tag Data Blocks for a Digital File within the User Relationship table **(0300).** In the User Relationship Table, the user's information system information stored such as User Settings **(0390).** Copies of the Original Digital File **(0301),** XL Duplicate File **(0302,** Large Duplicate File **(0303),** Medium Duplicate File **(0304),** Small Duplicate File **(0304),** and Thumbnail Duplicate File **(0306)**  are stored. The final area of the User Relationship Table relates to the data blocks including EXIF Tag (Data Blocks) **(0320),** Microsoft Windows Tag (Data Blocks) **(0320),** 

MemoryWeb Tag (Data Blocks) **(0360),** and MemoryWeb Person Tag (Data Blocks) **(0380).** 

In FIG. **22,** there are two charts that illustrate EXIF and MemoryWeb Tag Data Blocks. The first chart illustrates the EXIF Tags Version 2.3 (Data Blocks) **(0320).** For the EXIF Tags Version 2.3 (Data Blocks) **(0320),** the information from this table is an expert from an Open Source Library code produced by the Standardization Committee that is detailed within their document called Standard of the Camera & Imaging Products Association. While all the EXIF tags that are contained within a Digital File are read (as previously illustrated in FIG. **21** within the System Interpreting and Adding Data to Relationship Table Phase **(0200))** and are stored within the system's User Relationship Table **(0300),**  a summary of the primary EXIF tags that are currently used within MemoryWeb are illustrated in the EXIF Tag Blocks **(0320).** The EXIF tag information is organized into different Image File Directories (IFD's) or "Data Blocks" within an image and organized in the column heading of Tag Label **(0321).** The names of these IFD's correspond to an EXIF standard for ExifTool family 1 group names that are depicted in the column heading of EXIF Group (0322). The IFD's are stored within a specific data block location within a Digital File and these locations have a standard name of the specific location **(0323)** within the Digital File. The primary EXIF tags that are read and used by MemoryWeb to generate Application Dot-Tags are: Description Title **(0324),** Description Rating **(0325),** Origin Date Taken **(0326),** Digital File Width **(0327),** Digital File Height **(0328),** User Comment **(0329),** GPS Latitude **(0330),** GPS Latitude Ref **(0331),** GPS Longitude **(0332),** and GPS Longitude Ref **(0333).** 

In FIG. **22,** the second chart illustrates the MemoryWeb Tag (Data Blocks) **(0360)** that overlap with standard EXIF Tag blocks. As previously illustrated in FIG. **21,** the EXIF Tag Data blocks are read and brought into the User Relationship Table **(0300).** When the data is stored within the system's User Relationship Table, they are also stored with the corresponding EXIF tag label as illustrated in the column called MemoryWeb Tag **(0361).** For example, when a Digital File is brought into Memory Web and the system reads the Origin Date Taken **(0326)** for the EXIF Tag block, the system will denote this in the MemoryWeb table as MediaAsset.DateCreated **(0364).** This designation is very important as it allows Memory Web to re-inject any updated or new Memory Web Tag data into the corresponding standard EXIF Tag blocks of a Digital File when it is exported from MemoryWeb (as previously illustrated in FIG. **20** with the Application Export System **(1300)).** Continuing with this example, if the Origin Date Taken is modified within the MemoryWeb system, when the file is exported through the Application Export System **(1300),** the new updated date from MemoryWeb **(0364)** will be mapped to the EXIF Tag Data block with the Tag Label of Origin Date Taken **(0326)**  with the EXIF Group called ExifIFD **(0334)** and the Location called 0x9003 (0335).

In situations where there is no standard EXIF Tag data block for the MemoryWeb Tag for such items such as Collections, People Location Name, Recipe Name, etc. **(0367),** they are mapped to a general EXIF Tag data block 60 called User Comment **(0329).** As the standards for EXIF Tag data blocks change, the system can be mapped to any new specific EXIF Tag data blocks. For example, if an EXIF Tag Data block is made for Recipe Name, the MemoryWeb Tag related to Recipe Name will be mapped specifically to that new EXIF Tag data block as opposed to User Comment.

In FIG. **23,** there are two charts that illustrate Microsoft Windows and MemoryWeb Tag Data Blocks. The first chart

illustrates the standard Windows Imaging Component (WIC) Metadata (Data Blocks) **(0340).** Microsoft Windows has their metadata tag blocks contained in areas called Tag Labels **(0341).** The primary WIC Metadata data blocks that are read and used by MemoryWeb to generate Application 5 Dot-Tags are: File Name **(0342)** and File Folder Path **(0343).**  The corresponding MemoryWeb Tag data blocks **(0360)** for the WIC metadata tag blocks are called MediaAsset.Filename **(0372)** for the Microsoft file name and MediaAsset.UploadBatch.Batchname **(0373)** for the Microsoft File Folder 10 Path. The ability for MemoryWeb to read the File Folder Path from Microsoft is a unique process used within Memory Web to help the user organize their photos based upon the organization methods they have already used within Microsoft. For example, if the user stored a group of photos on 15 their Microsoft computer in the file directory C:/Photos/ 2013/First Day of School, MemoryWeb will automatically place the photos that were located within that Microsoft File Folder Path into a MemoryWeb Application Dot-Tag under a collection called "First Day of School" based upon the last 20 folder within the file folder path. An example of the Application Dot-Tag that would be generated from the File Folder Path is in FIG. **31** with the label "First Day of School" **(0770).** In addition, Memory Web will allow the user to view the photos that are within a specific File Folder Path in the 25 Memory Web Uploads Application View so that the user can organize photos from the same File Folder Path. An example of how this will be illustrated within Memory Web's Uploads Application View is in FIG. **35** with the groping of photos with the File Path Name C:/Photos/2013/First Day of School 30 **(0709).** 

In FIG. **24,** the MemoryWeb Person Tag Data Blocks **(0380)** that are contained with a User Relationship Table are illustrated. For any person that is added within a user's account, various MemoryWeb Person Tag Data Blocks are 35 stored including: Person Name **(0395),** Nickname **(0381),**  Birthdate **(0382),** Date of Death **(0383),** Biography **(0384),**  Mother **(0385),** Father **(0386),** Brother(s) **(0387),** Sister(s) **(0388),** Daughter(s) **(0389),** Son(s) **(0390),** Spouse(s) **(0391),** Facial Recognition **(0392),** FacebookID **(0393),** Pets 40 **(0394),** and other data blocks that will be added in the future as the Application grows **(0396).** These data blocks are primarily used in the People Profile Application View as illustrated in FIG. **32** (indicator **1430).** One embodiment within the MemoryWeb Person Tag Data Block contains the 45 FacebookID **(0393).** As illustrated in FIG. **26** (indicator **0507),** information from Third Party Media Providers will be exchanged within MemoryWeb and the user's FacebookID will be provided and stored within the MemoryWeb Person Tag Data Block. In addition, any of the User's 50 contacts from Facebook will also be downloaded into the corresponding Memory Web Person Tag Data Blocks for any matching persons within the User's MemoryWeb account. The information from the Third Party Media Providers that are stored within Memory Web will be used to provide "push 55 notifications" to the user for various items such as when the user or any one of its contacts posts a photo to that Social Media venue.

As illustrated in FIG. **25,** the Third Party Facial Recognition System (0400) is described in further detail. As photos 60 are imported or uploaded into the Application, the systems will request thumbnail Digital Files **(0404)** from the User Relationship Table **(0300).** On a routine basis (e.g., daily), the system will retrieve all the thumbnails of Digital Files with unconfirmed faces **(0403)** and the send those Digital 65 Files **(0404)** to the Third Party Recognition Provider **(0401).**  The Third Party Facial Recognition Provider **(0401)** uses

**18** 

their algorithms to find location of eyes, nose, mouth and many other points for each face detected in the photo. They will also determine gender, check if the person is smiling, have eyes open, lips sealed or wearing glasses. The Third Party Facial Recognition Provider will use their algorithms to associate potential matches of faces for the user's collection of photos. For each face, the system will send back attributes including gender (male, female), glasses (true, false), smiling (true, false), lips (sealed, parted), eyes, (open, closed), mood (happy, sad, angry, surprised, disgusted, scared, neutral), field in the response have two subfields: value (string) and confidence (integer). For each attribute, the Third Party Facial Recognition Provider will assign percentages of confidence (0% to 100%) for each attribute that can be used by the MemoryWeb Application to utilize.

The Third Party Facial Recognition Provider will then send the information relating to a person back to Memory-Web **(0405).** The MemoryWeb Application parse the identified faces and corresponding Facial Recognition data for each Digital File **(0406).** The system will interact with the User Relationship Table and determine if the face is an existing (i.e., "trained") face in MemoryWeb where there is a Face ID in the User Relationship Table **(0407).** If not, the system generates a facial recognition record for unknown person and then sends information to MemoryWeb Person Tag (Data Blocks) in User Relationship Table **(0410).** If yes, the system will then determine if the face is above the system's thresholds for confirming a face is a specific person in the user's MemoryWeb system **(0408).** If no, system generates virtual unconfirmed facial recognition record for person and then sends information to MemoryWeb Person Tag (Data Blocks) in User Relationship Table **(0411).** If yes, the system records and associates specific face for Digital File with a MemoryWeb Person ID and sends to Memory-Web Person Tag (Data Blocks) in User Relationship Table **(0409).** 

Typically, the ability to confirm and deny facial recognition matches will be within the People Profile Application View as illustrated in FIG. **32** within the facial recognitions area (indicator **1442).** The system will also have other facial resonations area where the user can confirm or deny the suggested facial recognitions of a person for a Digital File. When the user denies the suggested facial recognition, the system dis-associates potential person match Tag, search's the user's collection for other potential matches, and then sends information to Tag Data Block of Relationship Table for the Digital File. If the user accepts the suggested facial recognition, the system sends this facial recognition tag confirmation to the User Relationship Table for the Digital File. Once a confirmation is made, the newly associated Digital File will have that confirmed person Application Dot-Tag associated to that Digital File for all Application Views. Each time an accepted or denied facial recognition is made for a specific person, the specific data points used for facial recognition is improved and sent to the Third Party Facial Recognition Provider for more accurate confirmations of that person during the next run for that person.

As illustrated in FIG. **26,** the Third Party Media System (Data Exchange) **(0500)** is described in further detail. There are numerous types of third party media systems that are contemplated for MemoryWeb including social network providers (e.g., Facebook, Twitter, and Linkedin) and other photo sites (e.g., Flickr and Picasa). In addition, it is contemplated for the ability to print Digital Files from MemoryWeb using third party print providers such as Walgreens or Shutterfly. Further contemplated solutions might be from digital file warehouses such as Dropbox and box-

.net. All of the Third Party Media Systems will interact with MemoryWeb using the same system that is described within FIG. **26.** The Third Party Social Media System starts when the user initiates sharing of their information with Third Party Media Provider with MemoryWeb **(0502).** When this 5 is initiated, the system will send registration information **(0503)** to the Third Party Media Provider **(0501).** Once received, the Third Party Media Provider will send back a confirmation with the Third Party Social Media ID **(0504)**  and then the system will send the information **(0505)** to the 10 User Settings Table **(0390)** within the User Relationship Table **(0300).** The system will then send daily requests from the User Relationship Table for contact names and IDs **(0506)** to the Social Media Provider **(0506).** If there are new contact names that are not part of the user's current people, 15 the system will receive new contact names and IDs from the Social Media Provider **(0501).** The user will have the ability to confirm or deny matches **(0508)** with their contacts within Memory Web. If there is a match, the system will associate the existing person within MemoryWeb to the same ID of 20 the person within the Third Party Social Media platform **(0509)** and then send this to the User Relationship Table. If there is not a match, the system will add this additional contact as a new person and send **(0510)** this to the User Relationship Table. If the user wants to share or print Digital 25 Files from MemoryWeb, they can do this with the Share to Third Party Media Provider System **(1000)** that is further

detailed within FIG. **46**.<br>In FIG. **27**, the Memory Web User Settings Table is illustrated. As illustrated in the User Settings Table **(1900),**  various data blocks of information is stored including the User's Name **(1901),** Payment ID **(1902)** that is used with third party payment providers, Password **(1903),** Account Type **(1904)** (i.e., free or paid account), User's email **(1905),**  Language preference **(1906),** Date format preference **(1907),**  Email notification **(1908)** preferences, the ability to share Contacts (with third Party Social Media) **(1909),** Facebook ID **(1910),** API Token **(1911),** Payment Date **(1912)** and other settings that will evolve as the Application grows **(1913).** 

In FIG. **28,** the Application Digital Tag Organizer System **(0600)** is illustrated. Within various Application Views the user can select, add, delete and edit MemoryWeb Tags for such areas as people, date, location, collections, star rankings, and recipes. An illustration of an Uploads Application View where MemoryWeb Tags for a Digital File can be selected, added, deleted, or edited is illustrated in FIG. **35.**  The Application Digital Tag Organizer System begins when the user selects one or more Digital Files in MemoryWeb **(0601).** The system then sends a request to the User Relationship Table for the specific Digital File **(0602).** The system then retrieves the Digital File and the Digital File Tag Data Blocks **(0603)** from the User Relationship Table **(0300).** Next, the system will display the Digital File and the corresponding Digital File Tag Data Blocks in the form of Application Dot-Tags **(0604).** An example of how the system can illustrate a Digital File with the corresponding Application Dot-Tags is in FIG. **31** (indicators **0780, 0765, 0766, 0768, 0770,** and **0771).** 

If the user selects an Application Dot-Tag **(0605),** the system will utilize the Continuous Link of Application Dot-Tags System **(0700)** to produce the results of that Application Dot-Tag within one of the Application Views that is later illustrated in FIG. **30.** 

If the user selects add for a MemoryWeb Tag **(0606),** the user can add a new Memory Web Tag. When the user begins to type in text to add a tag, the system will produce

**19 20** 

suggestions on matching MemoryWeb Tags or the option to add a new tag **(0607).** If a matching tag is selected **(0608),**  the system associates the new MemoryWeb tag to the Tag Block of the Relationship Table for the Digital File **(0610).**  Alternatively, if the tag does not exist the user can create a new Memory Web Tag **(0609)** and then the system associates the new Memory Web tag to the Tag Block of the Relationship Table for the Digital File **(0611).** 

If the user selects edit for a MemoryWeb Application Dot-Tag **(0612),** the user can add information text to edit the MemoryWeb Tag and the system will produce suggestions or matching Memory Web tags or the option to add a new tag **(0613).** If there is a match within the user's system, the matching MemoryWeb Tag will appear and the user can select the MemoryWeb Tag **(0614).** Once the matching tag is selected, the system associates the new MemoryWeb tag to the Tag Block of the Relationship Table for the Digital File (0616). Alternatively, the user can create a new MemoryWeb Tag **(0615)** and then the system associates the new MemoryWeb tag to the Tag Block of the Relationship Table for the Digital File **(0617).** If the user selects delete for a MemoryWeb Application Dot-Tag **(0618),** the system deletes the association of MemoryWeb tag to Tag Data Block of Relationship Table for Digital File **(0619).** 

In FIG. **29,** the Application Dot-Tag Shape and Content is illustrated **(0650).** MemoryWeb Tags are illustrated as Application Dot-Tags within the Application to help the user organize their Digital Files with key components of related information such as people, date of file, location, collection, star ranking, and recipe. The Memory Web Application Dot-Tag is more than just text (as traditional tagging systems) because Memory-Web Application Dot-Tags act as mini search engines that allow the user to see how many matching files there are to that MemoryWeb Tag and if selected will take the user to the corresponding Application View to illustrate the linked search results of that Application Dot-Tag (as illustrated in FIG. **30).** In essence, the Application 40 Dot-Tags operate as mini search engines for the user's Digital Tags.

The structure of an Application Dot-Tag **(0650)** can take on an solid-line enclosed shape of a pill, dot or similar depiction **(0651)** and within the shape the name of the 45 Memory Web Tag is displayed **(0653)** along with the number of Digital Files **(0652)** that are also associated with that same MemoryWeb Tag. FIG. **29** further illustrates more examples of the Application Dot-Tags. If the number of Digital Files associated with a specific MemoryWeb Tag is less than a certain number (e.g., 1000), the actual number of Digital Files associated with that MemoryWeb Tag is displayed. In FIG. **29,** this is illustrated with an Application Dot-Tag that has 453 files that are associated with the location of Cologne, Germany **(0654).** However, if the number of 55 Digital Files associated with a specific MemoryWeb tag are greater than the character length, a greater sign along with a number sequence that is less than the total number of associated Digital Files will be displayed **(0655).** In FIG. **29,**  this is illustrated with an Application Dot-Tag that has ">999" (0657) as the number of Digital Files with the exact same MemoryWeb Tag and if the name of the MemoryWeb tag is longer than the text sequence, only a portion of the MemoryWeb tag will be displayed along with an ellipse as illustrated with "Holiday Photos from ... " **(0658).** Finally, the Application Dot-Tag may be illustrated with a dotted or similar distinction (as opposed to a solid line) to help indicate a partial relationship **(0656).** In the illustration in

FIG. **29,** the dotted line is to indicate that only some of the selected Digital Files have the MemoryWeb Tag of Frank Smith.

In FIG. **30,** the Continuous Link of Dot Tag System is illustrated **(0700).** When a user selects an Application Dot- 5 Tag, it will take them to the corresponding Application View that relates to the type of Memory Web Tag. The Continuous Link of Application Dot-Tag System begins when a user selects an Application Dot-Tag **(0701).** 

If the Application Dot-Tag is a Person **(0702),** the system 10 will send a request to display the requested information **(0708)** to the User Relationship Table **(0300).** A sample illustration of how a user can select a person Application Dot-Tag is in FIG. **31** (indicator **0764).** For a person tag, the system receives data for that person from the User Rela- 15 tionship Table and displays the relationship data in a People Profile View **(0709).** A sample illustration of a selected Person Application Dot-Tag is in FIG. **32** (indicator **1430).** 

If the Application Dot-Tag is a Collection **(0703),** the system will send a request to display the requested infor- 20 mation **(0708)** to the User Relationship Table **(0300).** A sample illustration of a collection Application Dot-Tag that can be selected is in FIG. **31** (indicator **0781).** For a collection tag, the system receives data for that collection from the User Relationship Table and displays the relation- 25 ship data in a Collection View **(0710).** A sample illustration of a selected Collection Application Dot-Tag within a Collection View is in FIG. **33** (indicator **1530).** 

If the Application Dot-Tag is a Location **(0704),** the system will send a request to display the requested infor- 30 mation **(0708)** to the User Relationship Table **(0300).** A sample illustration of a location Application Dot-Tag that can be selected is in FIG. **31** (indicator **0768).** For a location tag, the system receives data for that location from the User Relationship Table and displays the relationship data in a 35 Location View **(0711).** A sample illustration of a selected Location Application Dot-Tag within a Location View is in FIG. **34** (indicator **1630).** 

If the Application Dot-Tag is a Date **(0705),** the system will send a request to display the requested information 40 **(0708)** to the User Relationship Table **(0300).** A sample illustration of a date Application Dot-Tag that can be selected is in FIG. **31** (indicator **0766).** For a date tag, the system receives data for that date from the User Relationship Table and displays the relationship data in Uploads View 45 with that date filtered **(0712).** A sample illustration of a selected Date Application Dot-Tag within Uploads View is in FIG. **40** (indicator **0861).** 

If the Application Dot-Tag is a Recipe **(0706),** the system will send a request to display the requested information 50 **(0708)** to the User Relationship Table **(0300).** For a recipe tag, the system receives data for that recipe from the User Relationship Table and displays the relationship data in a Recipe View with that date filtered **(0713).** A sample illustration of a selected Date Application Dot-Tag within Recipe 55 View is in FIG. **36** (indicator **1800).** 

The Application is contemplated to have additional types of Application Dot-Tags **(0707)** in the future including Family Trees, Timespan, etc. and each of these MemoryWeb Tags will go through the same continuous link of Applica- <sup>60</sup> tion Dot-Tag process. For an additional type of Application Dot-Tag, the system will receive data from the User Relationship Table and displays the relationship data in the corresponding view for that type of Application Dot-Tag

If within any of the Application Views the user selects a Digital File **(0715),** the Digital File is then displayed in a

**22** 

Slideshow View **(0716)** where the user can again select an Application Dot-Tag **(0701)** and start the continuous link of Application Dot-Tag functionality over again. Also within an Application View, if the user selects another Application Dot-Tag **(0717),** the entire continuous link of Application Dot-Tag functionality begins again and sends the request back to ask if the newly selected Application Dot-Tag is a person  $(0702)$ 

In FIG. **31,** the Slideshow view of a Digital File, Application Dot-Tags, and comments are illustrated **(0750).** When viewing a Digital File or group of Digital Files within the Slideshow Application View **(0750),** the selected Digital File is displayed in the center of the screen **(0754).** If the user wants to export this photo with all the associated Memory-Web Tags, they can select export **(0751)** which will initiate the Application Export System as illustrated in FIG. **49.** If the user wants to see the Digital File that is one file before the selected Digital File, they select the left arrow **(0752)** or they can select the right arrow **(0753)** to display the next photo in the sequence. Below the Digital File, the comments **(0755)** that are specific to that Digital file are depicted. If the user wants to edit the comments, they select edit **(0756).** If the user would like to see a moving slideshow of all the photos that are part of the group of Digital Files, they can select on the play sign **(0757)** or simply click the specific thumbnail of a Digital File **(0758)** to be displayed. The user can also have the slideshow in a full screen slideshow by selecting the full screen icon **(0759).** If the user wants to share the individual Digital file via email, they can select the mail icon **(0760)** or share it through a third party median provider, in this case Facebook **(0761).** A more detailed description on how the share functionality works is in FIG. **46** (indicator **1000).** 

In FIG. **31,** each Application Dot-Tag that is associated with a Digital File is illustrated to the right of the Digital File under each major MemoryWeb Tag area. For this example, the People area **(0763)** has Application Dot-Tags of Jackson Smith **(0780)** and JC Smith **(0764)** associated with the selected Digital File. In the Dates area **(0765),** the Application Dot-Tag of August 28, 2013 **(0766)** is associated with the selected Digital File. In the Locations Area **(0767),** the Application Dot-Tag of Abe Lincoln Elementary School **(0768)** in the location associated with the selected Digital File. In the Collections Area **(0769),** the Application Dot-Tags of First Day of School **(0770)** and Jackson and JC Photos 2013 **(0771)** are associated with the selected Digital File. The Star Rankings Area **(0782)** shows that four out of five stars **(0773)** was selected for this Digital File. If the Digital File is associated with a Recipe **(0774)** the Application Dot-Tag would be illustrated in this area. The Media Type area indicates that this is a Memento **(0776).** If the user wants to delete this Digital File from the Application, they can select the Delete Item function **(0779).** If the user wants to edit the Application Dot-Tags, they can select the edit icon **(0762)** and all the MemoryWeb Tag areas will be in edit mode as later illustrated in FIG. **35.** Finally, any original Digital File detail (e.g., file name, camera specifications, etc.) is illustrated **(0778).** 

In FIG. **32,** both of the People Application Views are illustrated. The first People Application View **(1400)** is used to display all the people that were created within the user's Application. This view can be seen by selecting "People" **(1401)** from any of the Application Views within the Application. The people can be listed in various sort orders though **(0714).** 65 a drop-down **(1402)** such as: Newest to Oldest (added), Oldest to Newest (added), Alphabetical (A-Z), Alphabetical (Z-A), etc. Additional sorts are contemplated such as age

sort. For each person, a thumbnail of their face along with their name is depicted. In this figure, Jon Smith **(1403)** and JC Jon Smith **(1404)** along with some other people are illustrated. Also, the user can determine if they want to have 20, 50 or 100 people shown at one time **(1405)** by selecting 5 the corresponding number box. At the top of every Application View within the Application, the user can select Fast Search **(1450)** that is further described in FIG. **44.** Also at the top of every Application View within the Application, the user can select Apply Filters **(1451)** that is further described 10 in FIGS. **37-43.** 

In the second People Application View within FIG. **32,** a single people profile **(1430)** is illustrated. The individuals name is displayed at the top of the page **(1431)** along with their Nicknames **(1433),** when they were Born **(1434),** who their parents are **(1435),** Siblings **(1436),** Children **(1437),**  and the person's Biography **(1438).** The Person Profile Photo of that individual is illustrated **(1439)** and if the user wants to change the profile photo, they can change by selecting change profile photo **(1440).** For each person, the system can allow the user to quickly see all the tags that are associated to a person. In this example, the system illustrates that there are four photos **(1452)** associated with that person and will also illustrate thumbnails of each of the four photos **(1446).** These thumbnails can be selected and then the user will be taken to the slideshow view for that Digital File. If the user selects Collections **(1441),** all of the collections that the person has been tagged within will be displayed. If the user selects Facial Recognitions **(1442),** all the faces that are confirmed or need to be confirmed are displayed. This is the area where the user can select to confirm or deny a suggested facial recognition through the Third Party Facial Recognition System that is illustrated in FIG. **25.** If the user selects Locations **(1443),** all of the Locations that the specific person has been tagged within will be displayed. If the user selects Family Relationships **(1444),** the seven people that the user is associated with will be displayed in a family chart or tree. If the user selects Recipe **(1445),** all the recipe's that the user has been tagged within will be displayed. If the user wants to edit any details within the individual people profile, 40 they can select edit **(1447)** and all the fields will allow the ability to edit the details. If the user selects any of the Application Dot-Tags such as the individuals mother Jane Smith (Doe) **(1449),** the application will utilize the Continuous Link of Application Dot-Tag System (see FIG. **30)** <sup>45</sup> and take the user to an individual people profile view of Jane Smith (Doe). If the user selects View all People **(1432),** the Application will go back to the multiple People View **(1400).** 

In FIG. **33,** both of the Collection Application Views are 50 illustrated. The first Collection Application View is used to display all the collections that were created within the user's Application **(1500).** This view can be seen by selecting "Collections" **(1501)** from any of the Application Views within the Application. The collections can be listed in 55 various sort orders though a drop-down **(1502)** such as: Newest to Oldest (added), Oldest to Newest (added), Alphabetical (A-Z), Alphabetical (Z-A), etc. For each collection, a thumbnail of a Digital File from that collection depicted. In this figure, Smith Family Photos **(1503),** Europe Trip 60 **(1504),** First Day of School **(1505),** Jackson and JC Photos 2013 **(1506),** and Baseball Games **(1507)** is illustrated. At the top of every Application View within the Application, the user can select Fast Search that is further described in FIG. **44.** Also at the top of every Application View within the 65 Application, the user can select Apply Filters that is further described in FIGS. **37-43.** 

**24** 

In the second Collections Application View within FIG. **33,** a single collection **(1530)** is illustrated. The individual collection name is displayed at the top of the page **(1532).**  Thumbnails of each Digital File within the specific collections are illustrated. In this example, the system shows photos **(1533)** associated with the Smith Family Photos Collection. If the user wants to edit any Digital Files within the collection, they can select edit **(1535)** and then the user can add or delete any Digital Files as well as set the cover photo for a collection. If the user wants to share this collection **(1534),** they can select a method to share and this will take the user through the Share to Third Party Media Provider System illustrated later in FIG. **46.** If the user selects View all Collections **(1531),** the Application will go back to the multiple Collection View (1500).

In FIG. **34,** both of the Location Application Views are illustrated. The first Location Application View is used to display all the locations that were created within the user's Application **(1600).** This view can be seen by selecting "Locations" (1605) from any of the Application Views within the Application. The locations can be listed in various sort orders though a drop-down **(1606)** such as: Newest to Oldest (added), Oldest to Newest (added), Alphabetical (A-Z), Alphabetical (Z-A), etc. For each location, a thumb-25 nail of a Digital File from that location depicted. In this figure, Wrigley Field **(1601),** Abe Lincoln Elementary School **(1602),** Home Sweet Home **(1603),** and Stonehenge **(1604)** is illustrated. What is also contemplated instead of a Digital File from that location is that a zoomed in image of a map from the specific location using the Third Party Geographical Mapping System later depicted in FIG. **47.** At the top of every Application View within the Application, the user can select Fast Search that is further described in FIG. **44.** Also at the top of every Application View within the Application, the user can select Apply Filters that is further described in FIGS. **37-43.** 

In the second Locations Application View within FIG. **34,**  a single location **(1630)** is illustrated. The individual location name is displayed at the top of the page **(1632).**  Thumbnails of each Digital File within the specific collections are illustrated. In this example, the system illustrates a one photo **(1633)** taken at Wrigley Field **(1634)** that is associated with the location called Wrigley Field. If the user wants to edit any Digital Files within the collection, they can select edit **(1637)** and then the user can add or delete any Digital Files. If the user wants to share the Digital Files associated with this location **(1636),** they can select a method to share and this will take the user through the Share to Third Party Media Provider System illustrated later in FIG. **46.** If the user selects View all Collections **(1631),** the Application will go back to the multiple Collection View **(1600).** As part of the individual Location View, an interactive map displaying a zoomed-in image of the specific location is displayed **(1635).** 

In FIG. **35,** the Uploads Application View and how it uses the Application Digital Tag Organizer System is illustrated **(1700).** Similar to the concept of writing certain information "on the back of a photo," the system's digital tagging system (also called Application Digital Tag Organizer) allows a user to select large amounts of Digital Files and add Digital Tags that can characterize and document the digital file(s). Digital Files can be individually or group organized at the same time for many tags including, but not limited to, a person's name, family relationships of the subjects to the user and between each other (e.g., mother/father), location, date, album, comments, document type (e.g., birth certificate, poetry), recipe, ranking or rating, and sharing rights. One or more Digital

Files can be selected at the same time and displayed with an overlaid check mark when activated **(1705 and 1710)** and then Digital Tags can be assigned to a single file at a time or to a plurality of files at once. For example, if a user wishes to assign the tag "grandma" to 100 photos at once, the 5 system provides a way for a user to select all 100 photos **(1713)** and enter the tag only once. In addition, the system does include an indicator that appears when a user hovers over the Digital File providing all the relevant Digital Tags associated with that specific Digital File **(1737)** and in this 10 example it shows the caption of "Family Smith finally sees Stonehenge," that four People are tagged to this photo, one collection is tagged to this photo, there are zero people recognized through Facial Recognition, and the date of this photo is from December 21, 2013. If the user wants to delete 15 a single photo from uploads, they can click on the "x" **(1735)**  that is displayed when the user hovers over the Digital File thumbnail. When there are multiple Digital Files, the user can determine how many images are displayed at one time in the Items Per Page Buttons **(1738)** that include such 20 numbers at 20, 50 and 100 on the page at the same time. When there is are more Digital Files that items per page, they are automatically grouped by pages and a Page Button **(1739)** can be selected to see the next set of Digital Files.

In the Uploads Location View, Digital Files can be 25 directly uploaded to the Application by selecting Upload Files **(1701)** and the user will have the option to select the specific Digital Files to be uploaded from their Storage System. Users also have the option to install the Memory-Web Download Application that can be installed on either a 30 Microsoft or MAC computer that will automatically upload and sync photos to and from the users Storage System to the MemoryWeb Application. Also displayed is the amount of space being used by the user within the Application **(1702).**  Uploads of Digital Files can be listed in various sort orders 35 though a drop-down **(1703)** such as: Newest to Oldest (added), Oldest to Newest (added), Alphabetical (A-Z), Alphabetical (Z-A), etc. In addition, the Digital Files can be sorted by File Batch Name (A-Z) or File Batch Name (Z-A). In FIG. **35,** the sort of File Batch Name (A-Z) is selected 40 **(1703)** and this provides three groups of Digital Files with the names File Folder C:/2013/Family Fun **(1704),** File Folder C:/2013/General **(1706),** and of File Folder C:/2013/ First Day of School **(1709).** The File Batch Name is created when Digital Files are uploaded to the Application. The File 45 Batch Name allows the user to see the file directory of how they had their Digital Files stored from another Storage System (e.g., on their computer hard drive) that allows for easier organization within the Memory Web Application. For example, in the sort of File Folder C:/2013/General **(1706),** <sup>50</sup> two digital files **(1707** and **1708)** are illustrated that came from the exact same file folder path of the Users Storage system upon upload. At the top of every Application View within the Application, the user can select Fast Search that is further described in FIG. **44.** Also at the top of every 55 Application View within the Application, the user can select Apply Filters that is further described in FIGS. **37-43.** 

On the right side of FIG. **35,** the associated Application Dot-Tags along with the ability to organize one or more Digital Files at the same time is illustrated. At the top of the 60 screen, it shows how two Digital Files are selected **(1712)**  that correspond to the selected ( checked) Digital Files **(1705**  and **1710).** Below this area illustrates all the Application Dot-Tags that are associated with the two selected Digital Files. The user has the option to select all **(1713)** the Digital 65 Files being viewed in the Uploads View as well as selecting none **(1714).** By selecting all, the user can administer

Application Dot-Tags to all the selected Digital Files at the same time. If the user wants to delete Digital Files, they can select the Digital Files to be deleted and then select the Delete Selection **(1715)** option.

In FIG. **35,** each Application Dot-Tag that is associated with the selected Digital File(s) is illustrated. For this example, the People area **(1716)** has Application Dot-Tags of Jackson Smith **(1734),** Jane Smith **(1733),** Jon Smith **(1731,** and JC Smith **(1717)** that are associated with the two selected Digital Files **(1710** and **1705).** If the user wants to add a person to all the selected Digital Files, they can click on "+Add People" **(1718)** that will display a pop-up where the user can search for an existing person within the user's existing people within the Application or add a new person to the user's group of people within the Application. It is contemplated to have a Facial Recognition suggestions appear in this area of the Application that will allow users to confirm or deny a recognized person to a specific Digital File. However, the current version of the People area is useful for situations where a face is not recognized, but the user desires to tag a person to a Digital File, they can manually assign a Person Application Dot-Tag to that Digital File for an existing person (e.g., if the person's back is turned, it is a document that contains that person, a piece of art created by that person, etc.).

In the Dates area **(1719),** the organize functionality for assigning a Digital Tag of a date within the Digital File(s) is illustrated. Upon upload, the date when the Digital File was created is automatically read by the Application and illustrated as an Application Dot-Tag **(1720** and **1730).** As illustrated in the Dates area, the Application Dot-Tags of July 4, 2013 **(1720)** and August 28, 2013 **(1730)** are illustrated as they correspond to the dates that are associated with each of the selected Digital Files. If the user wants to change the date for all the selected Digital Files, they can click on "+Add/Edit Date" **(1721)** that will display a pop-up where the user can add a new date for the selected digital files within the Application. This is a very useful feature when an incorrect date is assigned to a digital file (e.g., if a photo from October 31, 1951 was digitized on December 31, 2012, the digitized dates would show as an Application Dot-Tag that the user can change in this section to the correct date of October 31, 1951).

In the Locations area **(1722),** the organize functionality for assigning Digital Tags of locations within the Digital File(s) is illustrated. Upon upload, the GPS location of where the Digital File was created (if applicable) is automatically read by the Application and illustrated as an Application Dot-Tag for locations of the selected files. In the locations area, the Application Dot-Tags of Abe Lincoln Elementary School **(1723)** and Wrigley Field **(1735)** are illustrated as they correspond to the locations that are associated with each of the selected Digital Files. If the user wants to change the location for all the selected Digital Files, they can click on "+Add/Edit location" **(1724)** that will display a pop-up where the user can search for an existing location within the user's existing locations within the Application or add a new location to the user's group of locations within the Application. Another added function to assign a location to the selected Digital Files is to use Search with Map **(1732)** that utilizes the Application's Third Party Geographical Mapping System that is further illustrated in FIG. **47** that allows the user to type in any relevant information (e.g., location name, address, state, etc.) and then the Application will search and pinpoint that location on a map.

In the Collections Area **(1725),** the organize functionality for assigning Digital Tags of albums within the Digital

File(s) is illustrated. Digital Files can be associated to multiple albums. As illustrated in the Collections area, the Application Dot-Tags of First Day of School **(1726),** Jackson and JC Photos 2013 **(1727),** and Baseball Games **(1728)**  are associated with the Collections for the selected Digital 5 Files. If the user wants to add a Collection to all the selected Files. If the user wants to add a Collection to all the selected in one of the Application Views. Advanced Filters System Digital Files, they can click on "+Add/Create Collection" can be filtered by such items as key words **(1729)** that will display a pop-up where the user can search for an existing Collection within the user's existing Collections within the Application or add a new Collection to the user's group of Collections within the Application.

Within the Uploads View, the ability to perform similar tagging of Star Rankings, Recipes, Family Relationships, and Media Types/Document Type are also contemplated as part of the Application Digital Tag Organizer System. For 15 Star Rankings, it is contemplated to assign MemoryWeb Tags of star rankings within the Digital File $(s)$ . Upon upload, if the star ranking is already contained within the Digital File, it is automatically read by the Application and illustrated as an Application Dot-Tag. The user can select one or more Digital Files and then apply a star ranking between 1 and 5 in the Uploads Application View. For Recipes, it is contemplated to assign MemoryWeb Tags of Recipes to Digital File(s). The user can select one or more Digital Files and then type within the "Recipe" search bar to either add a new recipe or associate the Digital File(s) to an existing recipe. Digital Files can be associated to multiple recipes. For Media Type/Document Type, the user can choose from a list of common document types (e.g., Birth Certificate, Death Certificate, Marriage Certificate, etc.) can be utilized for common document type associations. Once a document type is assigned to one or more Digital Files, the document type appears within an Application Dot-Tag. Digital Files can be associated to multiple document types.

In FIG. **36,** an individual recipe view **(1800)** allows one to see all the information that is associated with a specific recipe. The name of the specific recipe is displayed at the top of the page **(1801)** and the People Profile picture of the "chef' associated with the recipe is illustrated **(1804).** If no chef is assigned, the user can select the "+add/edit chef' 40 **(1803)** to either choose an existing person from the user's People in the Application or add a new person.

The view of various Digital Files within the recipe **(1808)**  along with scrolling through the Digital Files using the arrow icons **(1814** and **1815),** the ability to share this recipe 45 with others by selecting the sharing icon **(1812),** As the Digital Files are selected on using the film strip on the bottom, a larger thumbnail illustrating the Digital File is shown **(1807).** The recipe view also allows you to choose a chef for the recipe from the people within the user's Appli- 50 cation. When a chef is selected, the profile picture **(1804)** of the person along with their name as an Application Dot-Tag **(1816)** is displayed. For each recipe, the user can insert the ingredients **(1809),** directions **(1810),** and comments **(1811).**  Each of these areas can be edited by selecting the edit button 55 **(1813).** Another contemplated feature allows the user to apply star rankings for the recipe as well as categorize they type of recipe (e.g., appetizer, entrée, etc.). It is further contemplated that the Digital Files within the individual recipe view may also include videos where they can be 60 watched showing the chef making the recipe. It is also contemplated that the recipes will be interactive with external sources (e.g., the Food Network) so that recipes can be shared or imported with the Application and that visitors to the account will be able to post/share comments about the 65 recipe. It is further contemplated that the user can print the recipe using a print icon.

**28** 

In FIG. **37,** the Advanced Filters System is illustrated **(0800).** This feature allows the user to narrow the Digital Files being viewed within the Application Views by searching the user's entire collection of MemoryWeb Tags within the Application and then displaying the filtered information can be filtered by such items as key words (or plurality of key words), event names, location, people, albums, star rating, file type, document type, and dates. A user may filter based on more than one criterion at a time. To help users quickly identify Digital Files that may still need to be organized, the advanced search filter also allows users to isolate files that have no date, no location, no people, no specific date/range, and no upload date information or are lacking any other tag. The Advanced Search Filter can be used within many of the views the Application to narrow the set of Digital Files being viewed. For example, you can use the Advanced Filter Button to only show the map view of locations a specific person has traveled in their lifetime.

When a user selects the "Advanced Filters" from almost any Application View **(0801)** (the button can be seen in FIGS. **32, 33, 34, 35,** and **36),** a pop-up will appear that allows the user to type in text into the text box **(0802).** As 25 the user is typing, the system sends a request **(0803)** to the User Relationship Table **(0300)** to look up any possible Memory Web Tag matches. The system will then produce the request **(0804)** and illustrate the potential matches of the filters to the user **(0805).** As the user types in another letter, the process of sending a request **(0803)** to the User Relationship Table **(0300),** producing results **(0804)** and producing a new set of results **(0805)** is re-run. If the user selects one of the suggested MemoryWeb tags **(0806)** and then selects to apply this filter **(0807),** the system will send this 35 request to the User Relationship Table **(0300).** This portion of the Advanced Filter System is further illustrated in FIG. **38.** 

If the Advanced Filter System is applied within the Uploads View, the system retrieves data for the applied filter(s) from the User's Relationship Table and displays the relationship data **(0809).** An example of this output is later illustrated in FIG. **39** (indicator **0850).** 

If the Advanced Filter System is applied within the Collections View, the system retrieves data for the applied filter(s) from the User's Relationship Table and displays the relationship data **(0810).** An example of this output is later illustrated in FIG. **39** (indicator **0852).** 

If the Advanced Filter System is applied within the Locations View, the system retrieves data for the applied filter(s) from the User's Relationship Table and displays the relationship data **(0811).** An example of this output is later illustrated in FIG. **40** (indicator **0856).** 

If the Advanced Filter System is applied within the People View, the system retrieves data for the applied filter(s) from the User's Relationship Table and displays the relationship data **(0814).** An example of this output is later illustrated in FIG. **39** (indicator **0854).** 

If the Advanced Filter System is applied within other contemplated views within the Application such as Recipe, Family Trees, Timespan, etc. the system retrieves data for the applied filter(s) from the User's Relationship Table and displays the relationship data **(0812).** 

If the user decides to add an additional filter **(0813),** the process is repeated when the user selects "Advanced Filter" **(0801)** while the pre-existing filters are still applied. An example of this process is later illustrated in FIG. **42** and FIG. **43.** If the user selects an Application Dot-Tag, then the

continuous Link of Application Dot-Tags System is engaged as illustrated in FIG. **30 (0700).** 

In FIG. **38,** the process of the Adding the First Application Dot-Tag using the Advanced Filter is illustrated. This is a visual depiction of the process that was illustrated in FIG. 5 **37.** In Stage 1 **(0830),** the user selects "Apply Filters." This takes the user to Stage 2 where the Application generates the Apply Multiple Filters box **(0831).** The user can then type in the alphanumeric text search criteria within the Advanced Filters text box (0838). In this example, the word "Smith" 10 was typed within the text box. As the alphanumeric text is typed within the text box, the application automatically generates the available filters **(0836)** that meet the criteria. In this example, the user selects the Application Dot-Tag of a person named JC Smith **(0832).** In Stage 3, "Apply" is 15 selected and then the application lists the Application Dot-Tag of a Person named JC Smith as a current active filter **(0837).** This filter will then be applied to each Application view that is further illustrated in FIGS. **39** through **41.** If the user wants to clear all the filters, they can select "clear 20 filters" **(0839).** 

In FIG. **39,** an illustration of the results for a Single Application Dot-Tag Filter for each Application view is depicted. If the Advanced Filter is applied in the Uploads Application View **(0850),** the filter of "JC Smith" **(0851)** is 25 illustrated and only the Digital Files that contain the person JC Smith are illustrated. If the Advanced Filter is applied in the Collections Application View **(0852),** the filter of "JC Smith" **(0853)** is illustrated and only the Collections that contain the person JC Smith are illustrated. If the Advanced 30 Filter is applied in the People Application View **(0854),** the filter of"JC Smith" **(0855)** is illustrated and only the person named JC Smith is illustrated.

Application Dot-Tag Filter for a date within the Uploads Application View is depicted **(0860).** If the Advanced Filter is applied using a date filter within the Uploads Application View **(0861),** the filter date of "2013-07-04" **(0876)** is illustrated and only the Digital Files that contain that date are illustrated.

In FIG. **41,** an illustration of the results for a Single Application Dot-Tag Filter in the Location Application View is depicted **(0870).** Within the Location Application View the Digital Files are displayed within an interactive map (Google map shown as an example). The Location View can also provide additional outputs such as a journey route that identifies the specific locations for an event or trip that can be customized by users. In this view, individual or groups of Digital Files are illustrated as photo thumbnails (see indicators **0874 and 0875))** on the map and the user can select the thumbnail to see all the Digital Files with the same location (as seen FIG. **34** (indicator **1630))** or the user can use the interactive map and narrow the map view by either using the zoom in/zoom out bar **(0876)** on the left or simply selecting the map. Note that the pinned locations include a 55 thumbnail of the Digital File (or Collection cover) and the number of Digital Files for that location.

If the Advanced Filter is applied in the Locations Application View, the filter of"JC Smith" **(0872)** is illustrated and only the Digital Files that contain the person JC Smith are 60 illustrated with their geographic location on the map. The user can select to clear this filter **(0873)** or see this Advanced Filter with the view of locations as a list **(0871).** In FIG. **41,**  there are two illustrated on the map **(0874 and 0875).** 

In FIG. **42,** the process of the Adding another Application 65 Dot-Tag using the Advanced Filter is illustrated. Continuing on the process that was illustrated in FIG. **38** where the first

**30** 

Application Dot-Tag filter of "Person: JC Smith" was applied, the ability to add a second Application Dot-Tag if further illustrated in FIG. **42.** As with FIG. **38,** FIG. **42** is a visual depiction of the process that was illustrated in FIG. **37.** In Stage 1 **(0880),** the user selects "Apply Filters." This takes the user to Stage 2 where the Application generates the Apply Multiple Filters box **(0881).** The user can then type in the text search criteria for the second Advanced Filter within the Advanced Filters text box. In this example, the word "Abe" was typed within the text box. As the alphanumeric text is typed within the text box, the application automatically generates the available filters that meet the criteria. In this example, the user selects the Application Dot-Tag of a location named Abe Lincoln Elementary School **(0882).** In Stage 3 **(0883),** the application lists the Application Dot-Tags of both the Person named JC Smith **(0884)** as well as the location of Abe Lincoln Elementary School **(0885)** as part of the Current Active Filters. The user then selects "Apply" **(0886)** to see these filters illustrated in the Application Views. This filter will then be applied to each Application view as previously illustrated in FIGS. **39** through **41.** 

In FIG. **43,** an illustration of the results for Adding Another Application Dot-Tag Filter in the Location Application View is depicted **(0890).** Continuing on the process that was illustrated in FIG. **42,** in FIG. **43 (0890)** the Application Dot-Tag filters of "Person: JC Smith" **(0891)**  and "Location: Abe Lincoln Elementary School" **(0892)** are illustrated. There is one overlapping location that contains both filters for a Digital File that is illustrated on the map **(0893).** 

In FIG. **44,** the Fast Search System is illustrated **(0900).**  Throughout the Application, groups or individual Digital In FIG. **40,** an illustration of the results for a Single Files can be searched quickly using the Fast Search bar that is at the top of each Application View. Once a key word or phrase is entered into this area, the user's entire collection of Digital Tags within the Application that includes all the Digital tags are searched for potential matches. This feature allows the user to search their entire collection of Memo-40 ryWeb Tags within the Application and then displays the information grouped by people, collections, locations, documents, and recipes. The Fast Search System can be searched by such items as key words ( or plurality of key words), event names, location, people, albums, star rating, file type, document type, and dates.

> When a user selects the Fast Search bar from almost any Application View **(0901),** the user can type in alphanumeric text into the text box **(0902).** As the user is typing, the system sends a request **(0903)** to the User Relationship Table **(0300)**  50 to look up any possible MemoryWeb Tag matches. The system will then produce the request **(0904)** and illustrate the potential matches by category for the user **(0905).** As the user types in another letter, the process of sending a request **(0903)** to the User Relationship Table **(0300),** producing 55 results **(0904)** and producing a new set of results **(0905)** is re-run. If the user selects one of the suggested MemoryWeb tags **(0906),** the system will send this request to the User Relationship Table **(0300).** This process is further illustrated in FIG. **45.**

> If the user selects a person Fast Search tag, the system retrieves data for the person from the User's Relationship Table and displays the relationship data **(0907)** in the Person Profile View as illustrated in FIG. **32** (indicator **1430).**

> If the user selects a collection Fast Search tag, the system retrieves data for the collection from the User's Relationship Table and displays the relationship data **(0908)** in the Collection View as illustrated in FIG. **33** (indicator **(1530).**

If the user selects a location Fast Search tag, the system retrieves data for the location from the User's Relationship Table and displays the relationship data **(0909)** in the Location View as illustrated in FIG. **34** (indicator **1630).** 

If the user selects a date Fast Search tag, the system 5 retrieves data for the date from the User's Relationship Table and displays the relationship data **(0910)** in the Uploads View as illustrated in FIG. **40** (indicator **1861).** 

If the Fast Search System is applied within other contemplated views within the Application such as Family Trees, 10 Timespan, etc. the system retrieves data for the search from the User's Relationship Table and displays the relationship data **(0911).** As part of the contemplated search process is to also search comments related to a Digital File.

In FIG. **45,** the process of using the Keyword Fast Search 15 is illustrated. This is a visual depiction of the process that was illustrated in FIG. **44.** In Stage 1 **(0930),** the user selects the Fast Search bar at the top of one of the Application Views. This takes the user to Stage 2 **(0931)** where the user can then type in the alphanumeric text search criteria within 20 the Fast Search text box **(0932).** In this example, the word "Wrigley" was typed within the text box. As the alphanumeric text is typed within the text box, the application automatically generates the available MemoryWeb Tag results **(0933)** that meet the criteria. Note how the results are 25 organized by various MemoryWeb Tag categories such as Person, Collection, Location, Recipe, and comments. In Stage 3 **(0934),** the user selects one of the results. In this example, the user selects the location of Wrigley Field **(0935).** When the user selects a specific Memory Web Tag, it 30 takes them to Stage 4 where the information related to that tag is displayed in the corresponding view as discussed within FIG. **44.** For the example where the user selected the Location of Wrigley Field, the user was taken to the individual locations Application View where the location of 35 Wrigley Field and the corresponding Digital Files are displayed **(0936).** 

In FIG. **46,** the Share to Third Party Media Provider System **(1000)** is illustrated. This feature allows the user to share Digital Files from MemoryWeb directly to a third 40 party application. The process begins when the user selects to share a Digital File or collection of Digital Files within the MemoryWeb Application **(1001).** Examples of where the user can select share can be seen in FIG. **31** (indicator **0760),**  FIG. **33** (indicator **1534),** FIG. **34** (indicator **1636),** and FIG. 45 **36** (indicator **1812).** Once the request is made, the system requests the Digital File and Tag Data Blocks **(1002)** from the User Relationship Table **(0300).** The system then retrieves the Digital File from the User Relationship Table **(1003).** At the same time, the system will also retrieve the 50 Digital Tags from the Relationship Table **(1004).** The system will then inject the tags to the corresponding EXIF Tag Data Blocks **(1005).** The mapping of the EXIF Tag Data Blocks and those of Memory Web Data Blocks is illustrated in FIG. **22.** Note, for any tags that were modified within the Memo- 55 ryWeb application, only the new tag information will be transferred into the EXIF Tag Data Blocks. The system then combines the EXIF Tag Data Blocks and embeds them within the Original Digital File **(1006).** The application then exports the Digital File with the new EXIF Tag Data Blocks 60 using the Application Export System **(1300)** which then sends the Digital File outside the MemoryWeb Application to the Third Party Media Provider **(0501).** 

In FIG. **47,** the Third Party Geographical Mapping System is illustrated **(1100).** When Digital Files are imported 65 into MemoryWeb, if there is any GPS data available from the EXIF Tags (See FIG. **22** (indicators **0330, 0331, 0332,** 

**32** 

and **0333)),** the system will utilize this data and automatically create a Memory Web location tag within the Application (See FIG. **22** (indicators **0368, 0369, 0370 and 0371)).**  However, if the GPS coordinates were missing from a Digital File when it was imported into the Application (See FIG. **50** (indicators **1418** and **1419)),** the user can add the Location (which the application will automatically add the associated GPS tags) to the Digital File using the Application Digital Tag Organization System (see FIG. **28).** As locations are associated with a Digital File, the Application can interact with a Third Party Geographical Mapping System to pull maps that correspond to the exact location of Digital Files that have a location tag (see FIG. **34** (indicator **1630** and FIG. **40,** indicator **0875)).** In addition, the Application utilizes a world map view to illustrate all the locations that are associated to one or more Digital Files for a user within the Location Application View (see FIG. **41** (indicator **0880)).** 

The Third Party Geographical Mapping System begins when a Location Application Dot Tag **(1102)** is selected **(1104),** the system will send a request **(1105)** to the User Relationship Table **(0300).** Examples of when Location Application Dot-Tags can be selected are illustrated in FIG. **31** (indicator **0768** and FIG. **35,** indicators **1723 and 1735).**  In FIG. **47** if the Locations Application View is selected **(1103),** the system will send a request **(1105)** to the User Relationship Table. The Location Application View can be selected from almost any Application view as illustrated in FIG. **34** (indicator **1605).** When either a single location or the world map view is selected, the system will retrieve the data **(1108)** from the User Relationship Table **(0300)** and send a request **(1106)** to the Third Party Geographical Mapping Provider **(1101)** who generates the map request and then sends the information back to the system for the specific location **(1107).** At the same time, the Application Dot-Tags and Digital Files associated with the location or map request are retrieved and then sent **(1109)** to the Locations Application view. The system will combine the map information along with the Application Dot-Tags and Digital Files and display this information within the Location Application View **(1100).** Examples of a single Location Application View can be seen in FIG. **34** (indicator **1630)**  and FIG. **40** (indicator **0875),** and an example of a world map view can be seen in FIG. **41** (indicator **0880).** 

In FIG. **48,** the Share to Individual System is illustrated **(1200).** The Share to an individual person or a group of people starts when a user initiates share of a Digital File or a Collection of Digital Files **(1201).** Examples of where the user share functions are illustrates are in FIG. **31** (indicators **0760 and 0761),** FIG. **33** (indicator **1534),** FIG. **34** (indicator **1636),** and FIG. **36** (indicator **1812).** Next, the system requests the Digital File and Tag Data Blocks **(1202)** from the User Relationship Table **(0300).** They system will retrieve corresponding Digital File (or collection of Digital Files) **(1203)** from the User Relationship Table.

At the same time, the system will also retrieve the Digital Tags of the Digital File from the Relationship Table **(1204).**  The system will then inject the tags to the corresponding EXIF Tag Data Blocks **(1206).** The mapping of the EXIF Tag Data Blocks and those of Memory Web Data Blocks is illustrated in FIG. **22.** Note, for any tags that were modified within the MemoryWeb application, only the new tag information will be transferred into the EXIF Tag Data Blocks. The system then combines the EXIF Tag Data Blocks and embeds them within the Original Digital File **(1205).** The application then exports the Digital File with the new EXIF Tag Data Blocks using the Application Export System

**(1300)** which then sends the Digital File outside the MemoryWeb Application to an Individual or Group of People **(1207).** 

In FIG. **49,** the Application Export System is illustrated **(1300).** The Application Export System starts when a user selects the export of a Digital File within the application **(1302)** or has installed the MW Automatic Uploader/Downloader Application **(1308).** An example of where the user can select the export of a Digital file within the Application is FIG. **31** (indicator **0751).** If the user has installed the MW 10 Automatic Uploader/Downloader Application, the export functionality of the user's entire collection of Digital Files will be downloaded to the User's desired folder on their computer with the Digital Tags embedded within the Digital Files. If neither a user initiated download nor the MW 15 Automatic Uploader/Downloader Application is not used, then the Application Export is not initiated **(1309).** For either a user initiated download or one using the MW Automatic Uploader/Downloader Application, the system requests the Digital File(s) and Tag Data Blocks **(1303)** from the User Relationship Table **(0300).** They system will retrieve corresponding Digital File (or collection of Digital Files) **(1304)**  from the User Relationship Table. At the same time, the system will also retrieve the Digital Tags of the Digital File from the User Relationship Table **(1305).** The system will then inject the tags to the corresponding EXIF Tag Data Blocks **(1306).** The mapping of the EXIF Tag Data Blocks and those of MemoryWeb Data Blocks is illustrated in FIG. **22.** Note, for any tags that were modified within the MemoryWeb application, only the new tag information will be transferred into the EXIF Tag Data Blocks. The system then combines the EXIF Tag Data Blocks and embeds them within the Original Digital File(s) **(1307).** The application then exports the Digital File(s) with the new EXIF Tag Data Blocks to the desired Storage System of the user  $(1301)$ . 35 Blocks to the desired Storage System of the user **(1301).** 

In FIG. **50,** there are three charts for the Digital File Image File Directory Data Blocks of JPG Photo within Microsoft Before and After MemoryWeb. This Figure is meant to demonstrate how the EXIF Tag Data Blocks for a Digital File (in this example a JPG file) prior to the use of Memo- 40 ry Web Application appear and then how these EXIF Tag Data Blocks are populated with Digital Tags upon export from the MemoryWeb Application.

The first chart illustrates common EXIF Tags (Data Blocks) (1401) and lists certain common the EXIfTool 45 Family **1** Group names that are displayed in the file properties of a JPG file when using Microsoft Windows (these are the same EXIF Tag Blocks that were illustrated in FIG. **22** (indicator **1320)).** In the second chart **(1402),** the Digital Tags associated with the original Digital File are displayed. In the third chart **(1403),** the updated Digital Tags for the same original Digital File once exported from the MemoryWeb Application is displayed.

In the second chart **(1402),** the original Digital File prior to import to the MemoryWeb Application did not have Digital Tags for data blocks such as Description Rating **(1416),** Description Comments **(1417),** GPS Latitude **(1418),** GPS Longitude **(1419).** Also in the second chart the Digital Tags for the data blocks of File Folder Path **(1420)**  and File Date Created **(1421)** are illustrated.

In the third chart **(1403),** the original Digital File that was exported from the MemoryWeb Application now contains new or modified Digital Tags for certain data blocks. For example, a star rating of four out of five stars **(1410)** with the new MW Modified Digital File is now associated with the Description Rating **(1404)** where it was blank **(1416)** with the original file before using the MemoryWeb Application.

**34** 

Another example is the listing of MemoryWeb Tags within the Description Comments data block **(1411)** as: CAPTION: Jackson and JC's first day at school!, PERSON: Jackson Smith, JC Smith, LOCATION NAME: Abe Lincoln Elementary School, COLLECTION: First Day of School, COLLECTION: Jackson and JC Photos 2013, DATE: 8/28/ 2013. All of these Digital Tags are now associated with the Description Comments **(1405)** where it was blank **(1417)**  with the original file before using the MemoryWeb Application.

Also updated in the MW Modified Digital File are the GPS Latitude **(1412)** and GPS Longitude **(1413)** as Digital Tags that were assigned in the MemoryWeb Application using the location feature with the Application Digital Tag Organizer System. These tags now replace the blank tags (indicators **1418** and **1419)** that were in the original file before using the MemoryWeb Application.

A final example is how the date was modified in the MemoryWeb Application where a new date of August 28, 2013 **(1415)** was assigned to the Digital File. This replaced the old date that was originally tagged with a date of November **1,** 2013 **(1421).** In a typical Digital File, only the date and perhaps the GPS location if taken with certain newer photo device is pre-populated in a Digital File. For the example in FIG. **50,** the Digital File may have been created or scanned on November **1,** 2013, but with the MemoryWeb Application Digital Tag Organizer System the user was able to correctly assign the date the photo was taken and now this date is always part of the Digital File within the Memory-Web Application, but also when the Digital File is exported from MemoryWeb.

A benefit of the Export System is that users can export a single Digital File or their entire set of Digital Files (using the MW Automatic Uploader/Downloader Application), with all the updated Digital Tags from the MemoryWeb Application embedded within the Digital File(s). This feature is unique as it will allow the users to back up their files 40 to another source (e.g., external computer hard drive) or to transport it to another venue (e.g., another website that is used for viewing and/or sharing Digital Files such as a social media website) where it can be viewed with these Digital Tag attributes. This export feature can provide users with the advantage of never losing key data that was stored simply because the user chooses to move its Digital Files to a new digital system.

The application also contemplates the use of a Family Tree Application View where the individual people that have been created within the Application can be displayed with family relationships. This view can illustrate interactive family trees where one can see the family tree of an individual or family. Any family relationships created in the user's personal profile are already pre-populated by the Application for the Family Tree View. If a user selects on an individual within the family tree, it will take them to the people profile Application View of that person. Family Trees can quickly be viewed with the family tree drop-down sort feature. As with other areas within the Application, the 60 family tree view can be narrowed down using an Advanced Filters System. For matching family members, the system will have drag/drop functionality to make new associations to a family tree. It is also contemplated that various family tree views could be displayed ( e.g., pedigree chart, fan chart, directs descendants chart, etc.). In addition, it is contemplated that family tree relationships from either data files (e.g., GEDCOM files) or other sources (e.g., Family Search

database) would either be imported into the user's versions of the Application or utilize these sources in associating the family tree information.

Another Application View that is contemplated is Timespan or Timeline. The Timeline Application View will have 5 an interactive timeline to display the dates within the Digital Files of the Application for a user. The timeline view acts as an interactive filter or funnel of Digital Files whereas when graphs and videos; and the user starts to define the parameters of dates towards the bottom, the information above it is filtered to display the major groups of Digital Files that meets the selected date range criteria in various formats until you are able to view an individual Digital File. This funnel approach is designed to allow the user to appreciate the vast amount of data that can be associated with a date range, but then allow them to filter the information with the user's desired criteria. This will be a very useful tool when users want to see the growth and progress of an individual as well as memorialize a

While the disclosure is susceptible to various modifications and alternative forms, specific exemplary embodiments thereof have been shown by way of example in the drawings and have herein been described in detail. It should be understood, however, that there is no intent to limit the  $_{25}$ disclosure to the particular forms disclosed, but on the contrary, the intention is to cover all modifications, equivalents, and alternatives falling within the spirit and scope of the disclosure as defined by the appended claims.

The invention claimed is:

- **1.** A method comprising:
- responsive to a first input, causing a map view to be displayed on an interface, the map view including: (i) an interactive map;
	- (ii) a first location selectable thumbnail image at a first location on the interactive map; and
	- (iii) a second location selectable thumbnail image at a second location on the interactive map;
- responsive to an input that is indicative of a selection of 40 the first location selectable thumbnail image, causing a first location view to be displayed on the interface, the first location view including (i) a first location name associated with the first location and (ii) a representation of at least a portion of one digital file in a first set of digital files, each of the digital files in the first set of digital files being produced from outputs of one or more digital imaging devices, the first set of digital files including digital files associated with the first location;
- responsive to an input that is indicative of a selection of 50 the second location selectable thumbnail image, causing a second location view to be displayed on the interface, the second location view including (i) a second location name associated with the second location and (ii) a representation of at least a portion of one 55 digital file in a second set of digital files, each of the digital files in the second set of digital files being produced from outputs of the one or more digital imaging devices, the second set of digital files including digital files associated with the second location; and
- responsive to a second input that is subsequent to the first input, causing a people view to be displayed on the interface, the people view including:
	- (i) a first person selectable thumbnail image including a representation of a face of a first person, the first 65 person being associated with a third set of digital files including digital photographs and videos;
- (ii) a first name associated with the first person, the first name being displayed adjacent to the first person selectable thumbnail image;
- (iii) a second person selectable thumbnail image including a representation of a face of a second person, the second person being associated with a fourth set of digital files including digital photo-
- (iv) a second name associated with the second person, the second name being displayed adjacent to the second person selectable thumbnail image.

**2.** The method of claim **1,** wherein the map view further includes a first indication feature associated with the first location selectable thumbnail image, the first indication feature being based on a number of digital files in the first set of digital files.

**3.** The method of claim **2,** wherein the first indication feature is connected to the first location selectable thumbnail image.

20 **4.** The method of claim 2, wherein the first indication feature includes a first number indicative of the number of digital files in the first set of digital files.

**5.** The method of claim **2,** wherein the map view further includes a second indication feature associated with the second location selectable thumbnail image, the second indication feature being based on a number of digital files in the second set of digital files.

**6.** The method of claim **5,** wherein the second indication feature is connected to the second location selectable thumb-30 nail image.

**7.** The method of claim **5,** wherein the second indication feature includes a second number indicative of the number of digital files in the second set of digital files.

**8.** The method of claim **2,** further comprising, subsequent 35 to the map view being displayed on the interface, responsive to an input that is indicative of zooming in on the interactive map, modifying the first indication feature.

**9.** The method of claim **2,** further comprising, subsequent to the map view being displayed on the interface, responsive to an input that is indicative of zooming out on the interactive map, modifying the first indication feature.

**10.** The method of claim **2,** further comprising, subsequent to the map view being displayed on the interface, responsive to an input that is indicative of a filter selection, modifying the first indication feature.

**11.** The method of claim **1,** wherein the first location selectable thumbnail image is a first collection cover image and wherein the second location selectable thumbnail image is a second collection cover image that is different than the first collection cover image.

**12.** The method of claim **1,** wherein the first location selectable thumbnail image includes a representation of at least one of the digital files in the first set of digital files, and wherein the second location selectable thumbnail image includes a representation of at least one of the digital files in the second set of digital files.

**13.** The method of claim **12** wherein the representation of the at least a portion of the one digital file in the first set of digital files is not overlaid on the interactive map, and wherein the representation of the at least a portion of the one digital file in the second set of digital files is not overlaid on the interactive map.

**14.** The method of claim **1,** wherein the first location view includes a representation of at least a portion of all of the digital files in the first set of digital files and the second location view includes a representation of at least a portion of all of the digital files in the second set of digital files.

**15.** The method of claim **1,** further comprising:

- responsive to an input that is indicative of a selection, in the first location view, of the representation of the at least a portion of the one digital file in the first set of digital files, causing a first digital file to be displayed on 5 the interface; and
- responsive to an input that is indicative of a selection, in the second location view, of the representation of the at least a portion of the one digital file in the second set of digital filed, causing a second digital file to be 10 displayed on the interface.
- **16.** The method of claim **1,** further comprising:
- receiving alphanumeric text as a tag;
- associating the tag with a first digital file in the first set of digital files;

receiving a request to export the first digital file; and

responsive to receiving the request to export, exporting the first digital file by causing the first digital file to be communicated along with the tag.

**17.** The method of claim **1,** further comprising, prior to receiving the first input, causing the interface to display a **38** 

plurality of selectable elements, the plurality of selectable elements including a location selectable element and a people selectable element, wherein the first input is indicative of a selection of the location selectable element, and wherein the second input is indicative of a selection of the people selectable element.

**18.** The method of claim **1,** further comprising responsive to an input that is indicative of a selection of the first person selectable thumbnail image, causing a first person view to be displayed on the interface, the first person view including (i) the first name and (ii) a representation of each digital file in the third set of digital files.

**19.** The method of claim **18,** further comprising respon-15 sive to an input that is indicative of a selection of the second person selectable thumbnail image, causing a second person view to be displayed on the interface, the second person view including (i) the second name and (ii) a representation of each digital file in the fourth set of digital files.

\* \* \* \* \*

Case: 1:21-cv-02666 Document #: 1-3 Filed: 05/17/21 Page 1 of 3 PageID #:157

## **EXHIBIT C**

Petitioner Apple Inc. - Ex. 1046, p. 157

#### Case: 1:21-cv-02666 Document #: 1-3 Filed: 05/17/21 Page 2 of 3 PageID #:158

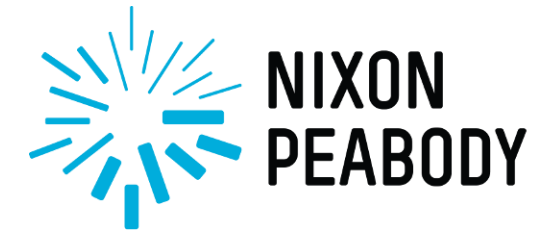

**NIXON PEABODY LLP ATTORNEYS AT LAW** 

NIXONPEABODY.COM **@NIXONPEABODYLLP** 

#### *VIA FedEx*

April 20, 2021

MyHeritage USA, Inc. *Attn: Gilad Japhet, CEO* 2975 W. Executive Pkwy Suite 310 Lehi, UT 84043-9645

#### **RE: MemoryWeb Patent Portfolio**

Dear Mr. Japhet:

Our firm represents MemoryWeb, LLC, which owns several U.S. Patents and pending applications, including U.S. Patent No. 10,423,658 (the "'658 Patent") and U.S. Patent No. 10,621,228 (the "'228 Patent"), each of which is entitled "Method and Apparatus For Managing Digital Files". MemoryWeb has expended great efforts and resources to build and develop its technology and protect its intellectual property rights.

It has come to our attention that MyHeritage's technology, including the functionality of its Family Tree, Photos/MyPhotos and PedigreeMapTM technology, may be infringing certain claims of at least the '658 Patent and the '228 Patent. MemoryWeb therefore requests that MyHeritage immediately cease its infringing activity, desist from such infringing activity in the future, and provide MemoryWeb with written confirmation that MyHeritage has complied with these demands. Copies of the '658 Patent and the '228 Patent are enclosed for your reference.

Patent infringement is a serious matter and MemoryWeb expects third parties to respect its patent rights. Knowingly committing infringement, directly or indirectly, or ignoring the rights of a patent holder, may result in enhanced damages and attorneys' fees against an infringer.

MemoryWeb is prepared to attempt to resolve this amicably and believes that there may be an opportunity for MyHeritage and MemoryWeb to enter into a business arrangement concerning use of the above-referenced technology. It may serve both parties' interests to enter into an appropriate confidentiality agreement if MyHeritage agrees to seek amicable resolution at this time.

#### Case: 1:21-cv-02666 Document #: 1-3 Filed: 05/17/21 Page 3 of 3 PageID #:159

NIXON PEABODY LLP

NIXONPEABODY.COM **@NIXONPEABODYLLP** 

I look forward to hearing back from you by April 30, 2021 to discuss entering into such an agreement. If we do not hear from MyHeritage by this date, we will assume it is not willing to cooperate and will take the necessary steps to enforce MemoryWeb's rights.

The above is not an exhaustive statement of MemoryWeb's rights or positions concerning these issues. MemoryWeb expressly reserves all of its legal and equitable rights and remedies, including the right to seek injunctive relief and recover monetary damages.

We look forward to hearing from you.

Sincerely,

Donl J. Achit

Daniel J. Schwartz

cc: Lina Purits, MyHeritage, General Counsel (via FedEx)

Enclosure

Case: 1:21-cv-02666 Document #: 1-4 Filed: 05/17/21 Page 1 of 3 PageID #:160

## **EXHIBIT D**

Petitioner Apple Inc. - Ex. 1046, p. 160

#### Case: 1:21-cv-02666 Document #: 1-4 Filed: 05/17/21 Page 2 of 3 PageID #:161

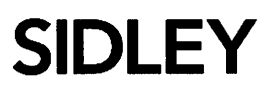

**SIDLEY AUSTIN LLP** 1501 K STREET, N.W. WASHINGTON, D.C. 20005 +1 202 736 8000 +1 202 736 8711 FAX

AMERICA . ASIA PACIFIC . EUROPE

+1 202 736 8914 **JKUSHAN@SIDLEY.COM** 

April 26, 2021

#### **Via FedEx**

Daniel Schwartz Nixon Peabody LLP 70 W. Madison Street, Suite 3500 Chicago, IL 60602-4224

> Re: Memory Web Patent Portfolio

Dear Daniel:

I represent MyHeritage (USA) Inc. and write on its behalf regarding your April 20, 2021 letter.

We have reviewed your letter and while we have no reason to believe that MyHeritage has infringed or is infringing any valid claim of U.S. Patent No. 10,423,658 or U.S. Patent No. 10,621,228, the information in your letter is insufficient to enable us to evaluate your assertions or provide a substantive response thereto. If you wish for us to consider your request further, please send us claim charts identifying the specific claims of the MemoryWeb patents that you contend are infringed by MyHeritage, and which explain how the specific feature(s) or characteristic(s) of MyHeritage products or services meet each identified claim's limitations. Without such information, we are unable to respond to your assertions.

We have also considered your proposals regarding a potential business arrangement and to enter into a confidentiality agreement. At this time, we believe that neither arrangement makes sense. In addition, we see no need for a confidentiality agreement, given that the patent claims and the information upon which MemoryWeb has based its assertions are publicly available. Likewise, the claim charts we have requested will not implicate any confidential or proprietary information.

Once we receive the requested claim charts, we will review them and respond in due course. Please note that our client is based in Israel, making coordination difficult under ordinary conditions, much less in the midst of a pandemic. On this latter point, we note that because you have not provided us with information that enables us to assess your assertions, there is no basis for you to demand that our client meet your April 30 deadline for a response. In addition, you

Sidley Austin (DC) LLP is a Delaware limited liability partnership doing business as Sidley Austin LLP and practicing in affiliation with other Sidley Austin partnerships,

### **SIDLEY**

Page 2

should not construe our response via this letter to be a rejection of or acquiescence to any proposals presented in your April 20, 2021 letter.

We look forward to hearing from you.

Very truly yours,

Jeffrey P. Kushan

Case: 1:21-cv-02666 Document #: 1-5 Filed: 05/17/21 Page 1 of 41 PageID #:163

### **EXHIBIT E**

Petitioner Apple Inc. - Ex. 1046, p. 163

#### Case: 1:21-cv-02666 Document #: 1-5 Filed: 05/17/21 Page 2 of 41 PageID #:164

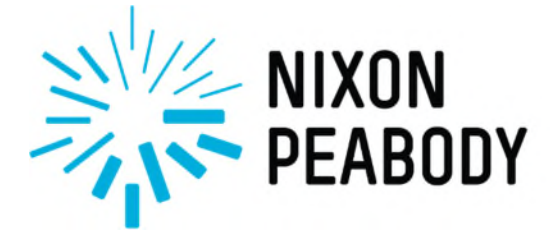

**NIXON PEABODY LLP ATTORNEYS AT LAW** 

NIXONPEABODY.COM **@NIXONPEABODYLLP**  **Daniel Schwartz**  *Partner* T 312-977-4432 djschwartz@nixonpeabody.com

70 W. Madison Street, Suite 3500 Chicago, IL 60602-4224 (312) 977-4400

#### *VIA FedEx and E-Mail*

May 4, 2021

Jeffrey P. Kushan (jkushan@sidley.com) Sidley Austin LLP 1501 K Street, N.W. Washington, DC 20005

#### **RE: MemoryWeb Patent Portfolio**

Dear Jeffrey:

Thank you for your April 26, 2021 response to our April 20, 2021 letter regarding MemoryWeb's U.S. Patent Nos. 10,423,658 ("the '658 patent") and 10,621,228 ("the '228 patent").

While we disagree with the assertion that MyHeritage cannot substantively evaluate the assertions contained in my prior letter, we nevertheless enclose an exemplary claim chart illustrating MyHeritage's infringement of claim 1 of the '228 patent. To be clear, this exemplary claim chart is in no way limiting as MemoryWeb believes at least MyHeritage Photos, Family Tree and PedigreeMap<sup>TM</sup> features implicate additional MemoryWeb rights. We trust that this exemplary chart is sufficient for MyHeritage to understand the manner of its infringement.

We also note that in addition to the '658 and '228 patents, MemoryWeb owns additional issued U.S. patents and pending applications that may be relevant to the same or similar MyHeritage features, in particular pending U.S. Patent Application No. 16/536,300 (published as U.S. Patent Publication No. 2019/0370285).

We appreciate that your client is based in Israel and further appreciate your commitment to review and respond to this additional information. Accordingly, we would appreciate a substantive response no later than May 17, 2021.

MemoryWeb prefers to attempt to resolve this matter amicably without resorting to litigation. That being said, MemoryWeb is serious about enforcing its valuable intellectual property rights. Enclosed please find a copy of the complaint filed by MemoryWeb in the Western

#### Case: 1:21-cv-02666 Document #: 1-5 Filed: 05/17/21 Page 3 of 41 PageID #:165

Mr. Jeffrey P. Kushan Sidley Austin LLP May 4, 2021 Page 2

NIXON PEABODY LLP

NIXONPEABODY.COM **@NIXONPEABODYLLP** 

District of Texas on April 26, 2021, styled as *MemoryWeb, LLC v. Samsung Electronics Co. Ltd. and Samsung Electronics America, Inc.*, Civil Action No. 21-cv-411 (WDTX), which alleges that Samsung's Gallery photo application infringes the '658 and '228 patents.

We write without waiver of MemoryWeb's rights and privileges, all of which are expressly reserved.

We look forward to hearing from you.

Sincerely,

& Adrif

Daniel J. Schwartz

Enclosures

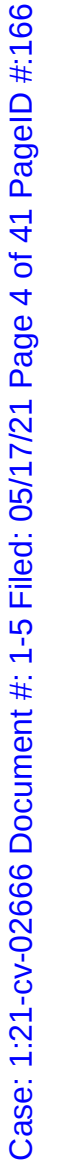

#### Responsive to a first input, MyHeritage causes a map view to be displayed on an interface. Responsive to a first input, MyHeritage causes a map view to be displayed on an interface. A method comprising: To the extent the preamble is limiting, MyHeritage performs the method of claim 1 as To the extent the preamble is limiting, MyHeritage performs the method of claim 1 as FR Discoveries **Exemplary MyHeritage Features CLAIM CLAIM ELEMENT Exemplary MyHeritage Features** Print charts & books Consistency checker We fou Relationship report Import GEDCOM Recc PedigreeMap<sup>TM</sup> MemoryWeb U.S. Patent No. 10,621,228 - Exemplary Claim Chart **MemoryWeb U.S. Patent No. 10,621,228 – Exemplary Claim Chart** Family tree My family tree Manage trees My photos grands Sources Nagel<sup>(</sup> grandm Home ames Web Site  $\tilde{\phantom{a}}$ 65 35 **CD** MyHeritage Nancy James<br>Site creator **DNA kits** People Photos illustrated below. illustrated below. responsive to a first input, displayed on an interface, displayed on an interface, responsive to a first input, causing a map view to be causing a map view to be **CLAIM ELEMENT** the map view including: the map view including: A method comprising: **CLAIM** 1[pre]  $\mathbf{1}[\mathbf{a}]$

Backup

Family

Tell relatives and visitors

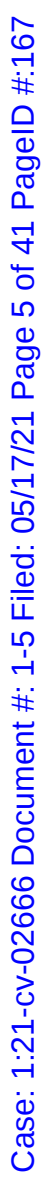

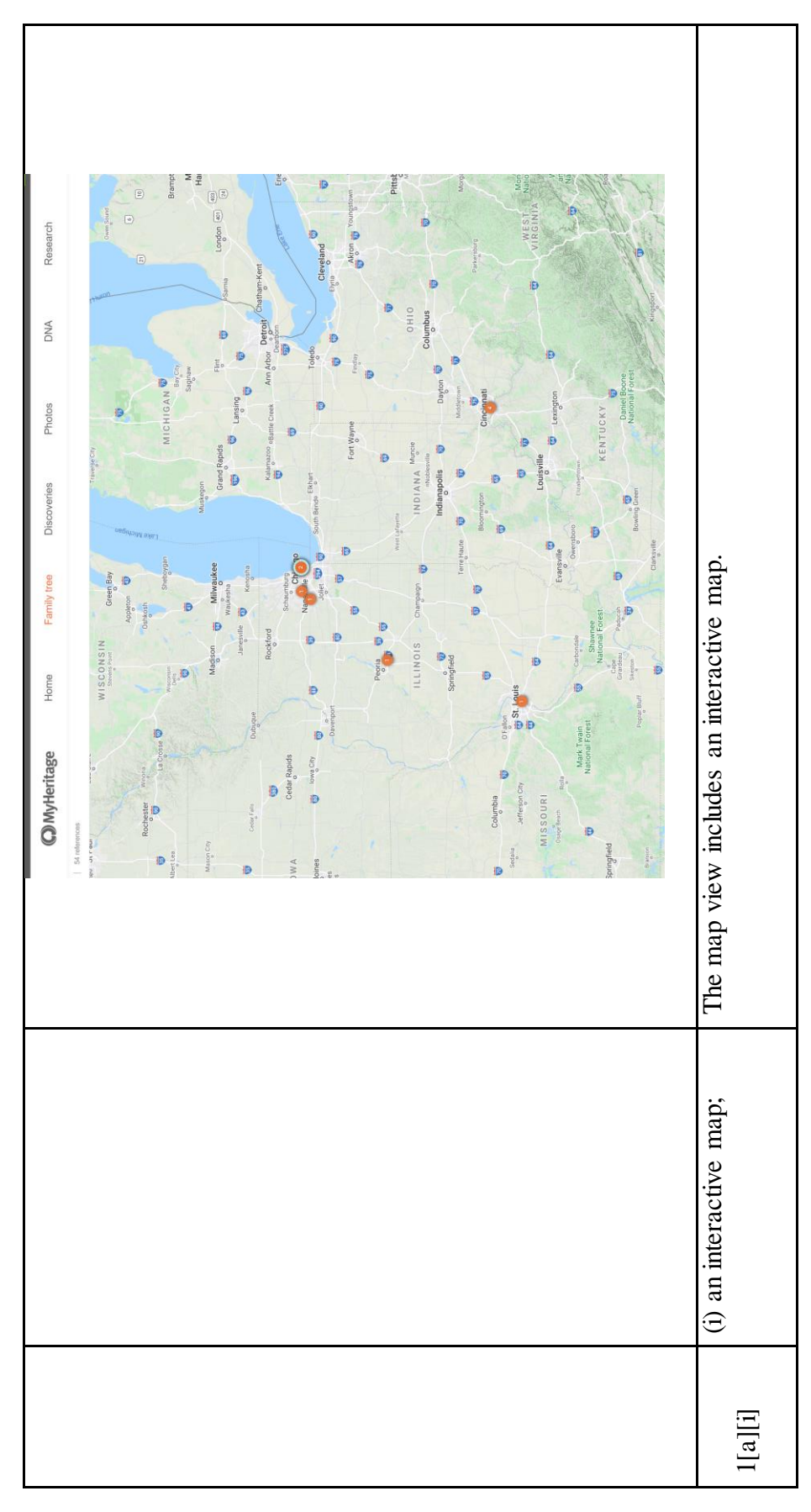

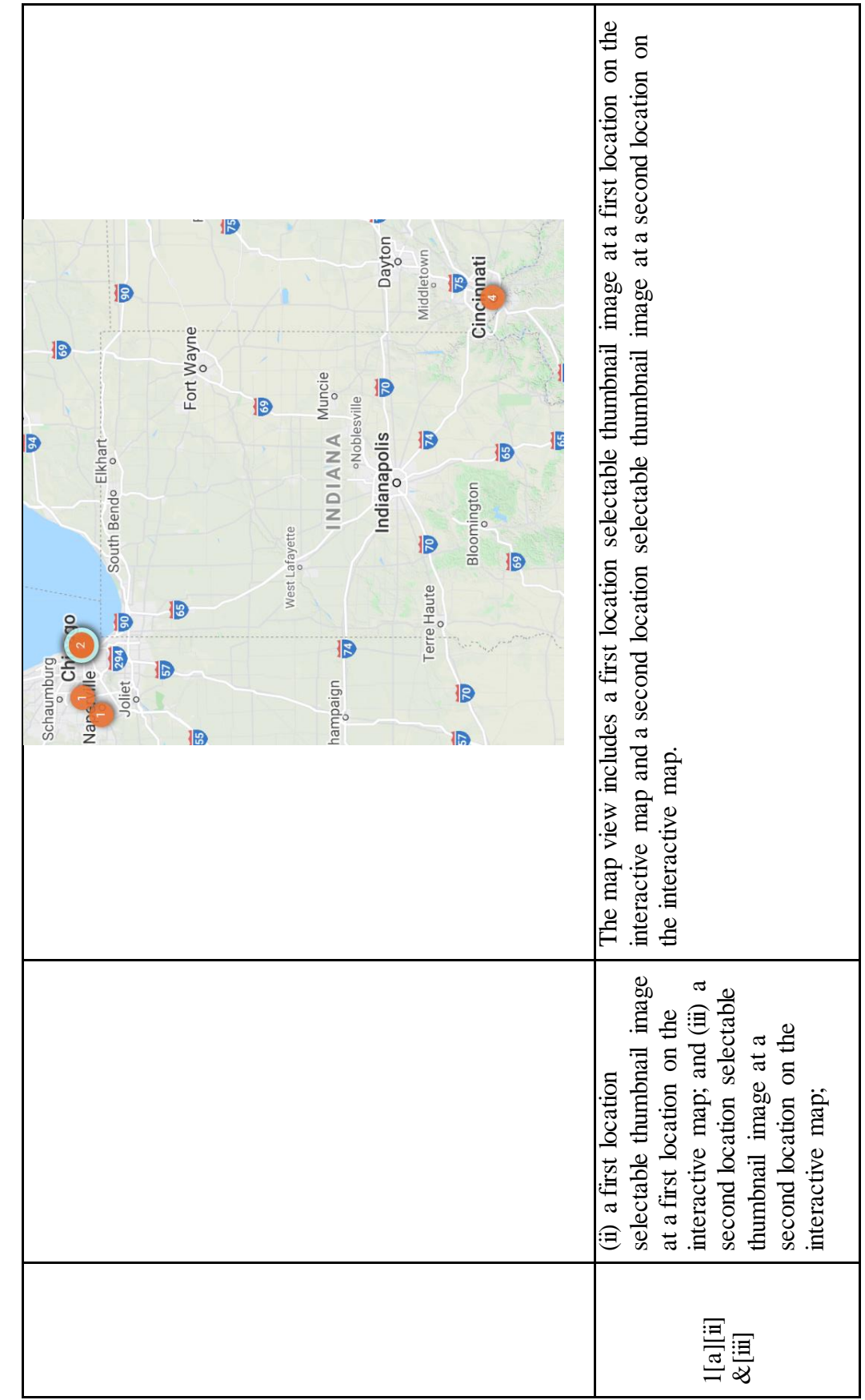

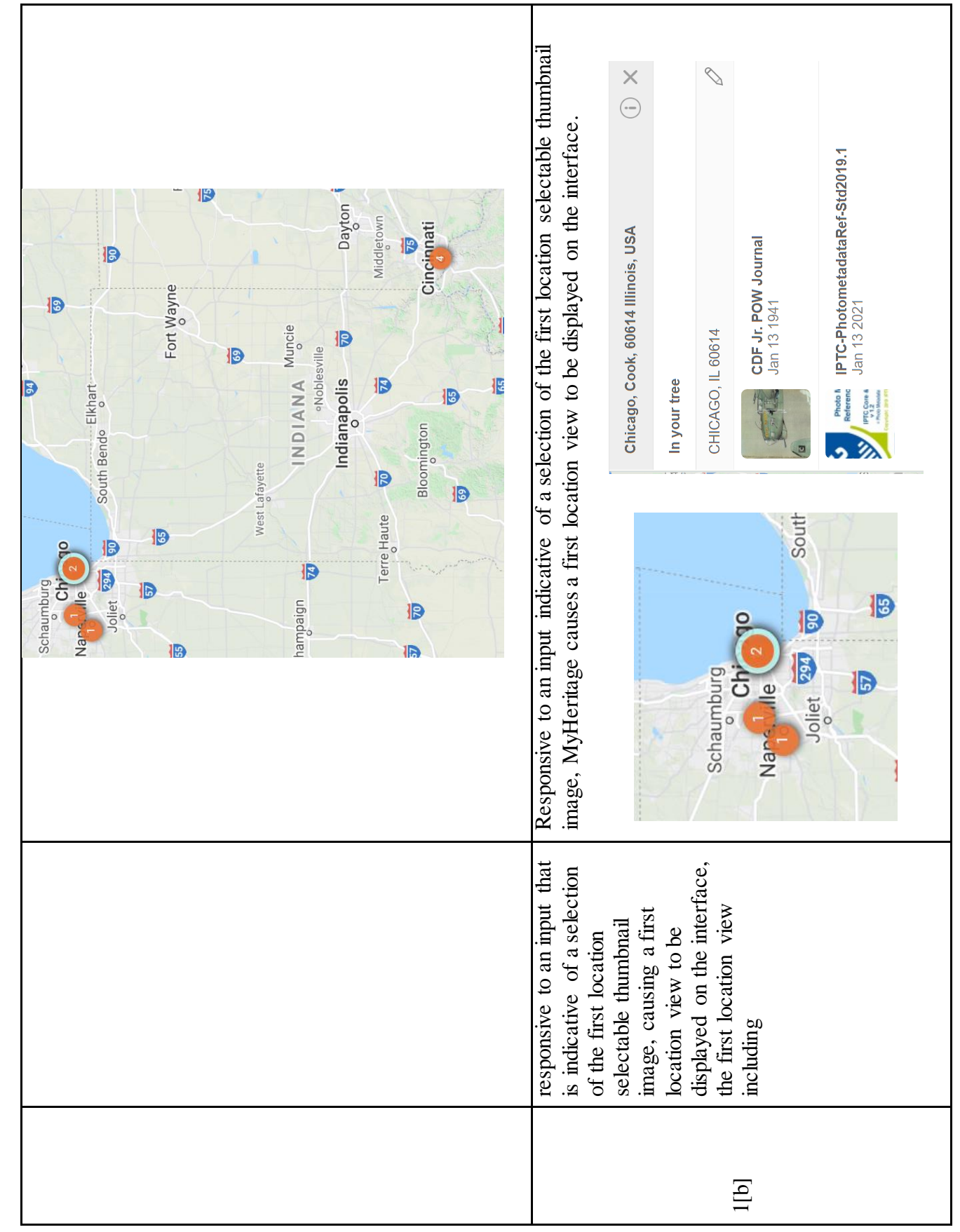

Case: 1:21-cv-02666 Document #: 1-5 Filed: 05/17/21 Page 8 of 41 PageID #:170 Case: 1:21-cv-02666 Document #: 1-5 Filed: 05/17/21 Page 8 of 41 PageID #:170

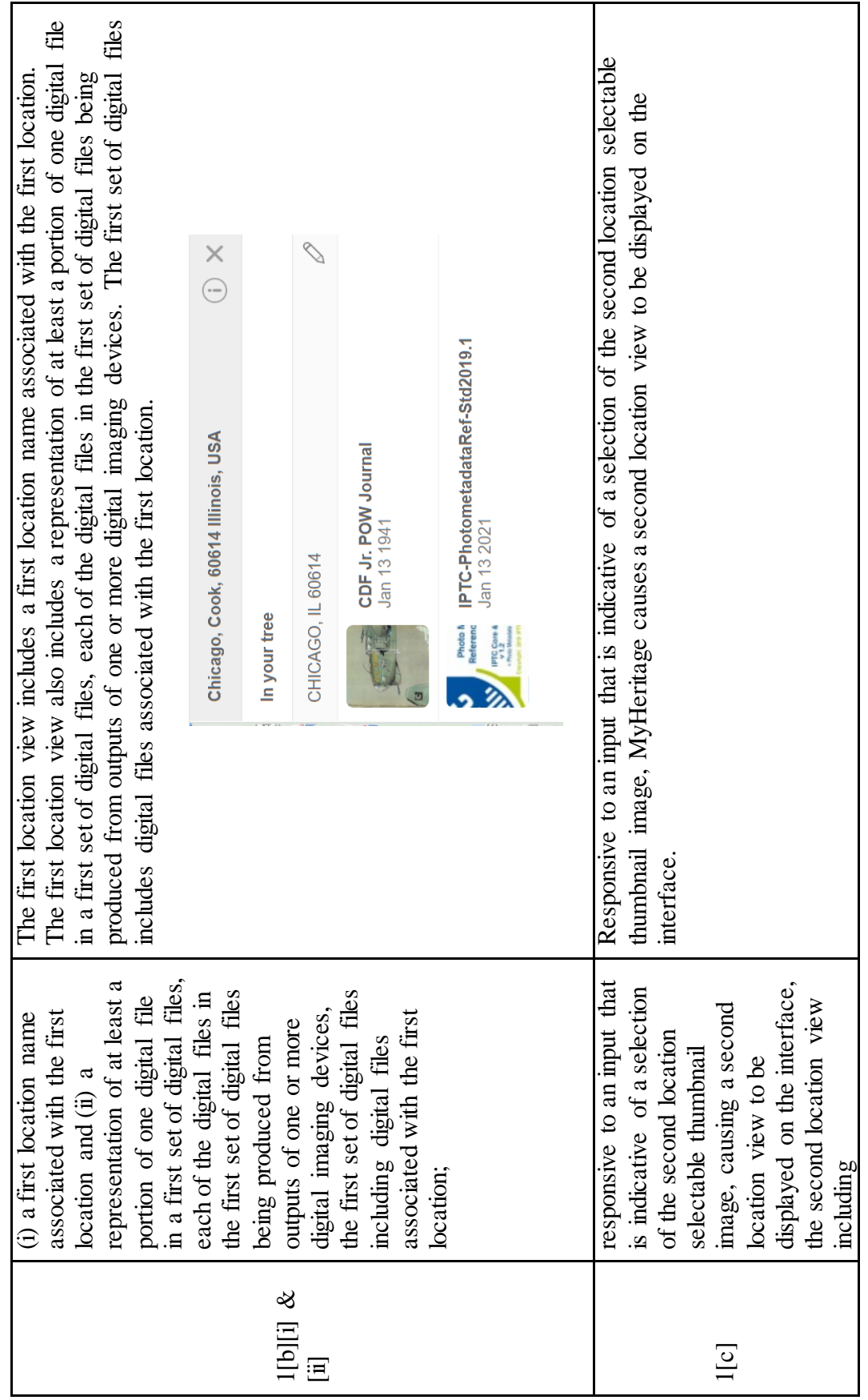

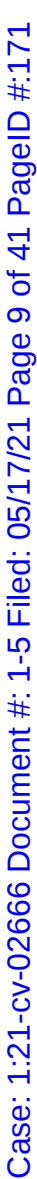

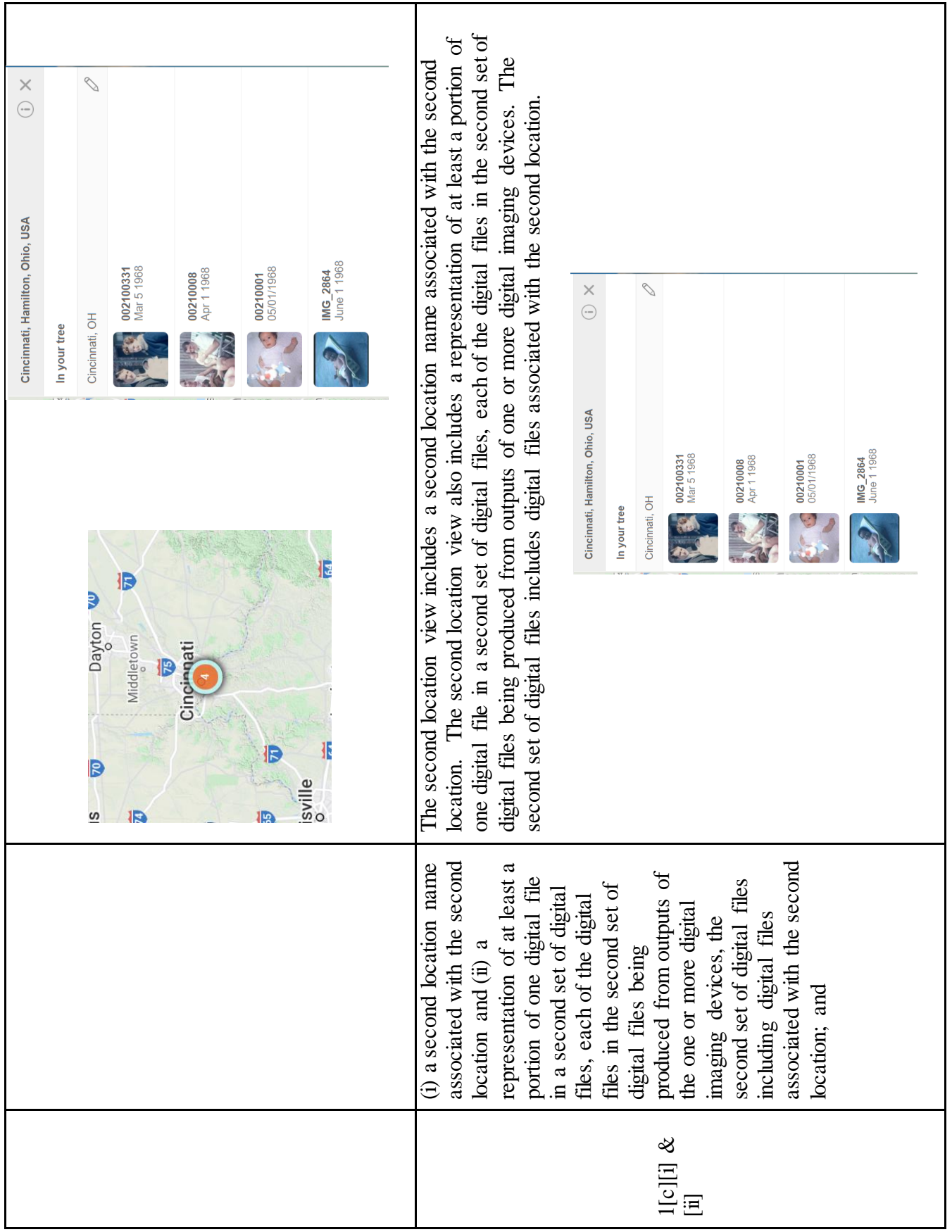

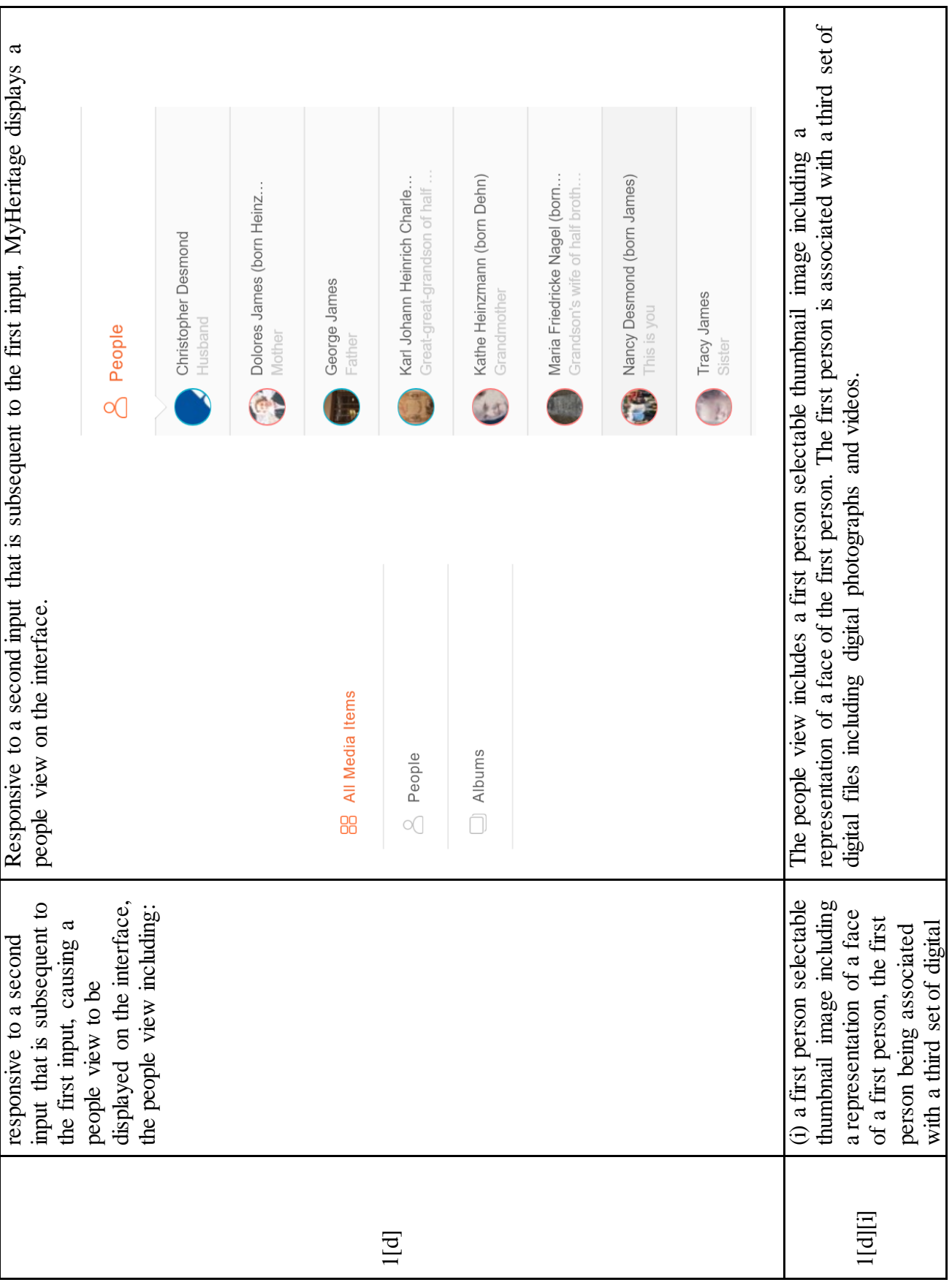

# Case: 1:21-cv-02666 Document #: 1-5 Filed: 05/17/21 Page 11 of 41 PageID #:173 Case: 1:21-cv-02666 Document #: 1-5 Filed: 05/17/21 Page 11 of 41 PageID #:173

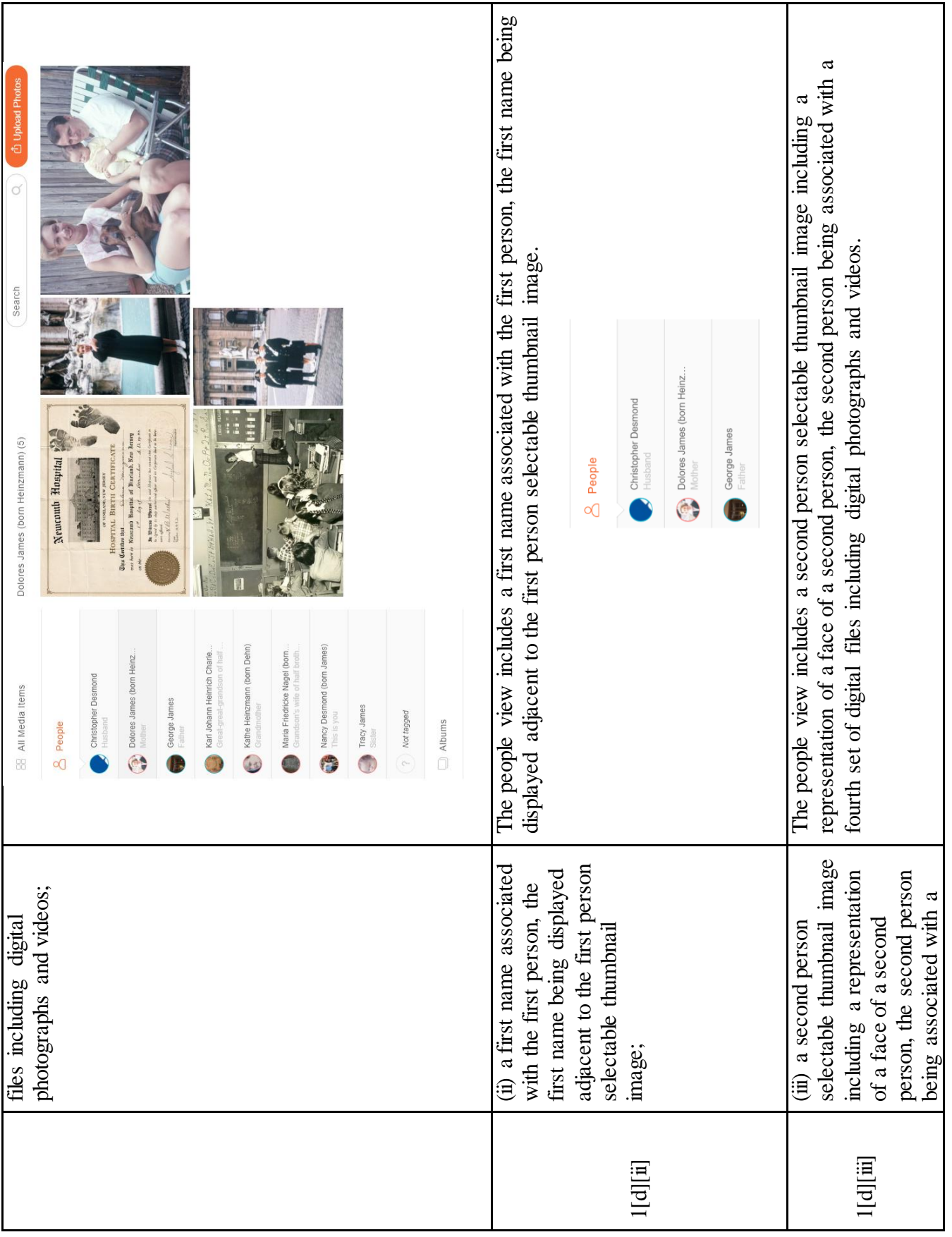

# Case: 1:21-cv-02666 Document #: 1-5 Filed: 05/17/21 Page 12 of 41 PageID #:174 Case: 1:21-cv-02666 Document #: 1-5 Filed: 05/17/21 Page 12 of 41 PageID #:174

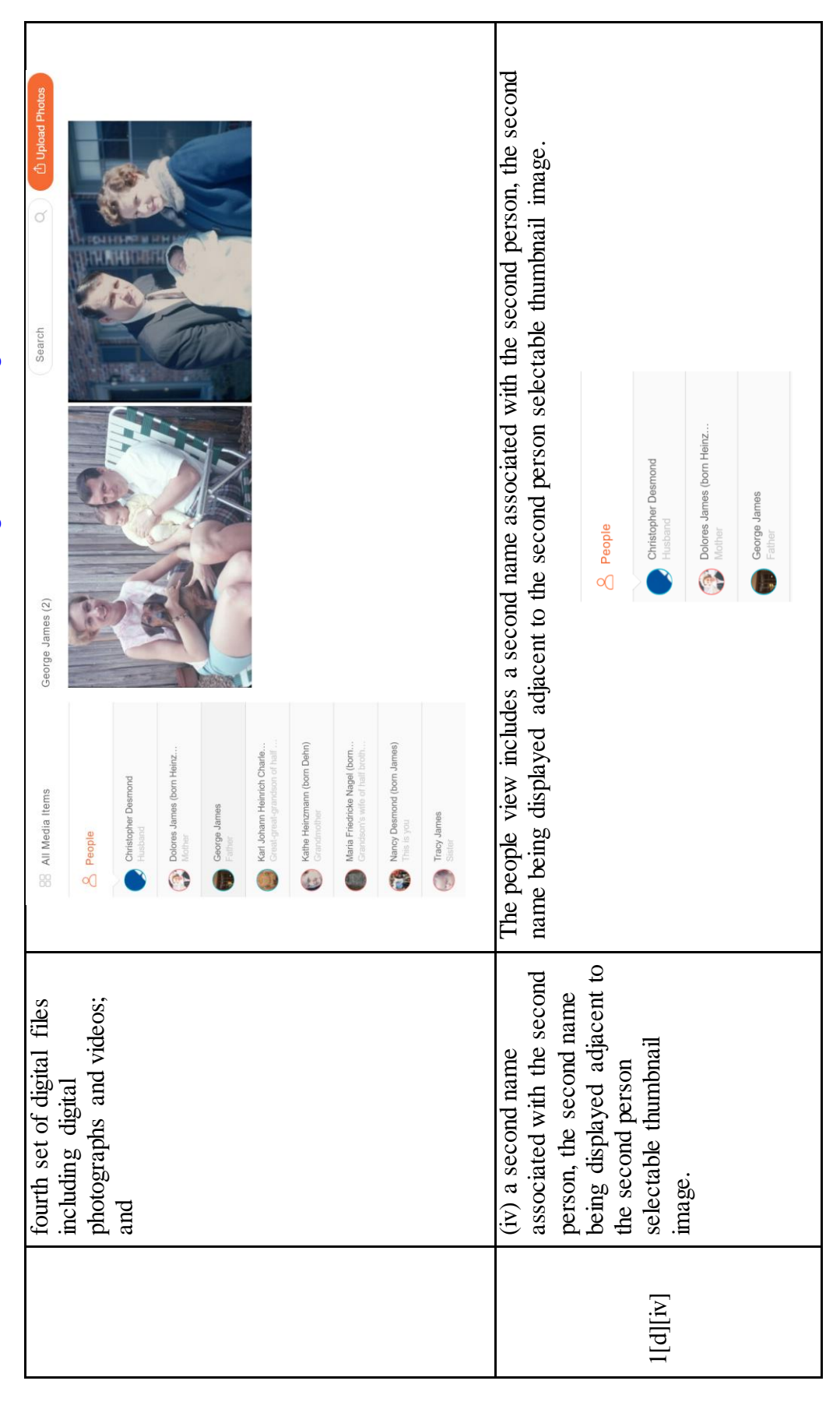

#### **UNITED STATES DISTRICT COURT WESTERN DISTRICT OF TEXAS WACO DIVISION**

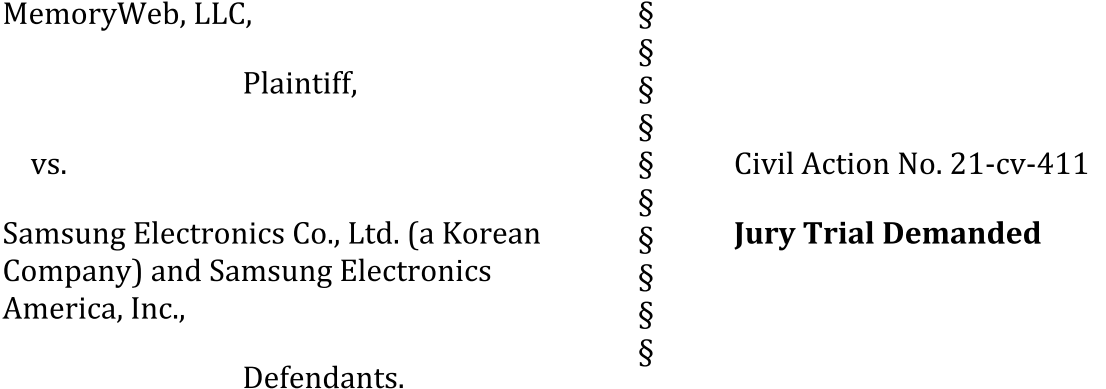

#### **COMPLAINT**

Plaintiff MemoryWeb, LLC ("Plaintiff" or "MemoryWeb") by its attorneys, as and for its Complaint against Defendants Samsung Electronics Co., Ltd. ("Samsung Korea") and Samsung Electronics America, Inc. ("Samsung America") (collectively "Defendants" or "Samsung") states and alleges as follows:

#### **Nature of the Action**

 $1.$ This is an action for patent infringement arising under the patent laws of the United States, 35 U.S.C. § 1 et seq., including 35 U.S.C. §§ 271, 281, 283, 284 and 285.

#### **The Parties**

 $2.$ MemoryWeb is a corporation existing and organized under the laws of Illinois with its principal place of business at 526 Crescent Blvd. Suite 233, Glen Ellyn, Illinois 60137.

3. Samsung America is a corporation duly organized and existing under the laws of the State of New York, and Samsung America maintains a regular and established

#### Case: 1: Xlase-626660D0004in1enD#cfur5eFited: 05647024/26620e 1Pacie42 Pfa2@ID #:176

place of business in the Western District of Texas at least at the following locations: 12100 Samsung Blvd, Austin, Texas 78754 and 3900 San Clemente Suite 300, North Capital of Texas Highway, Austin, Texas 78746. Samsung America may be served with process through its registered agent: CT Corporation System, 1999 Bryan St., Ste. 900, Dallas, TX 75201-3136.

4. Samsung Korea is a company duly organized and existing under the laws of the Republic of Korea with its principal offices at 129 Samsung-ro, Yeongtong-gu, Suwon-si, Gyeonggi-do, Republic of Korea. Further, upon information and belief, Samsung Korea directs and controls the actions of Samsung America such that it maintains a regular and established place of business in the Western District of Texas at least at the following locations: 12100 Samsung Blvd, Austin, Texas 78754 and 3900 San Clemente Suite 300, North Capital of Texas Highway, Austin, Texas 78746. Samsung Korea may be served with process by service in accordance with The Hague Convention on the Service Abroad of Judicial and Extrajudicial Documents, in accordance with Fed. R. Civ. P. 4(f).

#### **Iurisdiction and Venue**

5. This Action arises under the patent laws of the United States, Title 35 of the United States Code. Accordingly, this Court has jurisdiction over the subject matter of this action under 28 U.S.C. §§ 1331 and 1338.

6. This Court has personal jurisdiction over Samsung Korea and Samsung America under the United States Constitution, the State Laws of Texas, including Texas's long-arm statute, and/or the Federal Rules of Civil Procedure, including Fed. R. Civ. P. 4(k)(2), and the supplemental jurisdiction statute, 28 U.S.C. § 1367. Samsung Korea and Samsung America have sufficient minimum contacts with this District, through at least the

 $-2-$ 

#### Case: 1: Xlase-62666\D0004inienD#cilr5dFitebl: 056eb7024/26420e 1Barge43 8fa20e1D #:177

places of business at the addresses identified above, their acts of infringement within this District, and because they have continuously and systematically solicited and/or transacted business in this District such that this Court has personal jurisdiction over Samsung Korea and Samsung America.

 $7.$ Samsung America is registered to do business in the State of Texas.

8. Venue is proper in this District under 28 U.S.C. § 1391 and 28 U.S.C. § 1400(b) because Samsung Korea and Samsung America have one or more regular and established places of business within this District and have committed acts of infringement in the District directly or indirectly—including through subsidiaries or intermediaries such as distributors, retailers, and/or contract manufacturers; by conducting its business extensively throughout the District by shipping, manufacturing, distributing, offering for sale, selling, and advertising infringing products and services which practice one or more claimed methods in the Asserted Patents ("Accused Instrumentalities"); and by purposefully and voluntarily placing Accused Instrumentalities into this District and into the stream of commerce with the intention and expectation that they will be purchased and used in an infringing manner by consumers in this District. On information and belief, Samsung Korea and/or Samsung America also use Accused Instrumentalities in this District.

9. Venue is also proper against Samsung Korea in this district pursuant to 28 U.S.C.  $1391(c)(3)$ .

On information and belief, Samsung markets, sells, and/or offers to sell 10. Accused Instrumentalities in this District to actual and potential customers and end-users

 $-3-$ 

#### Case: 1: 20ase-6266600004 intenD#clur5eFiteD: 058607024/268206 18acre44 Pfa208 ID #:178

located in this District at least through its website and/or authorized mobile carriers serving customers throughout the District. Exhibit 3; Exhibit 4.

11. On information and belief, Samsung has authorized retailers that offer and sell products on their behalf in this District, including Accused Instrumentalities. On information and belief, such retailers include Target, e.g., at 5401 Bosque Boulevard, Waco, Texas 76710; Best Buy, e.g., at 4627 South Jack Kultgen Expressway, Waco, Texas 76706; AT&T, e.g., at 4330 West Waco Drive, Waco, Texas 76710; TMobile, e.g., at 100 North New Road, Suite 110, Waco, Texas 76710; and Verizon, e.g., at 1820 South Valley Mills Drive, Waco, Texas 76711, among others.

 $12.$ On information and belief, Samsung has derived substantial revenue from infringing acts in the Western District of Texas, including from the sale and use of Accused Instrumentalities.

On information and belief, Samsung is one of the largest private employers in 13. the District, with approximately 10,000 employees serving in a variety of capacities, including the manufacturing and research and development of components used in Infringing Instrumentalities.

14. On information and belief, Samsung's presence in the District will continue to grow, as Samsung recently purchased 258 acres of additional land on which it plans to expand its existing facilities in the District with a new \$17 billion factory that is expected to bring 1,800 new permanent jobs to the District in the first 10 years. Exhibit 5.

15. There is significant local interest in this District due to Samsung's longstanding relationship with and presence in the Austin area. Samsung is one of the largest

 $-4-$ 

private employers in this District and, in connection with its planned expansion, is seeking tens of millions of dollars in state and local tax subsidies. Id.

#### **Background**

#### **MemoryWeb's Innovative Technology**

16. MemoryWeb was founded in 2014 by Christopher J. Desmond, Nancy L. Desmond, and L. Michael Taylor ("the Founders").

17. The Founders were avid curators of photographs, possessing stockpiles of digital and print photographs that they wanted to preserve and share (e.g., family photos and photos from other memorable events in their lives). The Founders recognized that the then-available technology was not able to manage, organize, and display their photos and related information in efficient and intuitive ways.

18. Recognizing the drawbacks and limitations on prior attempts to manage, organize, and display digital photographs and related information, the Founders set out to develop an application that, among other things, would allow users to explore their libraries of photos using a variety of methodologies for more efficient digital file organization and displaying digital files using intuitive views, such as a location view and a people view.

19. The Founders chose the name "MemoryWeb" for their solution in recognition of the fact that memories are not just represented by photos alone, but by a web of information interconnecting those photos.

20. The Memory Web application was launched in October 2016 and is presently available as a web application or as an application for the Apple iOS and Android operating system platforms.

 $-5-$ 

21. The MemoryWeb application organizes and displays photos and related information using a variety of intuitive views, such as a "Location view" and a "People view." For example, as shown in the images below, the MemoryWeb application can group photos by location using thumbnail images displayed on an interactive map.

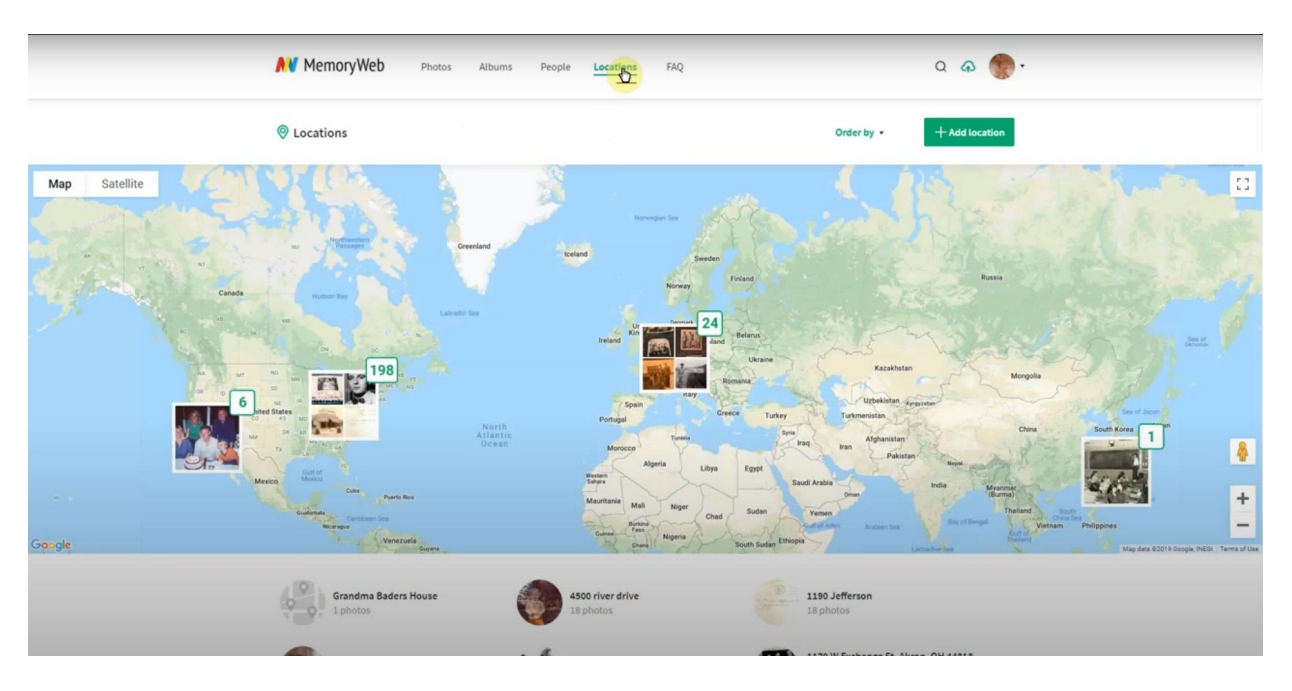

22. The map is interactive in that a user can, among other things, "zoom-in" or "zoom-out" to view photographs at a particular location on the geographic map. For example, as shown in the images below, a user can zoom-in to expand the map in a particular location from a view of Europe to an expanded view of London.
### Case: 1:21ase-622666\D0004in1enD#cfur6dFited: 056070242F6420e 19agfe47 @fa2@ID #:181

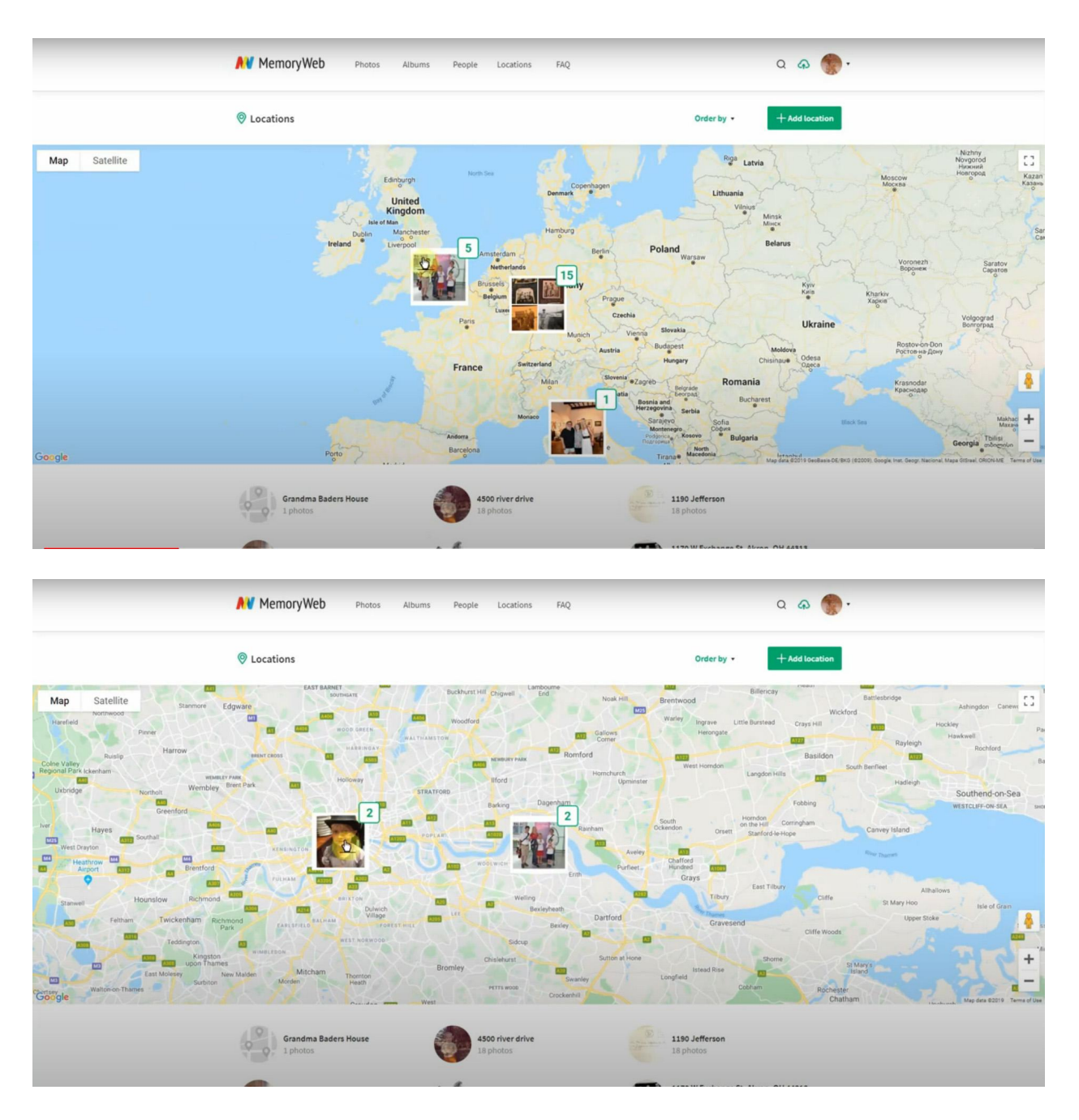

23. By selecting one of the thumbnail images on the interactive map, the user can navigate to a location view including the location name and the photographs taken at that location, for example, as shown in the image below.

#### Case: 1:20ase-622566\D0004in1enD#cfur5dFited: 056070242F6420e 2Dagfe48 Dfa20e1D #:182

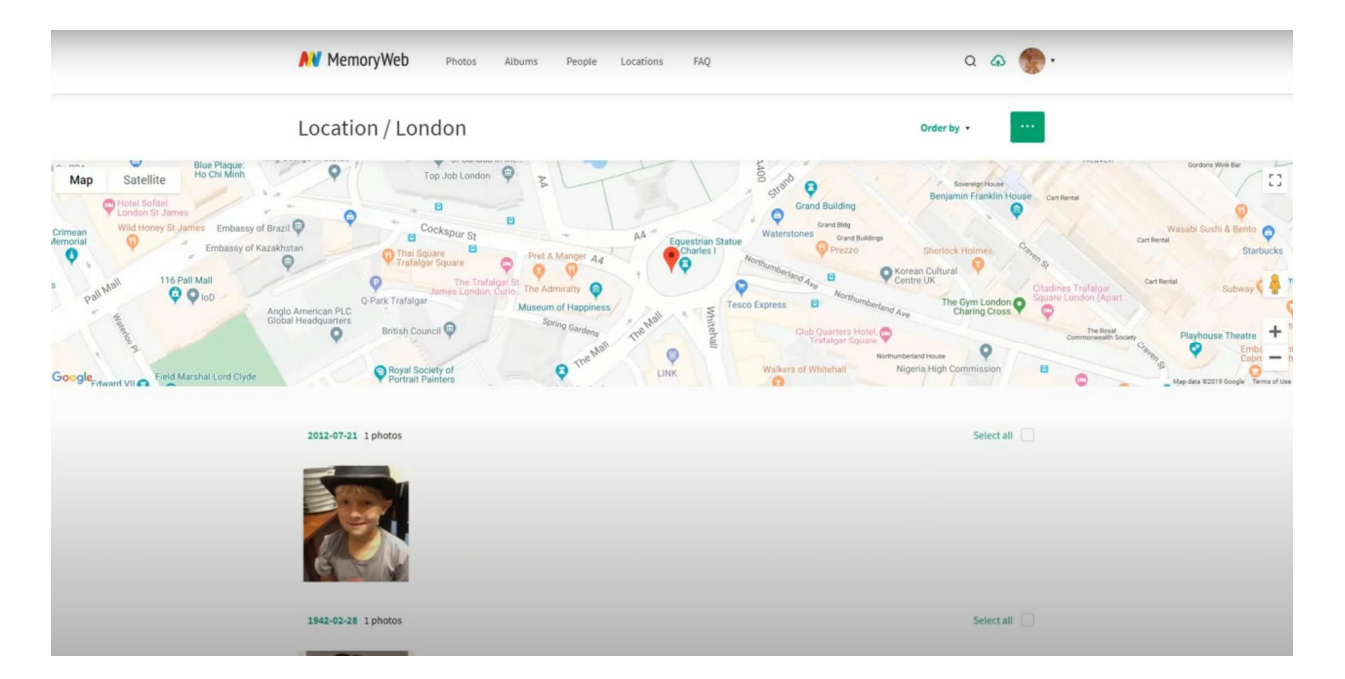

24. The MemoryWeb application also organizes and displays photos and related information in an intuitive manner based on the people in the photos. The MemoryWeb application utilizes facial recognition technology to automatically identify people in photographs. An exemplary People View including thumbnail images and person names is shown in the image below.

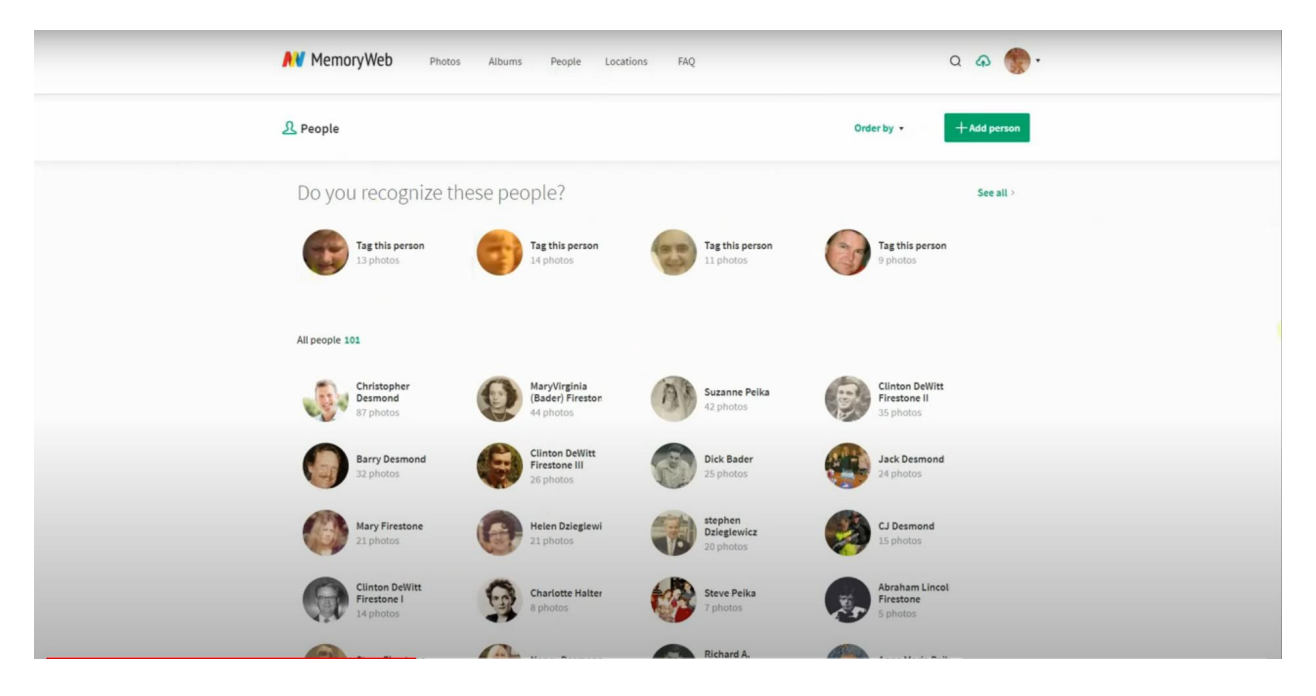

#### By clicking one of the thumbnail images associated with a particular 25.

individual, the user can navigate to a "Person view" including images of the selected person.

#### Case: 1:2ase/62666/D041/hemodculrEeFiled:F0Ed704/2Fage Page410FeageID #:184

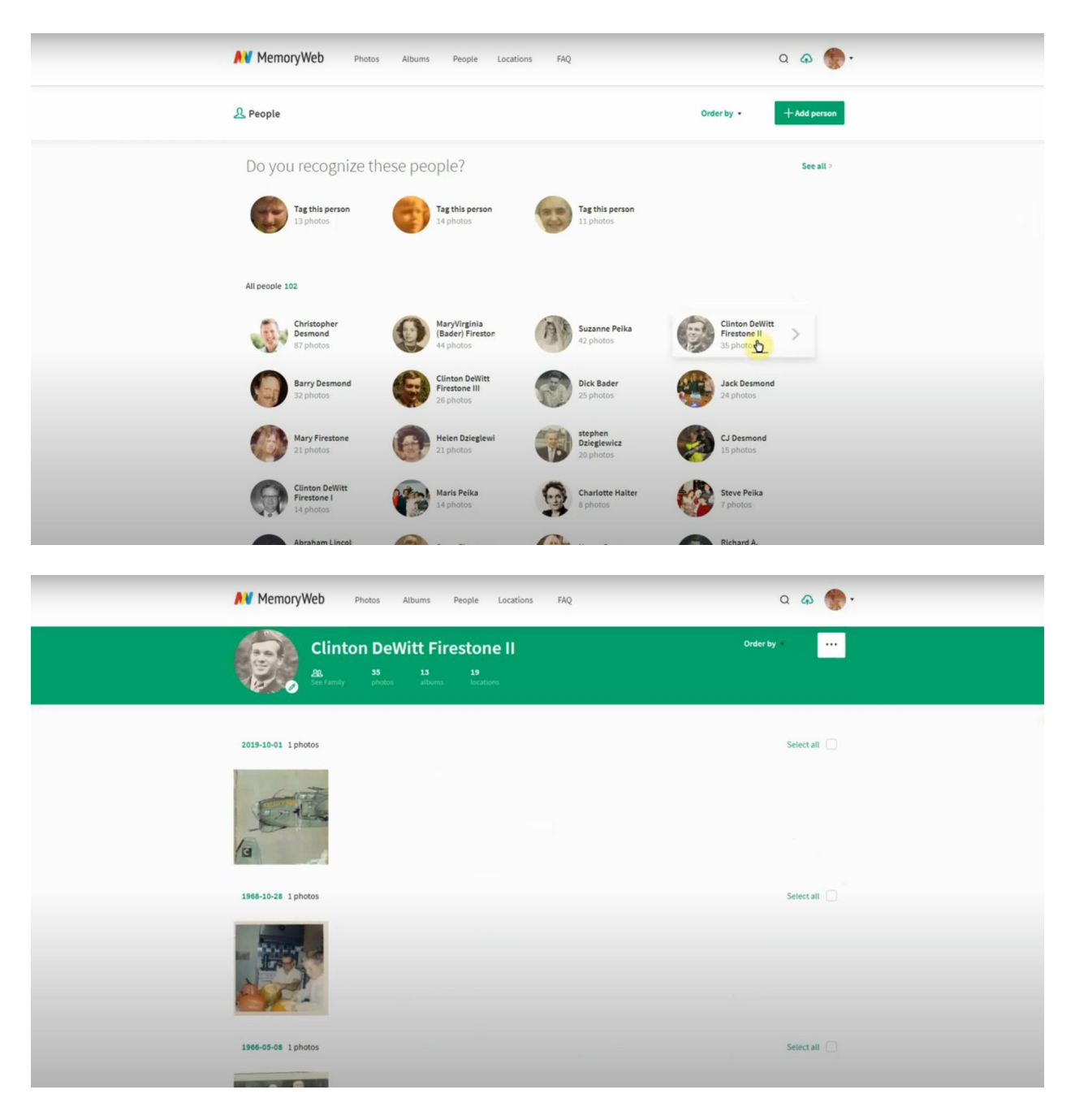

MemoryWeb's efforts in developing innovative digital file organization and 26. display technology has resulted in the issuance of five issued U.S. patents (including the patents asserted in this Complaint), with additional patents pending.

#### **The Asserted Patents**

27. Memory Web asserts two patents in this Complaint for patent infringement: U.S. U.S. Patent No. 10,423,658 and U.S. Patent No. 10,621,228. These patents are collectively referred to the "Asserted Patents" herein.

28. Memory Web is presently the owner of the entire right, title, and interest in and to each of the Asserted Patents, and has the exclusive right to sue for and recover all past, present, and future damages for infringement of the Asserted Patents.

#### **U.S. Patent No. 10,423,658** A.

29. On September 24, 2019, the United States Patent and Trademark Office duly and legally issued U.S. Patent No. 10,423,658 ("the '658 patent"), entitled "Method and Apparatus for Managing Digital Files." A true and correct copy of the '658 patent is attached hereto as Exhibit 1.

30. The '658 Patent is currently in full force and effect.

#### $B<sub>r</sub>$ **U.S. Patent No. 10,621,228**

31. On April 14, 2020, the United States Patent and Trademark Office duly and legally issued U.S. Patent No. 10,621,228 ("the '228 patent"), entitled "Method and Apparatus for Managing Digital Files." A true and correct copy of the '228 patent is attached hereto as Exhibit 2.

32. The '228 Patent is currently in full force and effect.

#### D. The Technological Improvement Needed for Managing, Organizing and **Displaying Digital Files**

33. Prior to the advent of digital photography, printed photographs were typically preserved and displayed in frames or photo albums. To capture relevant

 $-11-$ 

#### Case: 1:2 hsev 60 2666 2006 Unter Det unte Filed: Fürst d'7 2 12 Fadé 4 2 Fagé 4 12 Fea Gel D #: 186

information about these photographs, people would often inscribe information on the back of printed photographs to associate that photograph with a particular memory or occasion. For example, information such as the identification of individuals pictured, and the date and location the photograph was taken may be inscribed on the back of the printed photograph. People might also assemble photo albums or slides for a particular memory or event so as to associate or link certain photographs with those memories or events.

34. As the use of personal electronic devices with cameras (e.g., smartphones) exploded, consumers continued to create and store an ever-expanding number of digital photos and videos. The cameras embedded in such devices have evolved to the point where many consumers use the smartphone as their primary, or only, camera. Indeed, many smartphone manufacturers tout camera features in advertising as a key selling point.

35. While such devices and other services allowed the storage and retrieval of digital photos and videos, effective methods for efficiently and intuitively organizing, locating and displaying digital files-or subsets of those files-did not exist prior to the inventions disclosed in the Asserted Patents. Consumers seeking to find, view or display a particular photo within a vast library of photos would often need to search through large and complex interfaces by, for instance, scrolling through a photo library of thousands of pictures taken over months or years to find a particular photo from a particular time or event.

36. The Asserted Patents recognized a need for systems and methods that "allow [] people to organize, view, preserve these files with all the memory details captured, connected and vivified via an interactive interface." Ex. 1 ('658 patent) at 1:56-60. To address these and other problems, the Asserted Patents disclose and claim, among other

 $-12-$ 

#### Case: 1:2 hsey 60 2666 / DOC Une mot unte Filed: Fützd 72 / 2 Fade Trage 413 Fea (2 9 D #: 187

things, methods for intuitively organizing and displaying digital files such as digital photographs and videos.

37. For example, the Asserted Patents disclose and claim a map view including an interactive map. Referring to FIG. 41 of the '658 patent (reproduced below), a map view including an interactive map can be displayed. "In this view, individual or groups of Digital Files are illustrated as photo thumbnails (see indicators 0874 and 0875)) on the map and the user can select the thumbnail to see all the Digital Files with the same location (as seen FIG. 34 (indicator 1630)) or the user can use the interactive map and narrow the map view by either using the Zoom in/Zoom out bar (0876) on the left or simply selecting the map." '658 patent at 29:32-39.

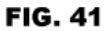

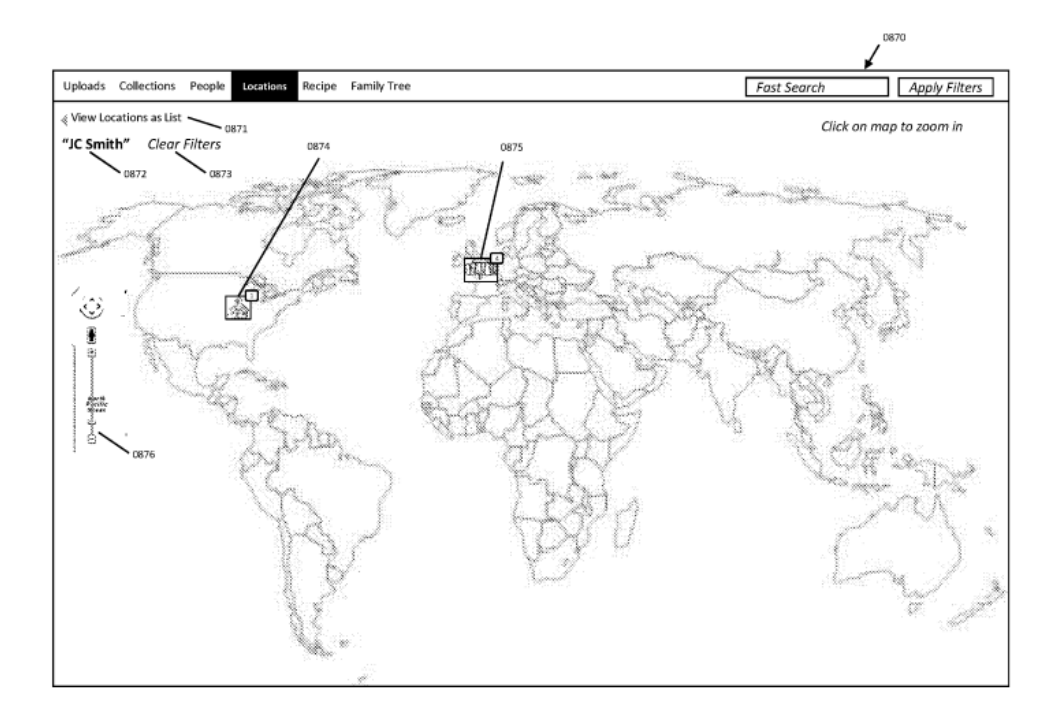

38. As shown in FIG. 41, each thumbnail image includes an indication of the number of digital files, such as photos and/or videos, at the associated location. Id. at

#### Case: 1:2<del>1:sey 602666 DOC Une mode une Filed: Füled 7/2/2 B/200e</del> Page 414 PageAD #:188

29:39-41. In the example shown in FIG. 41, the indication on thumbnail 0874 i

Case: 1:**Casev 6)2666/D00dirierDdcurfeFiled**:F0**Ed172/2EBaye PEage414FedgeID** #:188<br>29:39-41. In the example shown in FIG. 41, the indication on thumbnail 0874 indicates 1<br>digital file associated with that location and the visualize where digital files within the user's library were generated, and the relative number of digital files generated at given locations.

40. As described in the specification, the interactive map in the map view allows visualize where digital files within the user's library were generated, and the relative<br>number of digital files generated at given locations.<br>40. As described in the specification, the interactive map in the map view all specificity. '658 patent at 29:36-39. For instance, when zoomed out as shown in FIG. 41, the user may see thumbnail image 0874 in North America and thumbnail image 0875 in number of digital files generated at given locations.<br>40. As described in the specification, the interactive map in the map view allows<br>users to zoom in and out to view digital files at certain locations with varying level thumbnail images in a downtown area and one or more thumbnail images in a suburban area. In this way, the map view disclosed in the Asserted Patents allows users to efficiently and intuitively locate digital files based on location.

41. The Asserted Patents also disclose one or more location views for organizing and displaying digital files. FIG. 34 (reproduced below) illustrates an exemplary location view.

--

**FIG. 34** 

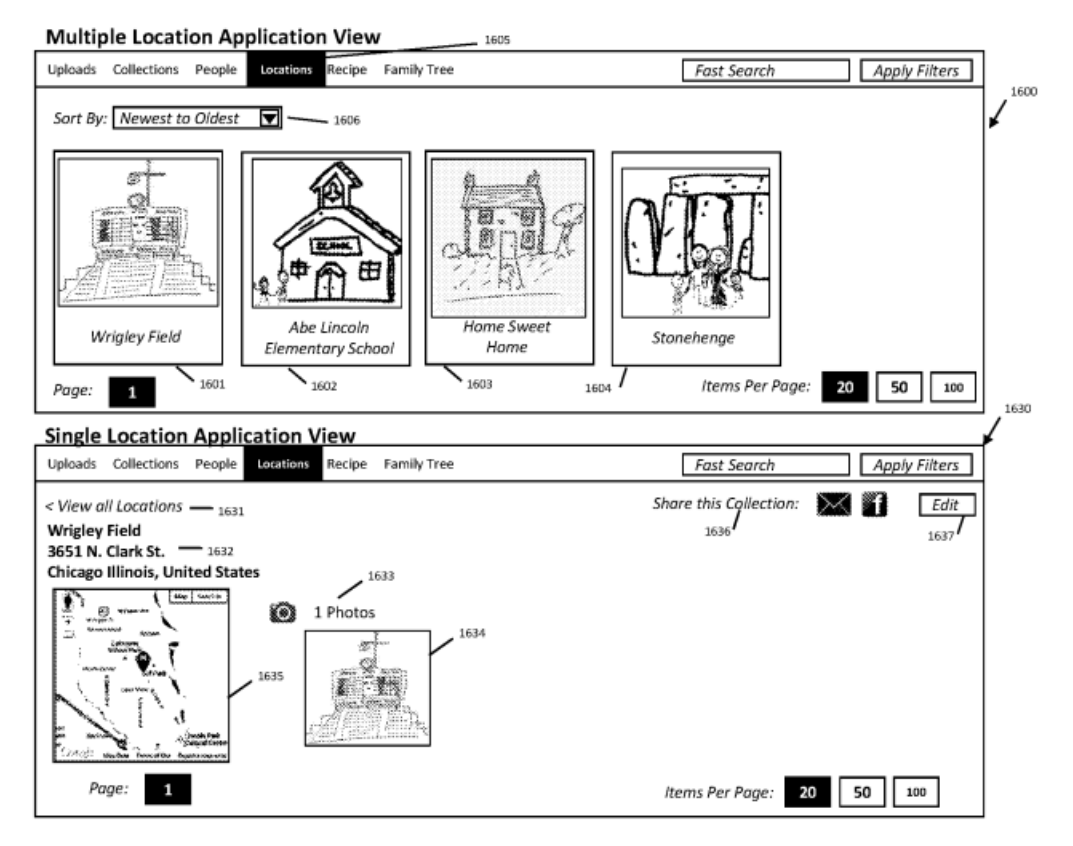

42. The location views disclosed in the Asserted Patents allow users to efficiently and intuitively locate digital files associated with a particular location. The "Multiple" and intuitively locate digital files associated with a particular location. The "Multiple<br>Location Application View" shown in FIG. 34 "is used to display all the locations that were created within the user's Application (1600)." "658 patent at 24:1-4. Th the "Single 42. The location views disclosed in the Asserter<br>and intuitively locate digital files associated with a particu<br>Location Application View" shown in FIG. 34 "is used to d<br>created within the user's Application (1600)." '658 Location Application View" shown in FIG. 34, "a single location (1630) is illustrated," which includes  $\lceil$ t]ne individual location name $\lceil$  and  $\lceil$ t]humbnails of each Digital File within the  $\lceil$ specification collection." *Id*. at 24:22-28. Additionally, "an interactive map displaying a Zoomed-in image of the specific location is displayed  $(1635)$ ." *Id*. at 24:37-40.

43. The Asserted Patents additionally disclose one or more people views for organizing digital files based on associated people. For example, referring to FIG. 32  $^\circ$ reproduced below), the people view includes a plurality of people selectable thumbnail)

 $-15-$ 

images. Selecting one of the thumbnail images in the people view causes a person view (shown below with annotations in color) to be displayed that includes the name of the selected person and at least one digital file associated with that person.

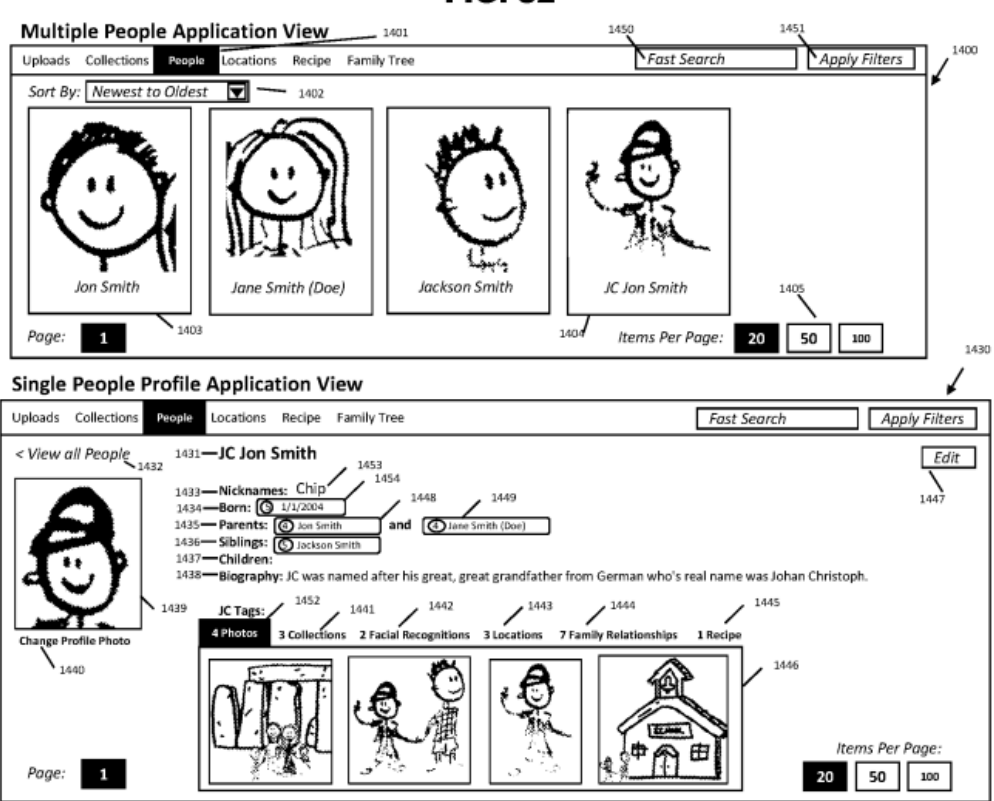

**FIG. 32** 

44. As illustrated by at least the foregoing examples, the Asserted Patents are directed to improved user interfaces for computing devices. More specifically, the Asserted Patents are directed to a particular manner of summarizing and presenting particular sets of digital files such as photos and/or videos on computing devices. For example, a user might be looking for one photograph out of tens of thousands, but knows that the photograph was taken while on vacation in Florida. The user can more easily retrieve that photo by navigating to Florida on the interactive map. As another example, the user knows that one of her siblings was in the photograph, and can more easily retrieve the photograph through the people view. In at least these ways, the Asserted Patents provide highly intuitive, user-friendly interfaces for navigating through many (e.g., hundreds or thousands) of files to find a particular file.

#### **Samsung Infringes MemoryWeb's Patents**

45. Samsung has infringed MemoryWeb's valuable and proprietary intellectual property, including at least the patents asserted in this Complaint. Samsung is using Memory Web's patented technology without a license or Memory Web's permission.

46. As described below, Samsung makes, uses, sells, offers to sell, and/or imports a photo application called Samsung Gallery for organizing and displaying digital files such as photos and videos according to methods claimed in the Asserted Patents. The Accused Instrumentalities include, collectively, the Samsung Gallery application and at least those Samsung products incorporating and/or using the Samsung Gallery application discussed herein.

47. By way of representative example only, the Samsung Gallery application displays a map view including an interactive map with images. The images below were created using the Samsung Gallery application (version 11.5.00.38) executing on a Samsung Galaxy A51 (Model No. SM-A515U1) running One UI Version 2.5 and Android Version 10.

 $-17-$ 

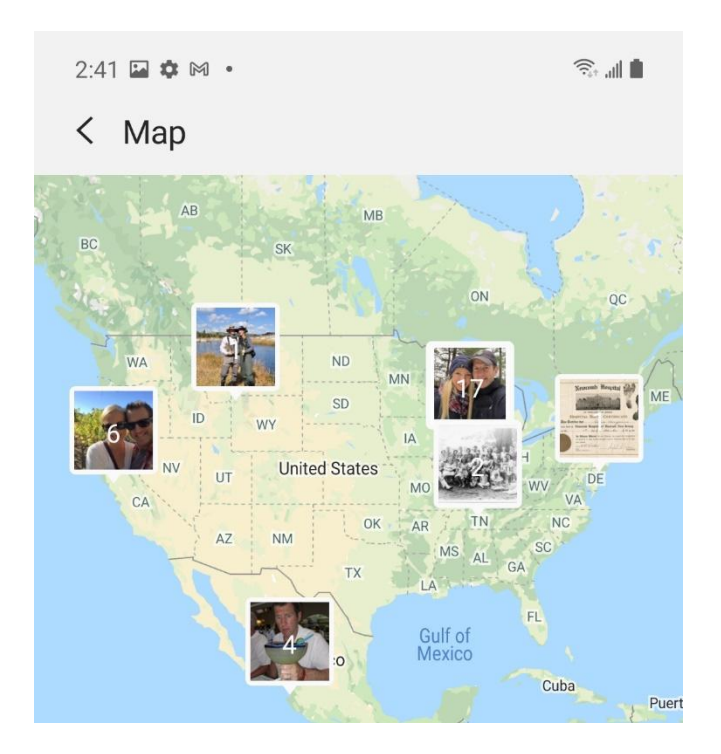

48. Each image on the interactive map includes an indication of the number of digital files at the associated locations. The interactive map allows the user to zoom in and out.

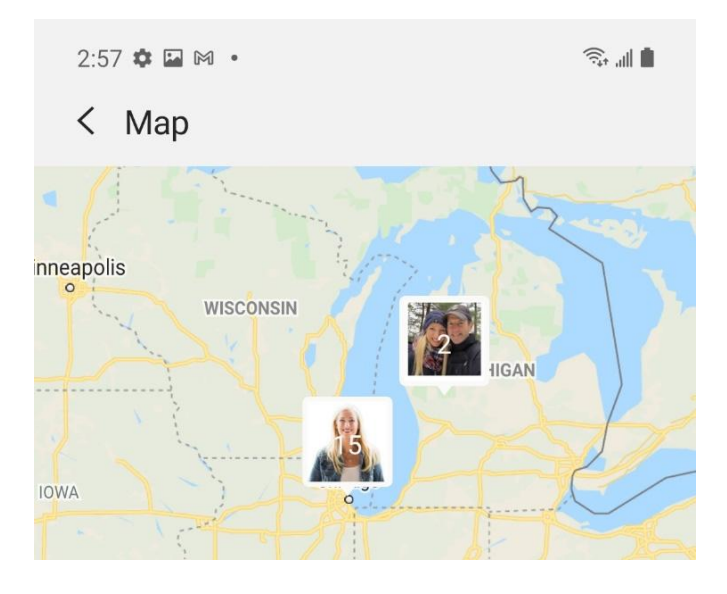

49. The user can select one of the images on the interactive map to view digital files associated with the corresponding location.

### Case: 1:2ase/62666/D041/herDet/UrfeFiled: FUE/d72/2F/2de Flage 419 Pc4 Gel D #:193

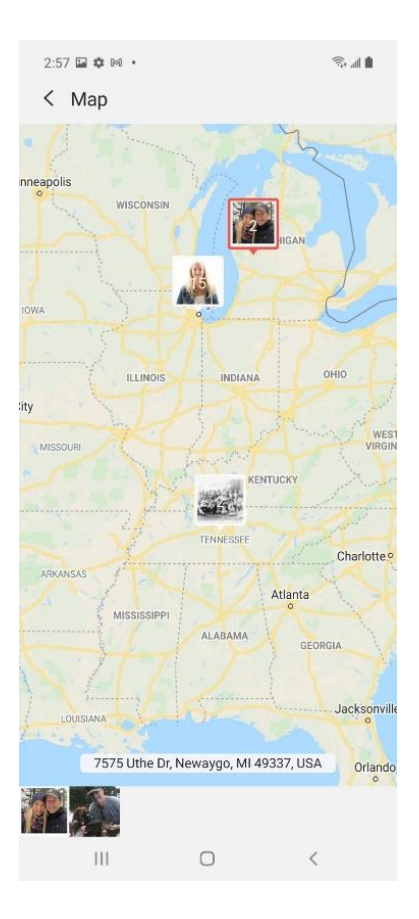

50. The Samsung Gallery application also displays a map image below a digital file when the digital file is viewed individually.

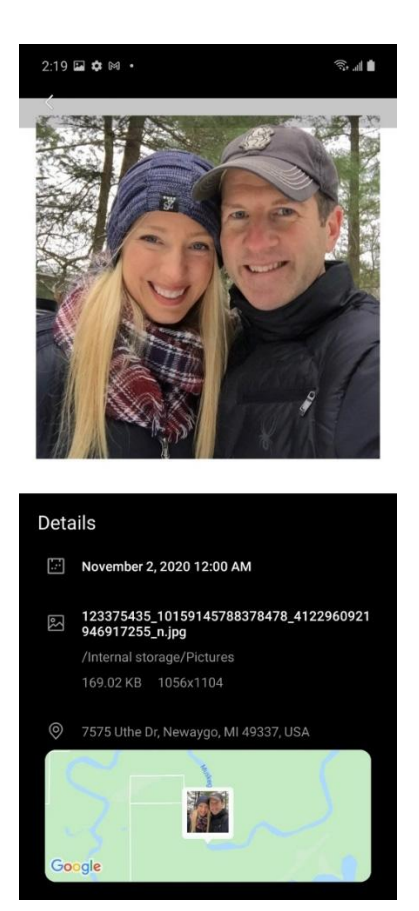

51. As a second example, the Samsung Gallery application displays a people view

including images associated with different people.

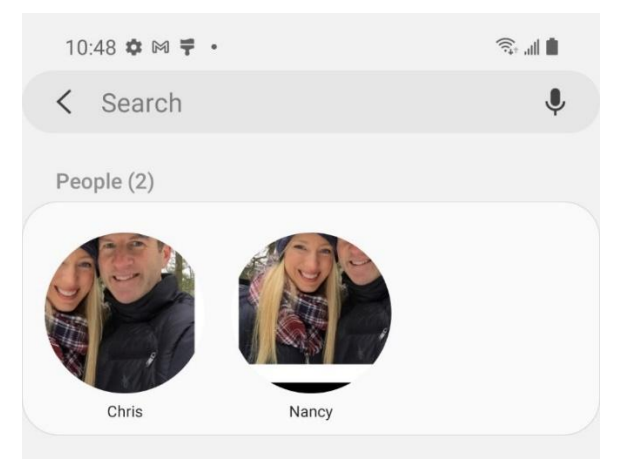

Selecting an image in the people view that is associated with a first person 52. causes a person view associated with that first person to be displayed.

Case: 1:2ase/62666/D041/hemodculr&Filed:F05/d72/2F/2de F3g64/11 PdgeID #:195

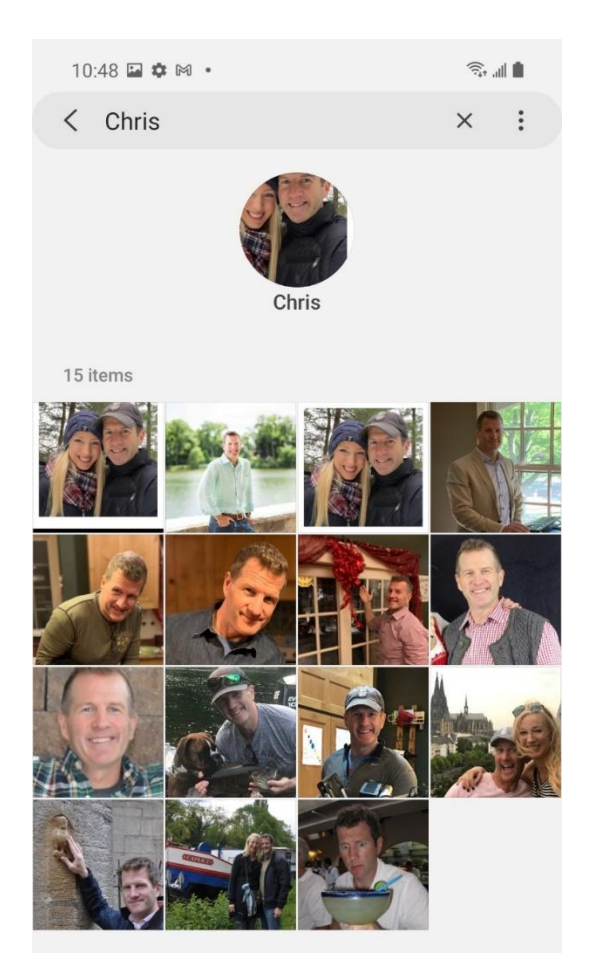

As a third example, the Samsung Gallery application includes an option to 53. display a slideshow of digital files.

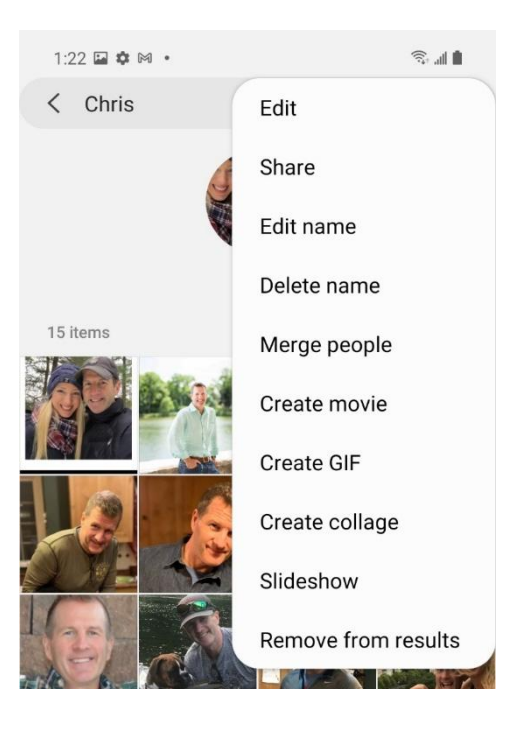

On information and belief, at the least the following Samsung products 54. include and/or use the Samsung Gallery application described above and/or substantially similar versions: Samsung Galaxy smartphones (including, but not limited to, A series, S series, Z Series, and Note models) and Samsung Galaxy tablets (including, but not limited to, Tab A and Note models).

55. While the exemplary images above were created using a particular version of the Samsung Gallery application, on information and belief, additional versions of the Samsung Gallery application include the same or similar digital file organization and display features and capabilities.

56. Further, while certain Samsung products are identified in this Complaint as examples of Samsung's infringement, these examples in no way limit the discovery and infringement allegations against Samsung concerning other software and/or devices that incorporate the same or similar functionalities. Memory Web reserves the right to discover and pursue any additional infringing products or services.

 $-22-$ 

#### **Count I - Infringement of the '658 Patent**

Memory Web repeats and realleges the allegations in the preceding 57. paragraphs above as if fully set forth herein.

58. The '658 patent is valid and enforceable.

59. Samsung has directly infringed and continues to directly infringe one or more claims of the '658 patent, both literally and under the doctrine of equivalents, by making, using, offering for sale, selling within the United States and/or imported into the United States, without permission or license from MemoryWeb, products and/or services that embody or practice the inventions disclosed and claimed in the '658 patent in violation of 35 U.S.C. § 271(a).

60. To the extent Samsung does not perform each and every step of a particular asserted method claim of the '658 patent, Samsung directs or controls the performance by others of each step of such asserted method claims of the '658 patent that is does not perform itself, such that the performance of each step of the asserted method claims can be attributed to Samsung.

61. Samsung actively induces direct infringement by others of one or more claims of the '658 patent, either literally or under the doctrine of equivalents, in violation of 35 U.S.C. § 271(b). For example, Samsung induces infringement of one or more claims of the '658 patent when end users operate Accused Instrumentalities, including the Samsung Gallery application, in their intended manner.

62. On information and belief, Samsung had knowledge of the technology described in the '658 patent prior to the filing of this Complaint and may have had actual knowledge of the '658 patent. For example, Samsung cited U.S. Patent Publication

 $-23-$ 

#### Case: 1:2 hsey 60 2666 / DOC Une mot unte Filed: FO to date Tange 24 Peage 214 Peage D #: 198

No. 2014/0181089, which shares a common specification with the '658 patent, in an information disclosure statement during prosecution of Samsung's U.S. Patent Application Nos. 14/971,451 and 16/153,110.

63. At a minimum, pursuant to 35 U.S.C.  $\S$  287(a), the filing of this Complaint constitutes notice to Samsung of the '658 patent and of Samsung's manner of infringement thereof. On information and belief, Samsung knows or should know that its activities induce others to directly infringe one or more claims of the '658 patent.

64. Samsung actively induces infringement of the '658 patent in at least the following manners: when Samsung's customers or end users operate the Accused Instrumentalities including the Samsung Gallery application; when Samsung instructs or causes its customers or end users to download and install the Samsung Gallery application onto the Accused Instrumentalities; and by advertising, instructing and encouraging customers and end users (e.g., in user manuals or guides) to operate the Accused Instrumentalities in an infringing manner.

65. Samsung contributes to infringement by others of one or more claims of the '658 patent, either literally or under the doctrine of equivalents, in violation of 35 U.S.C. § 271(c). Samsung has and continues to make, use, offer to sell, sell, and/or import products and services knowing the same to be especially made or especially adapted for infringement of the '658 patent. The Accused Instrumentalities constitute a material or apparatus for use in practicing a patented process, constituting a material part of the invention. Such Accused Instrumentalities are not a staple article or commodity of commerce suitable for substantial non-infringing use. The lack of substantial noninfringing uses is evidenced by the fact that the Accused Instrumentalities are made, used,

 $-24-$ 

#### Case: 1:2 hsey 60 2666 / DOC Une mot unte Filed: FOR d 72 / 2 Fage 25 For 25 For 2 H : 199

sold, offered for sale, and/or imported, including by default the Samsung Gallery application.

66. MemoryWeb is entitled to recover damages as a result of Samsung's infringement of the '658 patent, including lost profits and in no event less than a reasonable royalty, together with interest and costs as fixed by this Court pursuant to 35 U.S.C. § 284, in an amount to be proven at trial.

67. On information and belief, Samsung will continue its infringement of one or more claims of the '658 patent unless enjoined by the Court. Memory Web has been irreparably harmed by Samsung's infringement, and will be continue to be harmed unless and until the issuance of a permanent injunction against Samsung.

#### **Count II - Infringement of the '228 Patent**

68. Memory Web repeats and realleges the allegations in the preceding paragraphs above as if fully set forth herein.

69. The '228 patent is valid and enforceable.

70. Samsung has directly infringed and continues to directly infringe one or more claims of the '228 patent, both literally and under the doctrine of equivalents, by making, using, offering for sale, selling within the United States and/or imported into the United States, without permission or license from MemoryWeb, products and/or services that embody or practice the inventions disclosed and claimed in the '228 patent in violation of 35 U.S.C. § 271(a).

71. To the extent Samsung does not perform each and every step of a particular asserted method claim of the '228 patent, Samsung directs or controls the performance by others of each step of such asserted method claims of the '228 patent that is does not

 $-25-$ 

#### Case: 1:2<del>hs: 02666</del> Document of the Filed: Filed: The Manuel Case: 1:2hote 426 Pet and 1:200

perform itself, such that the performance of each step of the asserted method claims can be attributed to Samsung.

72. Samsung actively induces direct infringement by others of one or more claims of the '228 patent, either literally or under the doctrine of equivalents, in violation of 35 U.S.C. § 271(b). For example, Samsung induces infringement of one or more claims of the '228 patent when end users operate Accused Instrumentalities, including the Samsung Gallery application, in their intended manner.

73. On information and belief, Samsung had knowledge of the technology described in the '228 patent prior to the filing of this Complaint and may have had actual knowledge of the '228 patent. For example, Samsung cited U.S. Patent Publication No. 2014/0181089, which shares a common specification with the '228 patent, in an information disclosure statement during prosecution of Samsung's U.S. Patent Application Nos. 14/971,451 and 16/153,110.

74. At a minimum, pursuant to 35 U.S.C. § 287(a), the filing of this Complaint constitutes notice to Samsung of the '228 patent and of Samsung's manner of infringement thereof. On information and belief, Samsung knows or should know that its activities induce others to directly infringe one or more claims of the '228 patent.

Samsung actively induces infringement of the '228 patent in at least the 75. following manners: when Samsung's customers or end users operate the Accused Instrumentalities including the Samsung Gallery application; when Samsung instructs or causes its customers or end users to download and install the Samsung Gallery application onto the Accused Instrumentalities; and by advertising, instructing and encouraging

 $-26-$ 

#### Case: 1:2<del>1:sev 602666 DOCU</del>ment #: tunte Filed: FOGN 74/2 Page 39 page 417 PageID #: 201

customers and end users [e.g., in user manuals or guides] to operate the Accused Instrumentalities in an infringing manner.

76. Samsung contributes to infringement by others of one or more claims customers and end users (e.g., in user manuals or guides) to operate the Accused<br>Instrumentalities in an infringing manner.<br>76. Samsung contributes to infringement by others of one or more claims of the<br>728 patent, either sung has and continues to make, use, offer to sell, sell, and/or import products and services knowing the same to be especially made or especially adapted for infringement of the '228 patent. The Accused Instrumentalities constitute a material or apparatus for use in practicing a patented process, constituting a material part of the invention. Such Accused Instrumentalities are not a staple article or commodity of commerce suitable for substantial non-infringing use. The lack of substantial noninfringing uses is evidenced by the fact that the Accused Instrumentalities are made, used, sold, offered for sale, and/or imported, including by default the Samsung Gallery  $\,$ application.

 $77. \qquad$  MemoryWeb is entitled to recover damages as a result of Samsung's  $\;$ infringement of the '228 patent, including lost profits and in no event less than a sold, offered for sale, and/or imported, including by default the Samsung Gallery<br>application.<br>77. MemoryWeb is entitled to recover damages as a result of Samsung's<br>infringement of the '228 patent, including lost profits a U.S.C. § 284, in an amount to be proven at trial.

78. On information and belief, Samsung will continue its infringement of one or more claims of the 1228 patent unless enjoined by the Court. MemoryWeb has been irreparably harmed by Samsung's infringement, and will be continue to be harmed unless and until the issuance of a permanent injunction against Samsung.

#### **Prayer for Relief**

wHEREFORE, MemoryWeb respectfully requests that this Court:

 $-2/ -$ 

#### Case: 1:2<del>hsev 6026660/D004</del>1/membetulmEeFiled:F0Eyd17412E/2de 4Rage42BFeda29D#:202

A. enter judgment that Samsung has infringed one or more claims of the '658 patent and the '228 patent, in violation of the United States Code, including, without limitation, 35 U.S.C. § 271;

**B.** enter an order enjoining Samsung, its officers, agents, servants, representatives, and employees, and all persons acting in concert with them, and each of them, from infringing the '658 patent and the '228 patent;

 $\overline{C}$ . award MemoryWeb damages adequate to compensate MemoryWeb for Samsung's past infringement, and any continuing or future infringement through the date such judgment is entered, including prejudgment and post-judgment interest, costs, expenses and an accounting of all infringing acts including, but not limited to, those acts not presented at trial;

D. find Samsung's infringement is or has been willful;

E. increase damages awarded to MemoryWeb in this case to three times the damages amount found by the jury or assessed by the Court pursuant to 35 U.S.C. § 284;

F. declare this case to be an "exceptional case" under 35 U.S.C. § 285 and award MemoryWeb its attorneys' fees and costs incurred in bringing and prosecuting this action; and

award MemoryWeb such other and further relief as this Court deems just and G. proper.

 $-28-$ 

## <u>DEMAND FOR JURY TRIAL</u>

 $DEMAND FOR JURY TRIAL$ <br>MemoryWeb respectfully requests a trial by jury on all matters and issues properly<br>tried to a jury pursuant to Federal Rules of Civil Procedure 38 and 39 and other applicable<br>law.<br>Dated: April 26, 2021 Respect

Dated: April 26, 2021

Respectfully submitted,

/s/ Arthur Gollwitzer III

Arthur Gollwitzer III<br>Texas Bar No. 24073336 Respectfully submitted,<br>
18/Arthur Gollwitzer III<br>
Texas Bar No. 24073336<br>
MICHAEL BEST & FRIEDRICH LLP<br>
620 Congress Awenue, Suite 200<br>
Austin, TX 78701<br>
Telephone: 512.640.3160<br>
Facsimile: 512.640.3170<br>
agollwitzer@micha

#### /s/ Daniel J. Schwartz

Daniel J. Schwartz (pro hac vice to be requested) Zachary Sorman (pro hac vice to be<br>requested) Angelo J. Christopher (pro hac vice to be requested) NIXON PEABODY LLP 70 West Madison, Suite 3500 Chicago, IL 60602-4224 Tel: 312-977-4400 djschwartz@nixonpeabody.com achristopher@nixonpeabody.com zsorman@nixonpeabody.com

#### Attorneys for plaintiff MemoryWeb, LLC

Case: 1:21-cv-02666 Document #: 1-6 Filed: 05/17/21 Page 1 of 3 PageID #:204

# **EXHIBIT F**

Petitioner Apple Inc. - Ex. 1046, p. 204

#### Case: 1:21-cv-02666 Document #: 1-6 Filed: 05/17/21 Page 2 of 3 PageID #:205

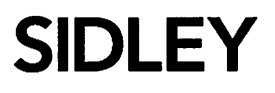

**SIDLEY AUSTIN LLP** 1501 K STREET, N.W. WASHINGTON, D.C. 20005 +1 202 736 8000 +1 202 736 8711 FAX

AMERICA . ASIA PACIFIC . EUROPE

+1 202 736 8914 JKUSHAN@SIDLEY.COM

May 10, 2021

#### Via FedEx

Daniel Schwartz Nixon Peabody LLP 70 W. Madison Street, Suite 3500 Chicago, IL 60602-4224

> $Re:$ Memory Web Patent Portfolio

Dear Daniel:

Thank you for your May 4, 2021 letter and for providing the claim chart for claim 1 of the '228 patent. We are in the process of reviewing the claim chart and hope to provide a substantive response in due course to the assertions contained therein.

Unfortunately, your letter did not identify any claims of the '228 patent (other than claim 1) that you believe to be relevant to any MyHeritage (USA) products or services, and did not provide the requested claim charts for the '658 patent. You also refer to "additional issued U.S. patents and pending applications that may be relevant to the same or similar MyHeritage features, in particular pending U.S. Patent Application No. 16/536,300."

Our ability to respond to your assertions requires that you identify particular patents and the claims in those patents that you contend are infringed by MyHeritage (USA) products or services. That information is needed to understand the basis of your allegations, and to assess the particular patent claims you believe are relevant. We do not understand your refusal to provide claim charts for the '658 patent, given that you've alleged infringement of it, nor do we understand why you have refused to identify the specific claims in each patent.

Please provide as soon as possible claim charts for any other claims of the '228 patent, along with claim charts for any claims of the '658 patent or any other patents, that you believe to be relevant to MyHeritage (USA) products or services. We will respond once you have provided the information we have requested, rather than responding piecemeal to your assertions regarding one claim of one patent.

Sidley Austin (DC) LLP is a Delaware limited liability partnership doing business as Sidley Austin LLP and practicing in affiliation with other Sidley Austin partnerships.

Case: 1:21-cv-02666 Document #: 1-6 Filed: 05/17/21 Page 3 of 3 PageID #:206

## **SIDLEY**

Page 2

We look forward to hearing from you soon.

 $\label{eq:2.1} \mathcal{F}(\mathcal{F}) = \mathcal{F}(\mathcal{F}) \mathcal{F}(\mathcal{F}) = \mathcal{F}(\mathcal{F}^{\mathcal{F}}_{\mathcal{F}}(\mathcal{F})) = \mathcal{F}(\mathcal{F}^{\mathcal{F}}_{\mathcal{F}}(\mathcal{F})) = \mathcal{F}(\mathcal{F})$  $\label{eq:2} \mathcal{L} = \mathcal{L} \mathcal{L} = \mathcal{L} \mathcal{L} \$ 

 $\widetilde{\Sigma}_\alpha$ 

 $\mathbb{R}^2$ 

 $14\times 4$  (

 $\sim 10$ 

 $\label{eq:2.1} \mathcal{L}(\mathcal{A}) = \mathcal{L}(\mathcal{A}) = \mathcal{L}(\mathcal{A}) = \mathcal{L}(\mathcal{A}) = \mathcal{L}(\mathcal{A})$ 

 $\mathcal{L} = \mathcal{N} \times \mathcal{L}$  and

 $\sim 10^6$ 

 $\mathcal{A}(\mathcal{C})$  ,  $\mathcal{C}(\mathcal{C})$ 

Very truly yours,

Jeffrey P. Kushan

 $\frac{1}{2} \sum_{i=1}^n \frac{1}{2} \sum_{j=1}^n \frac{1}{2} \sum_{j=1}^n \frac{1}{2} \sum_{j=1}^n \frac{1}{2} \sum_{j=1}^n \frac{1}{2} \sum_{j=1}^n \frac{1}{2} \sum_{j=1}^n \frac{1}{2} \sum_{j=1}^n \frac{1}{2} \sum_{j=1}^n \frac{1}{2} \sum_{j=1}^n \frac{1}{2} \sum_{j=1}^n \frac{1}{2} \sum_{j=1}^n \frac{1}{2} \sum_{j=1}^n \frac{1}{2} \sum_{j=$ 

 $\pm 4\pm 1$ 

 $\sim 10$ 

 $\sim 100$ 

Petitioner Apple Inc. - Ex. 1046, p. 206

Case: 1:21-cv-02666 Document #: 1-7 Filed: 05/17/21 Page 1 of 3 PageID #:207

# **EXHIBIT G**

Petitioner Apple Inc. - Ex. 1046, p. 207

#### Case: 1:21-cv-02666 Document #: 1-7 Filed: 05/17/21 Page 2 of 3 PageID #:208

**SIDLEY** 

SIDLEY AUSTIN LLP 1501 K STREET, N.W. WASHINGTON, D.C. 20005 +1 202 736 8000 +1 202 736 8711 FAX

AMERICA . ASIA PACIFIC . EUROPE

+1 202 736 8914 JKUSHAN@SIDLEY.COM

May 14, 2021

#### Via FedEx and email

Daniel Schwartz Nixon Peabody LLP 70 W. Madison Street, Suite 3500 Chicago, IL 60602-4224

> Re: Memory Web Patent Portfolio

Dear Daniel:

Thank you for providing a claim chart for claim 1 of U.S. Patent No. 10,621,228 (the '228 patent). Unfortunately, you have not provided a chart for U.S. Patent No. 10,423,658 ('658 patent) or otherwise identified the specific claims in each patent you believe are infringed (other than claim 1 of the '228 patent). Your refusal to present a reasoned and detailed basis for your contentions makes it impossible for our client to meaningfully and fully evaluate your assertions of infringement. However, based on the limited information you have provided, we do not believe there is a credible basis for your assertion that our client infringes any claim of the '228 or '658 patents.

Also, at least based on your apparent reading of claim 1 of the '228 patent, none of the claims of the '228 or '658 patents would be valid. Well before the 2011 priority date claimed by the '228 and '658 patents, there were an abundance of prior art publications, as well as actual commercial products, that described and/or embodied methods and systems for using map-based interface elements to retrieve geographically-related photos and associated information from a larger photo collection. In fact, MyHeritage was an early innovator of systems that enabled mapbased display of geographically-related photos and associated information, and introduced products having the capabilities that you now accuse of infringement back in 2007-2009.

In your initial letter, you proposed entering into a non-disclosure agreement to enable conversations between Memory Web and our client. After reviewing the claim chart you provided for claim 1 of '228 patent, we are willing to consider doing so if it will facilitate further discussions. Please provide us with your proposed NDA for our review. Please also provide us with a claim chart for at least one claim of the '658 patent, and additional claim charts for any other claims of either patent that you contend are of materially different scope such that we should separately consider them.

Sidley Austin (DC) LLP is a Delaware limited liability partnership doing business as Sidley Austin LLP and practicing in affiliation with other Sidley Austin partnerships.

# **SIDLEY**

Page 2

We are confident that once you understand the significant infringement and validity problems of the two patents, you will refrain from threatening further legal action against our client. It should go without saying that we will vigorously pursue the defense of our client and will pursue recovery of legal fees associated with such defense if you commence litigation.

We look forward to your prompt response.

Sincerely,

Wilhele

Jeffrey P. Kushan